# CipherLab

# **Руководство Пользователя**

Windows CE Терминал Сбора Данных

9600

Версия 2.15

Copyright © 2009~2010 CIPHERLAB CO., LTD. Все права защищены

Данное руководство содержит конфиденциальную информацию о CIPHERLAB CO., LTD.; она предоставляется в соответствии с лицензионным соглашением, содержащим ограничения на использование, а также охраняется законом об авторских правах. Внесение каких-либо изменений в программное обеспечение продукта категорически запрещено.

Учитывая постоянное совершенствование продукта, информация, представленная в настоящем руководстве может быть изменена без предварительного уведомления. Информация и интеллектуальная собственность, содержащаяся в настоящем документе, является конфиденциальной между CIPHERLAB и клиентом. Она остается исключительной собственностью CIPHERLAB CO., LTD. В случае обнаружения какихлибо ошибок в документации, пожалуйста, сообщие нам о них в письменном виде, CIPHERLAB не несет ответственности за случайно допущенные орфографические ошибки или опечатки.

Этот документ содержит информацию, защищенную авторскими правами. Все права зарезервированы. Никакая часть этого руководства не может быть воспроизведена любыми механическими, электронными или другими средствами в любой форме без предварительного письменного разрешения CIPHERLAB CO., LTD.

По вопросам консультации и технической поддержки, пожалуйста, свяжитесь с с местным представительством нашей компании. Кроме того, вы можете посетить наш веб-сайт для получения дополнительной информации.

Логотип CipherLab является зарегестрированной торговой маркой CIPHERLAB CO., LTD.

Все торговые марки продуктов и услуг, и товарные знаки являются собственностью их владельцев

Изменение данных идентификационных названий в интересах их владельцев не является нарушением.

> **CIPHERLAB CO., LTD.** Веб-сайт: [http://www.cipherlab.com](http://www.cipherlab.com/)

# Важные замечания

# США

Это устройство было испытано и найдено соответствующим ограничениям для Класса B цифровых устройств, в соответствии с Частью 15 Правил Федеральной Комиссии по электросвязи. Эти ограничения имеют своей целью обеспечение разумно необходимой защиты от недопустимых помех при установке в жилом помещении. Это устройство генерирует, использует и может излучать энергию высокой частоты и, в случае, если оно установлено и используется не в соответствии с этими инструкциями, может вызвать недопустимые помехи радиосвязи. Однако не существует гарантии того, что эти помехи не будут иметь место при какой-то отдельной установке. Если это устройство вызывает недопустимые помехи приема радио- или телевизионных сигналов, что может быть установлено отключением и включением устройства, пользователь может попытаться избавиться от помех путем принятия одной или нескольких следующих мер:

Измените ориентацию устройства или переместите принимающую антенну.

Увеличьте расстояние между устройством и приемником

 Подсоедините устройство к розетке электрической цепи, отличной от той, к которой подключено усройство приема.

Обратитесь к дилеру или опытному радио/телевизионному мастеру за помощью

Это устройство соответствует Части 15 Правил Федеральной Комиссии по электросвязи. Эксплуатация устройства ограничивается следующими двумя условиями: (1) Это условие не должно вызывать недопустимых помех, и (2) Это устройство должно выдерживать любые принятые помехи, включая и те, которые могут вызвать нежелательную работу устройства.

#### Канада

Это устройство не превышает ограничения класса В излучения радиопомех цифровыми аппаратами, изложенных в "Digital Apparatus," ICES-003 of Industry Canada.

Это устройство соответствует Части 15 Правил Федеральной Комиссии по электросвязи. Эксплуатация устройства ограничивается следующими двумя условиями: (1) Это условие не должно вызывать недопустимых помех, и (2) Это устройство должно выдерживать любые принятые помехи, включая и те, которые могут вызвать нежелательную работу устройства.

Cet appareil numerique respecte les limites de bruits radioelectriques applicables aux appareils numeriques de Classe B prescrites dans la norme sur le material brouilleur: "Appareils Numeriques," NMB-003 edictee par l'Industrie.

# Устройство с лазерным излучением

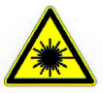

### **ВНИМАНИЕ!**

**Данное устройство излучает FDA/IEC лазерное излучение 2 класса из порта выхода. Не направляйте луч в глаза!**

#### Меры безопасности

#### **Использование другого аккумулятора может повлечь за собой опасность возгорания или взрыва.**

#### **При утилизации отработанного аккумулятора соблюдайте местные правила.**

 Данное изделие можно использовать по назначению, при условии, что в качестве источника питания используется предназначенный для этого аккумулятор или блок питания. Применение любых других источников питания может представлять опасность и повлечет аннулирование гарантий и сертификатов на изделие.

Не разбирайте, не разламывайте и не замыкайте внешние контакты батареи.

Не подвергайте устройство или батарею воздействию огня.

 Для сохранения окружающей среды, необходимо, чтобы батареи были утилизированы надлежащим способом.

Ни при каких обстоятельствах, не пытайтесь починить устройство самостоятельно.

 Кабель зарядки и связи использует адаптер переменного тока. Сетевая розетка должна быть расположена вблизи оборудования и должна быть легко доступной. Убедитесь, что стабильный источник питания для мобильного компьютера или других переферийных устройств работает правильно.

#### Уход и обслуживание

 Терминал предназначен для индустриального использования. Он имеет стандарт защиты IP 64, тем не менее, воздействие на компьютер высокой температуры или воды может повредить его.

 Когда корпус устройства становится грязным, используйте чистую и влажную салфетку. Не используйте чистящие средства. Всегда оставляйте ЖК-экран сухим.

 Используйте чистую, неабразивную, безворсовую ткань для удаления пыли с ЖКэкрана. Не используйте остыре или царапающие предметы при работе с сенсорным экраном.

 Если вы не будете использовать устройство в течение какого-либо периода времени, перенесите данные с устройства на компьютер, а затем отсоедините аккумулятор. Храните устройство и аккумулятор отдельно друг от друга.

 При возобновлении работы устройства, для полной зарядки основной и резервной батареи потребуется определенное количество времени.

 При обнаружении неисправности в работе устройства, запишите характерные неполадки и обратитесь в местное представительство компании.

# История версий

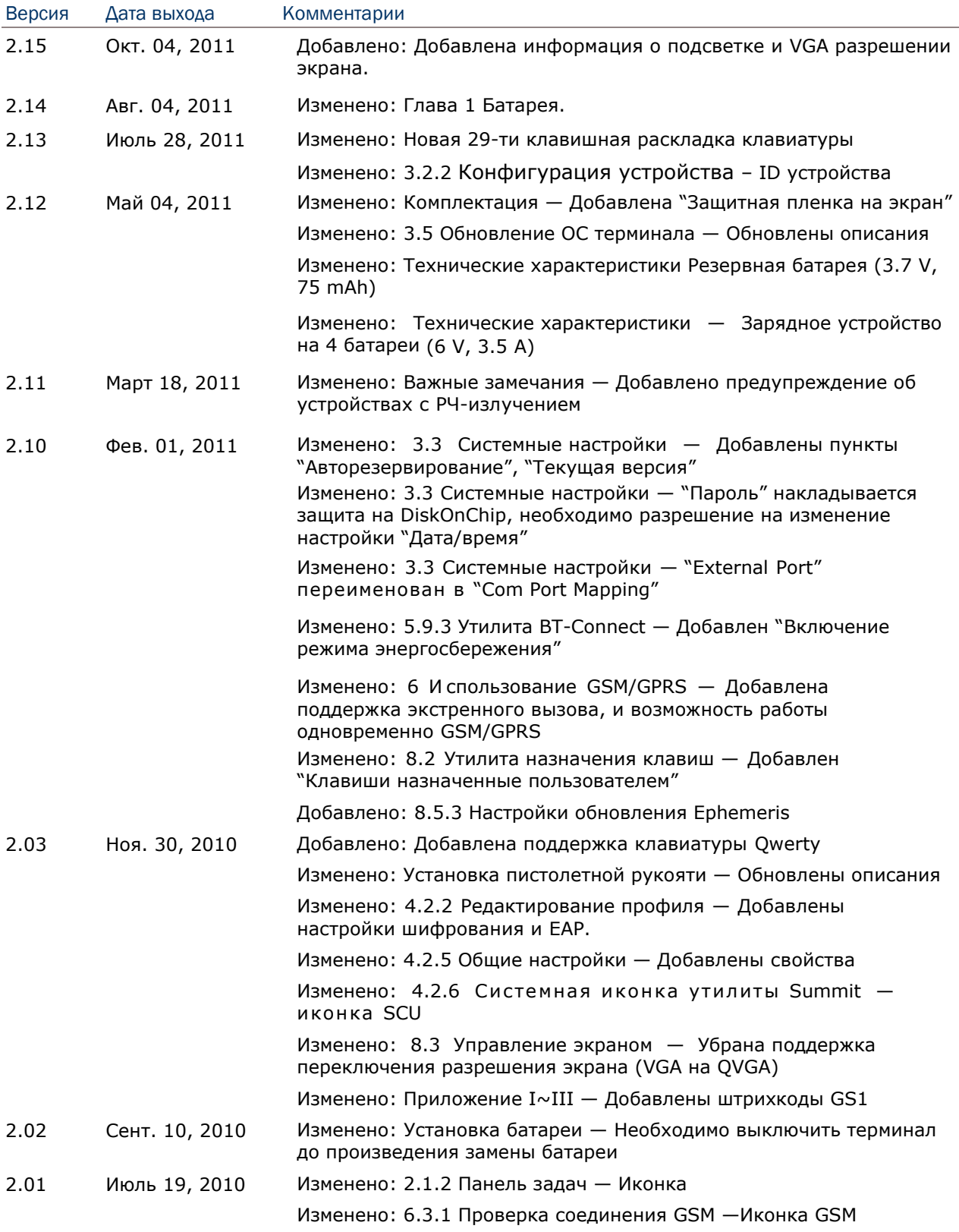

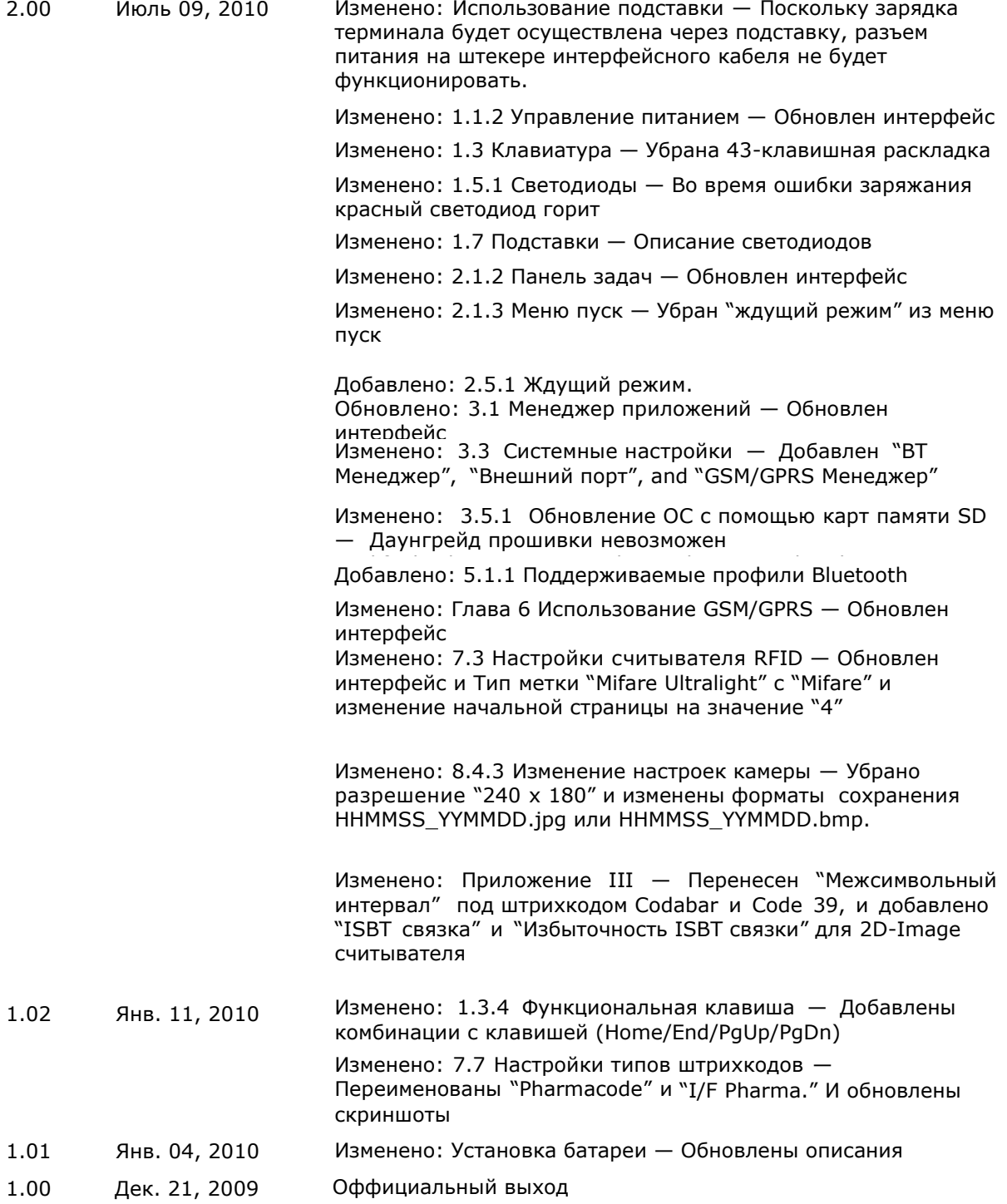

# Содержание

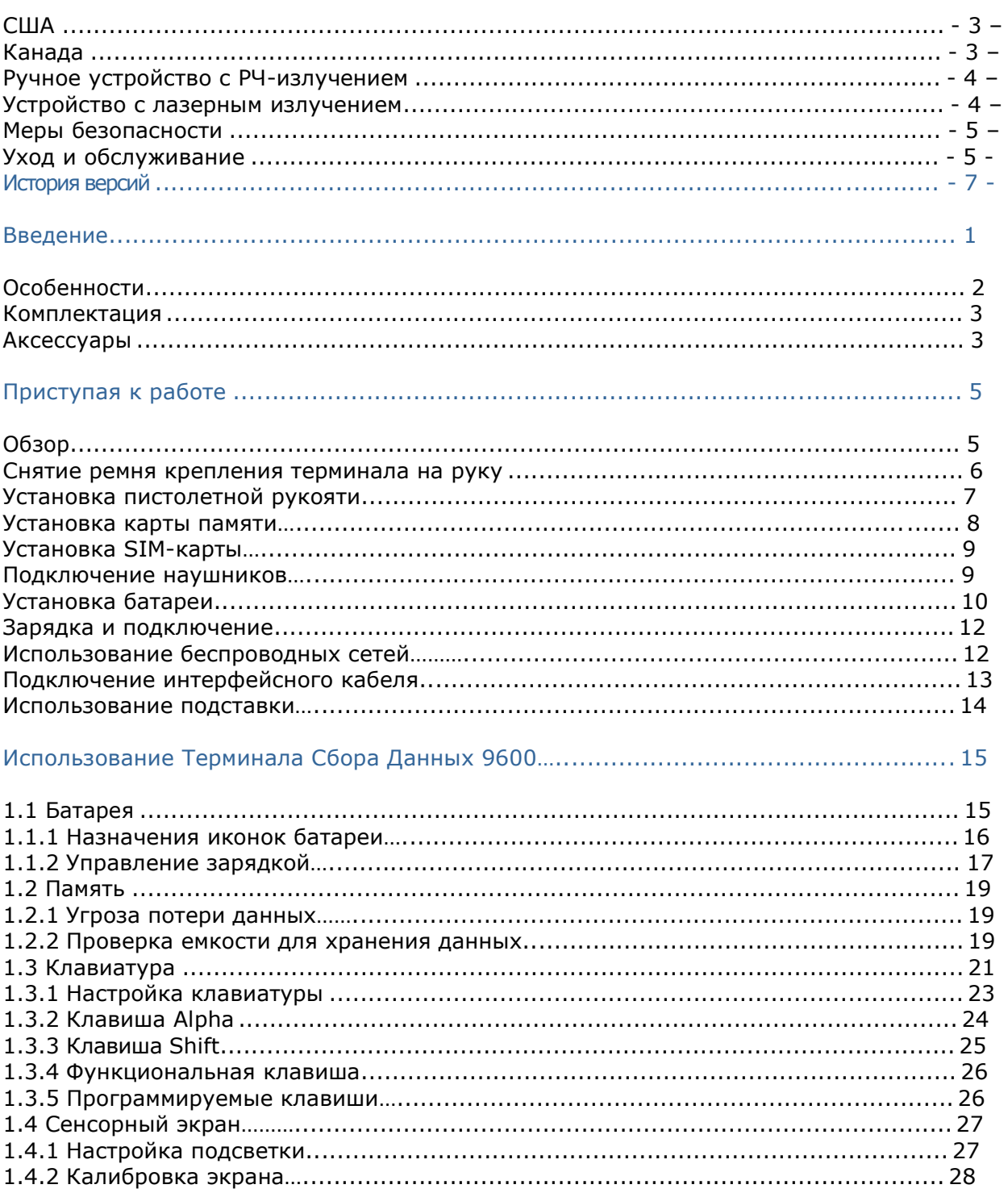

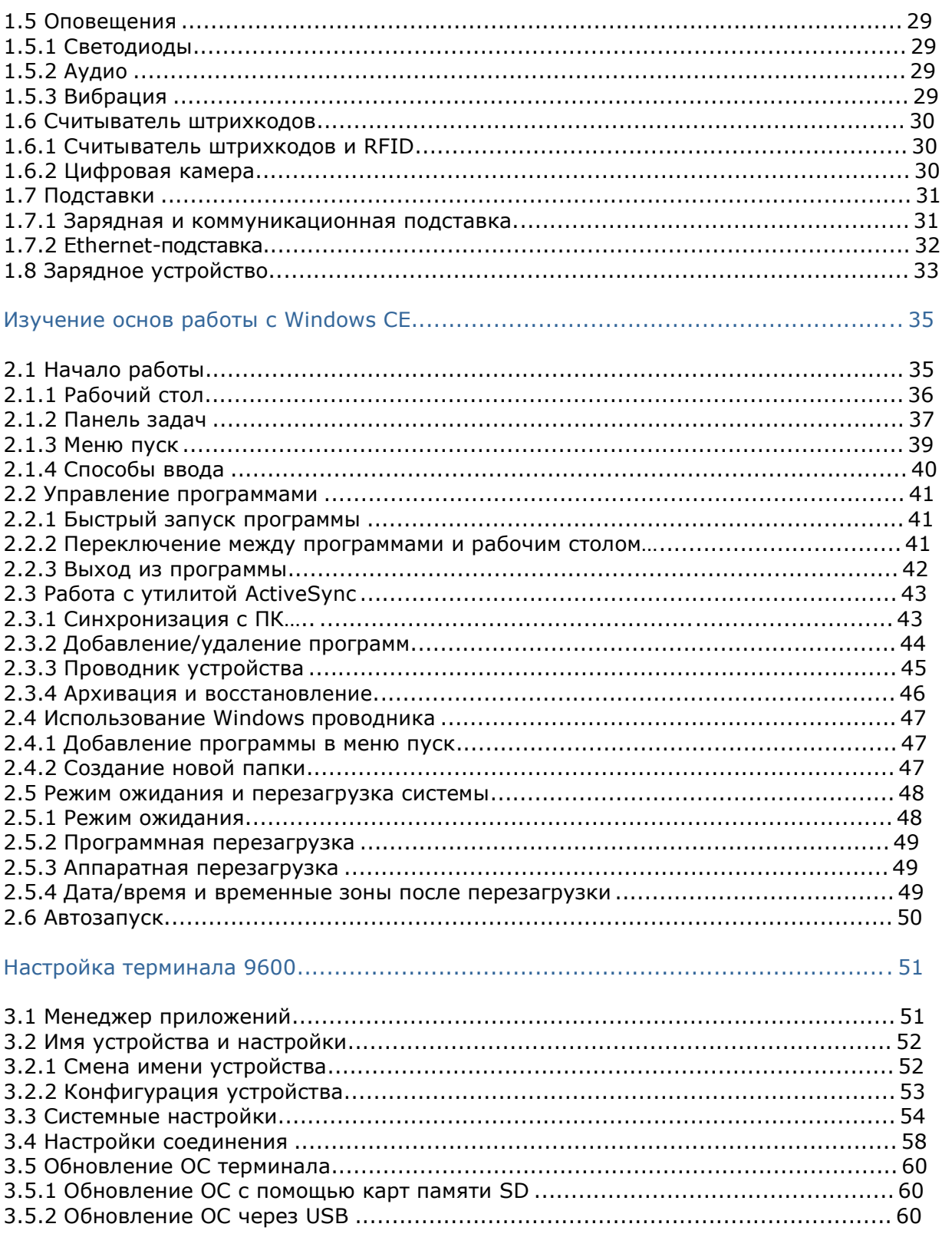

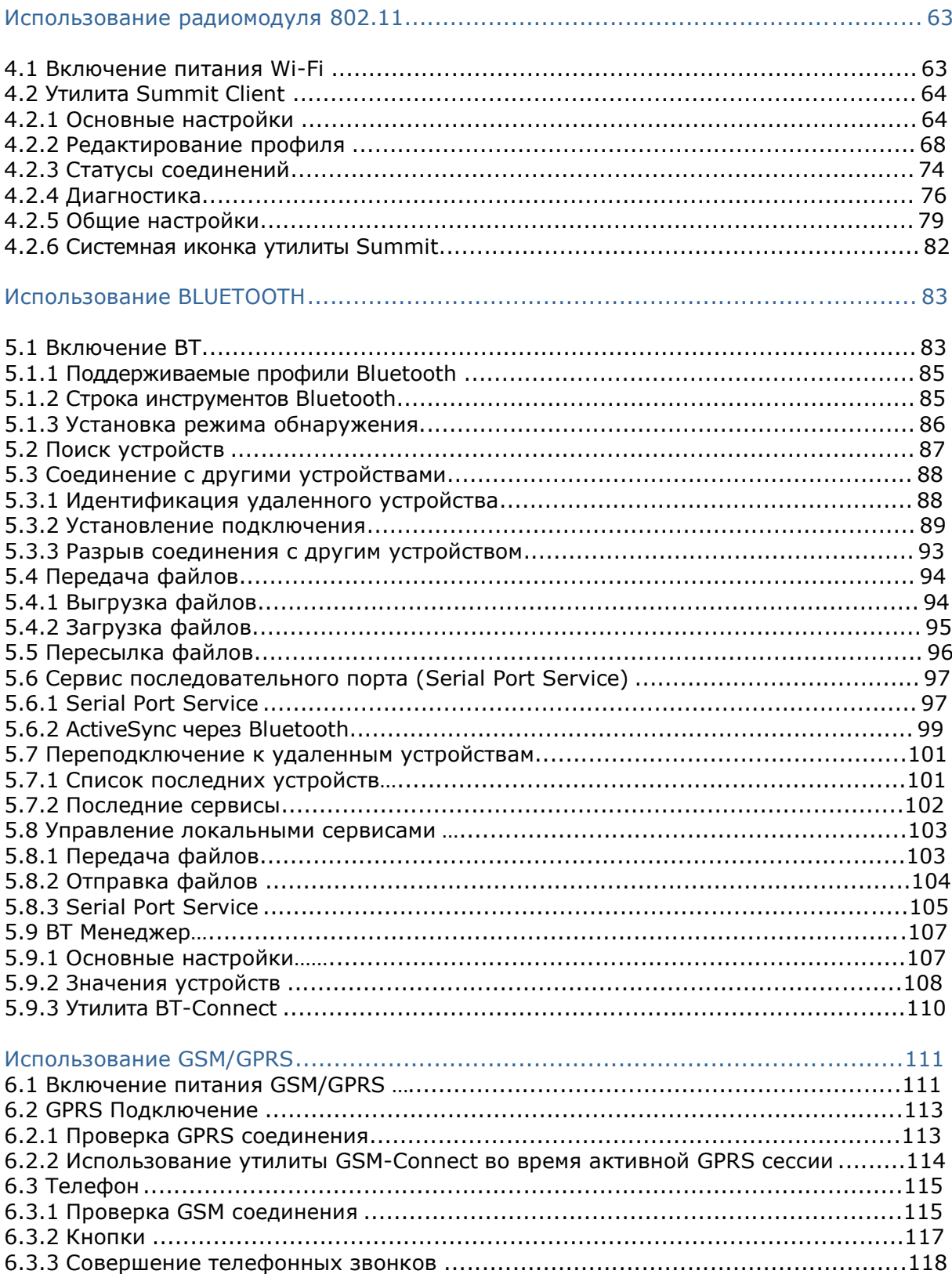

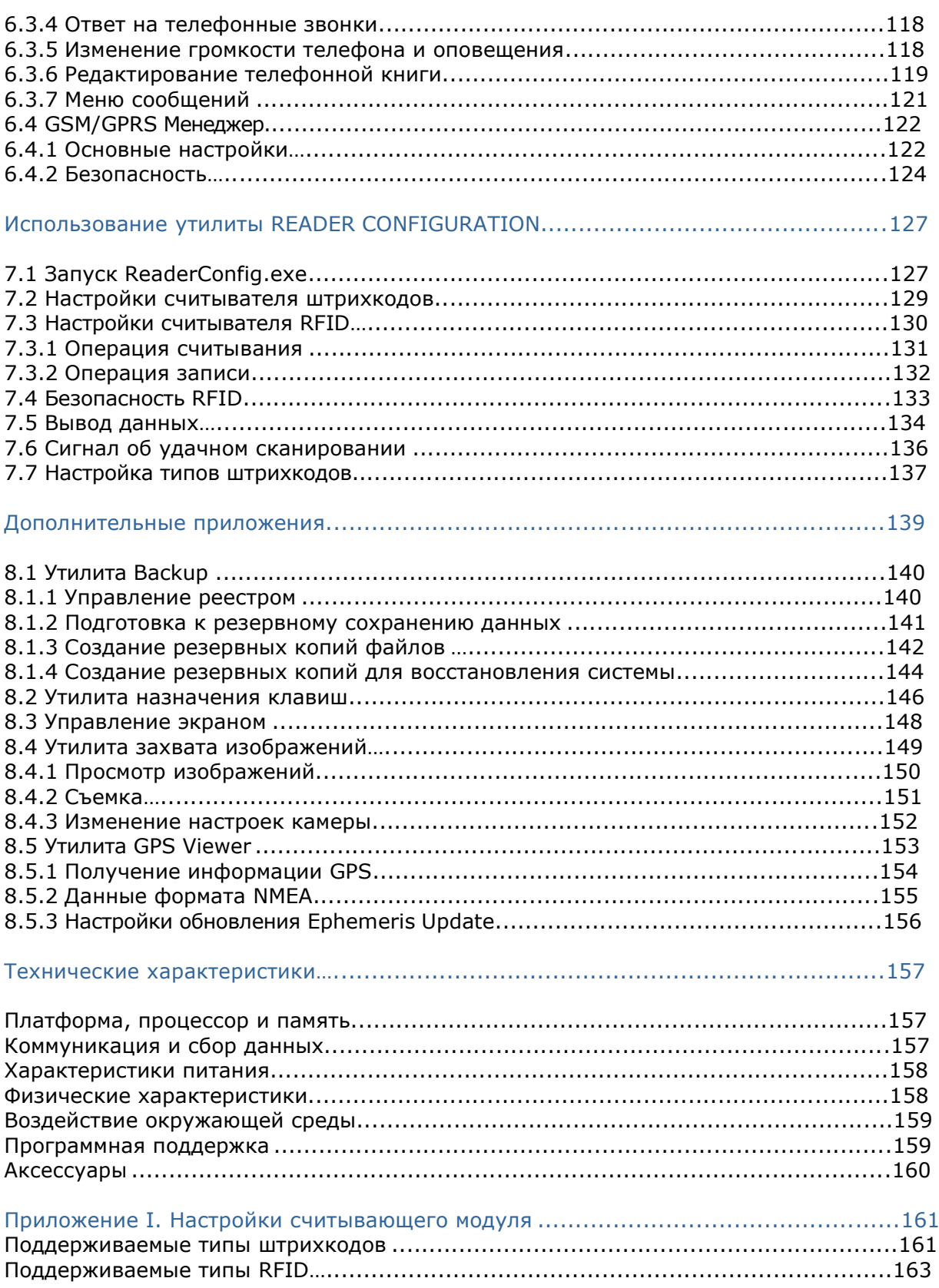

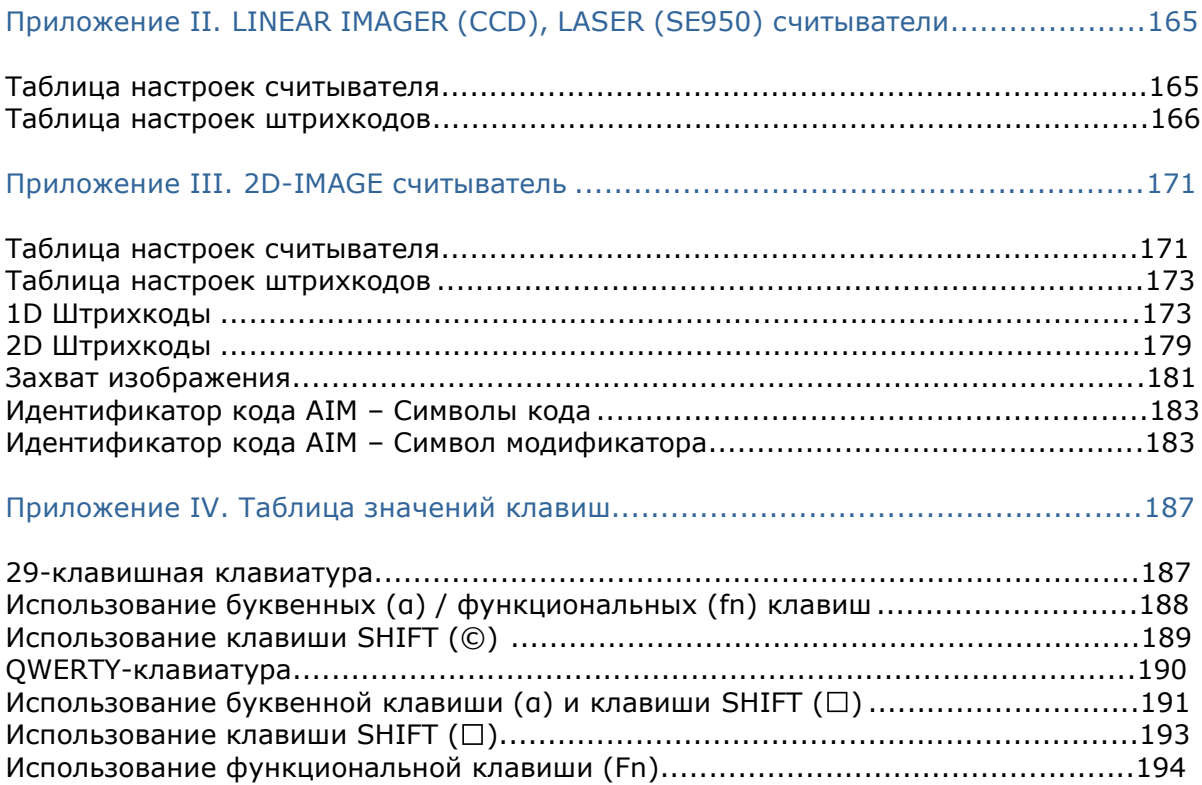

# Введение

Мобильный компьютер 9600, работающий под операционной системой Windows CE 6.0 - это новая линия промышленных мобильных компьютеров. Сочетая компактность и эргономичность, он предоставляет более широкие и удобные возможности в различных сферах применения.

Созданный для работы в качестве индустриального КПК, мобильный компьютер 9600 обеспечивает широкие возможности для сбора и передачи данных и голосовой связи. Его большой сенсорный ТFT-дисплей обеспечивает легкость чтения при любом освещении. Встроенные радио модули Bluetooth и WiFi 802.11b/g - позволяют почувствовать истинное удобство беспроводной связи. В частности, встроенный модуль GPS позволяет использовать на мобильном компьютере даже навигационные программы.

В этом руководстве подробно описано как настроить и использовать терминал. Мы рекомендуем вам сделать копию руководства и иметь ее при себе, для того, чтобы быстро найти ответ на возникающие по ходу работы вопросы. Чтобы избежать ситуаций прочтите данное руководство перед непредвиденных началом использования терминала.

Спасибо за то, что выбрали продукт компании CipherLab!

# Особенности

- Эргономичный дизайн прочный и изящный корпус, оснащенный ремешком для надежного удерживания в руках.
- Крепкий, выдерживает тест на падения. Обрезиненный корпус, защище нный от влаги и пыли. Соответствует классу защиты IP64.
- Операционная система Microsoft Windows CE6.0, процессор 520MHz (Marvell PXA270).
- Энергонезависимая флеш память 1 ГБ NAND предназначена для хранения ОС и программного обеспечения (часть свободной памяти используется в качестве флешь карты памяти и имеет название -DiskOnChip||)
- 128M6 SDRAM оперативной памяти используется для хранения и работы приложений, а также для хранения информации, полученных из запущенных приложений.
- Один слот расширения для карт памяти типа SD/MMC до 16Гб, с поддержкой стандарта SDHC.
- Типы считывателей: 1D лазерный, 2D считыватель штрих кодов, плюс RFID считыватель
- Клавиши сканирования по обеим сторонам корпуса терминала.
- Беспроводные средства передачи данных Bluetooth и IEEE 802.11b/g и GSM/EDGE/GPRS
- Сенсорный цветной ТFT дисплей с диагональю 3.5" обеспечивает отличную видимость при избыточном освещении.
- 3 типа программируемых сигналов (зуммер, светодиод, вибро сигнал) служат для контроля окончания процесса успешного сканирования.
- Предустановленные в терминал утилиты: Reader Configuration, Backup Utility и т.д.
- Быстрая связь с любой базой данных через программу эмулятор -MIRROR|| с эмуляцией терминалов типа VT100/220 и IBM 5250.
- Генератор Приложений утилита сбора и обработки информации на ПК.
- Средства программирования включают библиотеки System API (LIB и DLL) и Reader API (DLL).
- Аксессуары для терминала сбора данных включают в себя: Интерфейсную подставку с функцией заряда, Устройство для заряда 4-х аккумуляторов, Защитный чехол.

### Комплектация

В стандартном комплекте находится следующее:

- Терминал сбора данных 9600
- Съемная подзаряжаемая Li-ion батарея  $\bullet$
- Стилус
- Ремень для руки
- USB-кабель
- Универсальный адаптер питания
- Защитная пленка на экран  $\bullet$
- CD-диск с ПО и руководством  $\bullet$
- Руководство пользователя

Сохраните коробку и упаковочный материал для использования в будущем для хранения или перевозки устройства.

#### Аксессуары

Существует богатый выбор доступных аксессуаров, которые помогут улучшить производительность терминала сбора данных.

 Пистолетная рукоять (Съемная) Ремень для руки Защитный чехол Запасной Li-ion аккумулятор Зарядное устройство на 4 слота RS-232 интерфейсный кабель USB-кабель Коммуникационная подставка с функцией заряда Интерфейсн ая подставка/зарядное устройство c Ethernet (10/100 BASE-T) Подставка для использования в автомобиле Зарядное устройство для терминала в автомобиль

Примечание: При использовании интерфейсного кабеля c функцией зарядки типа RS232, поддерживается только прием (CTS) и передача (RTS) сигналов данных. Использование программы MS ActiveSysnc – не допускается.

# Приступая к работе

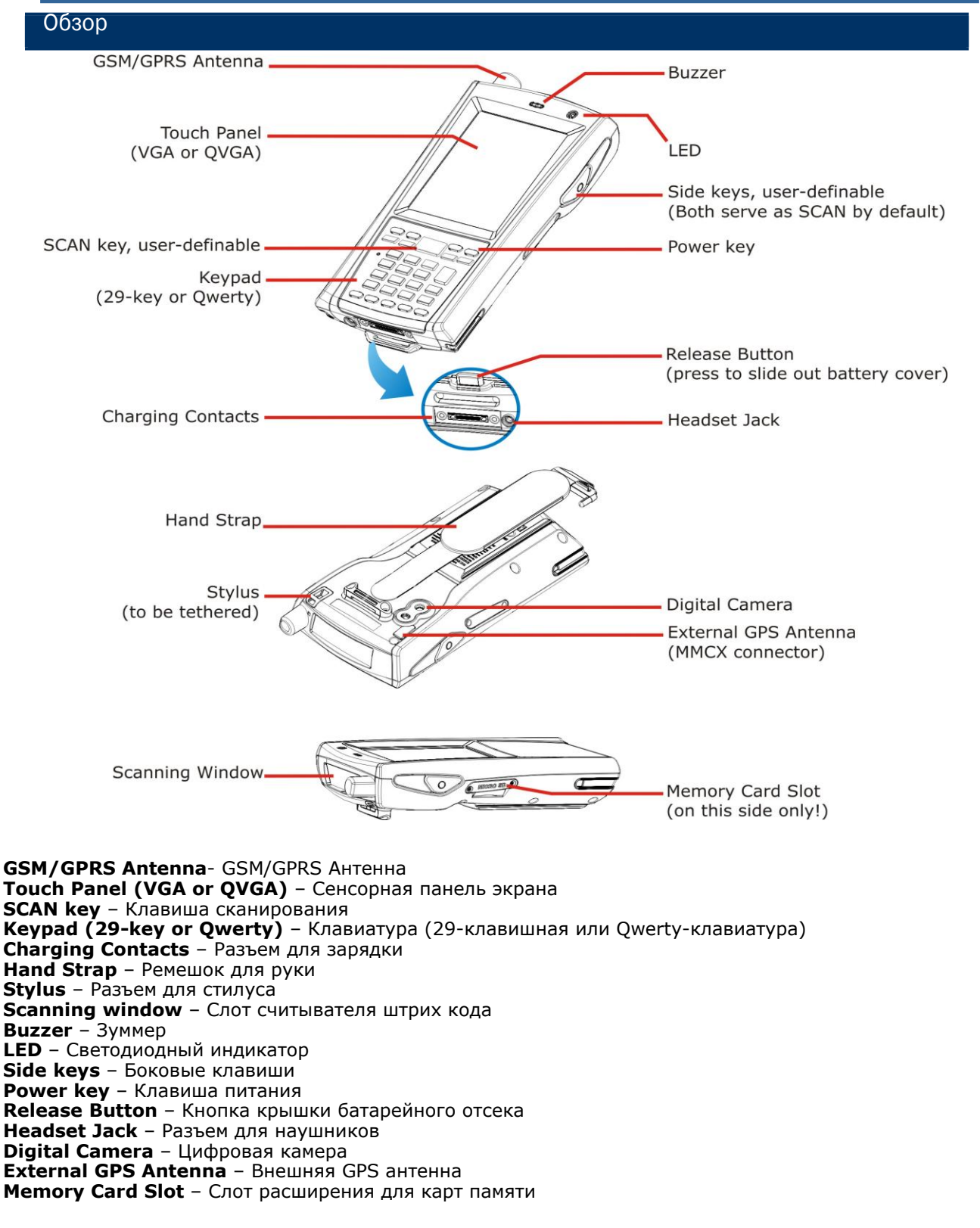

*Рисунок 1:Внешний вид*

Руководство пользователя ТСД-9600

#### Снятие ремня крепления терминала на руку

Ремешок идеально подходит для работы одной рукой. Он обеспечивает надежное и удобное удерживание терминала.

Внимание: Перед использованием убедитесь, что ремешок надежно закреплен. Подгоните его по размеру так, чтобы он удобно обхватывал вашу кисть.

Если ремешок не будет использоваться, снимите его, совершив следующие действия:

- 1) Положите терминал экраном вниз на ровную поверхность.
- 2) Отсоедините свободный конец ремешка.
- 3) Отцепите другой конец ремешка, находящийся снизу.

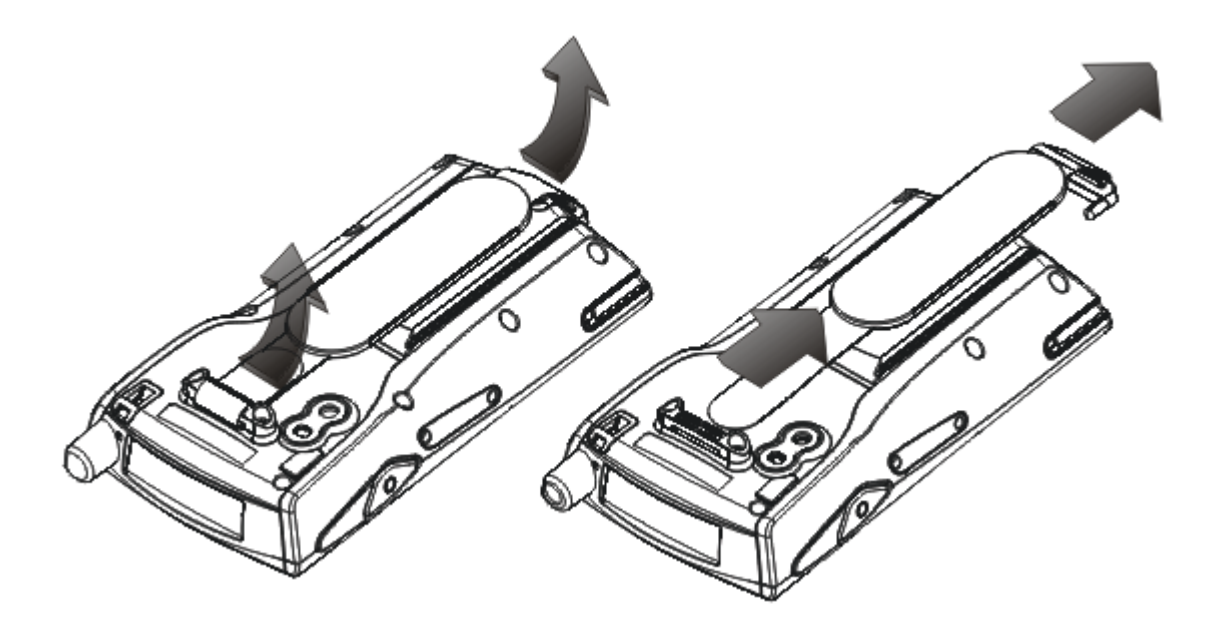

Рисунок *2: Снятие ремня крепления*

#### Установка пистолетной рукояти

Пистолетная рукоять позволяет более удобно совершать операции по считыванию штрихкодов при помощи курка, что очень полезно при работе с соответствующими приложениями.

Когда вам потребуется установить пистолетную рукоять, следуйте нижеизложенным пунктам:

- 1) Нажмите клавишу [Power] чтобы ввести терминал в режим ожидания.
- 2) Аккуратно положите терминал на ровную поверхность экраном вниз .
- 3) Снимите ремень для руки так же, как и боковые панели, как показано ниже.

4) Опустите защелку вниз и в то же время сдвиньте ее в сторону на каждой стороне пистолетной рукояти.

5) Приставьте пистолетную рукоять к задней части терминала, а затем закройте защелки на каждой стороне пистолетной рукояти, пока не услышите щелчок

6) Включите терминал, чтобы проверить работу курка запустите утилиту ReaderConfig.exe.

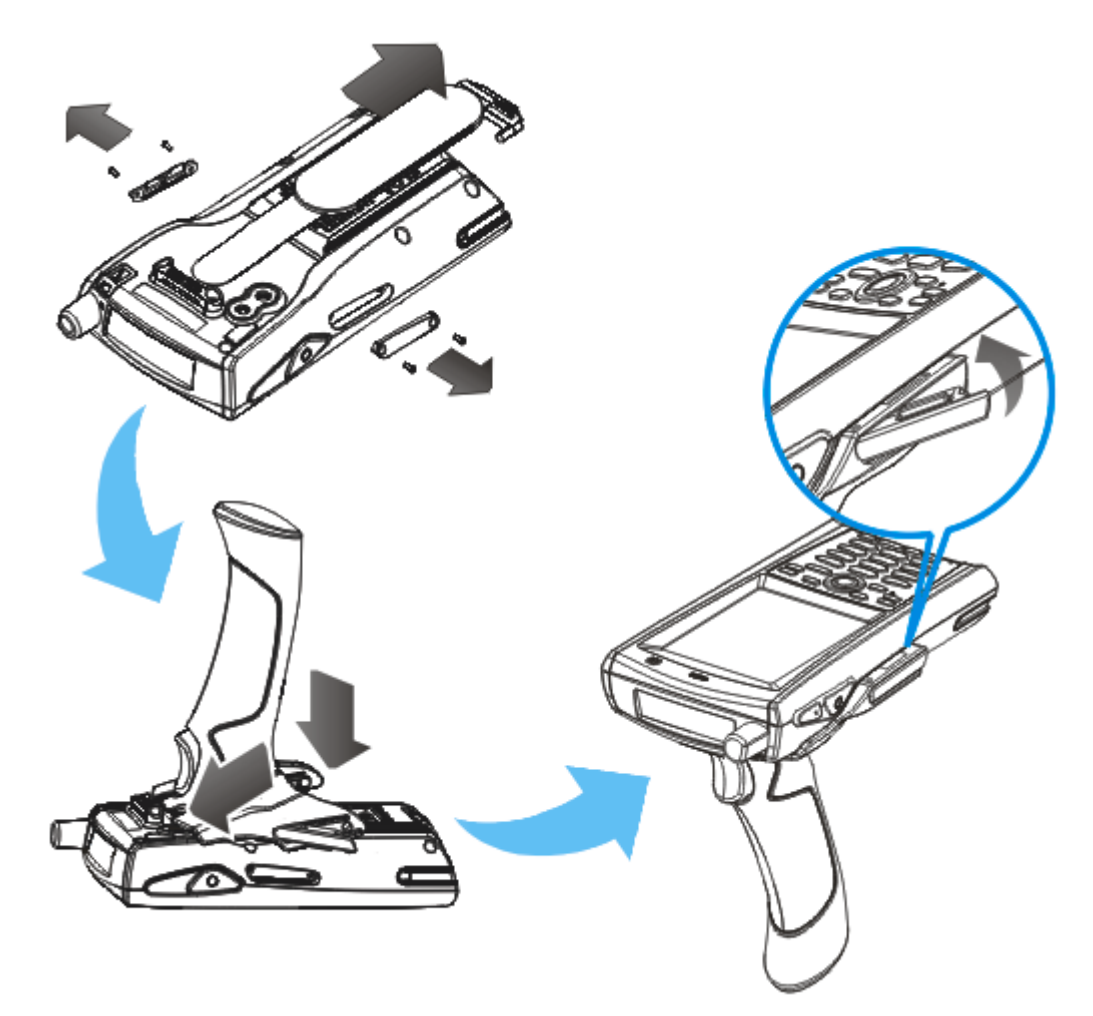

*Рисунок 3: Установка пистолетной рукояти.*

#### Установка карты памяти

Для расширения памяти установите карту памяти (SD, MMC, SDHC) в SD-слот, следуя данным инструкциям:

- 1) Положите мобильный компьютер на ровную чистую поверхность
- 2) Снимите боковую накладку, открутив два болтика.
- 3) Вставьте карту памяти, расположив ее контактами вниз, и надавите до щелчка.
- 4) Поставьте боковую накладку и закрепите ее болтами.

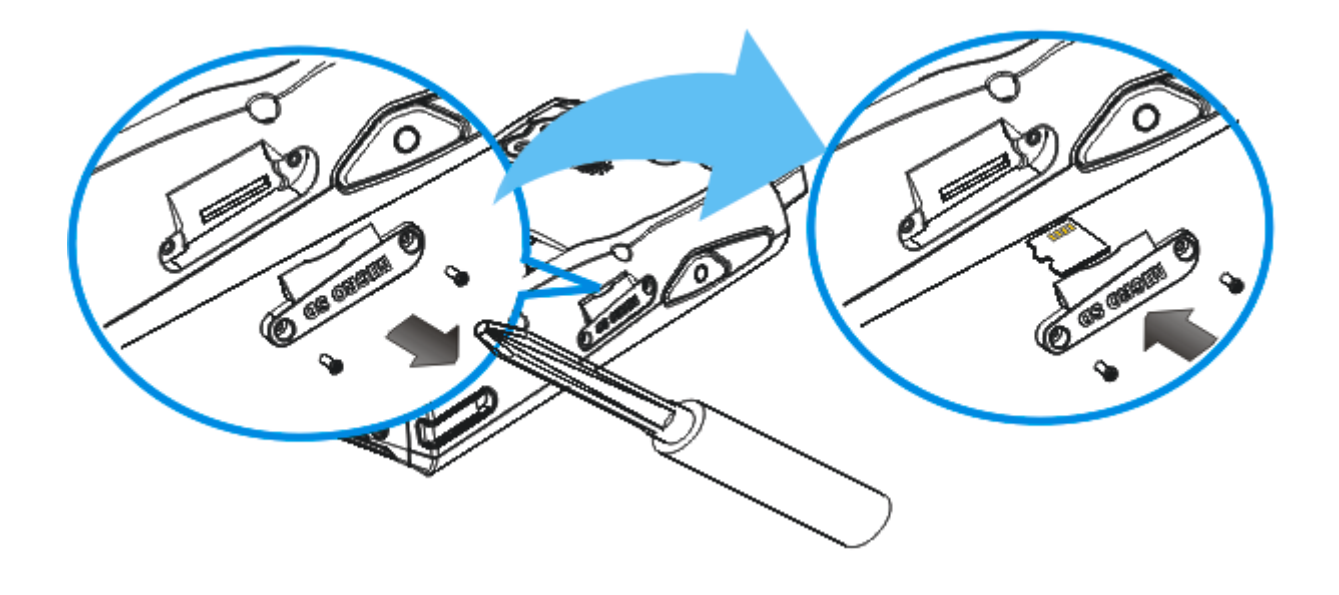

*Рисунок 4: Установка microSD-карты*

# Извлечение карты памяти

Для того чтобы вытащить карту памяти, снимите боковую накладку и надавите на карту памяти. Она будет извлечена автоматически.

# УстановкаSIM-карты

- 1) Нажмите клавишу [Power] чтобы ввести терминал в ждущий режим.
- 2) Снимите с терминала ремень для руки, а также выньте батарею.
- 3) При помощи пальца сдвиньте защитную пластину чтобы открыть слот для SIMкарты
- 4) Поднимите слот для SIM-карты.
- 5) Вставьте SIM-карту в слот, обратите внимание на положение карты.
- 6) Утопите слот SIM-карты вниз.

7) Задвиньте защитную пластину на свое прежнее место, чтобы зафиксировать слот SIM-карты

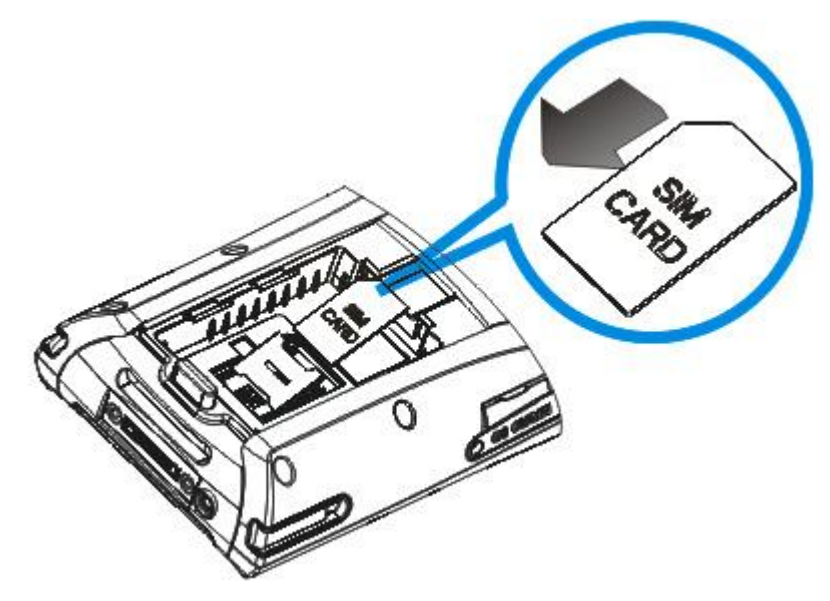

*Рисунок 5: Установка SIM-карты*

Подключение наушников

Подсоедините наушники к разъему (2.5 мм DIA) в левой части мобильного компьютера. Наушники могут быть использованы для прослушивания аудиофайлов и для общения с помощью утилиты MS Messenger.

Поддержка Bluetooth наушников - дарит свободу беспроводного общения.

#### Установка батареи

После покупки, функция заряжания резервной батареи терминала отключена. Для того, чтобы включить данную функцию, необходимо переместить ползунки на DIP переключателе, который находится внутри батарейного отсека, в верхнее положение. В то время, когда вы не используете терминал (во время его транспортировки или хранения), рекомендуется вынимать основную батарею из терминала и перемещать ползунки DIP переключателя в нижнее положение, как показано ниже. Это поможет вам сохранить работоспособность батареи в будущем.

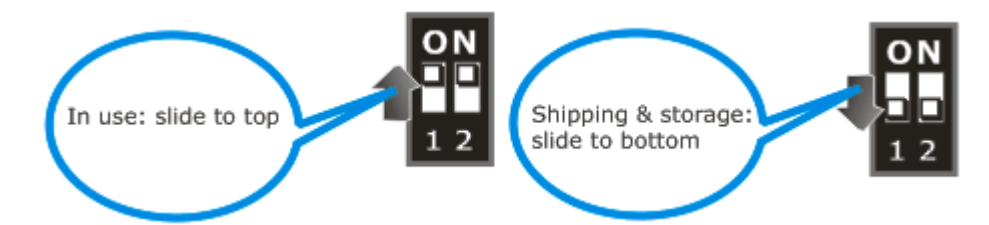

- 1) Удалите ремень крепления для руки.
- 2) Нажмите на кнопку на крышке батарейного отсека.
- 3) Отделите крышку от терминала.
- 4) При помощи стилуса (или ручки) переместите ползнуки на DIP переключателе в верхнее положение. Теперь, заряд резервной батареи будет пополнятся за счет основной.
- 5) Вставьте батарею в батарейный отсек терминала под правильным углом (30°~45°), так, чтобы контакты батареи совпали с контактами в отсеке. Убедитесь, что батарея надежно закреплена в отсеке.
- 6) Задвиньте крышку батарейного отсека до характерного щелчка.
- 7) Если батарея заряжена, терминал включится. Если же терминал не включился, зарядите батарею.

Примечание: (1) Неправильное обращение с аккумулятором может снизить срок его службы. (2) Как только заряд основной батареи становится низким, вам необходимо ее зарядить как можно быстрее, или же заменить ее заряженным аккумулятором. Во время замены батареи, убедитесь, что терминал выключен.

![](_page_22_Picture_0.jpeg)

*Рисунок 6: Установка аккумуляторной батареи*

#### Зарядка и подключение

Основная и резервная (backup) батареи - могут быть не полностью заряжены перед отправкой товара к Вам. Получив мобильный компьютер, полностью зарядите основную батарею перед началом его использования. Помимо непосредственной зарядки батареи в самом терминале, может быть использована для этого интерфейсная подставка. Она также заряжает сам мобильный компьютер, а также и отдельную дополнительную батарею, которая устанавливаются в специальный отсек подставки.

Поскольку внутренняя дополнительная (backup) батарея постоянно подзаряжается от основной батареи, для первой зарядки нужно вставить основную батарею в мобильный компьютер и зарядить ее напрямую или через подставку. Таким образом, обе батареи зарядятся одновременно.

Примечание: Перед тем, как начинать заряжать резервную батарею, убедитесь, что ползунки на DIP переключателе находятся в верхнем положении.

#### Время зарядки

Основная батарея заряжается примерно за 4 часа. Когда зарядка будет завершена, светодиод над экраном справа поменяет свет с красного на зеленый.

Резервная батарея (backup) заряжается не менее 2 часов. При этом, во время зарядки должна быть установлена основная батарея. Будет ли включении при этом терминал или нет – значения не имеет. Для работы мобильного компьютера не обязательно, чтобы дополнительная батарея была полностью заряжена.

#### Температура во время зарядки

Для максимальной эффективности, производить зарядку аккумуляторов рекомендуется производить при комнатной температуре (18°-25°С).

Зарядное устройство не будет заряжать аккумулятор, если температура будет ниже 0° С или будет превышает +40°С.

#### Сохранность емкости батареи

При работе терминала, если включены оба радиомодуля 802.11b/g и Bluetooth, будет происходить ускоренный разряд аккумуляторной батареи. Для того чтобы предотвратить аварийную перезагрузку терминала, при полностью разряженной батареи, мы советуем держать под рукой запасную полностью заряженную батарею, или подключить к терминалу внешний сетевой адаптер.

#### Использование беспроводных сетей

Мобильный компьютер использует современные беспроводные технологии Bluetooth и *802.11b/g,* поэтому пользователь может отправлять и получать информацию в реальном времени без использования проводов. Также, вы можете выбрать GSM/GPRS модуль в качестве приоритетного, для обеспечения терминала беспроводными сетями. См.с сответствующие приложения.

### Подключение интерфейсного кабеля

1) Подключите штекер интерфейсного кабеля к разъему терминала и заверните его 2 мя винтами для фиксации

2) Воткните круглый разъем питания на кабеле сетевого адаптера в соответствующее отверсите на корпусе штекера интерфейсного кабеля

3) Выберите из комплекта поставки необходимый тип насадки для подключения к розетке сетевого адаптера и установите ее на свое место. Включите сетевой адаптер в электрическую сеть.

![](_page_24_Picture_4.jpeg)

*Рисунок 7: Подключение кабеля*

### Использование подставки

- 1. Установите терминал в подставку.
- 2. Подключите шнур питания сетевого адаптера к разъему питания подставки.
- 3. Подключите сетевой адаптер к электрической сети.
- 4. Подключите интерфейсный USB кабель, если требуется передача данных. Читайте использование ActiveSync.
- Примечание: 1) Перед тем как соединить USB интерфейсным кабелем ПК и терминал или подставку, убедитесь в том, что Microsoft ActiveSync установлен на Вашем компьютере.

 2) Поскольку зарядка терминала будет осуществлена через подставку, разъем питания на штекере интерфейсного кабеля не будет функционировать.

![](_page_25_Picture_7.jpeg)

*Рисунок 8: Использование подставки*

# Глава 1

# Использование Терминала Сбора Данных 9600

Данная глава описывает возможности терминала и варианты его использования

# В данной главе

![](_page_26_Picture_201.jpeg)

# 1.1 Батарея

#### **Основная батарея**

Терминал сбора данных 9300 питается от аккумуляторной литий-ионовой батареи 3.7 V/2700 mAh, которая полностью заряжается примерно за 4 часа. Время зарядки может изменяться в зависимости от внешних условий. При нормальной работе зарядки хватает до 10 часов.

### **Резервная батарея (backup)**

Резервная батарея находится на материнской плате и используется в случае, если основная батарея извлечена или полностью разряжена. При полной зарядке, 3.7 V/75 mAh аккумуляторная батарея позволяет сохранить информацию в SDRAM и поддержать работу системы в экономичном режиме как минимум в течение 24 часов. В течении этого времени, основная батарея при необходимости может быть заменена.

Внимание: Крышка батарейного отсека должна быть на месте. Если она отсуствует, вы не сможете включить терминал, а при нажатии кнопки [Power] светодиод будет светится красным цветом. Если используется новая батарея, перед началом работы следует убедиться, что она полностью заряжена. Всегда имейте запасную батарею, особенно, если планируется использовать терминал в дороге.

#### 1.1.1 Назначения иконок батареи

Аккумуляторная батарея — единственный источник питания при работе терминала в автономном режиме. Она также заряжает резервную (buckup) батарею, расположенную на материнской плате, и служащей для надежного хранения информации в оперативной памяти (SDRAM). Поэтому, как только основная батарея разряжается, ее необходимо заменить на другую, полностью заряженную, или зарядить ее как можно скорее.

Кроме того, необходимо регулярно делать резервное сохранение важной информации.

По внешнему виду символа батареи, можно судить об уровне зарядки основной батареи. Чем выше зеленый уровень, тем больше батарея заряжена. Дважды нажмите на иконку батареи, чтобы получить быстрый доступ в диалоговое окно [Свойства питания].

![](_page_27_Picture_203.jpeg)

Внимание: 1) Как только уровень зарядки опустится ниже уровня 5%, автоматически включится экономичный режим. При подключении зарядного устройства, загорится красный светодиод. В нормальных условиях время зарядки до 6% не превышает 10 минут. Для зарядки полностью разряженной батареи до уровня 10%, может потребоваться до получаса. Для быстрого включения терминала можно использовать другую батарею. Терминал не может быть включен, пока уровень зарядки не достигнет уровня 6%. (2) До того, как уровень заряда батареи не достигнет 6%, вы не сможете включить терминал, а светодиодный индикатор будет гореть красным цветом, при нажатии клавиши [Power]. (3) Если батарея полностью разряжена, может произойти потеря данных из оперативной памяти (SDRAM). Всегда сохраняйте важную информацию до того как полностью сядет батарея или имейте запасную заряженную батарею для экстренной замены.

### 1.1.2 Управление зарядкой

Для любого портативного устройства управление зарядкой является важной темой, особенно когда дело касается дороги. Ниже приведены некоторые советы, которые помогут сохранить батарею максимально в заряженном состоянии.

Предупреждение: Использование подсветки, беспроводной связи и периферийных устройств, существенно снижает уровень зарядки.

- Всегда берите запасную батарею, если отправляетесь в дорогу.

- Выключайте беспроводную связь, Bluetooth или Wi-Fi, если не пользуетесь ими.

- В меню **Пуск** | **Настройка** | **Панель Управления,** дважды нажмите на иконку

«Экран». Более детально см. Пункт 1.4.1 Настройка подсветки.

- В меню **Пуск** | **Настройка** | **Панель Управления,** дважды нажмите на иконку «Питание».

1. В закладке ― «Батарея» можно всегда видеть статус зарядки.

![](_page_28_Picture_9.jpeg)

Если вы хотите, чтобы при низком заряде батареи, производилось оповещение, уберите галочку и на экране будет выводится сообщение о низком заряде основной или резервной батареи.

2. Нажмите на закладку «Схемы».

![](_page_29_Picture_60.jpeg)

3. Выберите нужную схему питания и опции режима ожидания.

Доступно 3 настройки для каждой из 2-х схем сохранения питания:

- Режим бездействия пользователя,
- Режим бездействия системы,
- Режим ожидания.

Установки времени определяют, сколько времени должно пройти, перед тем как система переключится в выбранный режим сохранения зарядки.

Если оставить настройки по умолчанию, терминал 9300 перейдет в режим бездействия пользователя через 1 минуту, в режим бездействия системы еще через 3 минуты, а в режим ожидания — еще через 5 минут.

Таким образом, терминал 9300 перейдет в режим ожидания в итоге через 9 минут.

# 1.2 Память

#### Flash-память (ROM)

1 ГБ flash-памяти используется для хранения операционной системы (Windows СЕ 6.0) и приложений пользователя. Кроме того, некоторая часть этой памяти отведена под хранилище с названием -DiskOnChip||, которое используется для сохранения особо важной информации и программ..

#### Оперативная память (RAM)

128 MB SDRAM оперативной памяти - предназначены для хранения данных, запущенных программ, а также для хранения промежуточных данных. Сохранность всех данных в оперативной памяти обеспечивается дополнительной (backup) батареей.

### Слот расширения памяти

Мобильный компьютер снабжен одним слотом расширения памяти на картах SD/MMC, который доступный пользователю. При использовании карт типа SDHC возможно расширить память до 16 Гб.

#### 1.2.1 Угроза потери данных

Когда основная батарея отсутствует или полностью разряжена, резервная батарея на материнской плате поддерживает содержимое оперативной памяти SDRAM, и операционную систему, находящуюся в дежурном режиме в течение как минимум 30 минут, при условии, что дополнительная батарея была полностью заряжена.

Если Вы не планируете использовать терминал в течение нескольких дней, помните, что в случае полной разрядки обеих, основной и дополнительной, батарей, произойдет потеря данных. Поэтому необходимо сделать резервную копию важной информации и файлов!

1.2.2 Проверка емкости для хранения данных

Пройдите Пуск | Настройка | Панель Управления и дважды нажмите на иконку Система.

1. В закладке Метогу, показана текущая ѐ мкость и количество используемой памяти SDRAM.

![](_page_30_Picture_13.jpeg)

2. Можно нажать, и удерживая указатель переместить его, чтобы перераспределить память.

![](_page_31_Picture_102.jpeg)

#### Дважды нажмите на иконку **Мое Устройство** на рабочем столе, затем нажмите и удерживайте иконку **DiskOnChip**.

В всплывающем меню выберите Свойства. В закладке Свойства, отображается текущий объем и используемой памяти DiskOnChip.

![](_page_31_Picture_103.jpeg)

Внимание: DiskOnChip это часть 1 ГБ flash-памяти находящей на материнской плате. Поскольку flash-память не разрушаема, данные и программы, сохраненные в DiskOnChip не будут стерты даже после холодной перезагрузки (сброс до заводских настроек).

Перейдите **Пуск** | **Настройка** | **Панель Управления** и дважды нажмите на иконку **Диспетчер Носителей**, чтобы получить информацию о папке DiscOnChip и карте памяти.

# 1.3 Клавиатура

Обрезиненные силиконовая клавиатура была выбрана из-за долговечности ее использования и быстрого отклика на нажатие.

Примечание: назначение кнопок зависит от приложений

29-клавишная клавиатура включает буквенно-цифровые, навигационные, функциональные клавиши и т.д. По умолчанию эта клавиатура работает в цифровом режиме.

![](_page_32_Figure_4.jpeg)

*Рисунок 9: 29-ти клавишная раскладка*

Qwerty-клавиатура включает цифровые, буквенные, функциональные и другие клавиши модификаторы, а также навигационные и дополнительные клавиши.

![](_page_33_Figure_1.jpeg)

*Рисунок 10: Qwerty-клавиатура (Клавиши – см. выше)*

# 1.3.1 Настройка клавиатуры

Повтор символа по умолчанию отключен. Чтобы включить его, необходимо зайти в меню **Пуск** | **Настройка** | **Панель Управления** и дважды нажмите на иконку **Клавиатура**. Чтобы отключить, уберите галочку из окошечка. Когда повтор символа включен, переместите указатель, чтобы установить задержку перед началом повтора и скорость повторения.

Светодиодная подсветка клавиатуры по умолчанию выключена. Для того чтобы включить (или выключить) ее, нажмите клавишу в зависимости от раскладки. Использование подсветки предполагается при работе в темных помещениях. Использование подсветки при работе от аккумулятора существенно снижает уровень зарядки батареи.

#### 29-клавишная

**ЕФ Нажмите данную клавишу чтобы включить или выключить подсветку.** 

#### Qwerty-клавиатура

По умолчанию, подсветка автоматически включается на 5 секунд при нажатии любой клавиши. Вы моежет настроить режим подсветки во вкладке Backlight tab.

![](_page_34_Figure_7.jpeg)

# 1.3.2 Клавиша Alpha

Буквенно-цифровая клавиатура по умолчанию находится в цифровом режиме. Клавиша Alpha служит переключателем между цифровым, буквенным с нижним регистром и буквенным с верхним регистром режимами.

Внимание: Клавишу [Alpha] не нужно удерживать.

Иконка клавиатуры появится в строке состояния в следующей последовательности

![](_page_35_Picture_140.jpeg)

Внимание: (1) Если используется Экранная клавиатура, нажмите клавишу CAP (Caps Lock) для переключения между нижним и верхним регистрами в буквенном режиме. (2) При раскладке Qwerty, используйте клавишу [Shift] чтобы войти в режим

ALPHA (Верхний буквенный регистр) (А или А).
# 1.3.3 Клавиша SHIFT

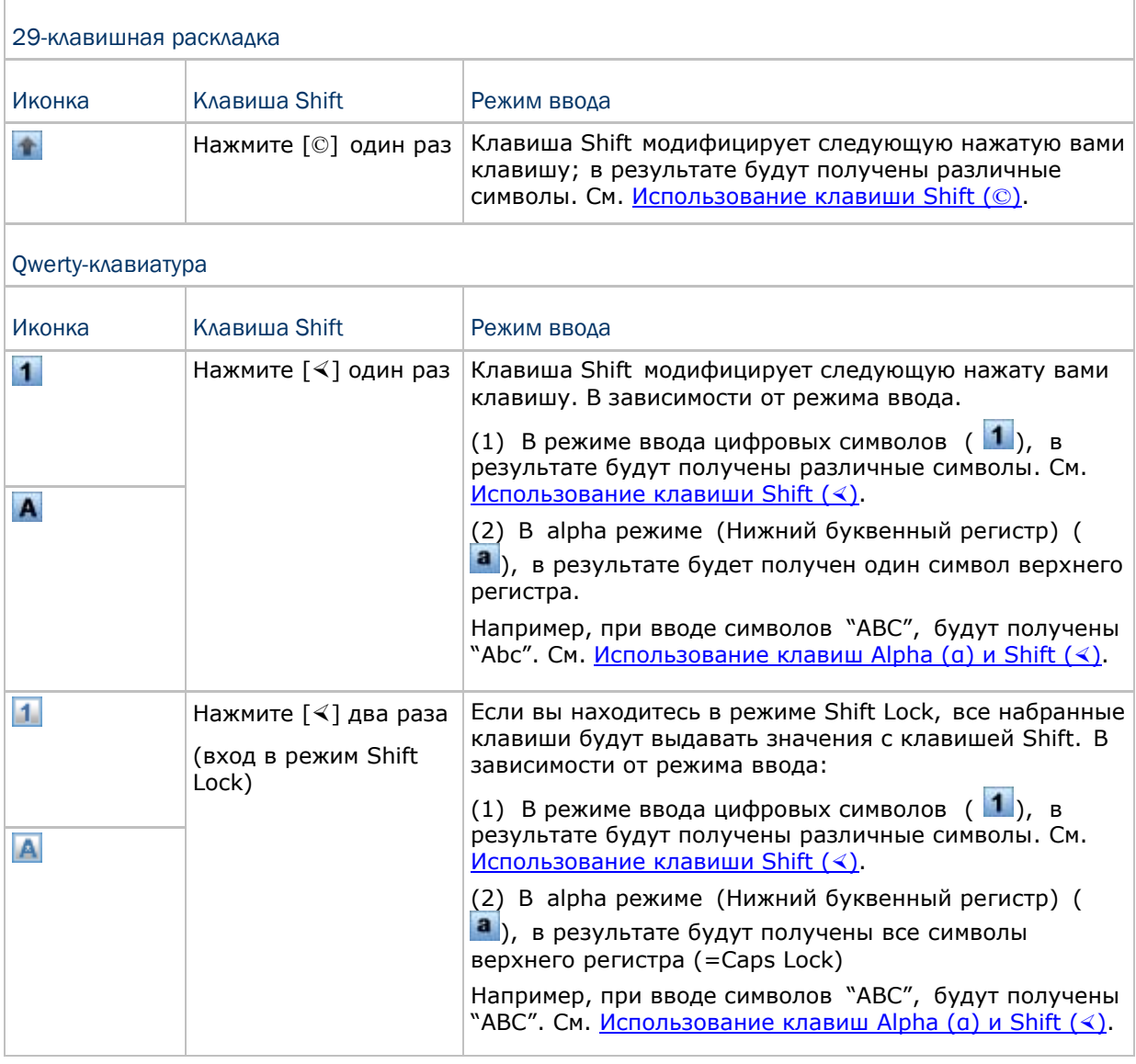

Примечание: Нет необходимости нажимать клавишу [Shift] в течение долгого времени.

#### 1.3.4 Функциональные клавиши

Функциональная клавиша [Fn] работает как клавиша-модификатор, назначение каждой комбинации клавиш зависит от приложения.

1) Чтобы включить модификатор, нажмите клавишу [Fn] на клавиатуре. В строке состояния появится иконка **F**n

2) Нажмите другую клавишу, чтобы получить значение комбинаций клавиш (например, нажмите [1], чтобы получить значение F1). После этого иконка исчезнет.

3) Чтобы получить значение другой комбинации клавиш, определяемой функциональной клавишей, повторите предыдущие шаги.

4) Чтобы отключить клавишу модификатор, нажмите [Fn] еще раз и иконка исчезнет.

Примечание: Функциональную клавишу не нужно удерживать.

Ниже приведен список заводских установок для комбинаций клавиш.

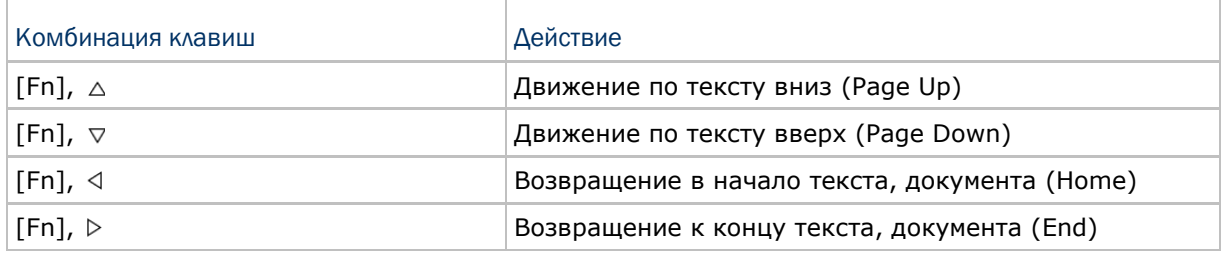

Внимание: Для использования обозначенных функций, сначала нажмите функциональную клавишу, а затем вторую клавишу.

#### 1.3.5 Программируемые клавиши

Значение следующих клавиш определяется пользователем. Они могут быть назначены в качестве других клавиш или в качестве горячих клавиш для запуска определенных программ. См. 8.2 Утилита для присвоения клавиш.

**SCAN SEND** END

Две боковые клавиши с обеих сторон от сенсорного экрана

#### 1.4 Сенсорный экран

Терминал поставляется с 3.5" графическим TFT-экраном, с разрешением 320 на 240 пикселей (QVGA) или 640 на 480 пикселей (VGA). Светодиодная подсветка, которая помогает облегчить чтение при тусклом освещении, может контролироваться как автоматически, так и вручную.

Осторожно: Использование подсветки во время работы от батареи существенно снижает продолжительность работы батареи. Рекомендуется отключить подсветку во время работы в хорошо освещенных условиях, или автоматически отключать терминал, когда он не используется.

#### 1.4.1 Настройка подсветки

#### 1) Зайдите в меню **Пуск** | **Настройка** | **Панель Управления** и дважды нажмите на иконку **Экран**.

2) Выберите вкладку Подсветка. (рисунок внизу слева)

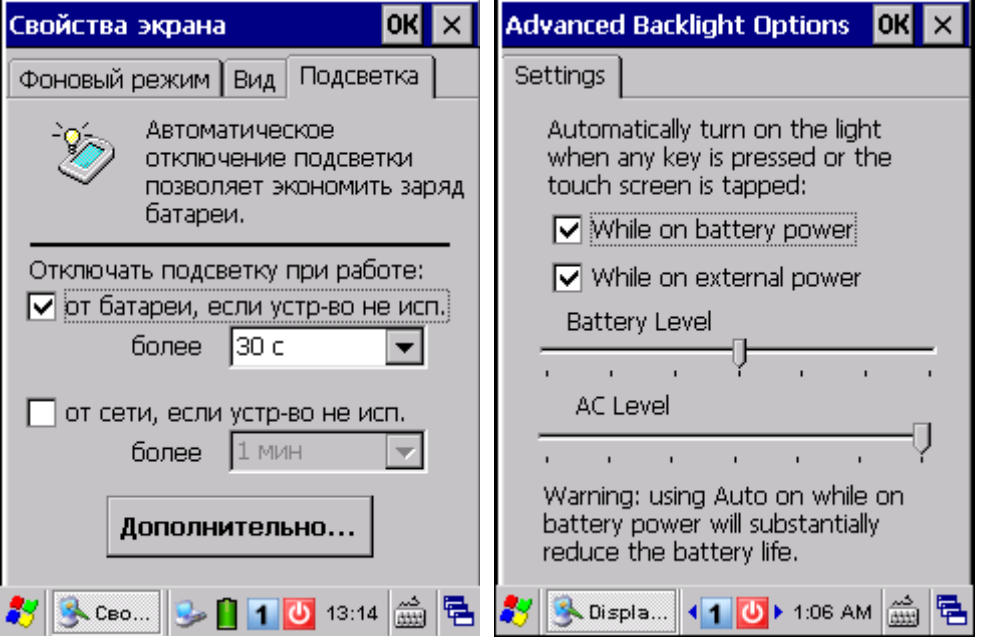

3) Выберите один или оба из флажков, чтобы автоматически выключать подсветку экрана при использовании мобильного компьютера от батареи или внешнего питания. В соответствующем списке выберите количество времени, если устройство не используется прежде, чем подсветка будет выключена.

#### 4) Нажмите по кнопке **Дополнительно.**

5) Во вкладке Settings (вверху справа), можно выбрать яркость подсветки, когда установлено автоматическое включение подсветки при нажатии любой клавиши или нажатии на экран. Потяните указатель ползунка, чтобы установить настройки яркости экрана для работы от батареи и от внешнего источника питания.

Для более яркой подсветки потяните указатель вправо.

Примечание: Подсветка автоматически выключится, если терминал не будет использоваться более, чем 30 секунд (по умолчанию), при условии, что обе батареи заряжены и терминал подсоединен к внешнему источнику питания.

# 1.4.2 Калибровка экрана

Жидкокристаллический экран терминала также является сенсорным, который может быть откалиброван по соответствующим точкам экрана.

1) Перейдите меню **Пуск** | **Настройка** | **Панель управления** и дважды нажмите на иконку **Перо**.

2) Нажмите на вкладку **Калибров**, и нажмите кнопку **Калибровка**.

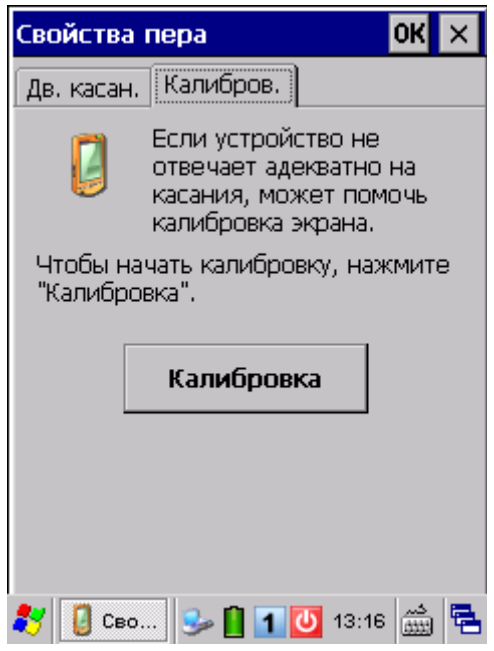

Осторожно: Для работы с экраном не используйте заостренных предметов.

# 1.5 Оповещения

#### 1.5.1 Светодиоды

Трехцветный светодиод в верхней части терминала используется для предоставления информации о состоянии зарядки и подключения беспроводной связи. Зеленый светодиод также используется для сообщения о прочтении штрих-кода.

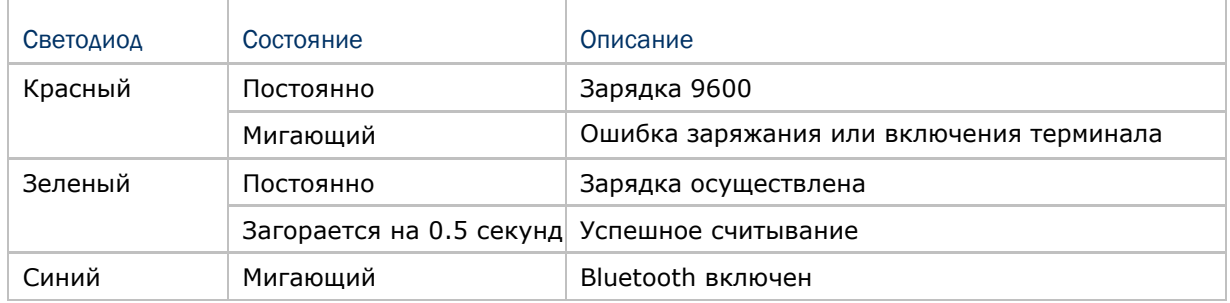

Примечание: (1) Ошибка заряжания батареи может возникнуть, когда температура упадет ниже 0°C или превысит 40°C. См. Зарядка и коммуникация.

> (2) Ошибка при включении терминала во время нажатия кнопки [Power] может возникнуть из-за неправильного расположения крышки батарейного отсека, или же уровня зарядки основной батареи ниже 5%. См. 1.1 Батарея.

# 1.5.2 Аудио

#### **Зуммер**

Звук зуммера, который располагается на передней панели, может быть запрограммирован таким образом, чтобы сообщать информацию о статусе. Его частота и продолжительность программируются.

#### **Динамик**

Моно-динамик на задней панели используется для озвучивания событий в Windows и программах или для проигрывания аудио-файлов таких как .WAV. Дополнительно он может быть запрограммирован для сообщения о статусе. В случае использования в помещениях с высоким уровнем шума, Вы можете подключить наушники.

#### **Внешняя аудио гарнитура**

К разъему для подключения внешней гарнитуры можно подкючать различные стерео наушники с микрофоном, снабжѐ нные разъѐ мом диаметром 2.5 мм. Bluetooth гарнитура также поддерживается.

#### 1.5.3 Вибрация

В терминал сбора данных встроен вибратор, который программируется для сообщения различной информации. Это может быть необходимо при работе в шумных условиях.

# 1.6 Считыватель штрихкодов

#### 1.6.1 Считыватель штрих кодов и RFID считыватель

Считыватели штрихкодов (1D лазерный считыватель или 2D считыватель) используются на выбор для удовлетворения различных потребностей.

В зависимости от используемого считывателя, терминал может считывать штрихкоды различных типов.

Это осуществляется по умолчанию при использовании программы ReaderConfig.exe.

Если необходимо считать штрихкоды различного типа, то сначала включите соответствующий тип штрихкода.

Читайте следующие приложения, для более подробной информации об установках считывателей штрих-кодов.

Приложение I — Установки считывателя штрихкода перечисляются все типы поддерживаемых штрих-кодов.

Приложение II – (ССD) и Лазерный считыватель (SE955) предоставляется информацию об установках и типах штрихкодов для лазерного считывателя.

Приложение III - 2D считыватель предоставляет информацию об установках и типах штрихкодов для 2D считывателя.

Примечание: Терминал позволяет сочетать в себе использование одного считывателя штрих кодов и RFID считывателя.

#### 1.6.2 Цифровая камера

Встроенная 2 МП камера специально создана для захвата изображений. Существует утилита, которая позволяет включать встроенную камеру терминала и захватывать изображения.

# 1.7 Подставки

#### 1.7.1 Зарядная и коммуникационная подставка

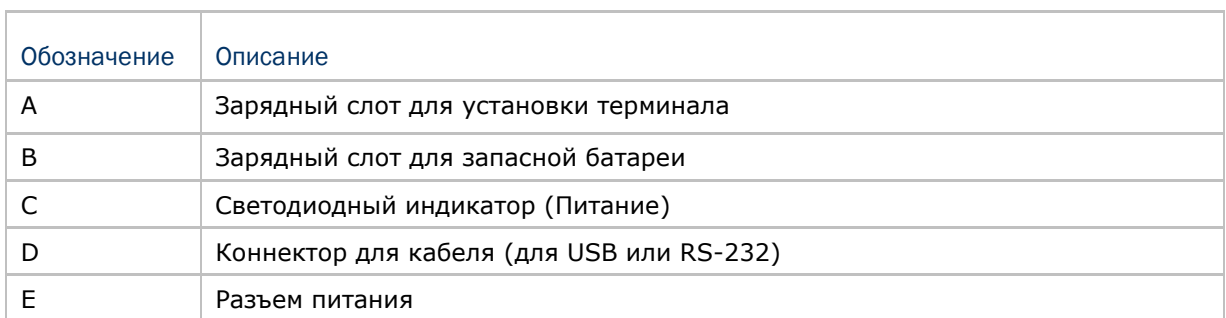

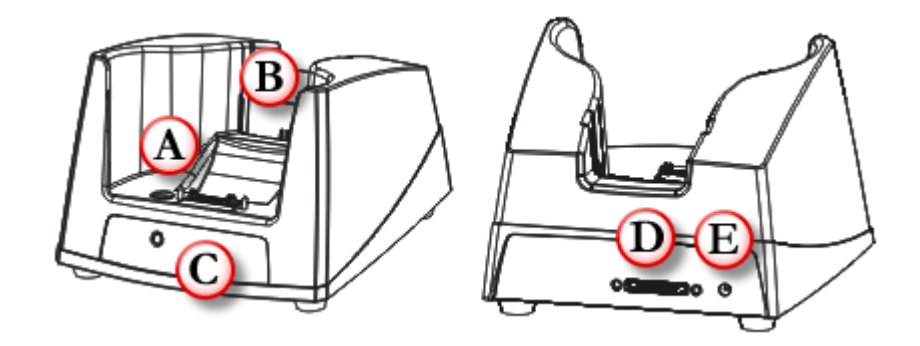

*Рисунок 11: Зарядная и коммуникационная подставка*

#### На подставке имеется один светодиодный индикатор для обозначения статуса питания.

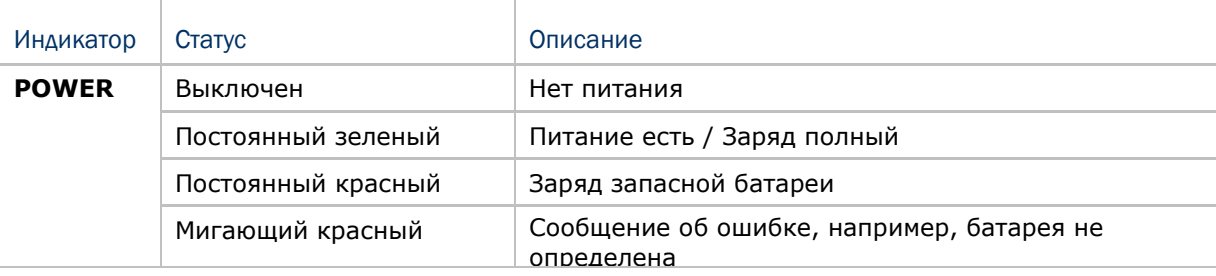

Внимание: 1) При возникновении ошибки, необходимо вытащить запасной аккумулятор из слота и вставьте обратно. Если ошибка не исчезнет, тогда проверьте аккумулятор, блок питания и интерфейсную подставку. 2) Для проверки статуса зарядки, посмотрите на светодиод вверху экрана. См.

1.5.1 Статусы светодиодов.

# 1.7.2 ETHERNET Подставка

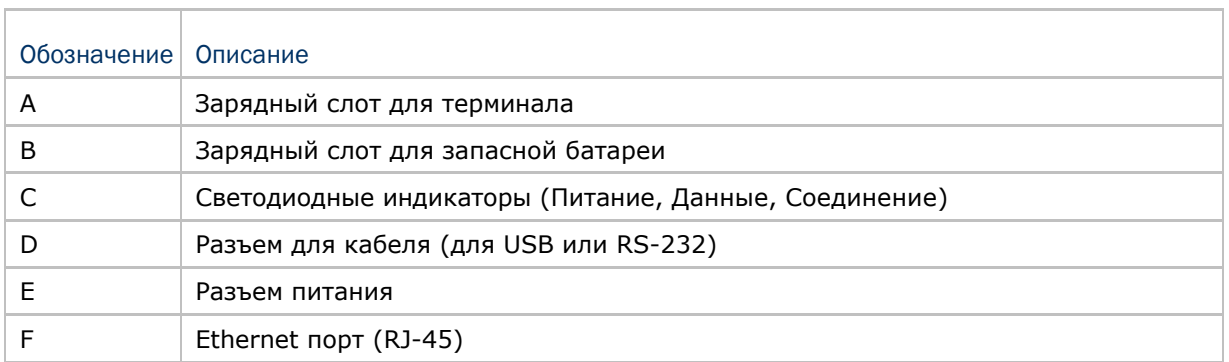

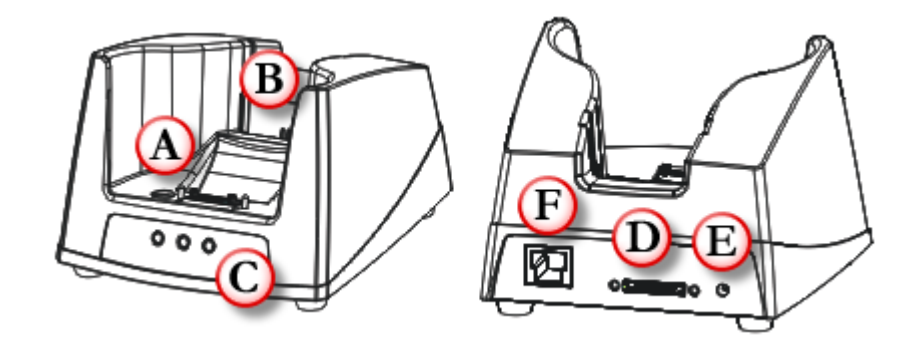

*Рисунок 12: Ethernet подставка*

#### На передней панели подставки имеется три светодиодных индикатора для обозначения статуса подключения.

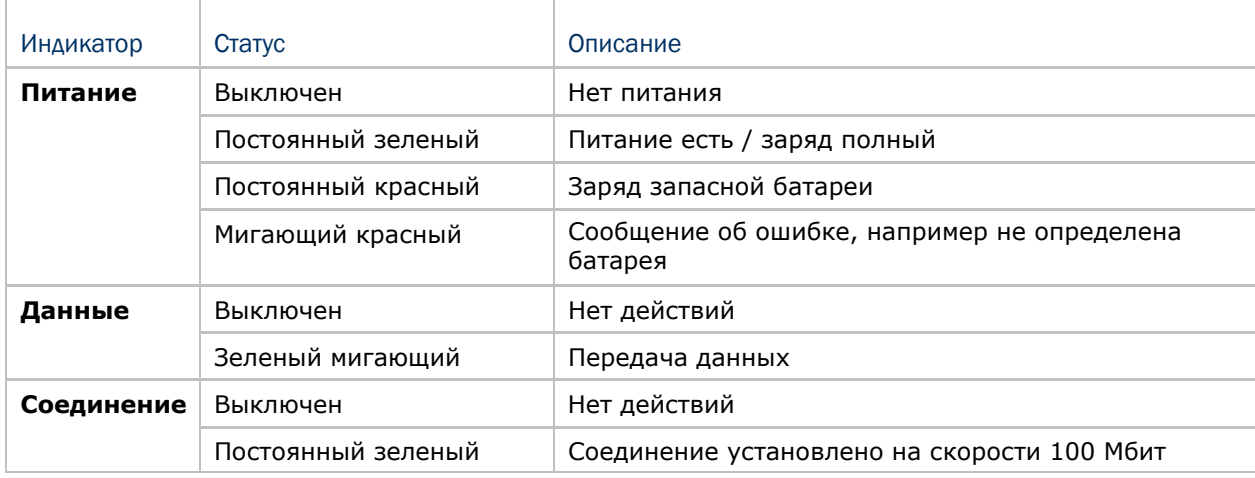

Внимание: 1) При возникновении ошибки, необходимо вытащить запасной аккумулятор из слота и вставьте обратно. Если ошибка не исчезнет, тогда проверьте аккумулятор, блок питания и интерфейсную подставку. 2) Для проверки статуса зарядки, посмотрите на светодиод вверху экрана. См.

1.5.1 Статусы светодиодов

# 1.8 Зарядное устройство

Ниже показано зарядное устройство на 4 батареи:

- 1) Зарядное устройство для батарей может быть установлено на горизонтальной и вертикальной поверхности. Просверлите два отверстия (расстоянием между ними 105 мм), закрепите два винтика, имеющихся в комплекте, и установите на них зарядное устройство, потянув его сверху вниз.
- 2) Установите батареи контактами назад.
- 3) Установите шнур питания в разъем питания на зарядном устройстве. Включите шнур в розетку.
- 4) Нажмите кнопку включения, светодиод на зарядном устройстве станет голубым.
- 5) Во время зарядки, светодиоды возле разъемов для батарей будут красными, когда зарядка завершится, они станут зелеными.

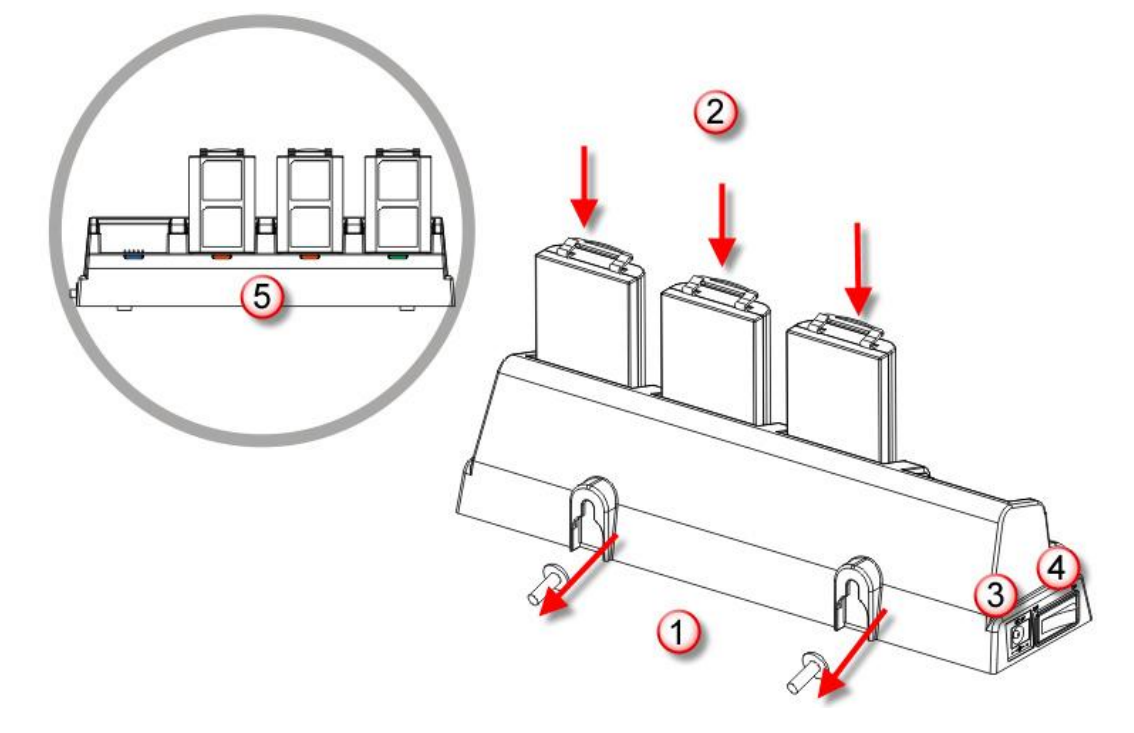

*Рисунок 13: Зарядное устройство на 4 батареи*

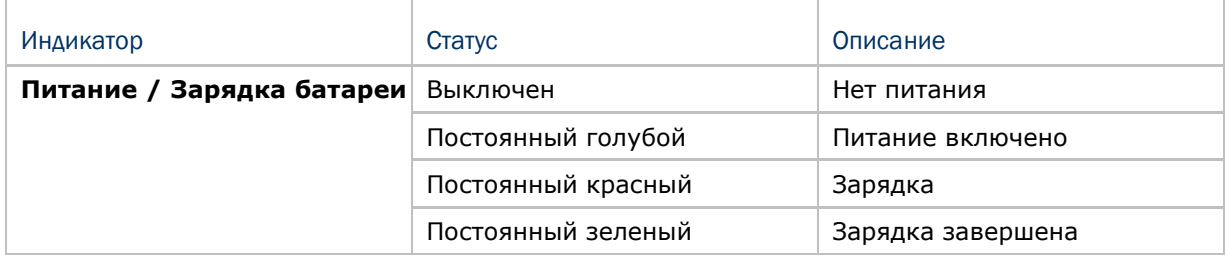

# Глава 2

# Изучение основ работы с Windows CE

В данной главе описываются основные навыки для работы с терминалом сбора данных 9600. Дополнительные утилиты для приложений касающихся сбора данных, их обработки и передачи, представлены в следующих главах.

Терминал сбора данных 9600 специально создан для сбора данных в реальном времени в среде Windows CE 6.0.

Поэтому любому пользователю Windows не составит труда научиться работать с ним. Помните об основных навыках работы с Windows и с легкостью исследуйте терминал, работающий под Windows CE.

Дважды щелкните по иконке, чтобы выбрать ее.

Нажмите и удерживайте иконку, чтобы увидеть меню, которое показывает задания, такие как вырезать, копировать, переименовать, удалить и т.д.

Нажмите и потяните стилусом, чтобы выбрать множественные объекты.

Нажмите  $\boxed{\times}$  на панели инструментов, чтобы закрыть активное окно, диалоговое окно или открытое приложение.

Если такой кнопки нет, нажмите [ESC] на клавиатуре.

Нажмите **ОК** на панели инструментов, чтобы сохранить текущие настройки и выйти из приложения (или свернуть окно в некоторых приложениях) Если такой кнопки нет, нажмите [Enter] на физической клавиатуре.

#### В данной главе

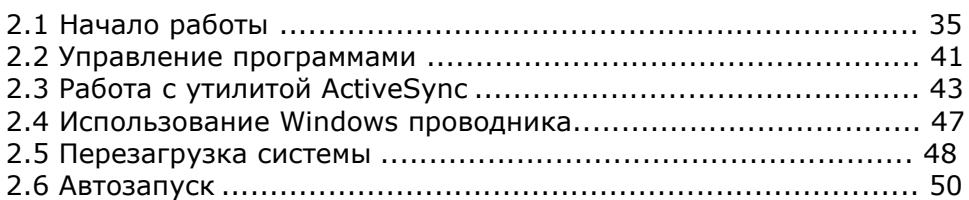

# 2.1 Начало работы

Когда терминал полностью заряжен, нажимайте клавишу [Power] в течение более одной секунды чтобы включить терминал и дождитесь, пока загрузится операционная система. Если Вы используете терминал в первый раз, после появления рабочего стола Windows CE, нужно будет установить некоторые настройки.

Чтобы выбрать часовой пояс и местное время перейдите: **Пуск** | **Настройка** | **Панель Управления** и выберите **Дата и Время**.

# 2.1.1 Рабочий стол

Рабочий стол появляется, когда терминал включен.

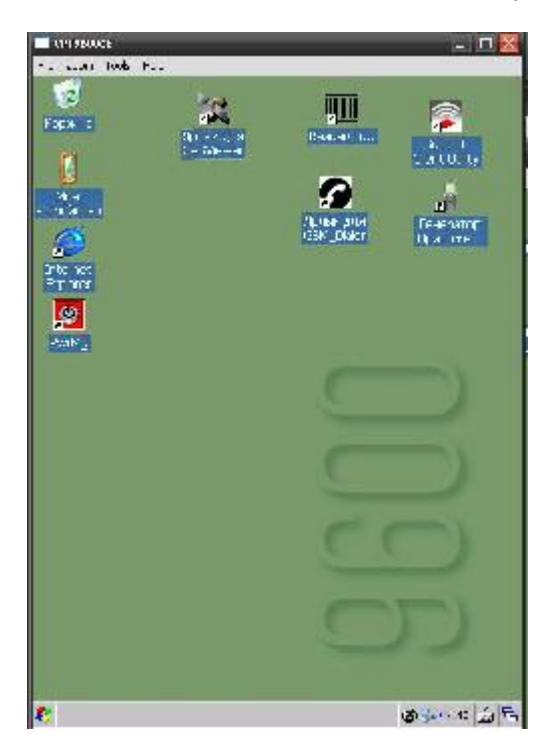

Нажмите, и удерживайте любую пустую точку на экране, чтобы перейти к настройкам рабочего стола.

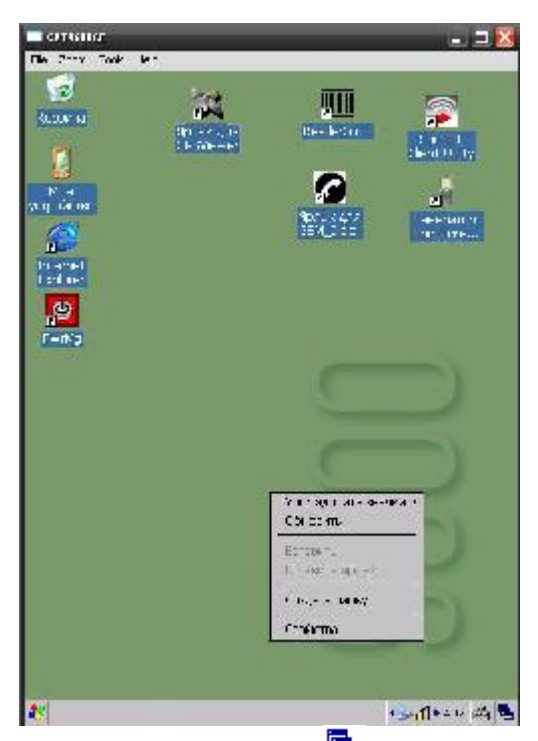

Также можно нажать в правой части панели задач, а затем выбрать **Рабочий стол**.

Примечание: Чтобы настроить рабочий стол, нажмите в любом пустом месте экрана и выберите **Свойства**.

# 2.1.2 Панель задач

Панель задач находится в нижней части экрана и показывает следующие клавиши:

**Start** клавиша

**SIP** клавиша

**Switch Task** клавиша

А также другие иконки, в т.ч. беспроводных соединений и приложений.

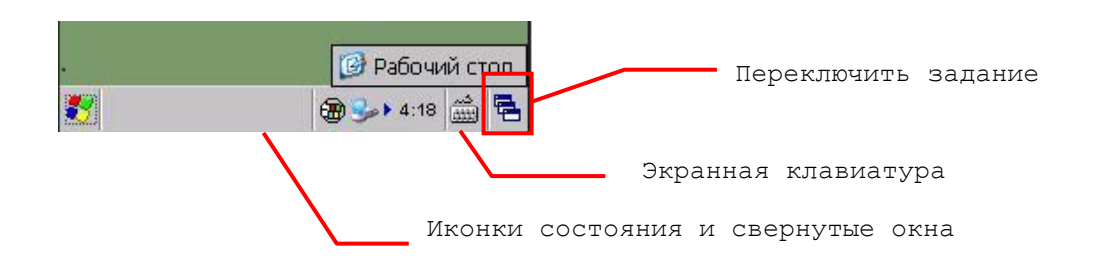

#### Примечание: Чтобы настроить соединения, перейдите в **Пуск** | **Настройка** и выберите **Сеть и удаленный доступ к сети**.

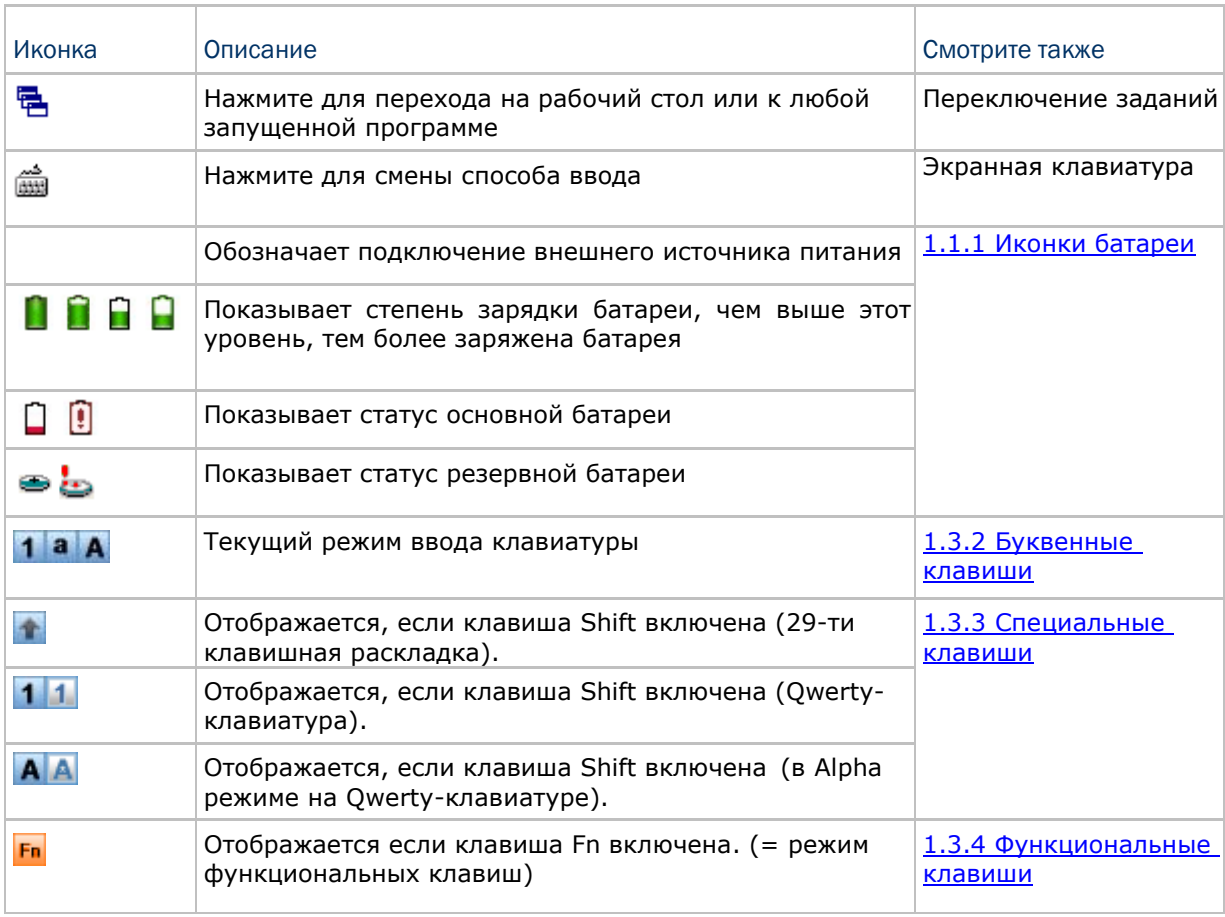

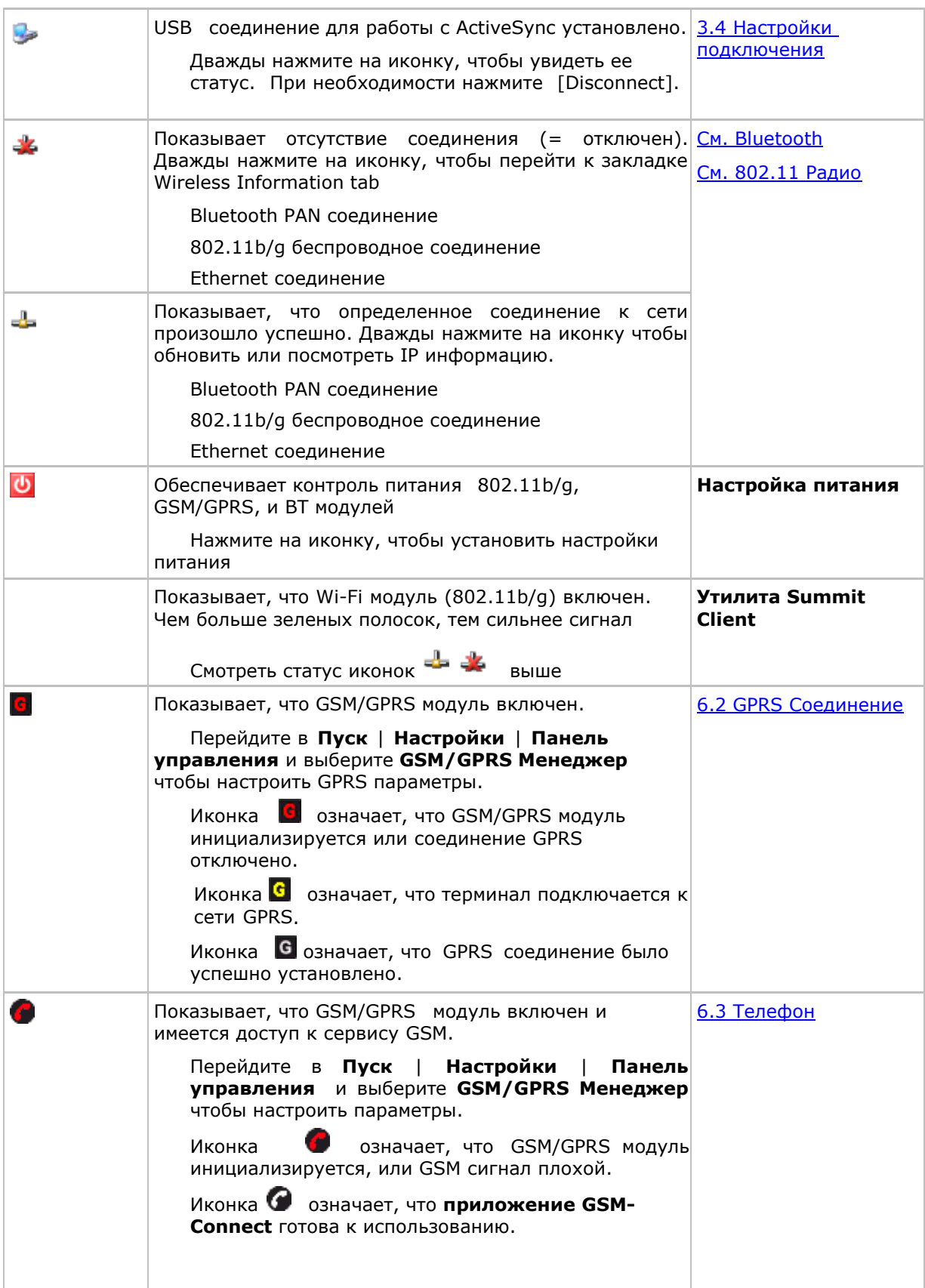

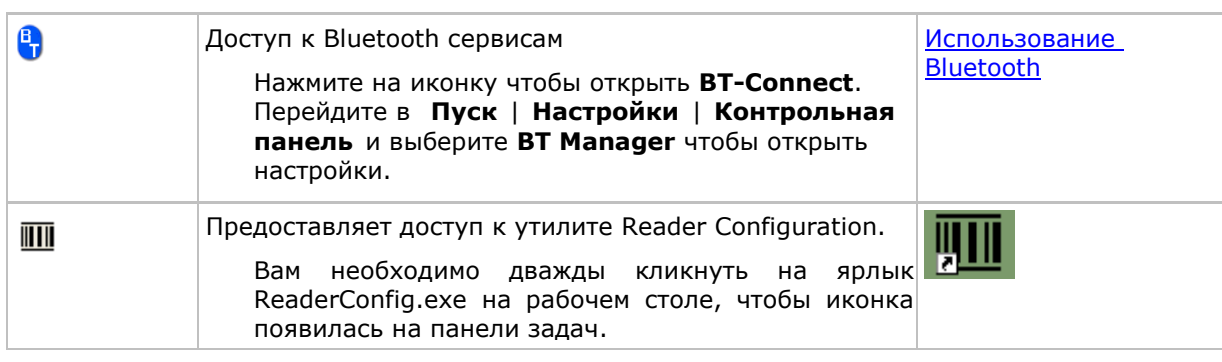

# 2.1.3 Меню пуск

# Нажмите на вкладке **Пуск** на панели задач, чтобы открыть **меню Пуск**

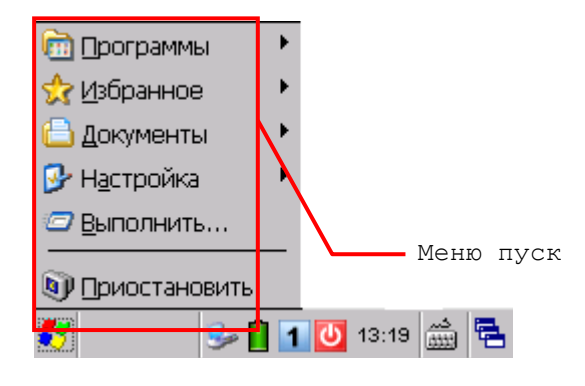

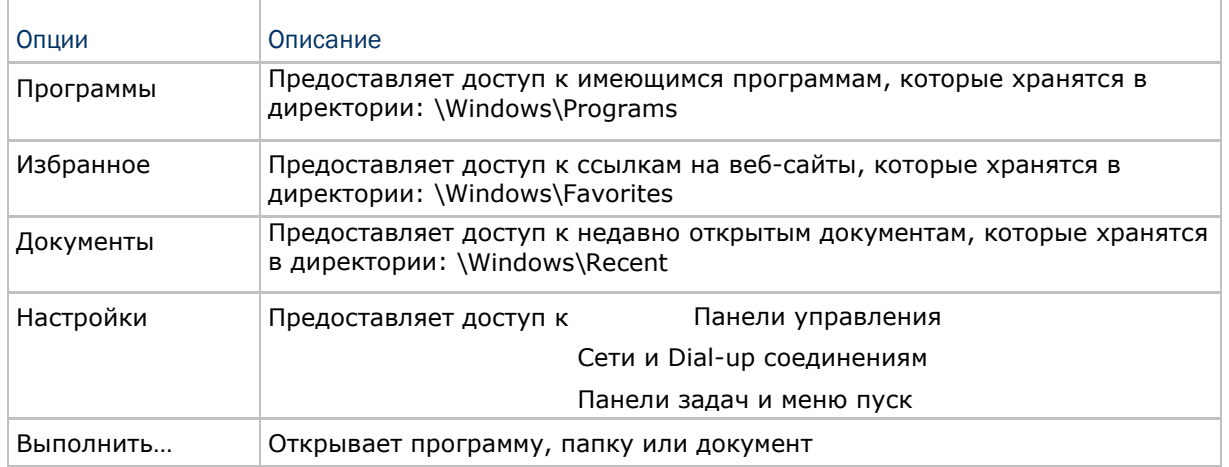

Примечание: Чтобы настроить меню Пуск и панель задач, перейдите **Пуск** | **Настройка**  и выберите **Панель задач и меню ―Пуск**.

# 2.1.4 Способы ввода

#### Ввод данных может быть осуществлен следующими способами:

#### Физическая клавиатура

Набор с помощью физической клавиатуры.

#### Сбор данных

Сканирование штрихкода в приложение, например в WordPad, в Генератор приложений CipherLab FORGE и т.д.

#### Программная клавиатура

Печатайте или пишите с помощью Экранной клавиатуры::

Нажмите иконку на панели задач, чтобы выбрать режим экранной клавиатуры

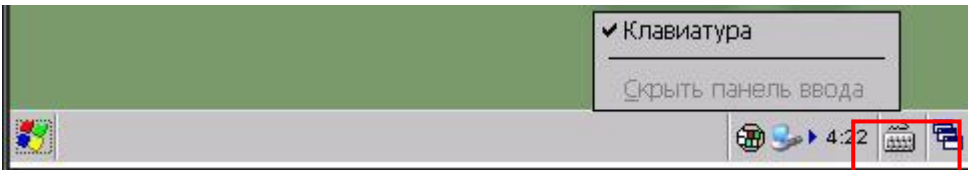

В любом режиме ввода, символы появляются на экране в виде напечатанного текста.

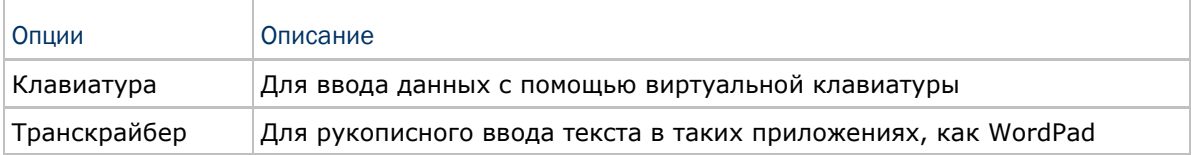

# 2.2 Управление программами

#### 2.2.1 Быстрый запуск программы

Нажмите кнопку **Пуск** или клавишу , чтобы войти в меню **Пуск**. Для быстрого запуска программы, выберите ее в папке Программы (Programs folder).

Примечание: Также можно нажать **Пуск** и выбрать **Выполнить,** для запуска определенной программы или открытия документа.

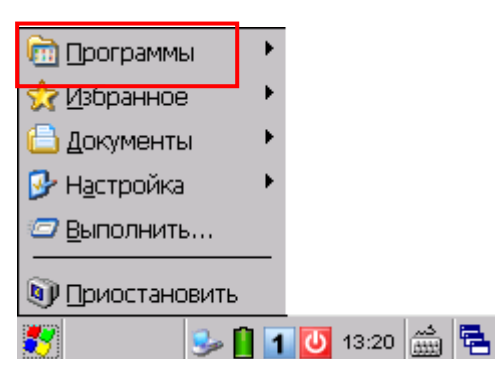

Для того чтобы иметь возможность быстро запускать новую программу, добавьте ее в папку Программы: **Мое устройство \Windows\Программы**.

Программа станет доступна в меню **Пуск**.

Чтобы добавить новую программу или каталог в **папку программ** (Programs folder), необходимо использовать или **Windows проводник,** или **ActiveSync**.

Windows проводник: для перемещения программ с помощью функций [Копировать] и [Вставить ярлык].

ActiveSync на рабочем столе компьютера: для создания ярлыка программы и помещения его в папку Программы (Programs folder).

Предупреждение: Во избежание случайного изменения конфигураций программ, рекомендуется использовать [Копировать] и [Вставить ярлык] вместо [Вырезать] и [Вставить].

2.2.2 Переключение между программами и рабочим столом

Нажмите В в правой части панели задач, чтобы выбрать запущенную программу.

#### 2.2.3 Выход из программы

Обычно система автоматически управляет памятью, и нет необходимости выходить из одной программы, чтобы запустить другую или чтобы сохранить память.

Но бывают случаи, когда оперативная память (SDRAM) может быть заполнена, если одновременно работает слишком много программ.

В результате, работа терминала замедлится или появятся программные ошибки. В этом случае придется закрыть одну или несколько программ, чтобы освободить память. Чтобы использовать память наиболее эффективным способом, рекомендуется выходить из программ, работа с которыми долго не производится.

Предупреждение: Всегда сохраняйте данные или настройки, перед тем как выйти из программы.

Нажмите  $\boxed{\textsf{x}}$  чтобы закрыть активное окно, диалоговое окно или запущенное приложение. Если такой кнопки нет на панели инструментов, нажмите [ESC] на физической клавиатуре.

Нажмите **ОК** чтобы сохранить текущие настройки и выйти из приложения (или свернуть окно в некоторых приложениях). Если кнопки не отображена на панели инструментов, нажмите [Enter] на физической клавиатуре.

Примечание: Некоторые программы, такие как Reader Configuration Utility (ReaderConfig.exe), могут создавать связанные иконки на панели задач. Можно нажать на иконку и выбрать во всплывающем меню [Exit].

# 2.3 Работа с утилитой ACTIVESYNC

Утилита MS ActiveSync - используется для синхронизации информации между терминалом сбора данных 9600 и компьютером, для инсталляции программ на терминале, для резервирования и восстановления данных с терминала на ПК.

Программа Microsoft ActiveSync сначала должна быть установлена на компьютере.

Для того чтобы загрузить свежую версию программы, перейдите на сайт компании ―Сканкод и загрузите следующий файл:

[http://www.scancode.ru/storage/files/radio-terminals/ActiveSync\\_4.5.msi](http://www.scancode.ru/storage/files/radio-terminals/ActiveSync_4.5.msi)

После загрузки и инсталляции, запустите программу. Для получения более подробной информации о программе, нажмите меню Help и выберите Microsoft ActiveSync Help.

#### 2.3.1 Синхронизация с компьютером

1) Для начала работы с утилитой ActiveSync, следуйте инструкциям:

Подключите USB кабель для зарядки и коммуникации от компьютера через подставку к терминалу сбора данных.

Включите кабель питания в розетку.

Включите терминал или установите его в подставку.

2) Компьютер автоматически обнаружит устройство USB.

3) Выберите режим синхронизации данных между терминалом и компьютером

4) Подождите несколько секунд, пока терминал установит соединение и произойдет

автоматическая синхронизация данных.

Внимание: Для использования ActiveSync через Bluetooth см. Настройка Bluetooth.

#### 2.3.2 Добавление/удаление программ

Нажмите [Установка и удаление программ] в меню Сервис, чтобы начать установку программы, которая предназначена для работы под управлением ОС Windows CE. Если программа пользователя больше использоваться не будет, ее можно удалить из системы.

Щелкните по [Установка и удаление программ] в меню Сервис, чтобы удалить программу, используемую под Windows CE.

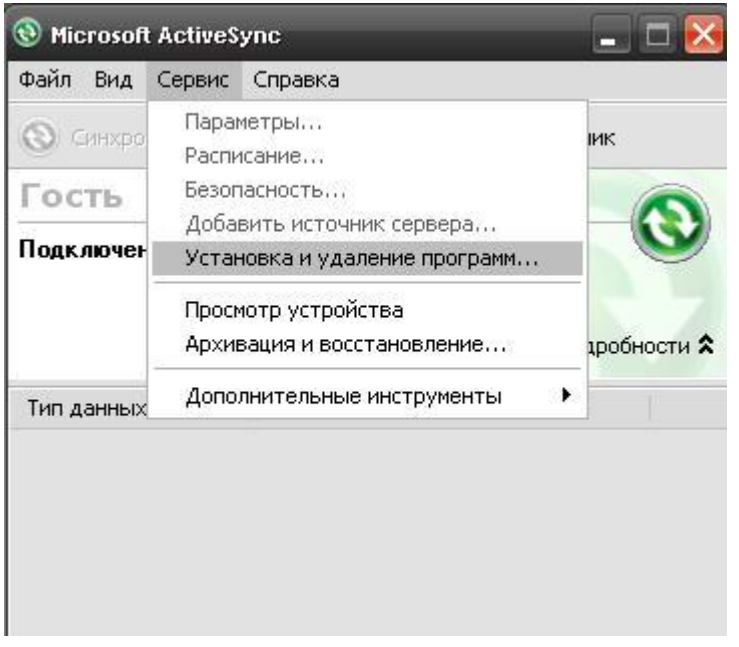

#### Альтернативный метод установки новой программы (Copy & Paste)

Новую программу можно установить вручную.

- 1. Подключите терминал к ПК откройте окно Microsoft ActiveSync на компьютере.
- 2. Щелкните по кнопке Проводник на панели инструментов.
- 3. Перейдите в нужную папку, например, в папку Программы

(\Windows\Программы), в зависимости от того, откуда программа будет запускаться.

4. Найдите в папке новую программу (.CAB, .EXE, и т.д.)

5. Нажмите правую кнопку мыши и выберите [Копировать] во всплывающем меню.

6. Вернитесь в нужную папку, повторив шаг 3. Нажмите правой кнопкой мыши в любом свободном пространстве папки и выберите [Вставить] во всплывающем меню.

7. На терминале пройдите в Пуск | Программы, и новая программа появится там.

#### Альтернативный метод удаления программы (Панель Управления)

Новую программу можно удалить вручную.

- 1. Перейдите Пуск | Настройка | Панель Управления и выберите Удаление Программ.
- 2. Нажмите на название программы, которая должна быть удалена.
- 3. Нажмите [Удалить].
- 4. Выберите [Yes], чтобы удалить программу.

Примечание: Если программы нет в списке установленных программ, используйте Windows проводник, чтобы обнаружить ее. Нажмите на названии программы и удерживайте, чтобы выбрать [Удалить] во всплывающем меню.

## 2.3.3 Проводник устройства

#### Добавление программы в меню Пуск

1. При соединении, установленном между компьютером и терминалом, откройте окно Microsoft ActiveSync в компьютере.

2. Выберите Проводник в строке инструментов.

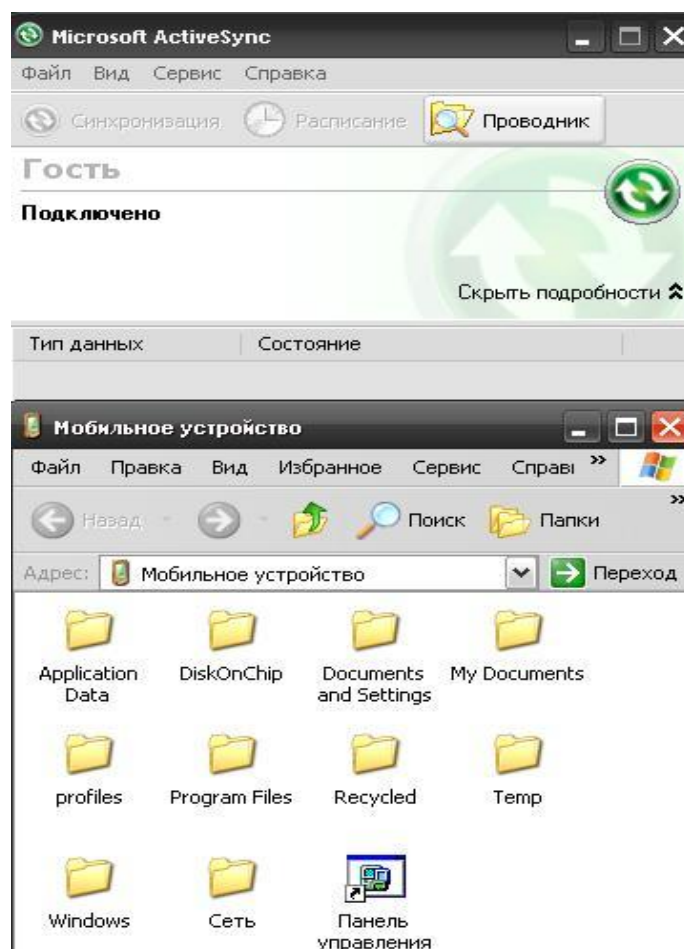

3. В папках выберите файл нужной программы.

4. Нажмите правой кнопкой мыши на программе и выберите [Create Shortcut] во всплывающем меню.

5. Нажмите правой кнопкой мыши на ярлыке и выберите[Cut] во всплывающем меню.

6. Перейдите в папку Programs – Моѐ устройство\Windows\Программы.

7. Нажмите правой кнопкой мыши в любом месте окна и выберите [Вставить] в всплывающем меню.

Новая программа будет добавлена в папку Программы.

8. В терминале перейдите Пуск | Программы, новая программа появится.

Внимание: [Создать ярлык], [Вырезать], и [Вставить]: Того же результата можно достичь с использованием [Копировать] и [Вставить Ярлык]..

#### Создание новой папки

1. При соединении, установленном между компьютером и терминалом, откройте окно Microsoft ActiveSync в компьютере.

2. Выберите Проводник в строке инструментов.

3. Перейдите в папку, в которой необходимо создать новую папку.

4. Нажмите правой кнопкой мыши в любом свободном месте окна и выберите [Новая папка] во всплывающем меню. Папка будет создана.

## 2.3.4 Архивация и восстановление

Для лучшей защиты работы необходимо регулярно делать резервное копирование информации из терминала сбора данных. Резервное копирование можно произвести во время работы с ActiveSync. Информация будет сохранена в компьютере.

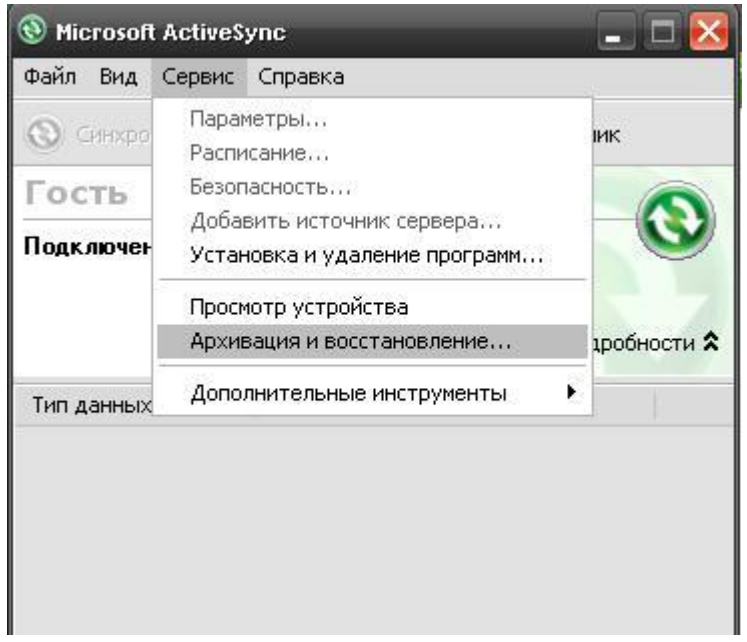

Внимание: Утилита CipherLab Backup осуществляет эту же функцию, сохраняя информацию в папке.

## 2.4 Использование проводника

2.4.1 Добавление программы в меню пуск

1) Перейдите в Пуск | Программы и выберите проводник.

2) Перейдите в нужную папку для выбора программы.

3) Нажмите на программу и удерживайте, выберите [Копировать] во всплывающем

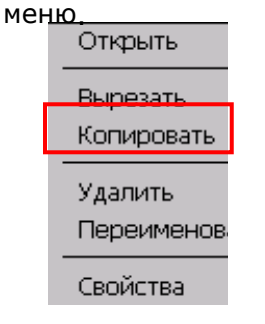

4) Перейдите в папку Программы – **Мое Устройство\Windows\Программы**.

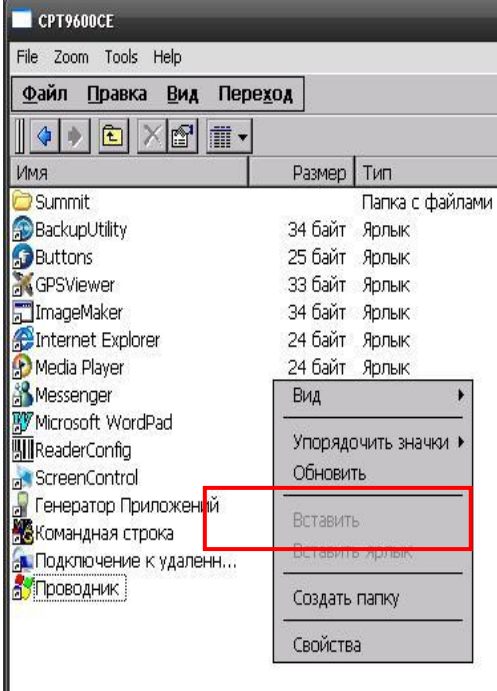

5) Нажмите и удерживайте любое свободное место на экране, затем выберите [Paste Shortcut] во всплывающем меню. Новая программа будет добавлена в папку Programs.

6) Перейдите в **Пуск | Программы**, новая программа появится..

2.4.2 Создание новой папки

- 1) Перейдите в **Пуск** | **Программы** и выберите **Проводник**.
- 2) Перейдите в папку, в которой нужно создать новую папку.
- 3) Нажмите в любом свободном месте окна и выберите [Новая папка] в всплывающем меню. Новая папка будет создана.

#### 2.5 Режим ожидания и перезагрузка системы

Как КПК, карманные компьютеры и большинство других портативных устройств, терминал 9600 начинает функционировать когда вы его включаете. Так происходит потому, что ОС Windows CE запускается после загрузочного процесса.

Вы можете выключить терминал 9600 если это необходимо или перезагрузить его, когда он зависнет.

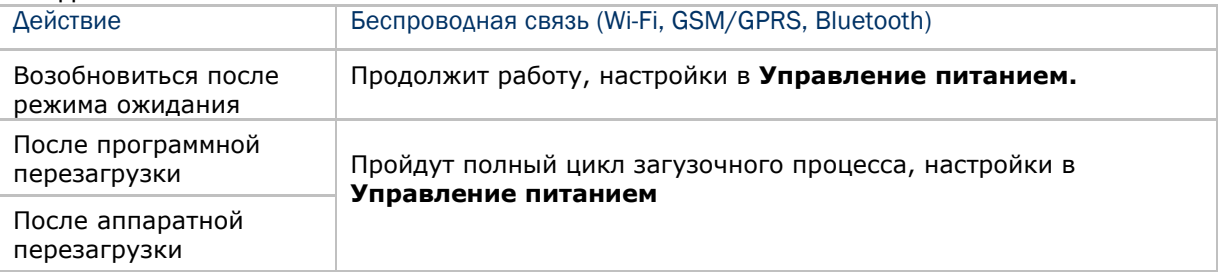

Предупреждение: Используйте аппаратную перезагрузку только в том случае, если программная перезагрузка не может решить проблему.

#### 2.5.1 Режим ожидания

Когда терминал находится в режиме ожидания, то он готов к использованию, но сам по себе не функционирует. Это считается режимом Ожидания или же Ждущим режимом, означает, что система находится в режиме энергосбережения и ждет действий пользователя.

#### Включение (=Продолжить работу из режима ожидания)

Нажимайте кнопку [Power] более 1 секунды чтобы включить терминал. Также, вы можете нажать кнопку SCAN.

Выключение (=Режим ожидания)

Нажимайте кнопку [Power] более 1 секунды чтобы выключить терминал.

Внимание: Чтобы сохранить заряд батареи, рекомендуется выставить в настройках автоматическое выключение терминала, когда он не используется. См. 1.1.2 Управление питанием для большей информации.

#### 2.5.2 Программная перезагрузка

Программная перезагрузка, перезапустит терминал и сохранит все сохраненные файлы. Чтобы произвести эту перезагрузку нажмите кнопку [RESET] с помощью стилуса.

Извлечение основной батареи также приведет к программной перезагрузке.

Предупреждение: Если программы не закрыты, может произойти потеря данных.

#### 2.5.3 Аппаратная перезагрузка

Аппаратная перезагрузка также приводит к перезапуску терминала. Но этот вид перезагрузки представляет полный возврат системы к заводским настройкам и очищает SDRAM. Чтобы произвести аппаратный сброс, одновременно нажмите [POWER] и кнопку[RESET]. Информация и файлы программ, хранящиеся в SDRAM будут удалены. Восстановить данные можно, если они были синхронизированы с компьютером с помощью ActiveSync или дублированы с помощью утилиты CipherLab Backup.

Предупреждение: Во время аппаратного сброса сохраняются только файлы, сохраненные во Flash-памяти.

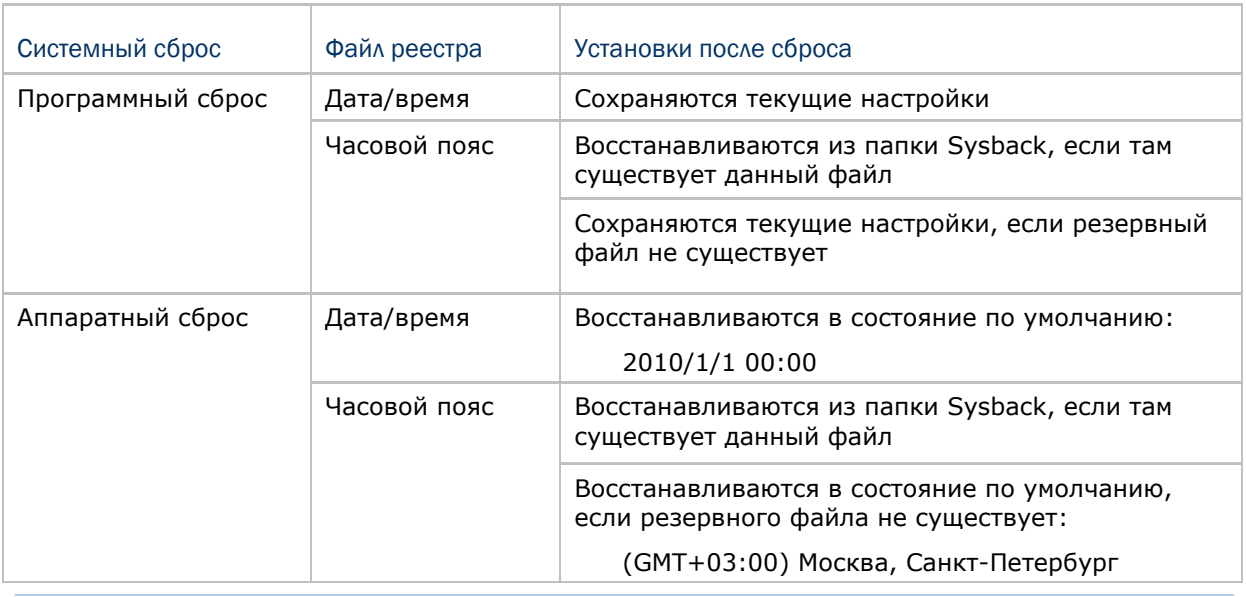

#### 2.5.4 Дата/Время и временные зоны после перезагрузки

Внимание: После аппаратного сброса необходимо вручную настроить дату и время. Также рекомендуется проверить часовой пояс.

## 2.6 Автозапуск

Во время аппаратного или программного сброса, ОС должна автоматически запустить **AutoRun.exe** и/или **AutoRun.ini**, если один из этих файлов будет найден в папке ― «\DiskOnChip» или на карте памяти.

#### если AutoRun.exe существует

При программном сбросе ОС должна автоматически запустить **AutoRun.exe**

При аппаратном сбросе ОС должна автоматически запустить **AutoRun.exe**

#### Если AutoRun.ini существует

При аппаратном сбросе ОС должна автоматически проверять содержимое **AutoRun.ini** и запустить любую строку, начинающуюся с двоеточия «:».

Любая строка, начинающаяся с точки с запятой «;» должна быть комментарием.

\DiskOnChip\cerdisp.exe

:\DiskOnChip\ReaderConfig.exe

;\DiskOnChip\RF9600\_CE.exe

- \DiskOnChip\cerdisp.cab
- :\DiskOnChip\ReaderConfig.cab

 После программной перезагрузки, ОС автоматически проверит содержимое файла **AutoRun.ini** и выполнит все строки, начинающиеся с символа ":". Все линии, начинающиеся с символа ";" являются лишь комментариями. Например,

:\DiskOnChip\ReaderConfig.exe

- ;\DiskOnChip\RF9600\_CE.exe
- :\DiskOnChip\ReaderConfig.cab
- Внимание: Поскольку cab-файлы предназначены для того чтобы установить приложение, настроить, а затем самоудалиться, то они автоматически удаляются с терминала после инсталляции. Но **AutoRun.ini** создаст резервную копию первоначальных файлов (.cab) во время установки, и восстановит их после инсталляции. Следовательно, cab-файлы будут автоматически реинсталлироваться во время аппаратного или программного сброса, если это указано в **AutoRun.ini**.

# Глава 3

# Настройка терминала 9600

В этой главе будет рассказано о системных установках. **Менеджер приложений**  специально создан для того, чтобы администратор управлял доступом к приложениям и защищал целостность системы терминала. Он действует в качестве портала, позволяющего автоматическую установку текущих приложений при перезагрузке, предотвращающего от запуска потенциально опасных приложений, а также ограничивающего доступ к изменению настроек устройства.

Внимание: Настройки пользователя хранятся в SDRAM и заменяются на настройки по умолчанию при аппаратной перезагрузке. Для хранения текущих настроек можно использовать утилиту CipherLab Backup.

#### В данной главе

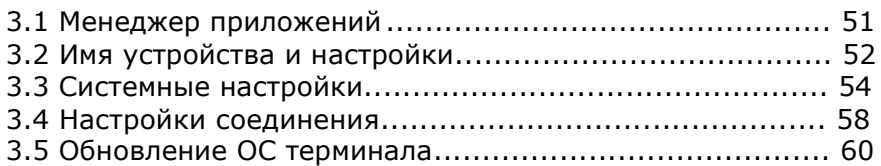

#### 3.1 Менеджер приложений

**Менеджер приложений** наделен большими возможностями и в то же время легок в использовании —

- Предоставляет полный контроль над запускаемыми файлами папки Программы, рабочего стола и Панели Управления.
- Может ограничивать доступ к основным настройкам устройства
- Защищает от потенциально опасных приложений  $\bullet$
- Может запускать текущие приложения после перезагрузки
- Защищает имя пользователя и пароль
- $\bullet$ Позволяет создавать настройки администратора
- Поддерживает различные языки
- Показывает(прячет) строку заданий  $\bullet$
- Поддерживает включение(выключение) строки заданий полностью или частично  $\bullet$
- Распределяет настройки пользователя за несколько нажатий мышкой.

После перезагрузки терминала по завершении инсталляции, Менеджер приложений автоматически начинает работать с программами и настройками, которые стали доступны для системы. Если пользователь загрузился в качестве администратора, он может управлять доступом программы для других пользователей.

Примечание: За большей информацией об установке и использованию, обратетсь к сторонним руководствам.

# 3.2 Имя устройства и настройки

# 3.2.1 Смена имени устройства

1) Перейдите **Пуск** | **Настройка** | **Панель Управления** и выберите **Система**, чтобы получить основную информацию о системе.

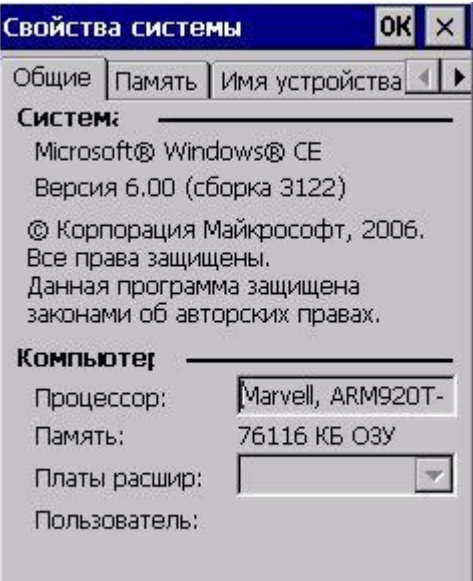

2) Выберите закладку Имя устройства, чтобы изменить имя терминала

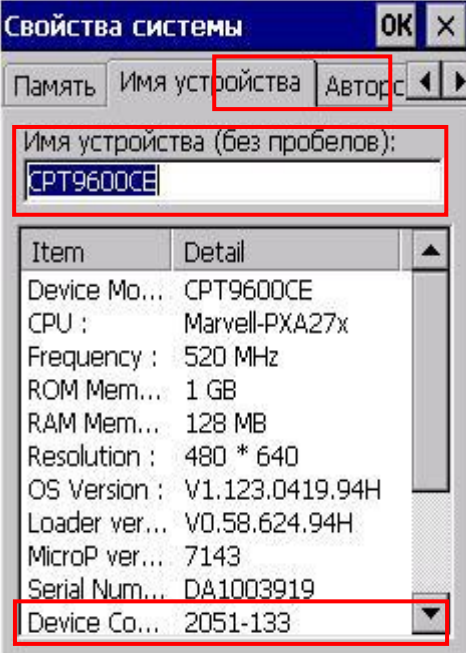

## 3.2.2 Конфигурация устройства

Конфигурация терминала 9600 представлена 7 цифрами: xxxx-xxx Для примера используйте скриншот Свойства системы на предыдущей странице. Его конфигурация ―2055-531, это значит, что терминал обладает следующими свойствами -

29-клавишная клавиатура, VGA экран

Лазерный считыватель

Встроенные средства связи: Bluetooth, Wi-Fi и GSM/GPRS

Встроенный GPS приемник и камера

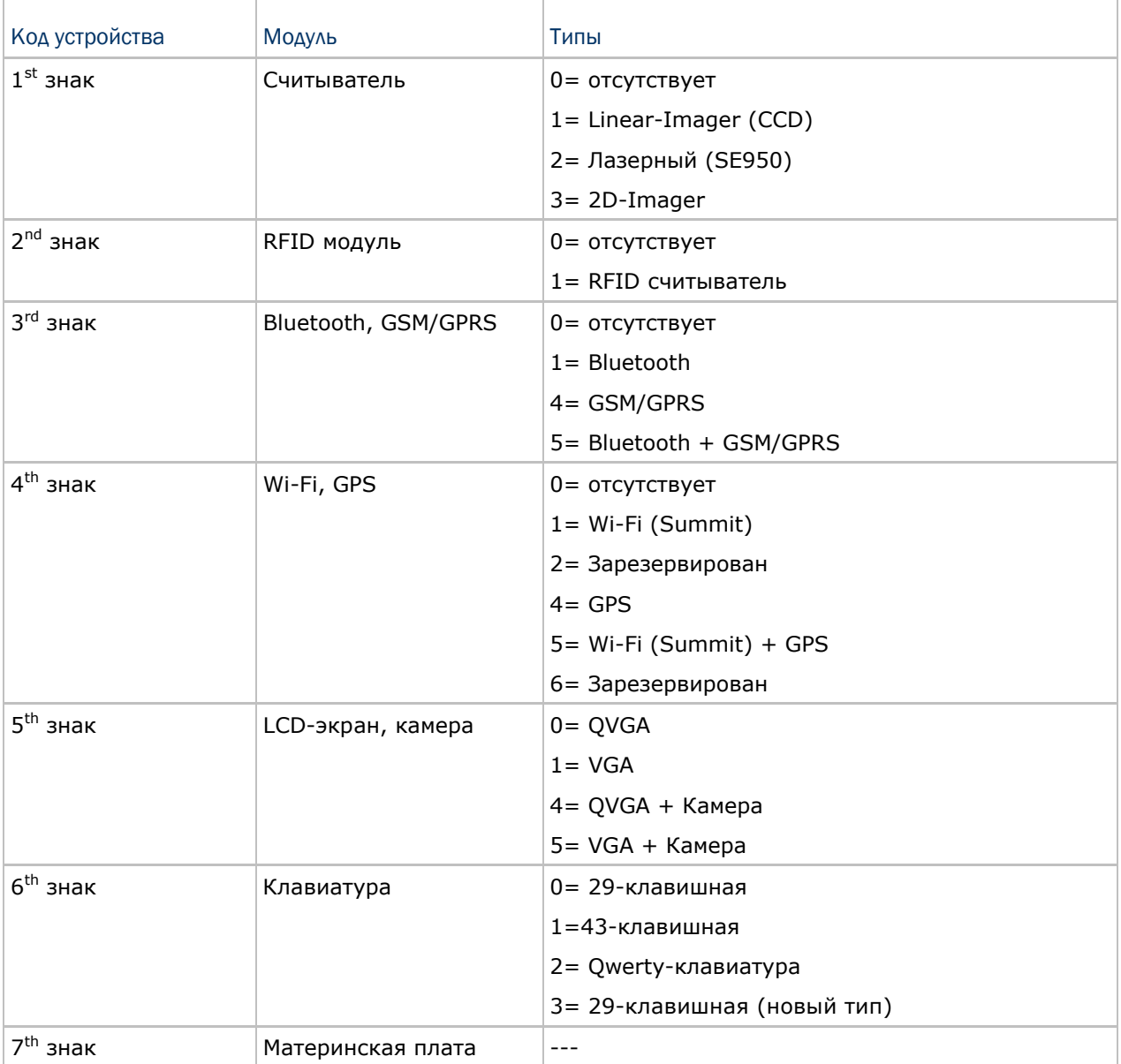

# 3.3 Системные настройки

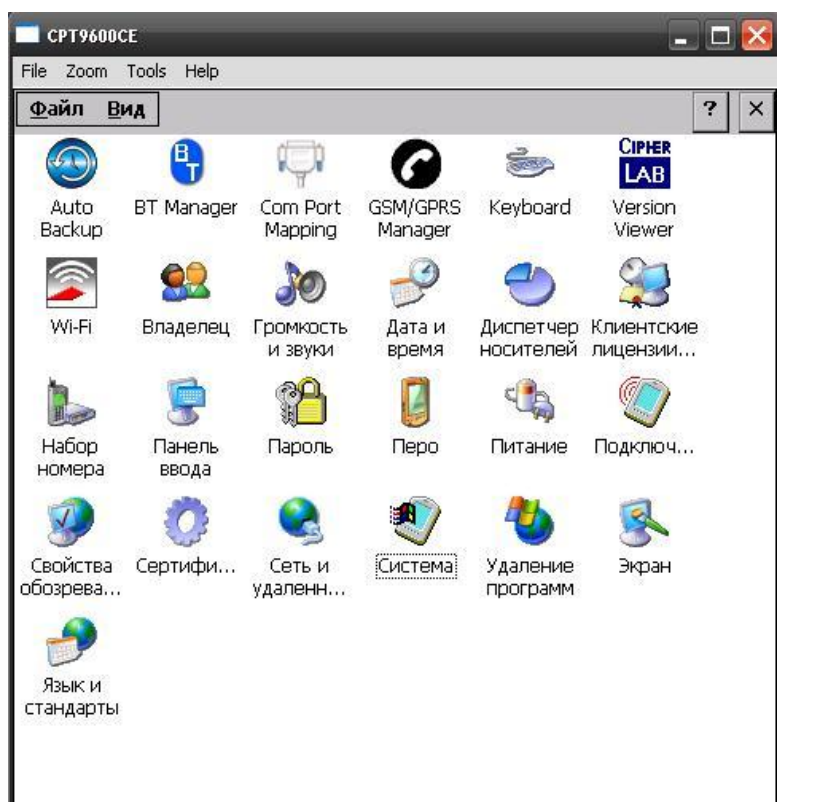

Перейдите **Пуск** | **Настройка** | **Панель Управления**.

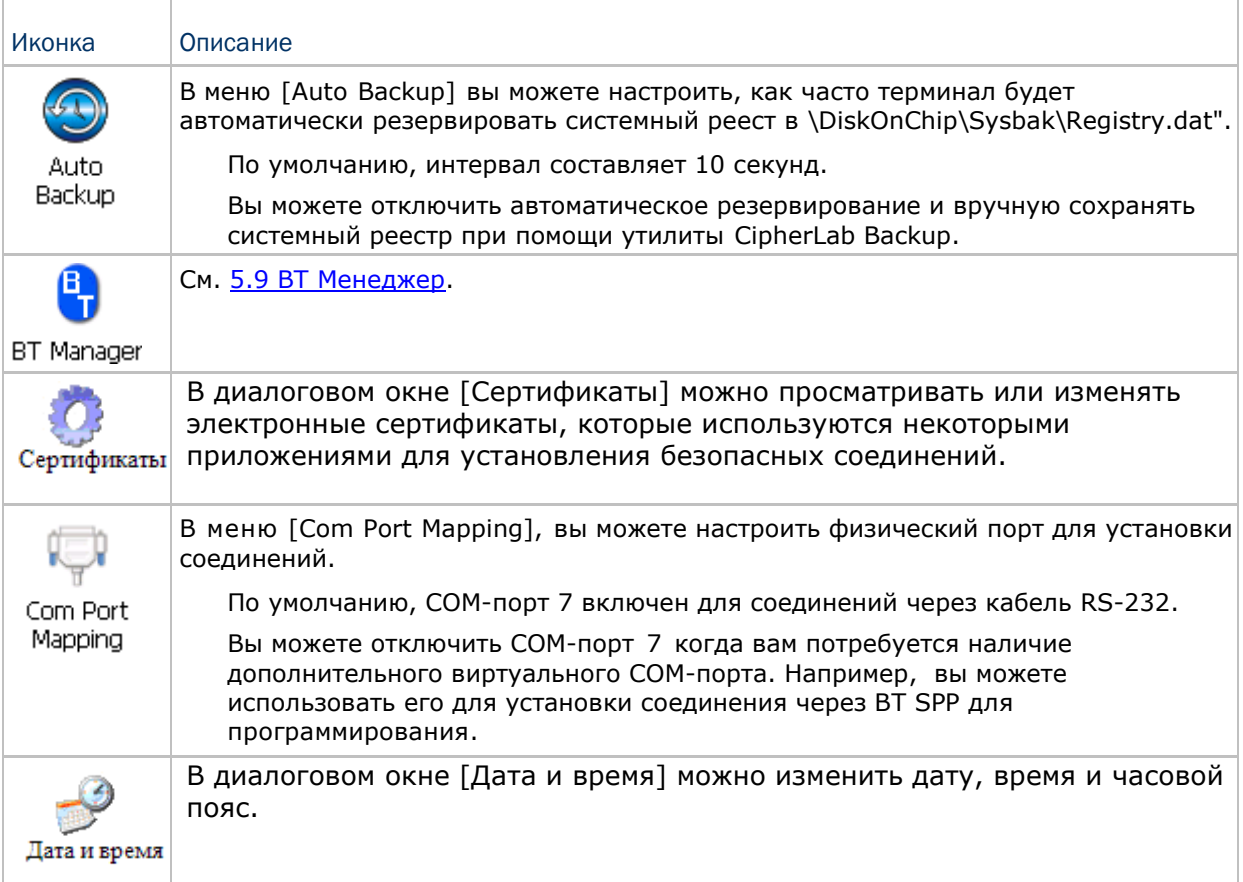

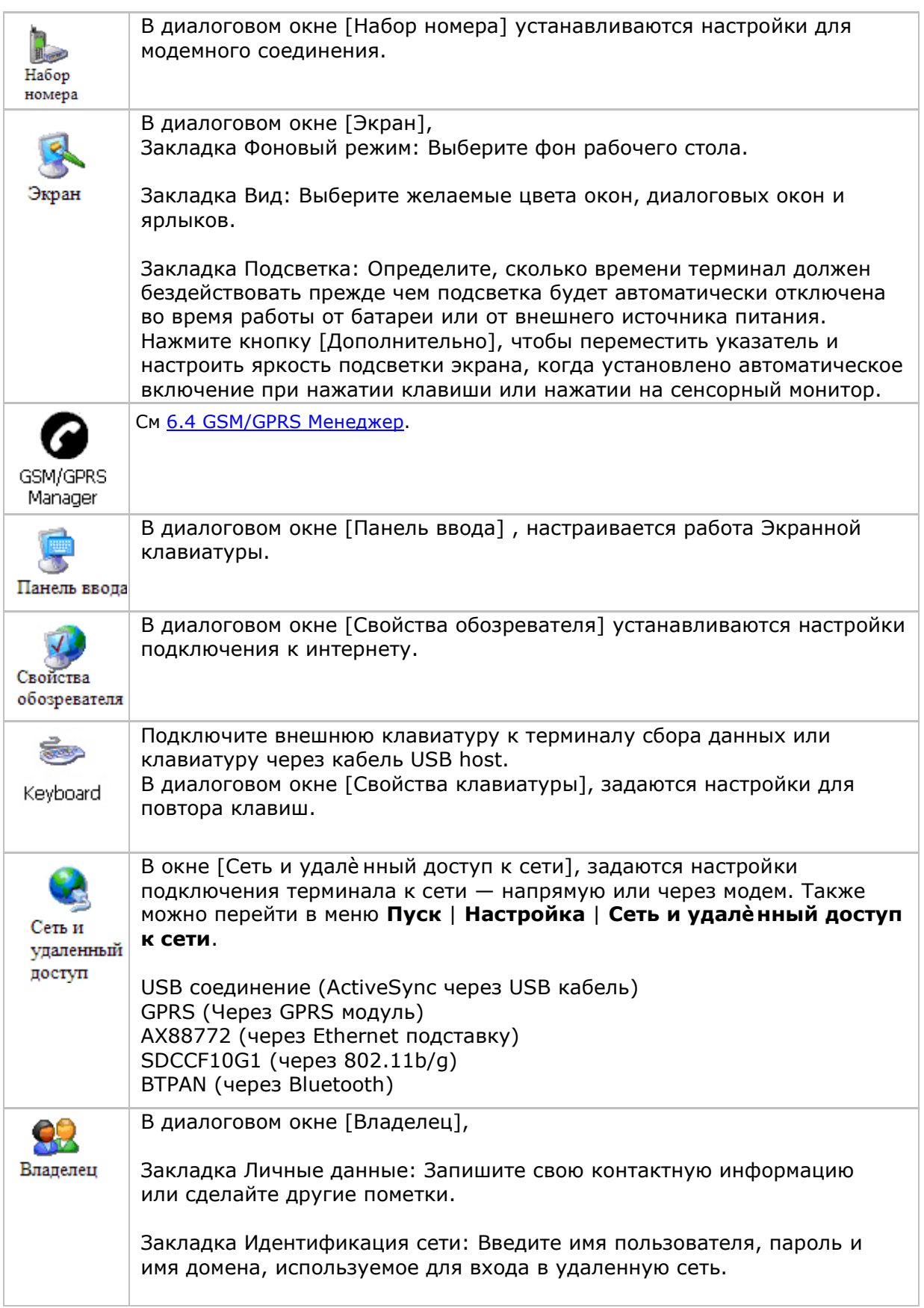

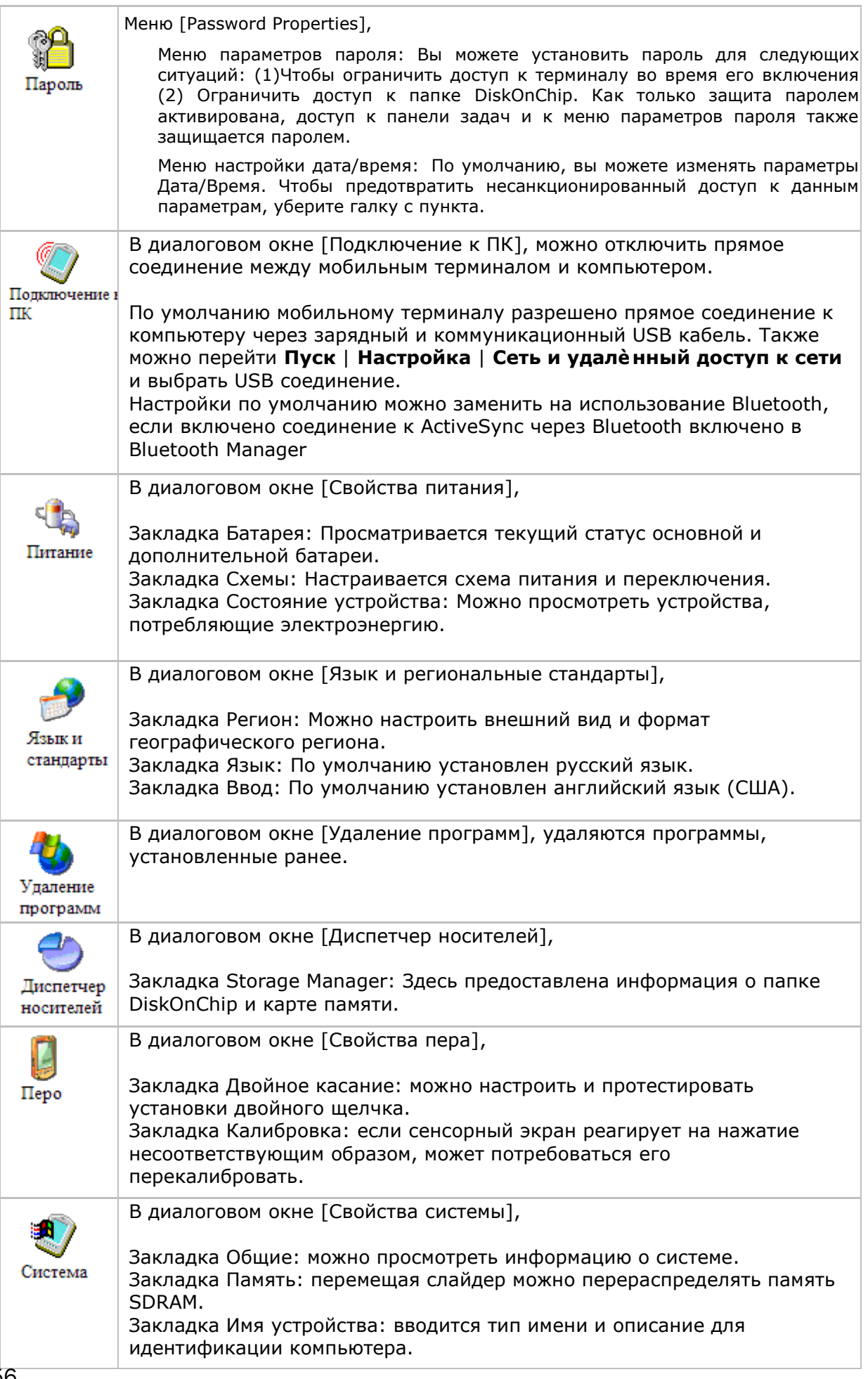

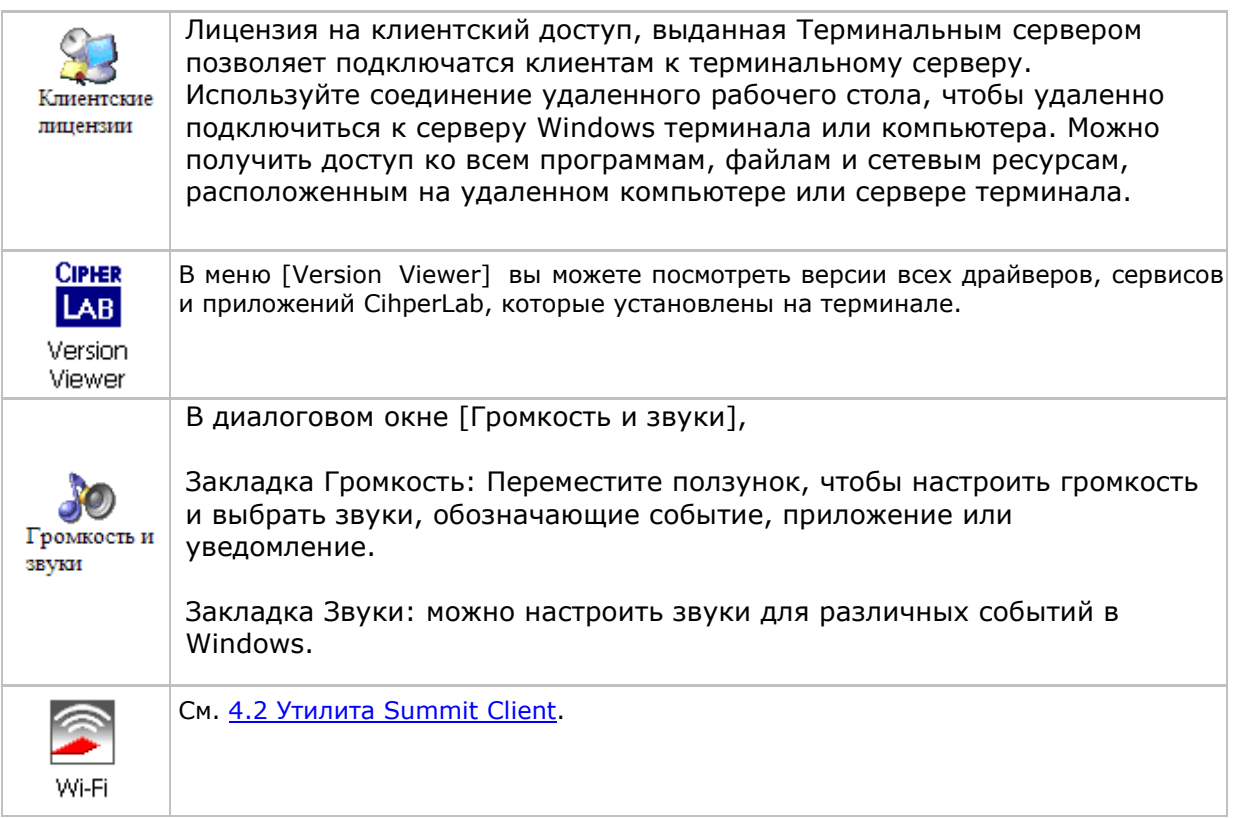

# 3.4 Настройки соединения

Существует два способа перейти к настройкам соединения:

Перейдите **Пуск** | **Настройка** | **Панель Управления** и выберите **Сеть и настройки подключения**.

Перейдите в меню **Пуск | Настройка | Сеть и настройки подключения**.

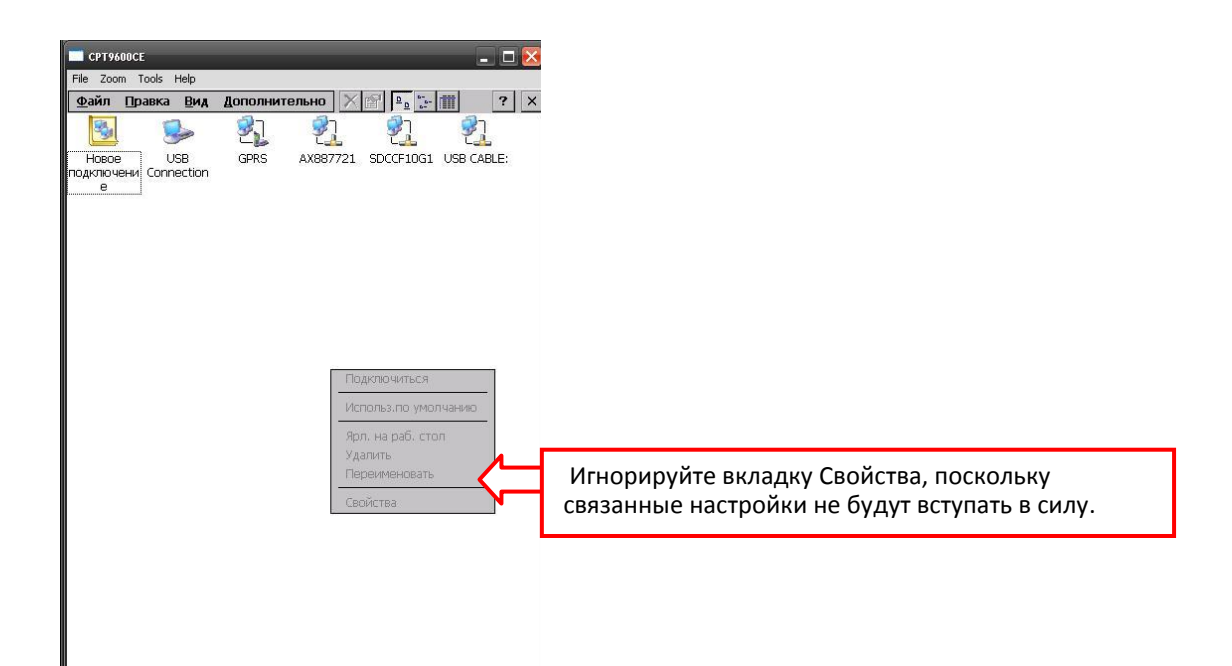

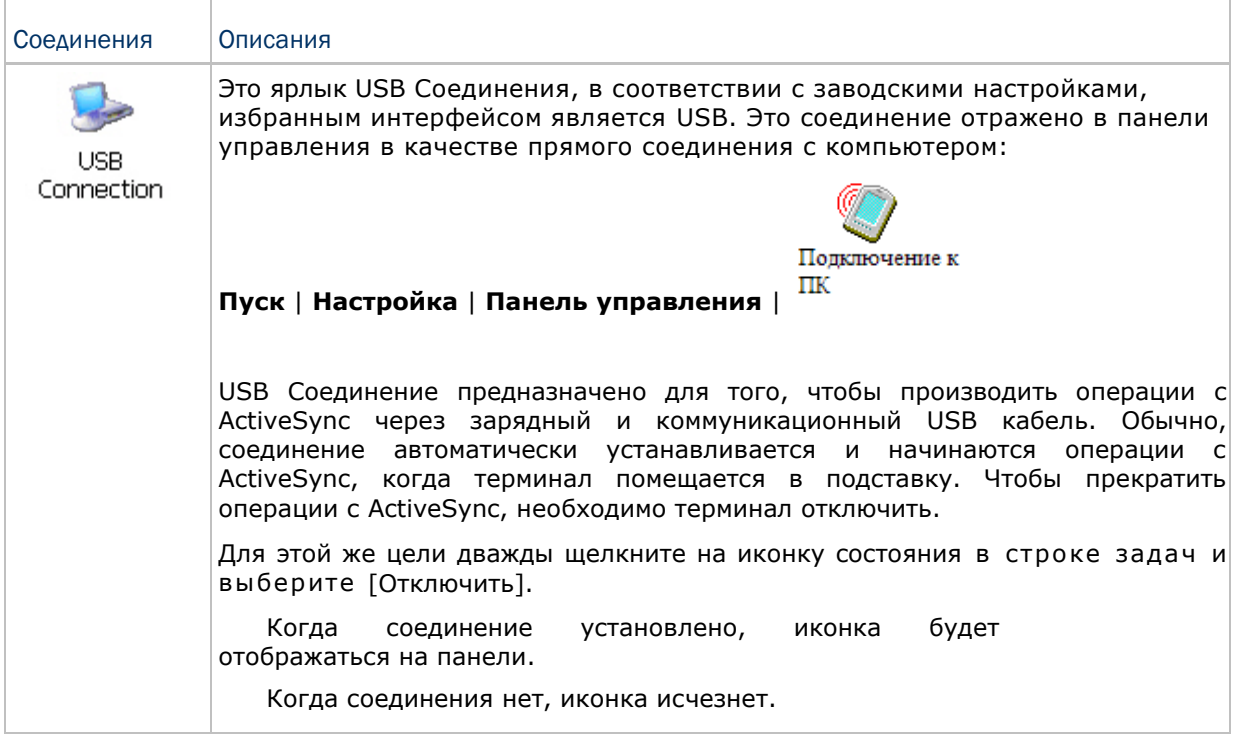

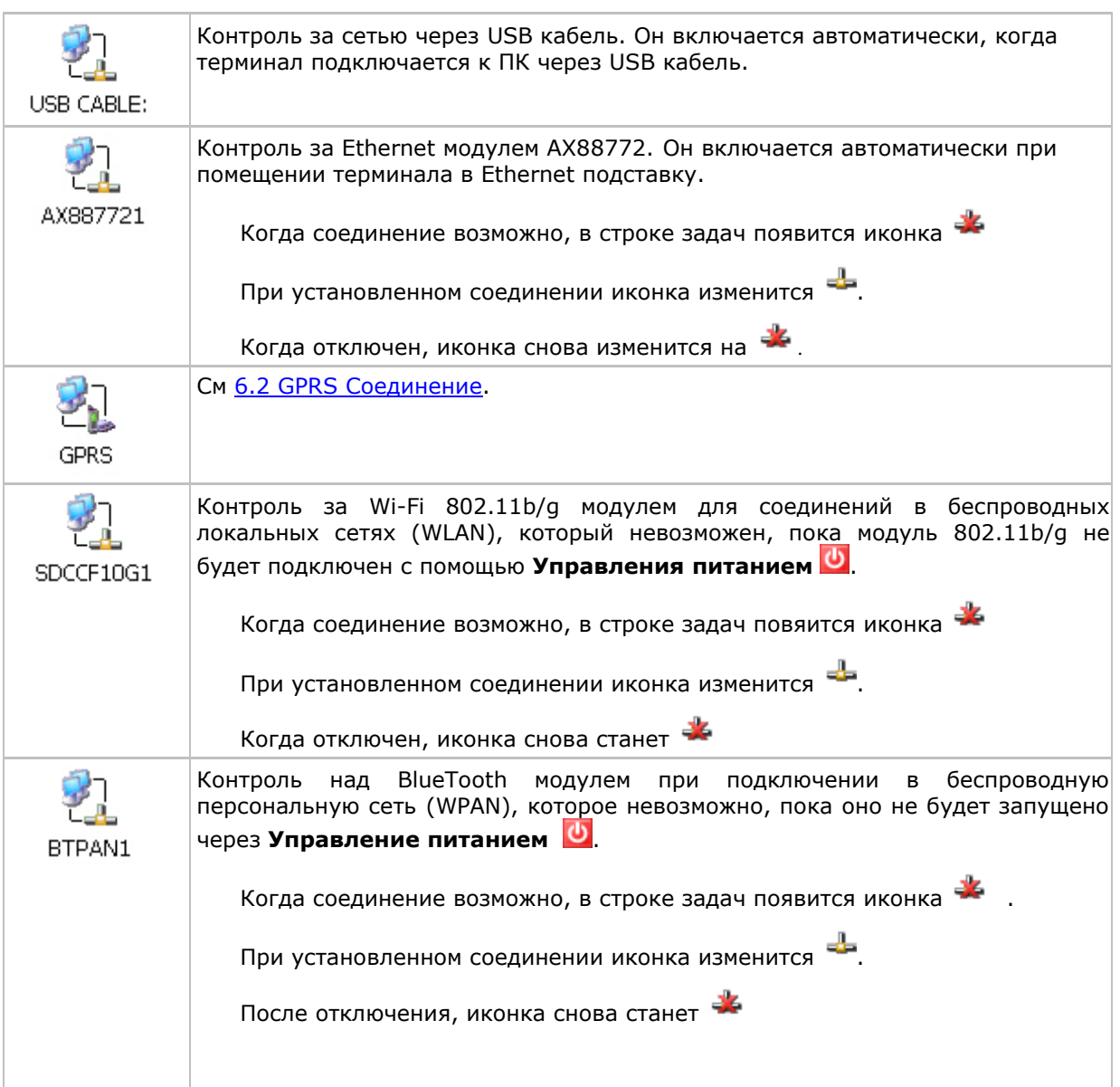

Внимание: По умолчанию DHCP включен для работы в сети. Вместо использования DHCP, выберите вкладку [Свойства] и определите постоянный IP-адрес терминала сбора данных. Задайте эти настройки в соответствии с инструкциями администратора сети.

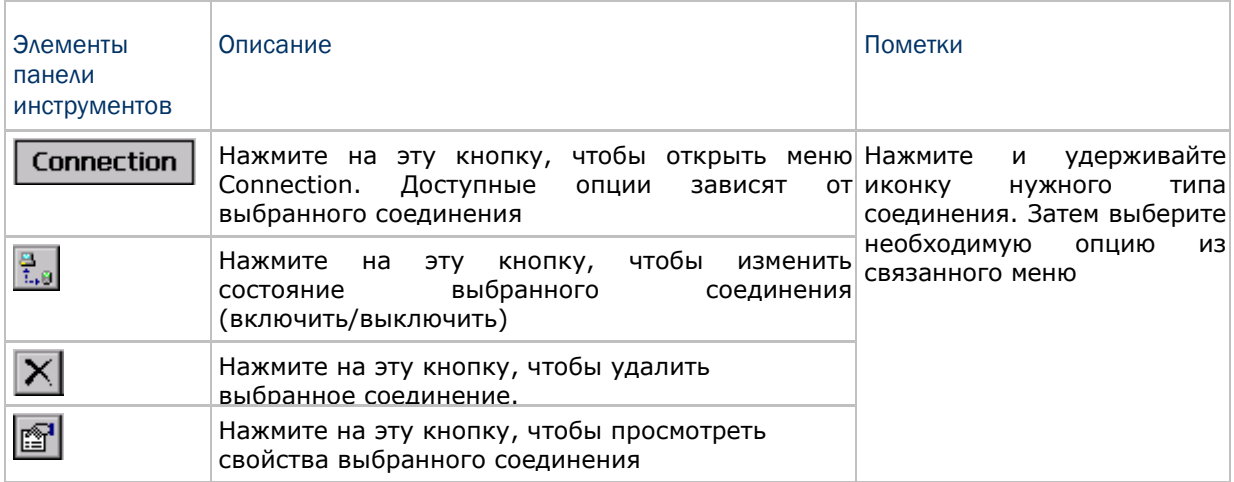

#### 3.5 Обновление операционной системы терминала

Обновить Windows CE в терминале сбора данных можно с помощью карт памяти SD/MMC/SDHC или запустив программу "DLDR.exe" с рабочего стола компьютера. Для получения обновленной утилиты "DLDR.exe", пожалуйста, обратитесь к своему торговому представителю.

Внимание: Перед обновлением рекомендуется удалить папку «\DiskOnChip\Sysbak».

#### 3.5.1 Обновление ОС с помощью карт памяти SD

Метод данного обновления позволяет обновлять Windows с карты памяти..

- 1) Скопируйте файл-образ в корневой каталог карты памяти ("\SD Card"), и переименуйте его в "NK.nb0".
- 2) Нажмите [Reset] + [Power] чтобы произвести аппаратный сброс терминала 9600, затем сразу же нажмите [Alpha] + [Backspace] чтобы войти в режим SD Download.

Потребуется около 5 минут перед тем, как на экране появится сообщение об успешном завершении обновления системы.

3) Нажмите [Reset] + [Power] чтобы снова произвести аппаратный сброс терминала.

Предупреждение: Во время обновления, не нажимайте никаких клавиш на терминале и убедитесь, что шнур питания подключен.

#### 3.5.2 Обновление ОС через USB

1) Установите программу Microsoft ActiveSync на свой компьютер. Для подробной информации о работе с ActiveSync, смотрите Использование ActiveSync. Отключите операции с ActiveSync, как показано на рисунке внизу.

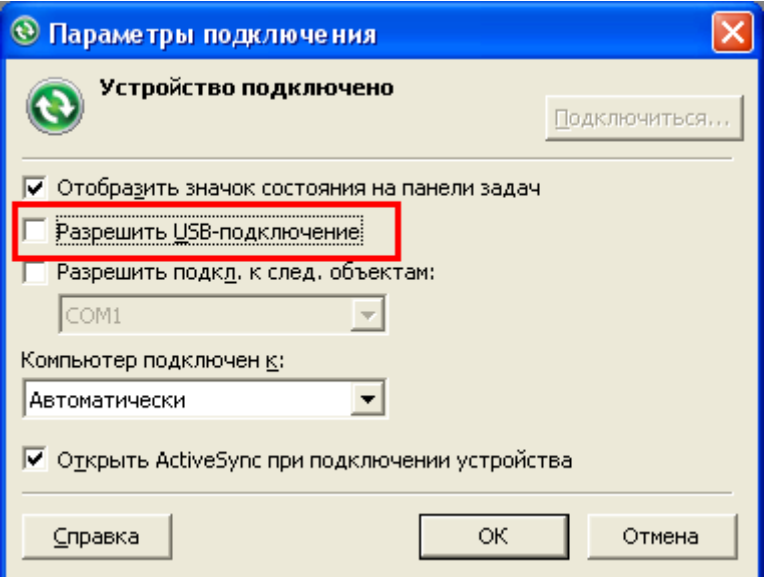
2) Запустите образ ОС ―DLDR.exe‖ на компьютере.

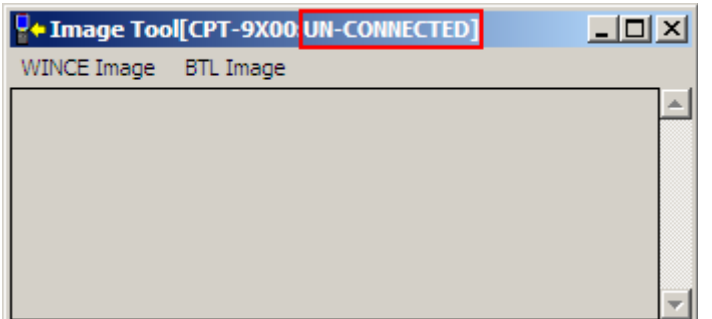

- 3) Подключите терминал к вашему компьютеру
- 4) Нажмите [Reset] + [Power] чтобы произвести аппаратный сброс терминала 9600, а затем быстро нажмите [Alpha] + [ESC] чтобы начать процесс загрузки. Терминал подключится к вашему компьютеру

Примечание: На 29-ти клавишной клавиатуре, вы так же можете нажать комбинацию клавиш [Alpha] + чтобы начать процесс загрузки.

5) В окне программы будет указано, что терминал был успешно подключен.

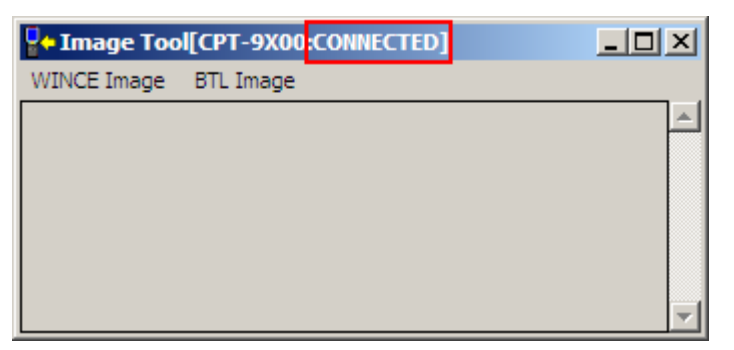

Перейдите в **WINCE Image** | **Download**, и выберите необходимый файл с расширением (\*.nb0).

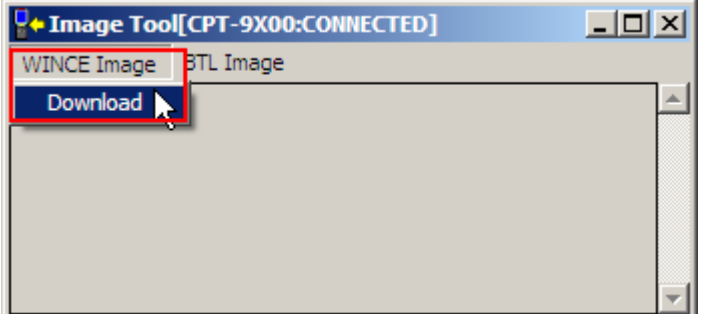

Процесс займет около 5 минут, прежде чем появится сообщение об успешном завершении обновления ОС. После этого произойдет автоматический аппаратный сброс терминала.

Предупреждение: Во время обновления ОС image, не нажимайте никаких клавиш на терминале и убедитесь, что кабель питания подключен.

# Глава 4

чтобы перейти в Управление питанием.

## Использование радиомодуля 802.11

Утилита Summit Client, также известная как SCU, позволяет настраивать и подключаться к сети с помощью беспроводной связи.

#### В данной главе

- 
- 

## 4.1 Включение питания WI-FI

1) В строке задач нажмите иконку Ф

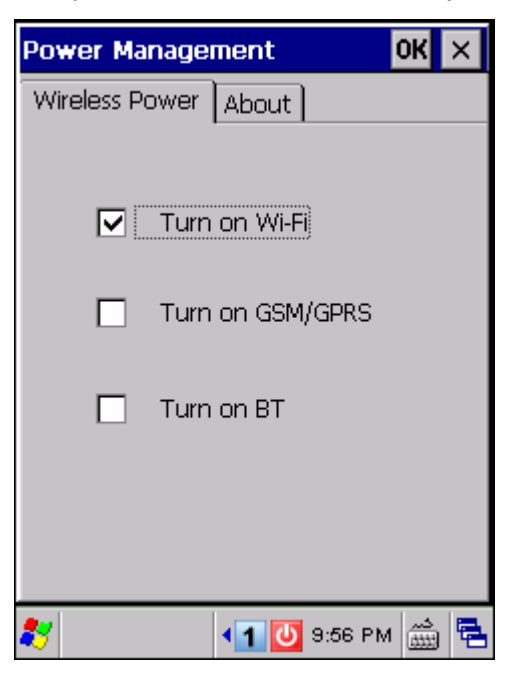

- 2) Выберите [Turn on Wi-Fi] и нажмите OK
- 3) Включение модуля и настройка драйверов займет несколько секунд

#### Появится иконка в области уведомлений:

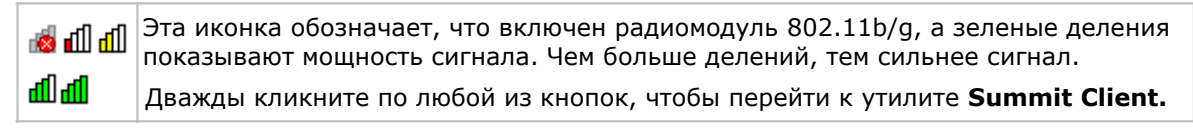

Примечание: (1) Питание Wi-Fi модуля поддерживается даже в ждущем режиме. (2) Так как настройки сохраняются в Управлении Питанием даже после программной или аппаратной перезагрузки, то после перезагрузки отобразится последний статус

## 4.2 Утилита SUMMIT CLIENT

Установки профиля — это настройки радиосвязи и безопасности сети, которые хранятся в реестре как часть конфигурации профиля. Когда профиль активирован, его настройки также становятся активными. Профили можно создавать, переименовывать, редактировать и удалять, а также применять общие настройки, которые будут применяться к каждому профилю или к программе SCU непосредственно. Для более подробной информации о настройках профиля, зайдите по адресу <http://www.summitdatacom.com/documentation.htm>

[http://www.summitdatacom.com/Documents/Summit\\_Users\\_Guide\\_CE\\_V2.03.html](http://www.summitdatacom.com/Documents/Summit_Users_Guide_CE_V2.03.html)

[http://www.summitdatacom.com/Documents/QuickStart\\_v2\\_03.pdf](http://www.summitdatacom.com/Documents/QuickStart_v2_03.pdf)

#### 4.2.1 Основные настройки

#### Включение/выключение модуля

Нажмите [Disable Radio] чтобы отключить беспроводной сигнал.

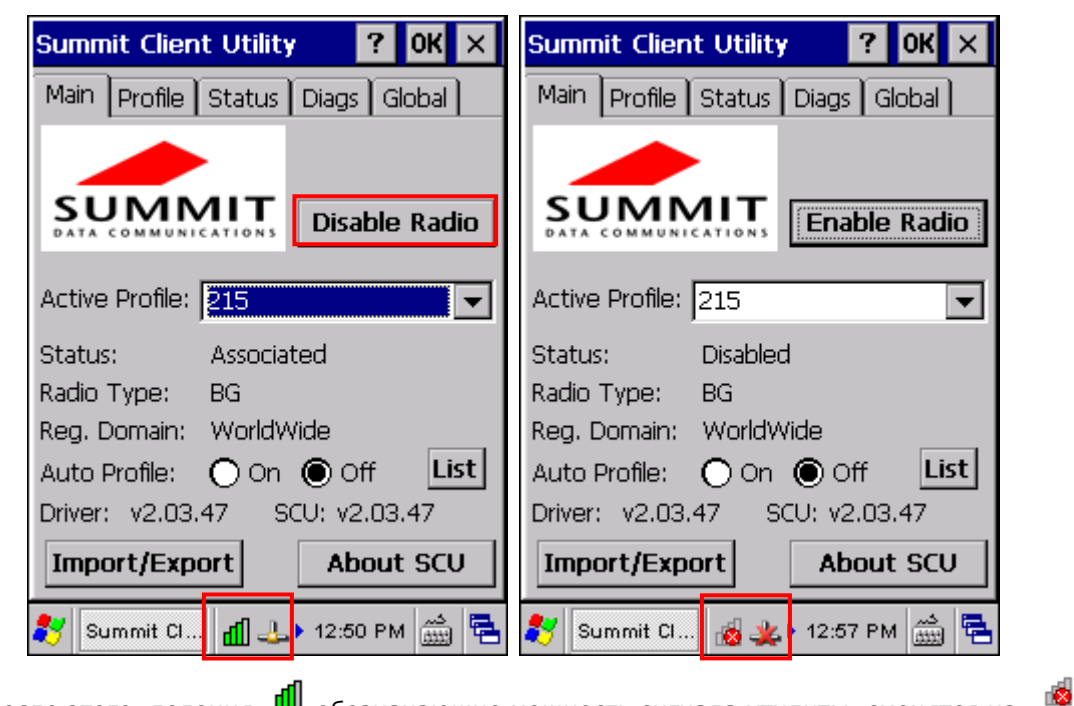

После этого, деления  $\frac{d\mathbf{I}}{d\mathbf{I}}$  обозначающие мощность сигнала утилиты, сменятся на обозначающие отсутствие сигнала.

Иконка соединения <del>- Сли</del> сменится на - Сли

#### Активный профиль

Настройки профиля - это настройки радиосвязи и безопасности, которые хранятся в реестре как часть конфигурации профиля. Когда профиль активирован, его настройки также становятся активными. Информация об активном профили приведена ниже.

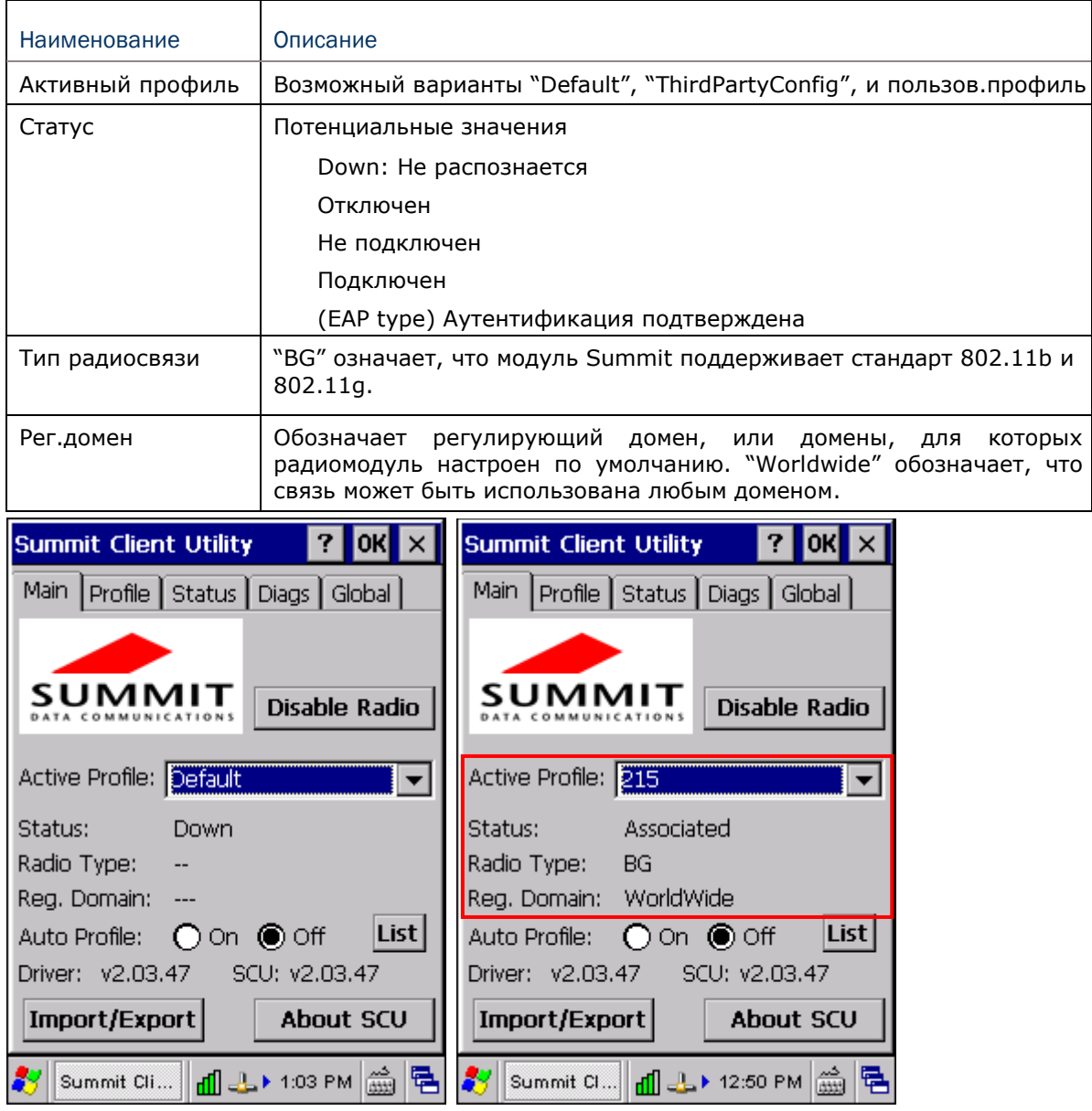

Внимание: Если выбран режим -ThirdPartyConfig||, после того как терминал пройдет через цикл включения и выключения питания, то Windows Zero Config (WZC) или другое приложение будет использовано для установления всех настроек радиосвязи и безопасности. Утилита Summit Client может использоваться только для определения Client Name, Power Save, Tx Power, Bitrate, настроек радиосвязи, также как общие настройки

#### Автопрофиль и список

Активируйте или деактивируйте возможность автоматического выбора профиля. Это позволит использовать список профилей, созданных пользователем. Если такого списка нет, нажмите [List], чтобы выбрать используемые профили.

Когда эта возможность активирована, а радиосвязь не подключена к точке доступа, то SCU проходит по списку и проверяет каждый профиль до тех пор, пока не найдет профиль, соответствующий точке доступа. После этого профиль становится активным и сохраняет свою активность до тех пор, пока сигнал не перестанет быть связанным или не будет отключен от сети.

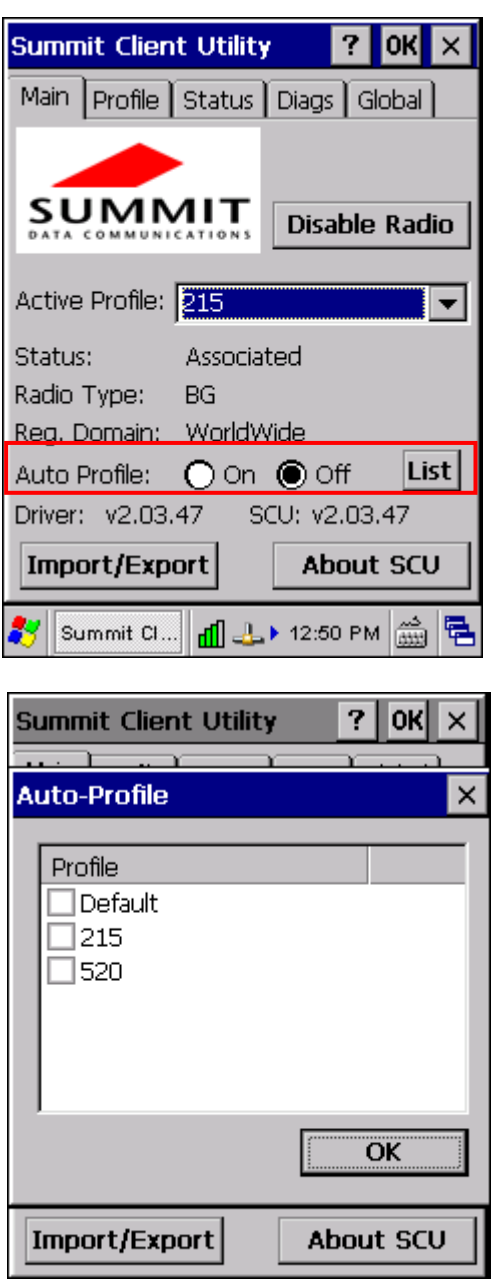

 $\frac{d}{d}$   $\frac{1}{2}$  + 1:15 PM  $\frac{d}{d}$ 

唱

87

Summit Cli...

Импорт/Экспорт

Профили и общие настройки можно передавать с одного терминала на другие. Нажмите [Import/Export] и выберите задание для исполнения: ― «Import from» или ― «Export to».

По умолчанию имя файла будет― «SummitSettings.sdc».

Export to: Экспорт общих настроект, всех стандартных SCU профилей и специального профиля ―ThirdPartyConfig‖ из области SCU реестра в файл.

Import from: Импорт общих настроек, всех стандартных SCU профилей и специального профиля ― «ThirdPartyConfig» из файла (созданного с помощью экспорта, описанного выше) в область SCU реестра. Если при импорте файла выбирается [Add to existing], импортируемая информация будет добавлена к информации, которая была в реестре. Если выбрать [Replace], импортируемая информация заменит информацию до этого содержавшуюся в реестре.

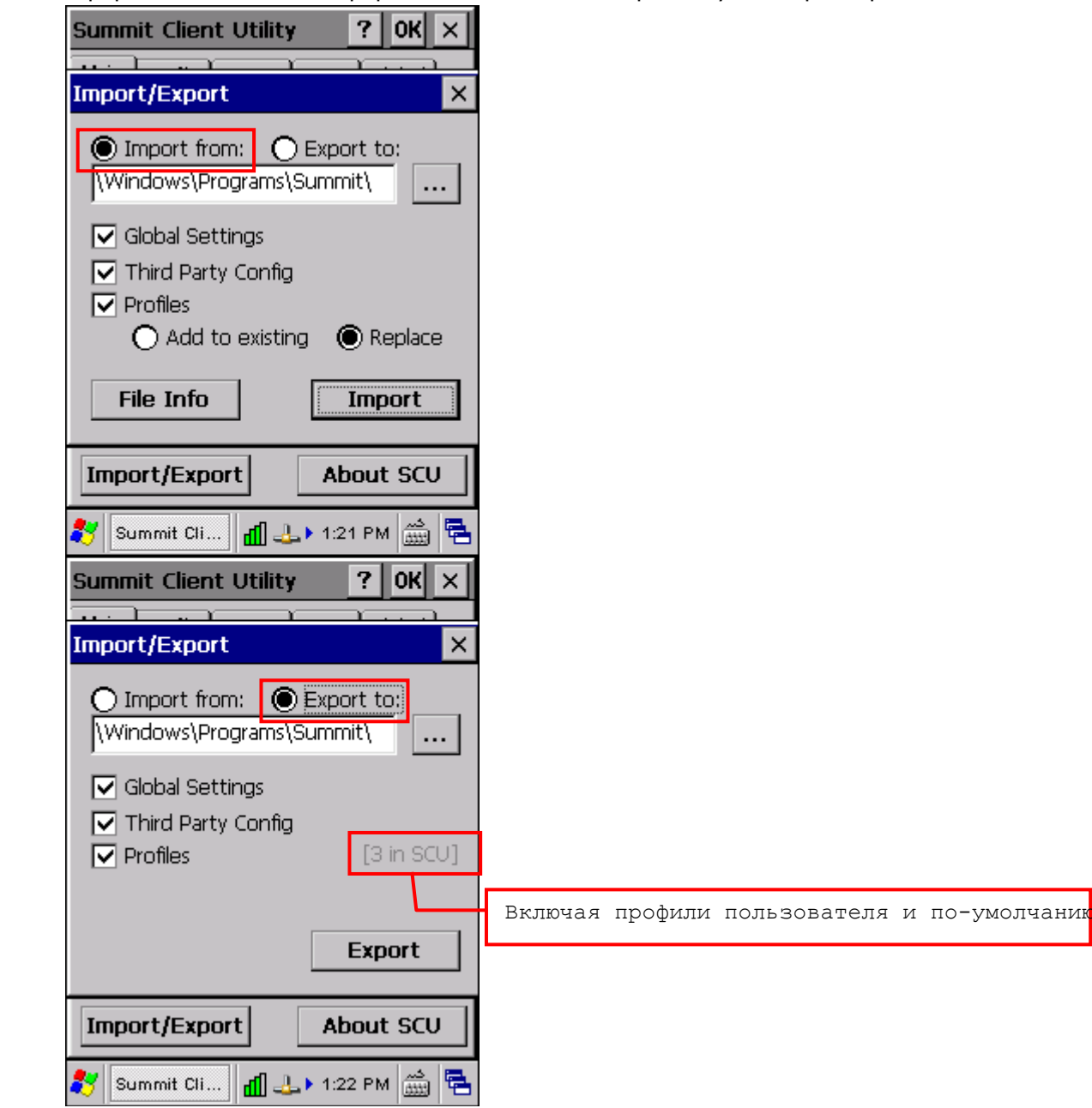

### 4.2.2 Редактирование профиля

Изменения профиля не будут сохранены, если не нажата кнопка [Commit].

#### Новый

Нажмите [New] и введите новое имя профиля, используя при этом до 32 символов. Установите настройки связи, шифрования, EAP Type, и т.д.

Можно создавать до 20 профилей, помимо специального профиля "ThirdPartyConfig".

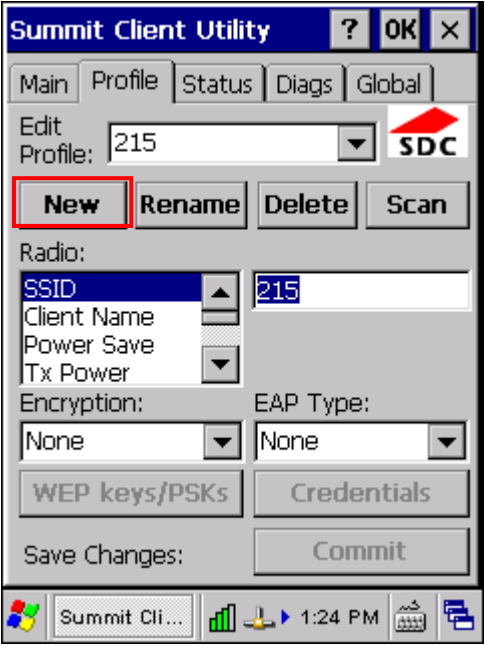

#### Переименовать

Выберите профиль в меню, нажмите [Rename] и введите уникальное имя профиля, используя до 32 символов.

#### Удалить

Выберите профиль в меню и нажмите [Delete].

Активный профиль не может быть удален

### Сканировать

#### Нажмите [Scan], чтобы просмотреть список точек доступа, транслирующих SSIDs. Список можно отсортировать, нажав заголовок колонки. Выберите точку доступа и создайте для нее профиль.

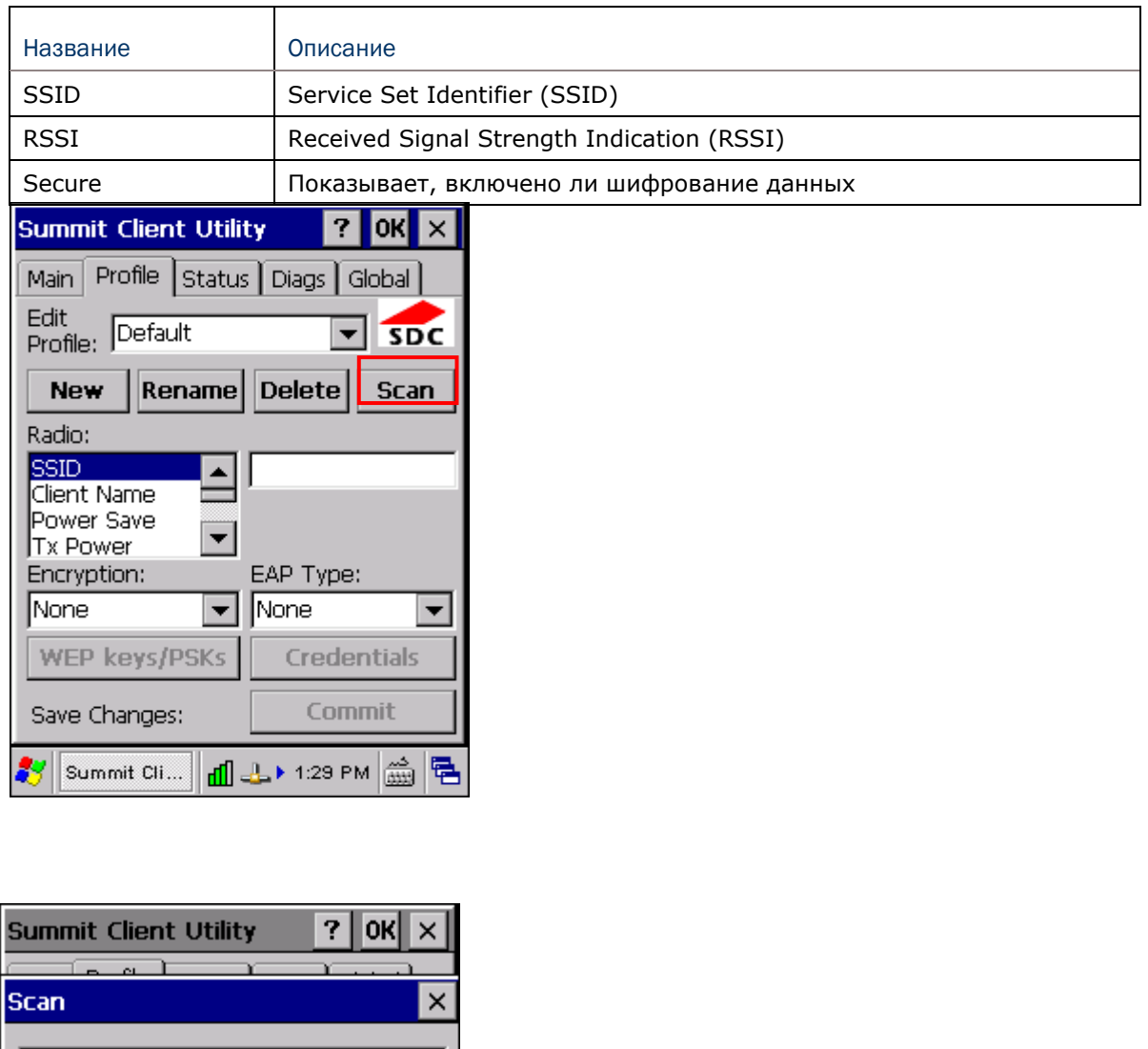

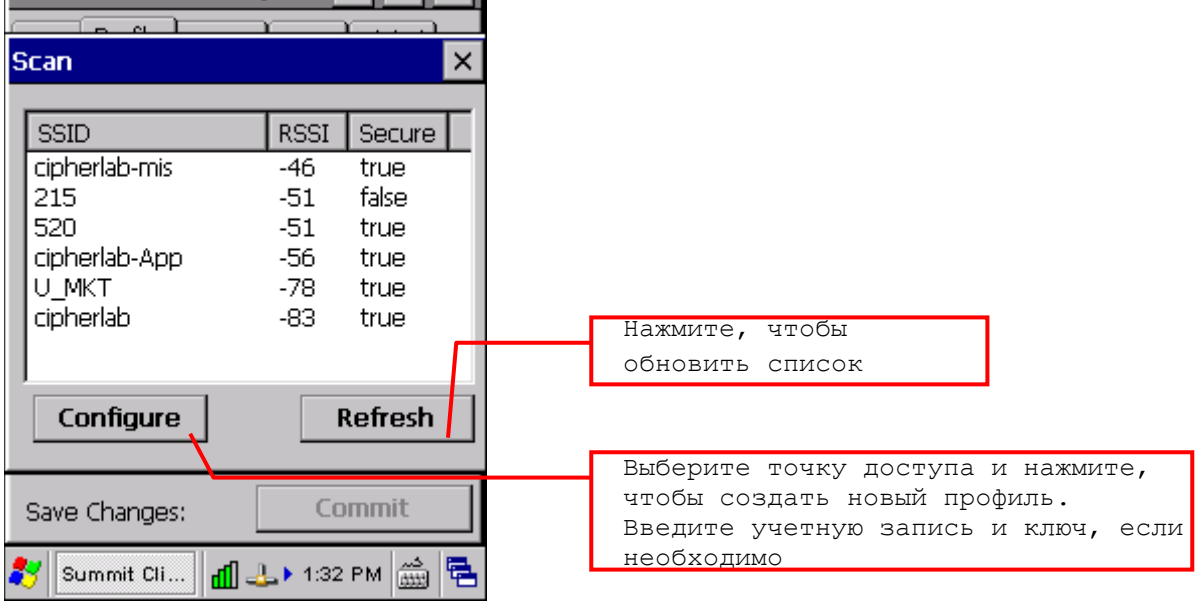

#### Редактирование профиля

По умолчанию, показана информация о профиле «по умолчанию». Выберите<br>профиль в меню и установите настройки радиомодулей, шифрования, типа EAP и<br>т.д. Например, выберите — «SSID» в списке Radio и введите название<br>предпочита

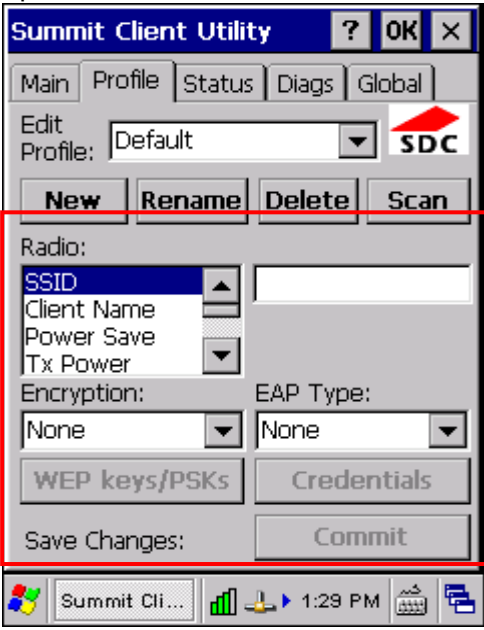

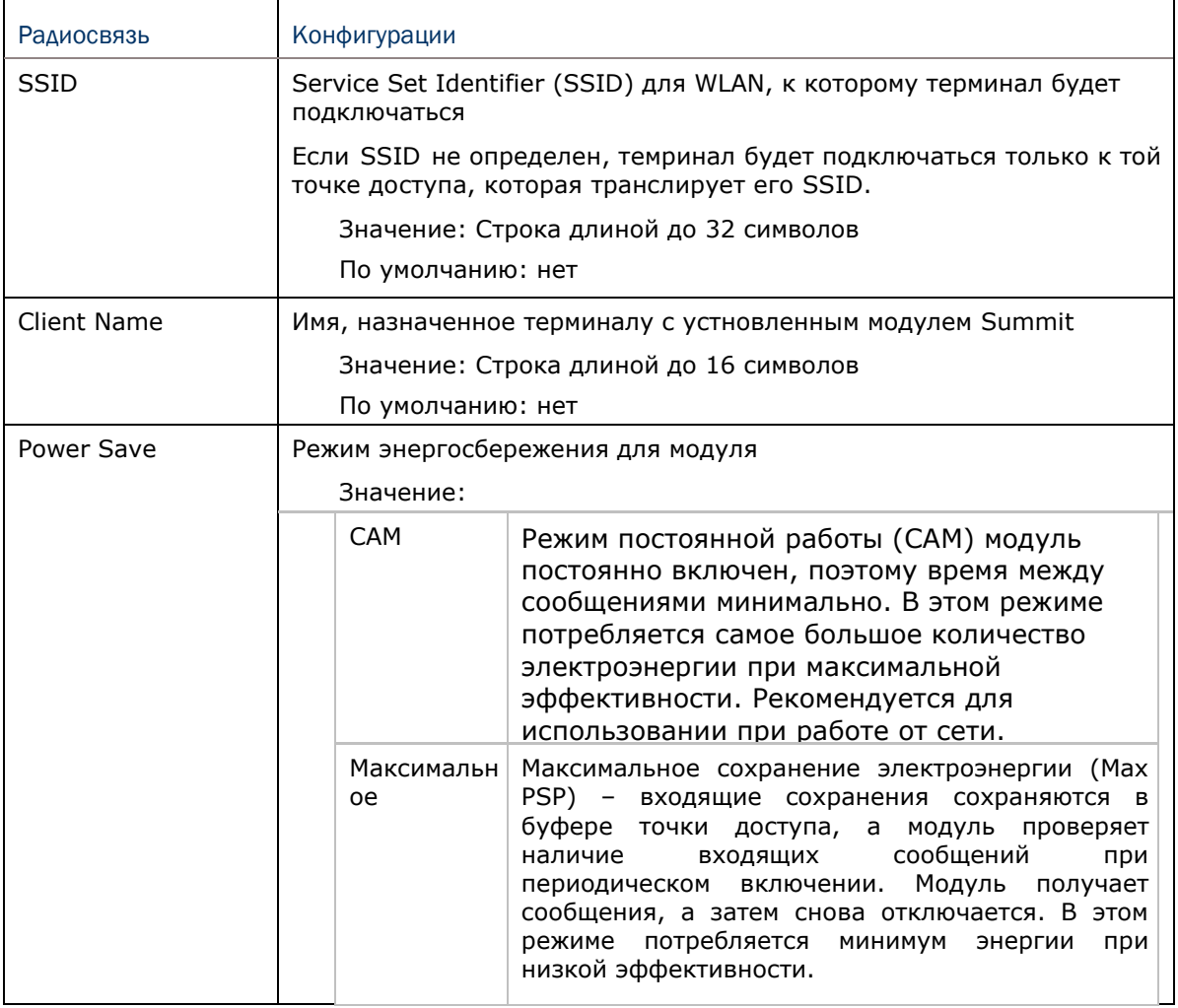

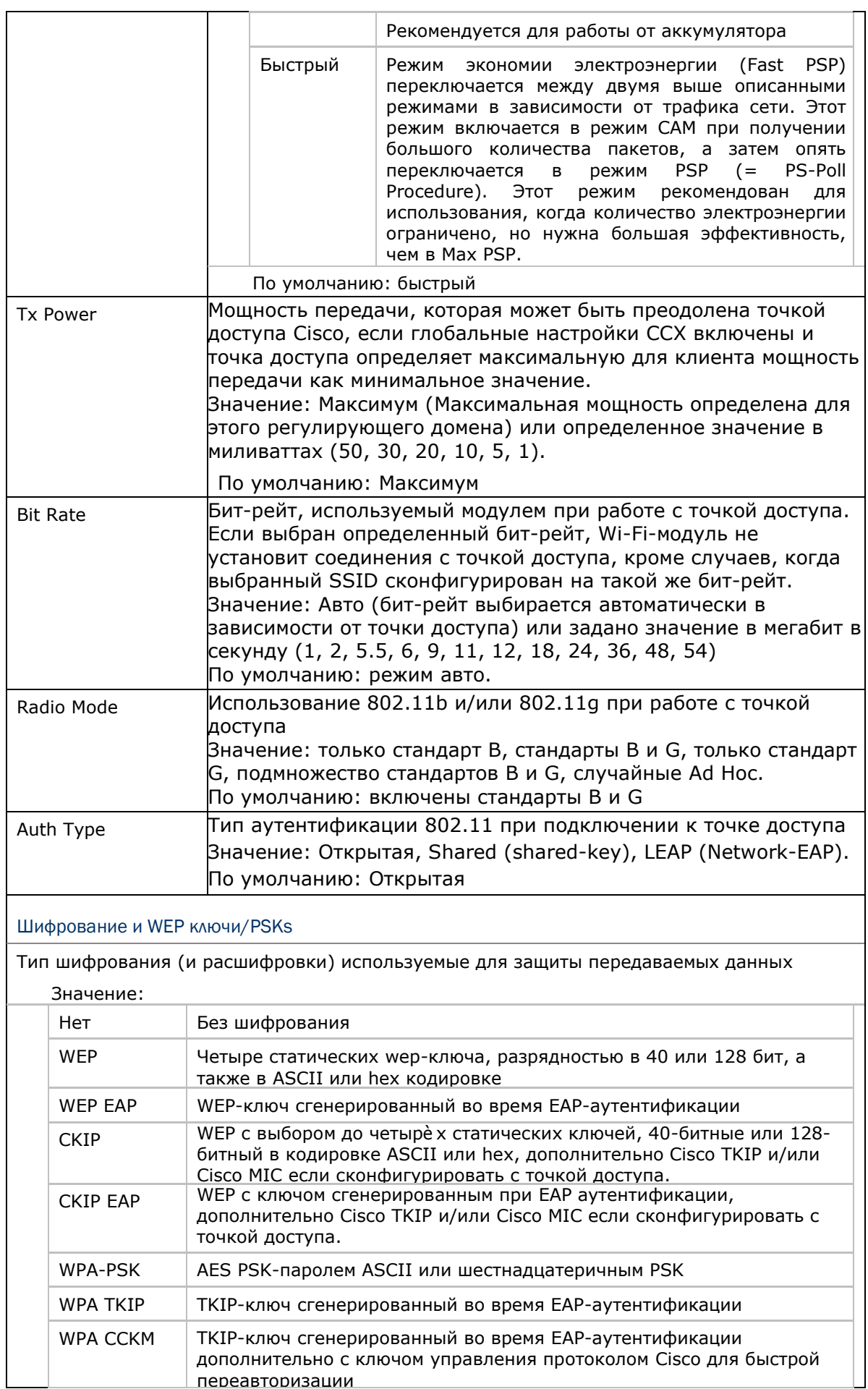

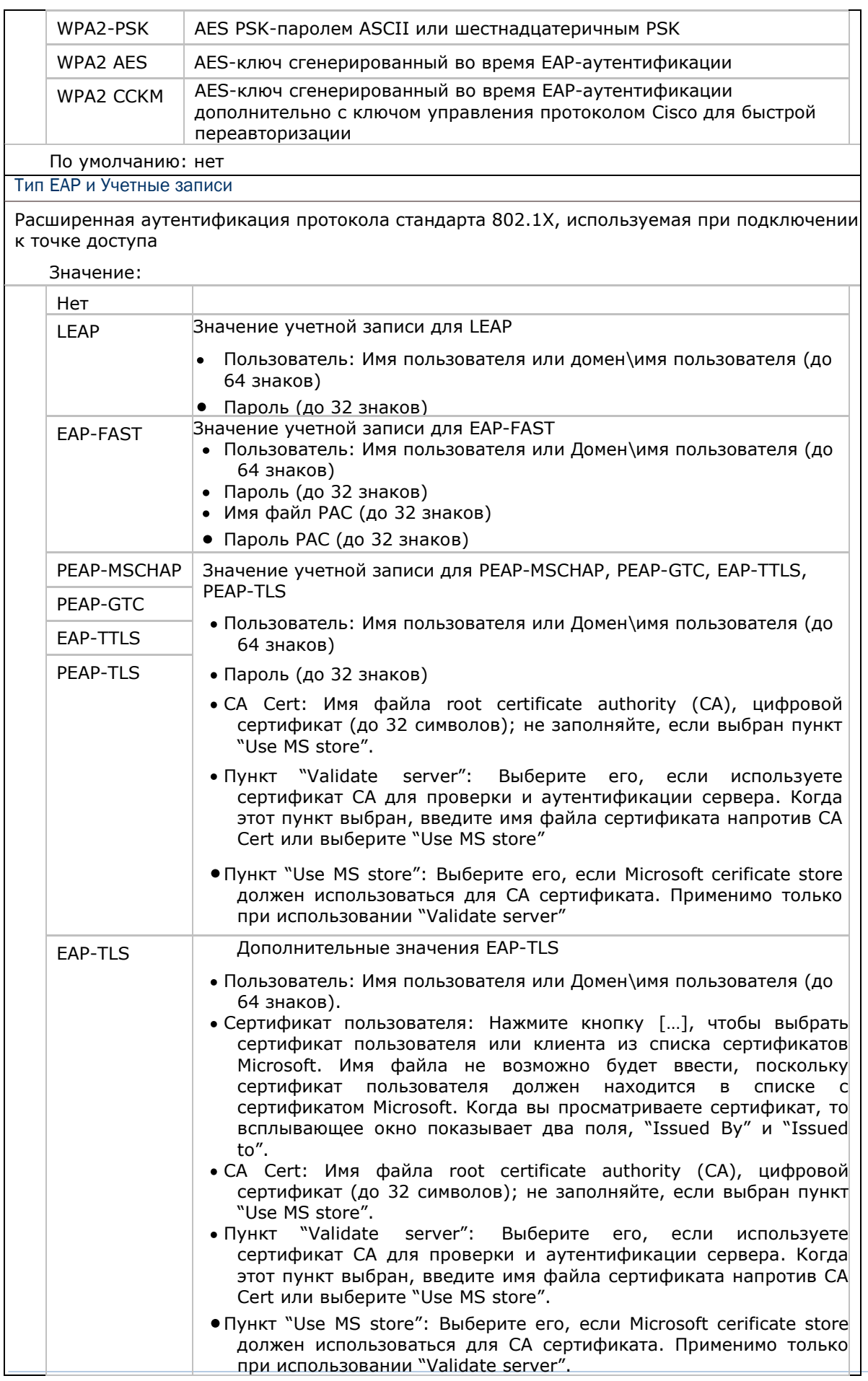

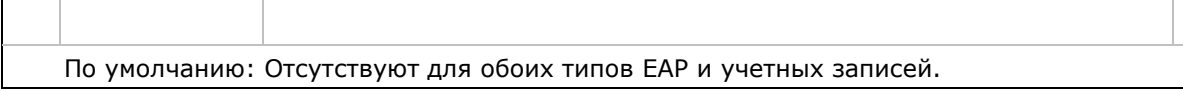

## 4.2.3 Статусы соединений

Просматривайте текущее беспроводное соединение, информацию о точке доступа и соединение между ними.

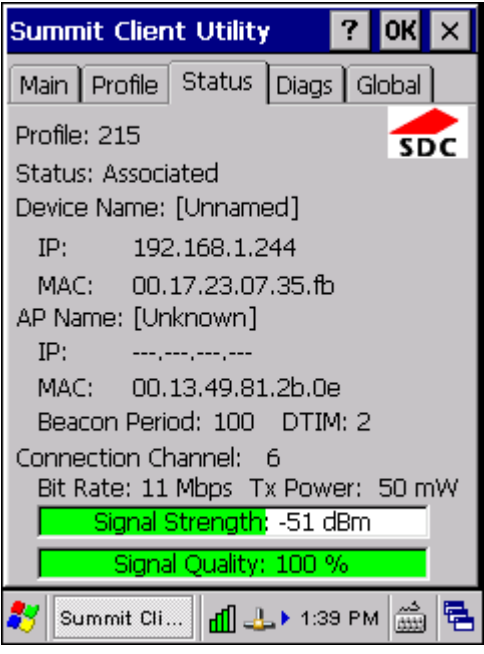

#### Профиль

Имя активного профиля

#### Статус

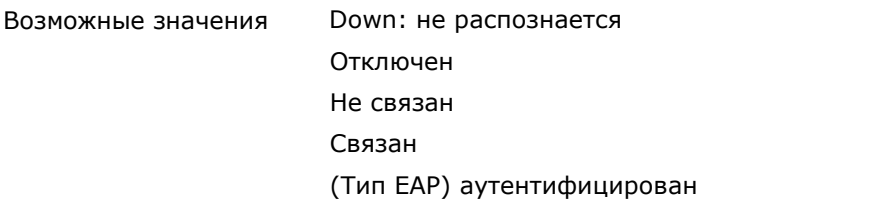

#### Имя устройства, IP, MAC

Инфомрация о терминале сбора данных

Имя устройства показывается только когда имя пользователя установлено при редактировании профиля

#### Имя точки доступа, IP, MAC, период запроса

Информация о точке доступа, с которой связан радиомодуль

- Имя AP и IP могут не отображаться, если точка доступа не поддерживает эту  $\bullet$ функцию.
- Beacon Period: Количество времени между точками доступа маяками в  $\bullet$ киломикросекундах, где одна Кµsec равна 1024 микросекундам.
- DTIM: мультипликатор периода маяка, определяющий как часто маяк содержит  $\bullet$  . сообщение индикации трафика (DTIM), сообщающий клиентским устройствам энергосбережения о том, что появилось новое сообщение (например, интервал DTIM равный 3 означает, что каждый третий маяк содержит DTIM).

Канал связи, Бит рейт, Tx питание, Мощность сигнала, Качество сигнала.

Информация о беспроводном соединении между терминалом и точкой доступа, включающая графический индикатор мощности и качества сигнала

## 4.2.4 Диагностика

Произведите поиск и устранение неисправностей, а также диагностические тесты в случае необходимости

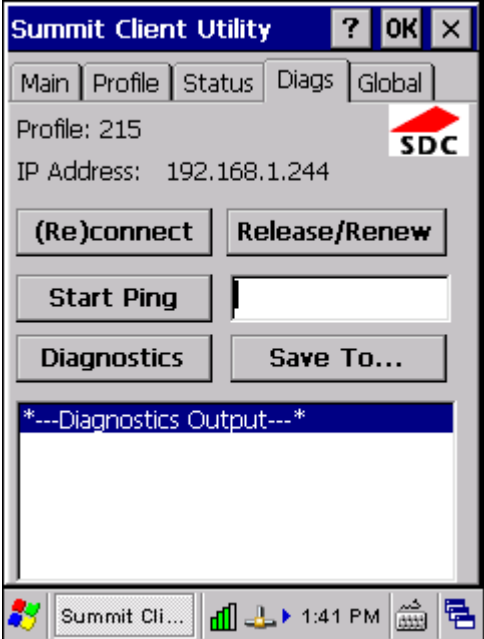

#### Подключение/повторное подключение

Включайте и выключайте модуль, применяйте или изменяйте текущий профиль, пробуйте связаться и аутентифицироваться к беспроводной сети и осуществляйте прочие действия в области вывода внизу экрана.

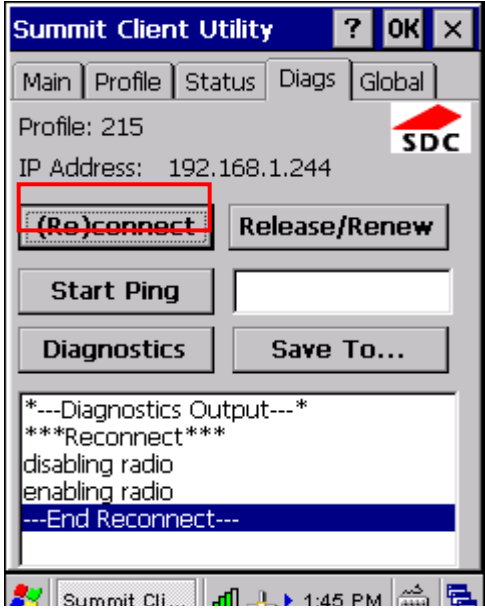

Релиз/Обновление

Получите новый IP адрес с помощью обновления DHCP, и записывайте все действия в области вывода внизу экрана.

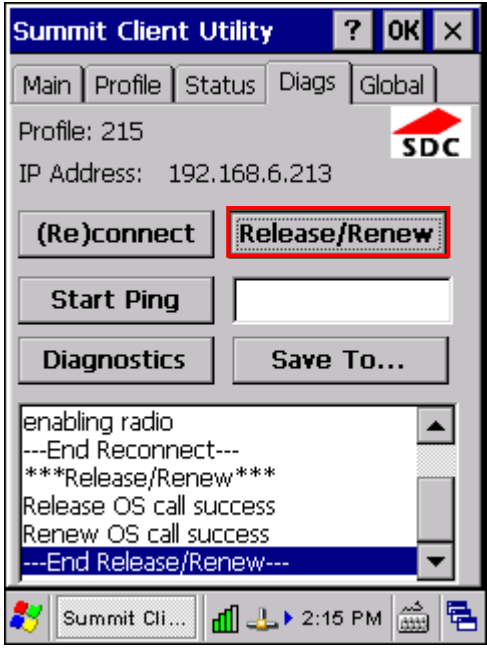

#### Start Ping

Начните непрерывный пинг адреса в строке редактирования рядом с кнопкой. Как только кнопка будет нажата, ее имя и функция изменится на [Stop Ping]. Пинг будет продолжаться до тех пор, пока не будет нажата кнопка[Stop Ping], пока пользователь не перейдет в окно SCU, кроме окон Diags или Status, выйдет из SCU, или извлечет модуль. Кроме того, все действия выводятся в нижней части экрана.

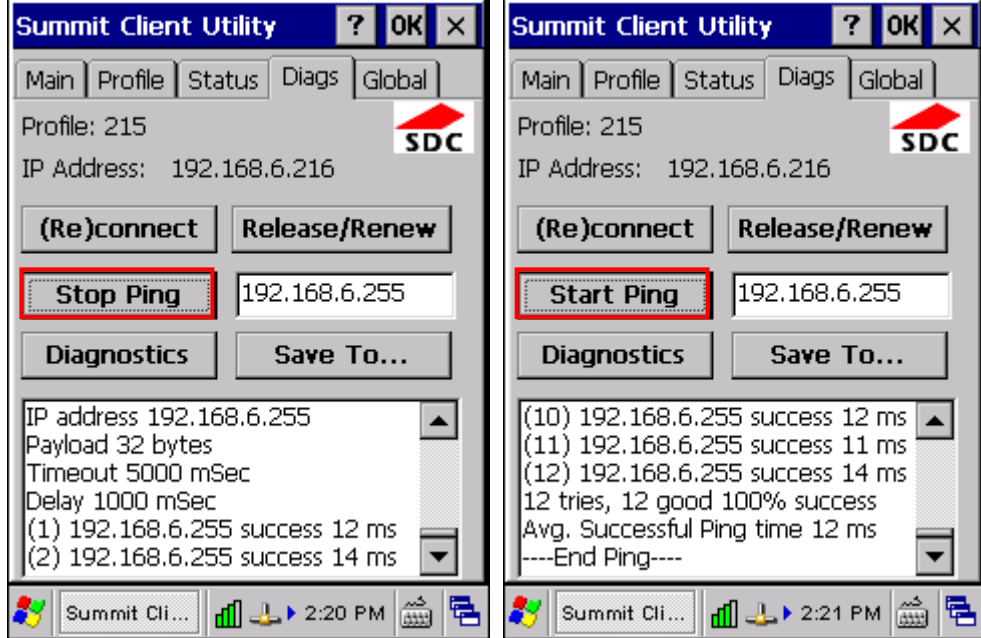

Пока пинг, включенный в окне Diags, активен, окно Status показывает индикатор пинга, состоящий из двух «огней», которые становятся зелеными (удачный пинг) или красными (неудачный пинг).

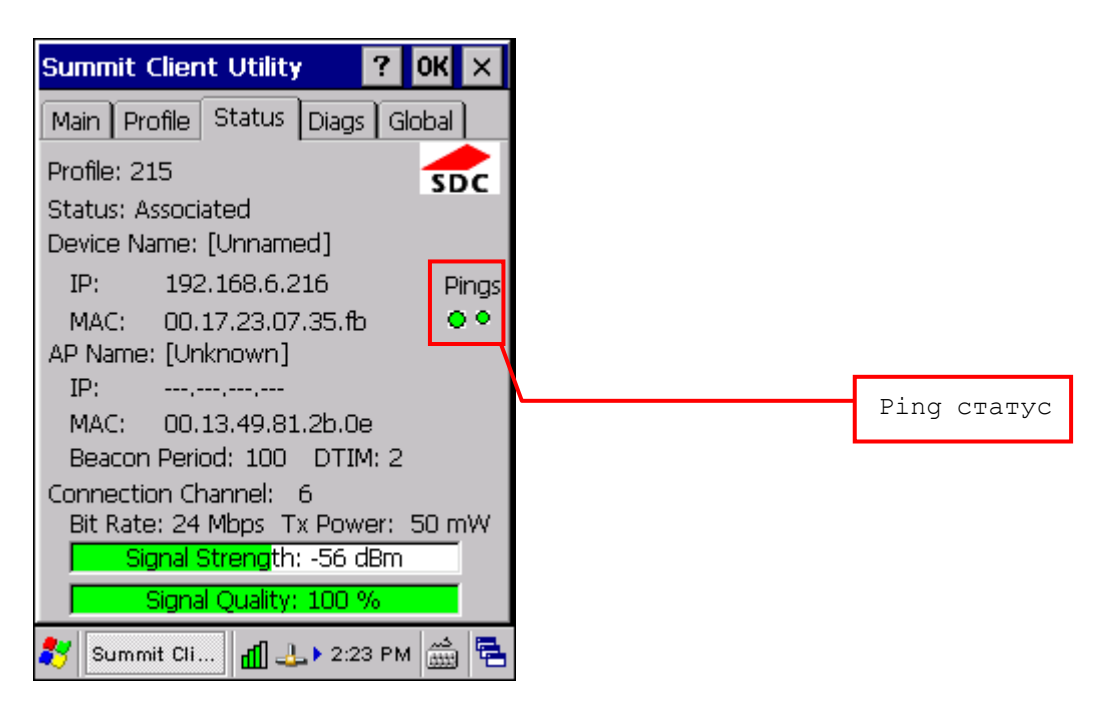

#### Диагностика

Попробуйте переподключиться к точке доступа, чтобы обеспечить более полную выгрузку данных при переподключении. Выгрузка включает радиосигнал, настройки профиля, общие настройки, список точек доступа.

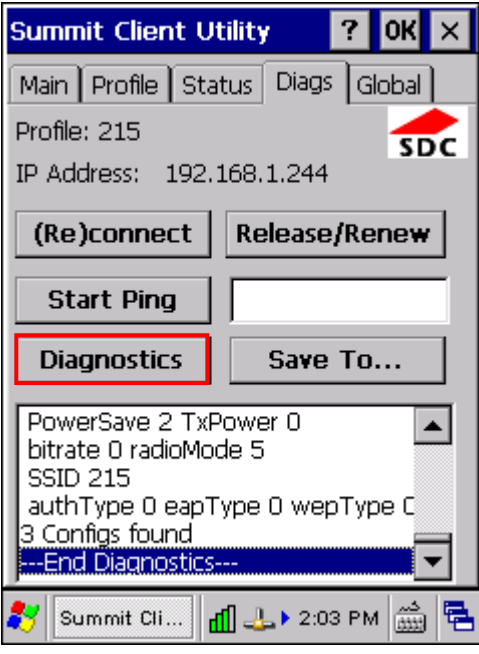

#### Сохранить как

Сохраните результаты диагностики в файл

По умолчанию, имя файла будет "sdc\_diags.txt".

## 4.2.5 Общие настройки

Общие настройки включают настройки модуля и безопасности, которые относятся ко всем профилям и настройкам SCU.

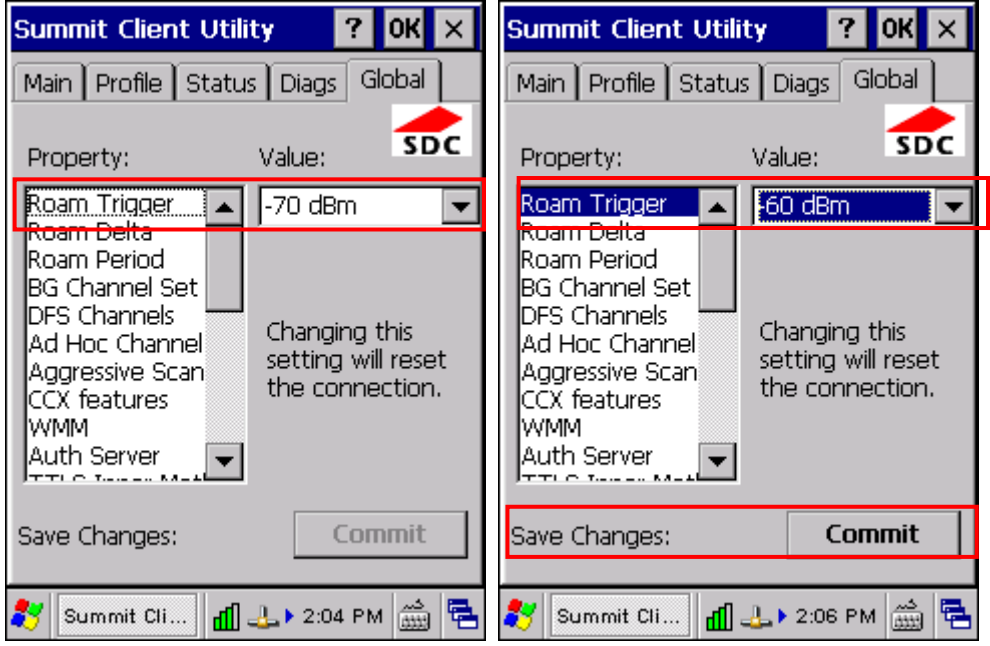

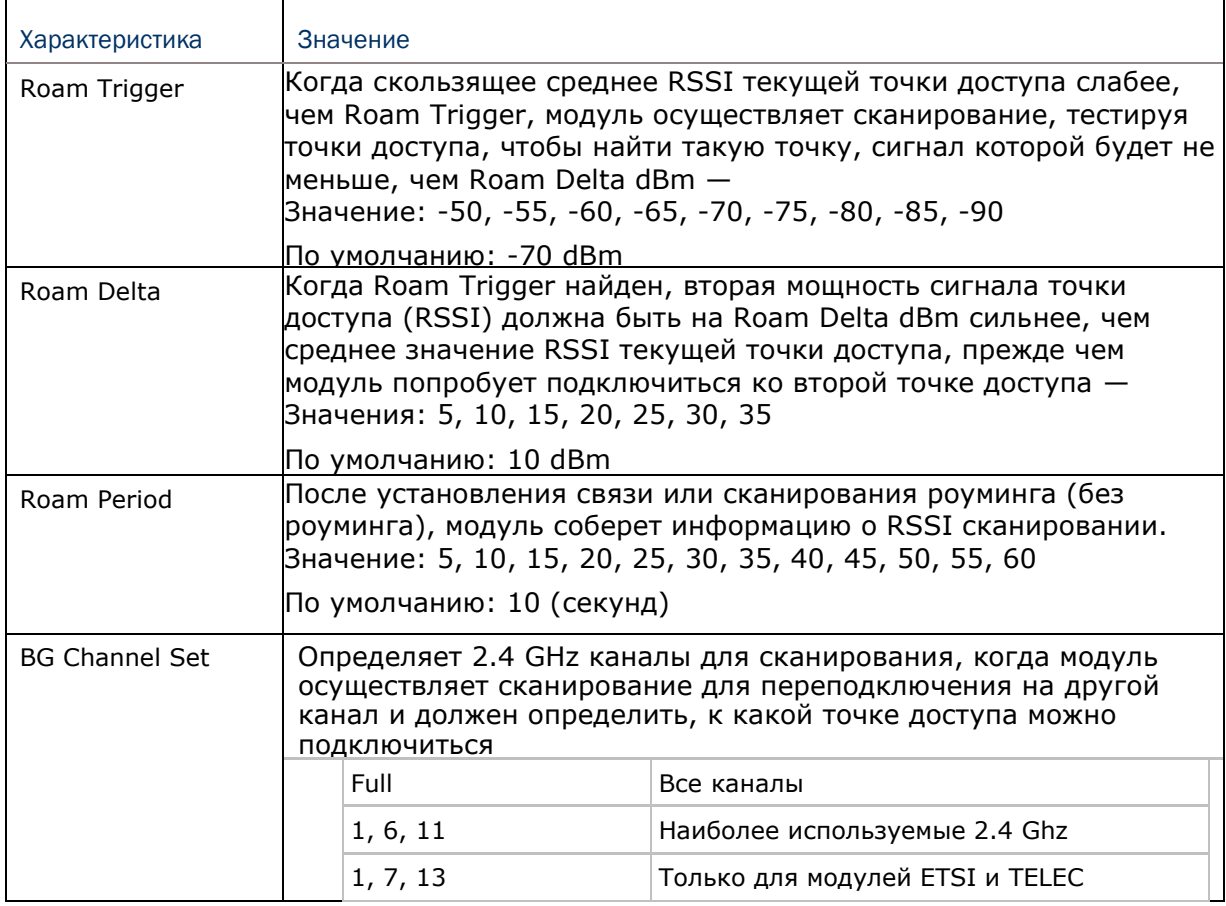

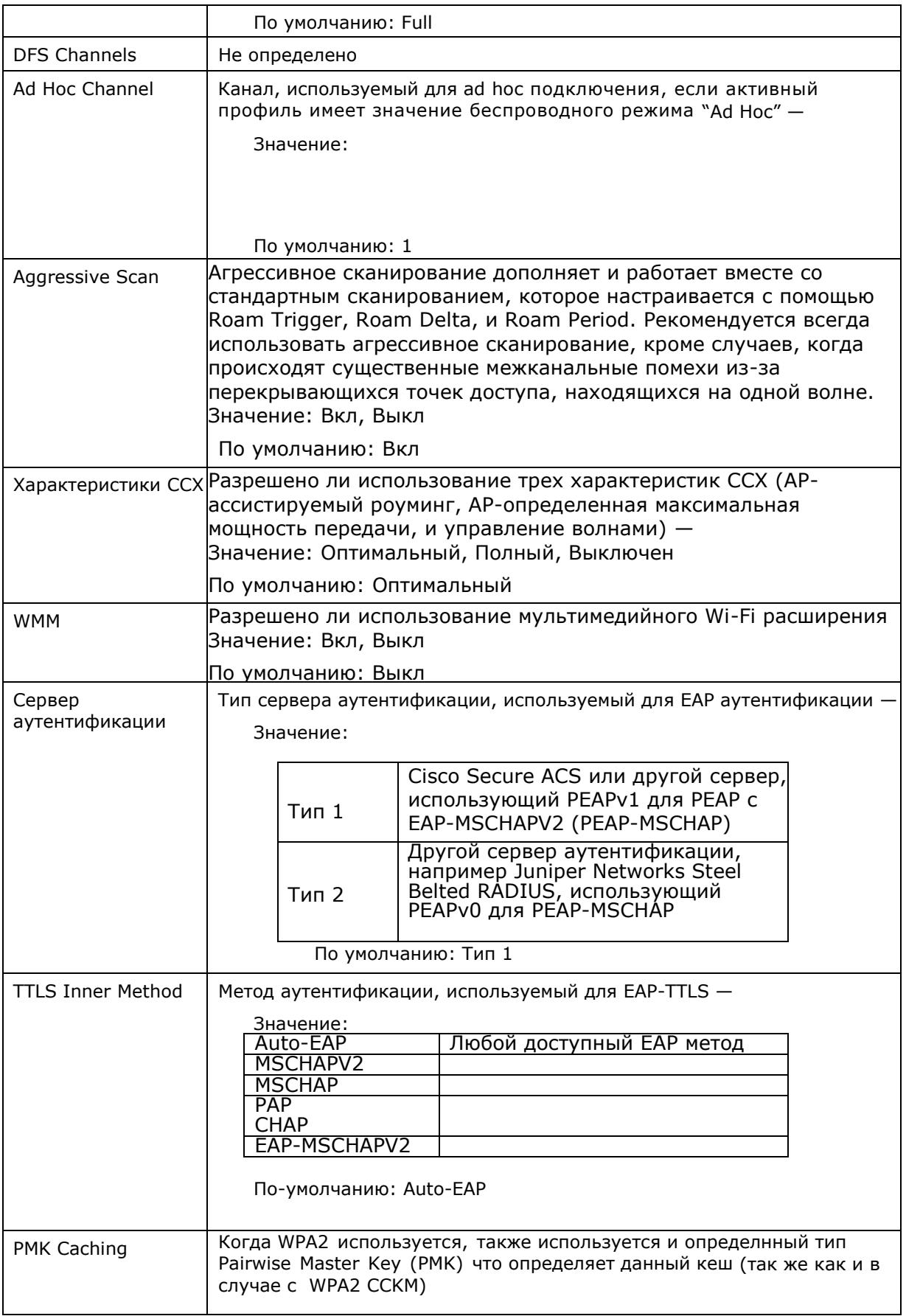

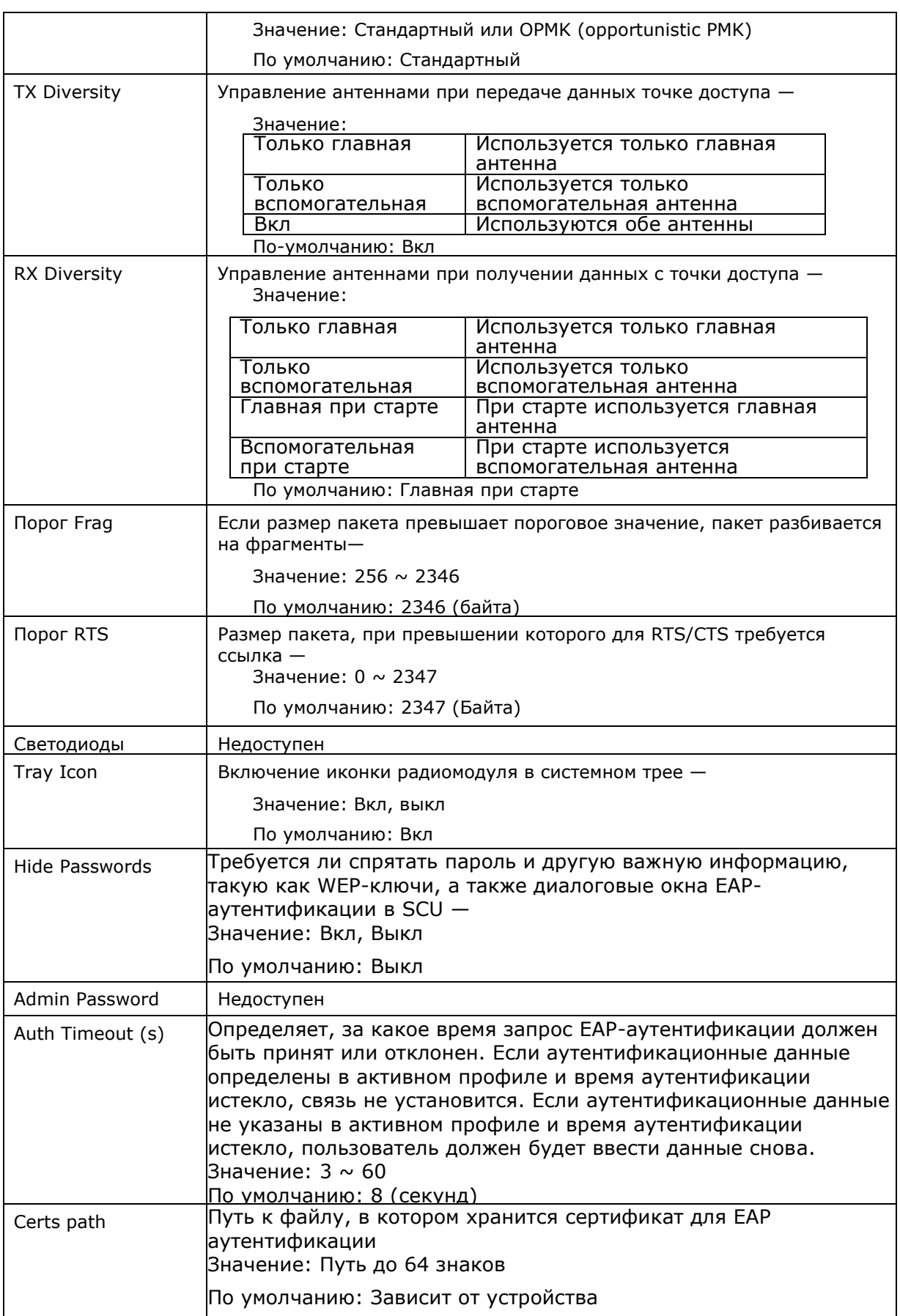

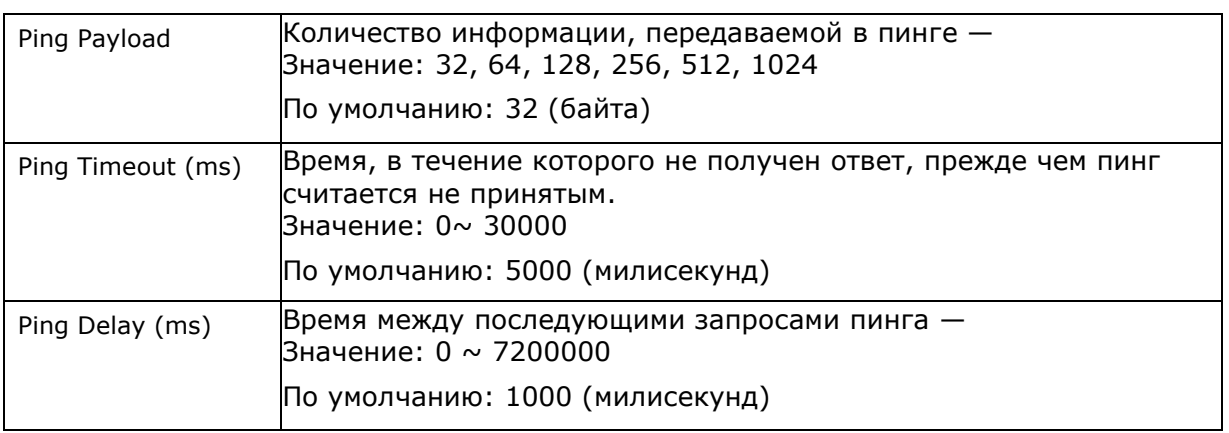

Внимание: SCU хранит данные в регистре. Цель ― «Custom» в том, чтобы SCU не производил отмену изменений в регистре, сделанных вручную. Выбор «Custom» не ведет к реальным результатам!

(1) Если SCU показывает значение ― «Custom» для глобальных установок, регистр операционной системы отредактирован таким образом, чтобы включать значение, которое не доступно для выбора в Глобальном окне.

(2) Если SCU показывает значение отличное от ― «Custom», а пользователь выбирает значение ― «Custom» и нажимает [Commit], SCU возвращается к значению, которое было до того как пользователь выбрал ― «Custom».

## 4.2.6 Системнаяиконка утилиты SUMMIT

Системная иконка утилиты Summit показывает статус модуля и позволяет пользователю запускать утилиту **Summit Client** двойным нажатием на иконку. Это возможно только при выполнении следующих условий:

Модуль Summit предустановлен.

Питание модуля включено с помощью **Управления питанием**.

Windows Zero Config (WZC) Не активен.

Глобальные настройки SCU Tray Icon включены ON (настройки по умолчанию).

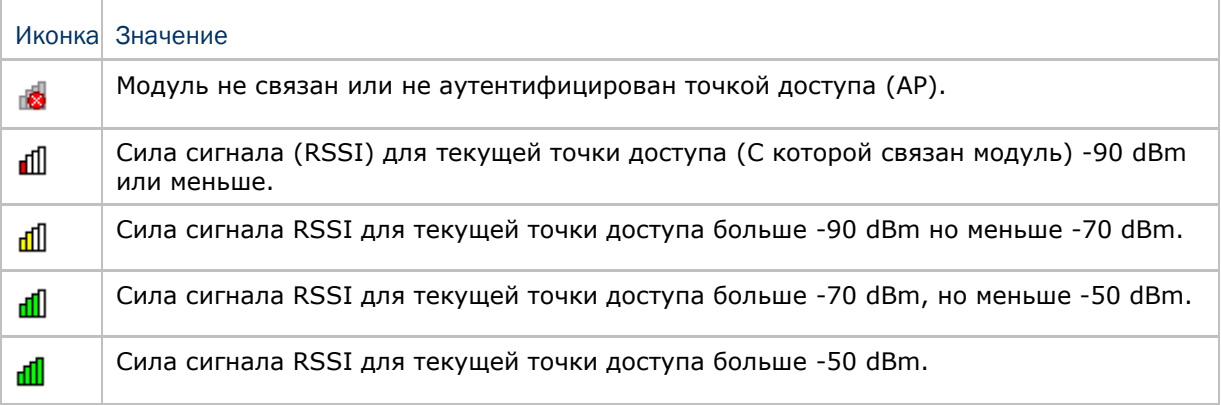

# Глава 5

## Использование Bluetooth

Bluetooth Manager позволяет устанавливать настройки Bluetooth и использовать сервисы Bluetooth, находящиеся на удаленном устройстве.

## В данной главе

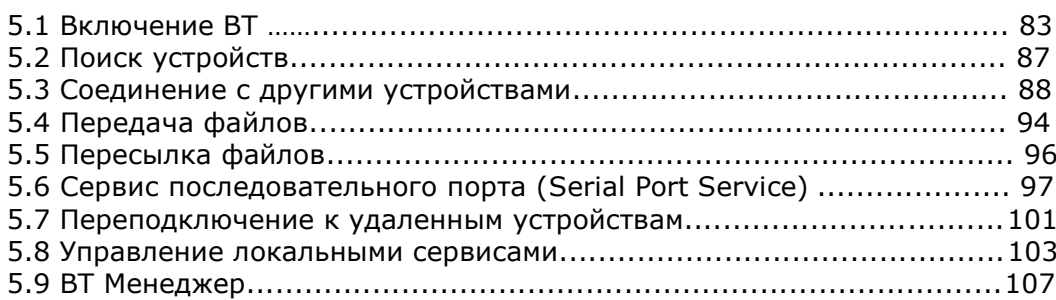

## 5.1 Включение Bluetooth

1) Нажмите на иконку **Вланели задач, чтобы зайти в Управление питанием.** 

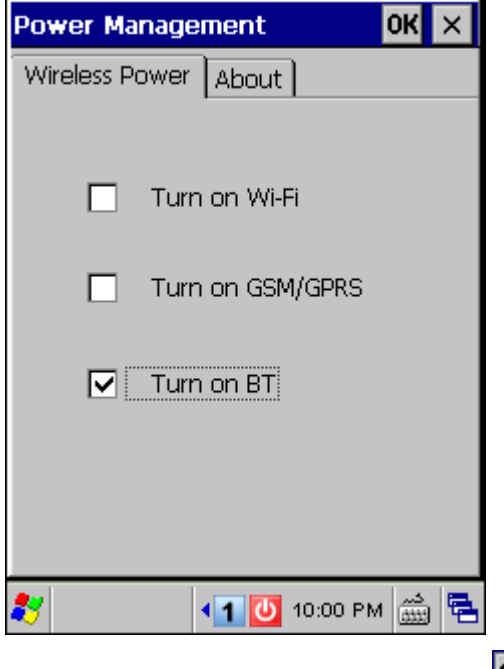

2) Выберите [Turn on BT] и нажмите  $OR$ .

3) Включение сервиса **BT-Connect** и Bluetooth займет несколько секунд. После этого

в строке задач появится иконка . В то же время на терминале загорится голубой светодиод, который начнет медленно мигать.

Примечание: (1) Питание Bluetooth поддерживается даже в ждущем режиме.

 (2) Так как настройки **Управления питанием** будут восстановлены после программной и аппаратной пеезагрузки, то последний статус беспроводной сети будет также восстановлен.

4) Нажмите на иконку чтобы зайти в меню, которое является утилитой **BT-Connect**. См. 5.9 BT-менеджер чтобы изменить настройки.

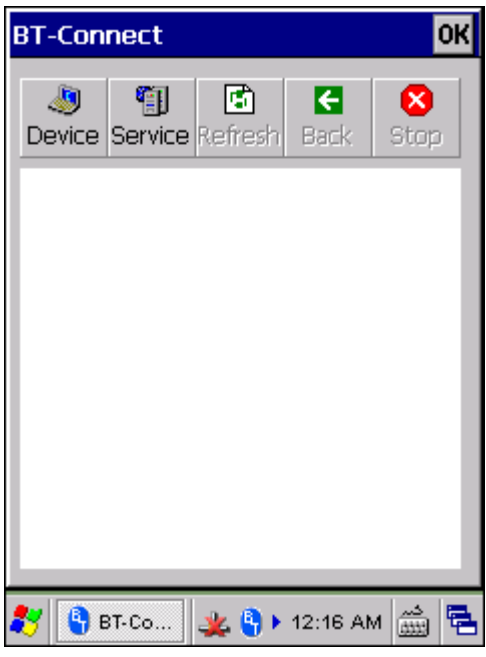

5) Чтобы разорвать соединение и выйти из утилиты **BT-Connect**, выключите питание модуля через меню **Управление питанием**. Светодиодный индикатор на терминале погаснет.

## 5.1.1 Поддерживаемые профили Bluetooth

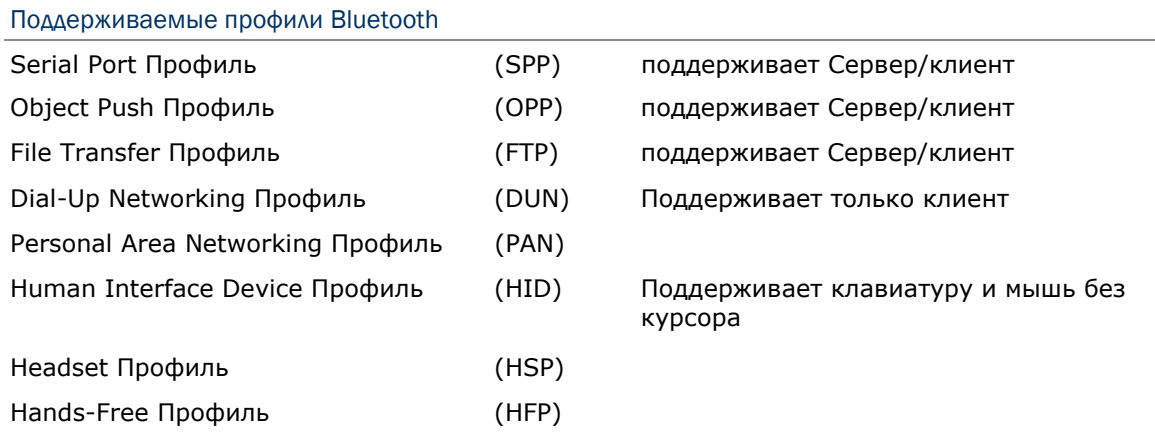

Примечание: Для профиля серийного порта, соединение сервер/клиент возможно только один раз. Но, вы можете использовать COM-порт 7 для осуществления операции. См. 3.3 Системные настройки – Com Port Mapping.

## 5.1.2 Строка инструментов Bluetooth

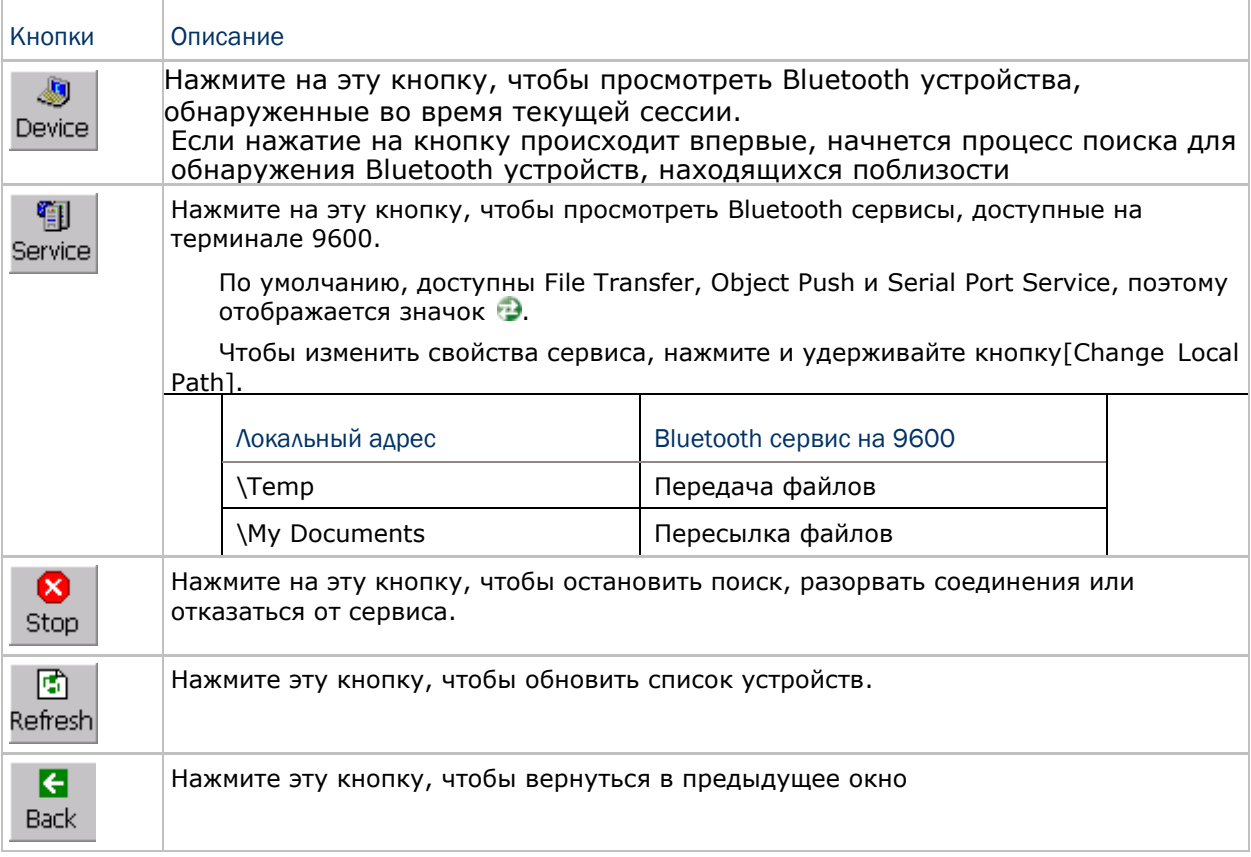

## 5.1.3 Установка режима обнаружения

I) Нажмите на значок Гритобы перейти к меню, позволяющему развернуть окно и выбрать [Setting], чтобы сделать устройство видимым.

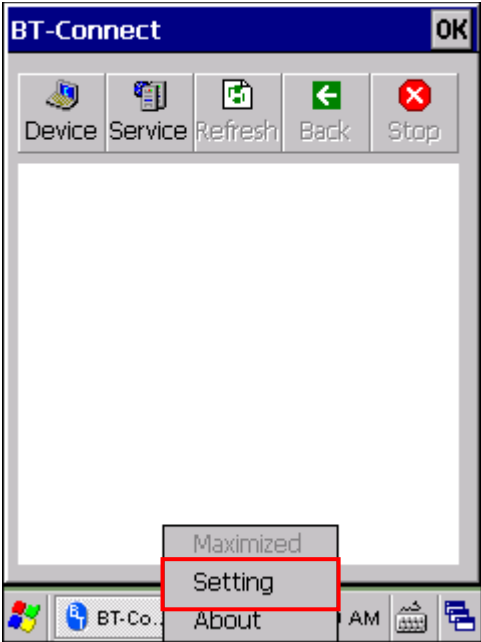

2) Уберите галочку, если не хотите, чтобы терминал был виден другим устройствам с Bluetooth

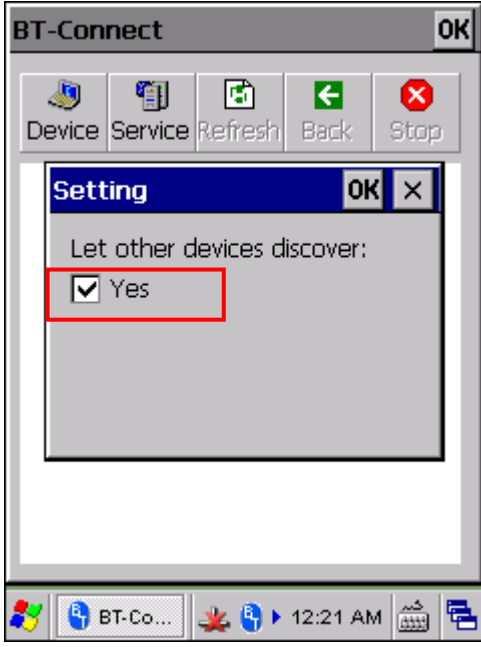

## 5.2 Поиск устройств

 $\frac{1}{\sqrt{2}}$ 

1) Нажмите Device чтобы найти устройства с Bluetooth.

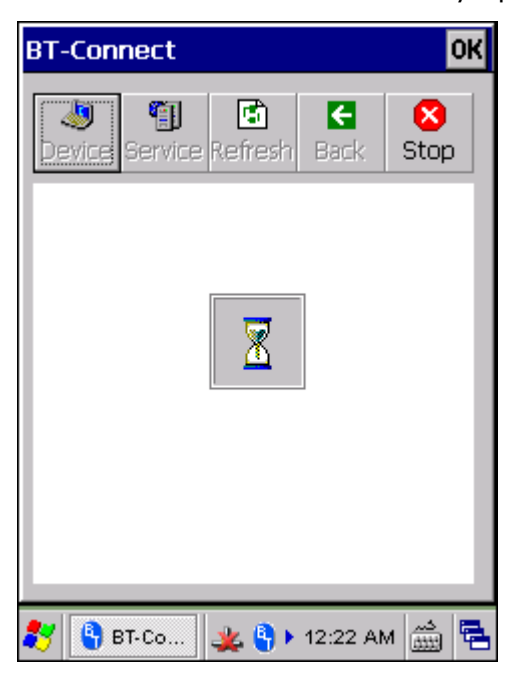

2) Подождите несколько секунд, пока появится список обнаруженных устройств.

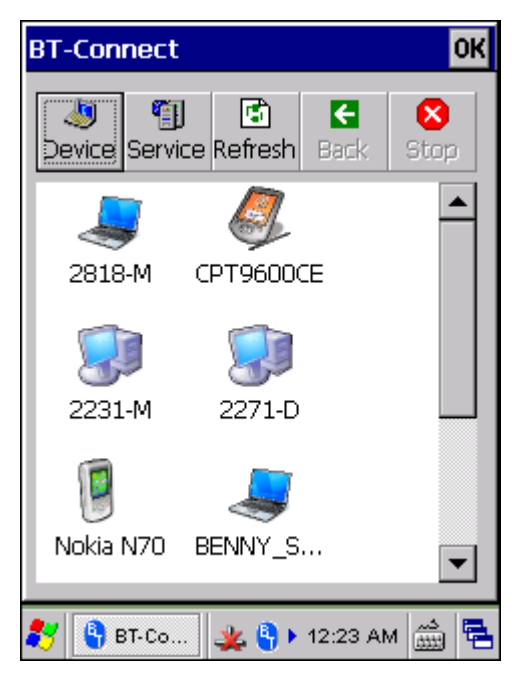

3) Если устройство, к которому нужно подключиться не обнаружено, убедитесь, что оно установлено как видимое.

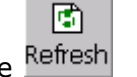

Нажмите Refresh для повторного поиска.

## 5.3 Соединение с другими устройствами

## 5.3.1 Идентификация удаленного устройства

Из списка устройств, выберите устройство, с которым нужно установить связь, нажмите и удерживайте его, чтобы выбрать [MAC address] во впсплывающем меню.

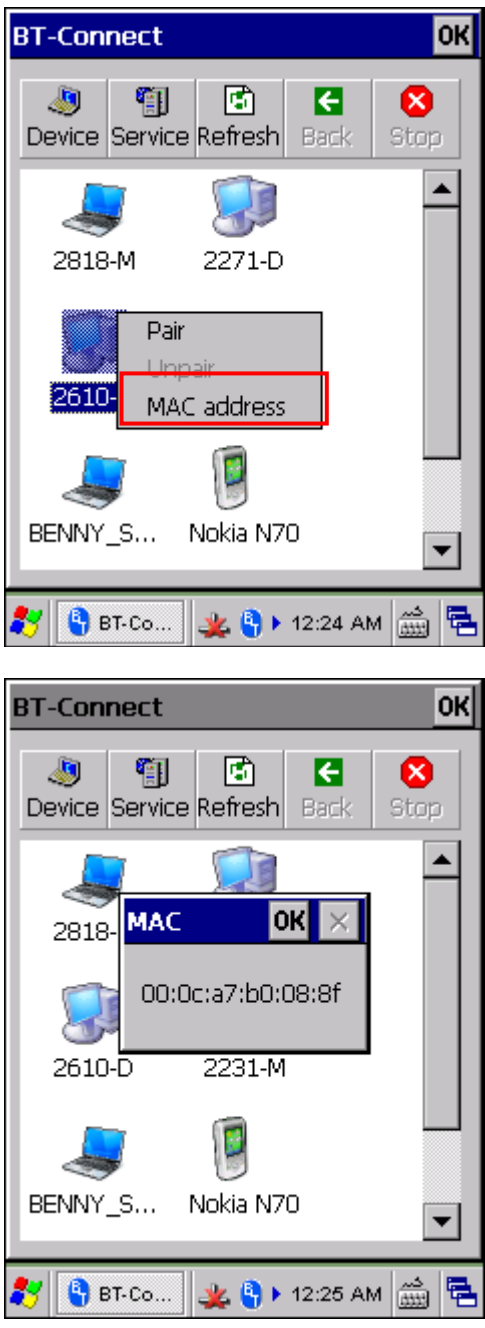

#### 5.3.2 Установление подключения

Когда аутентификация включена на удаленном устройстве, необходимо обменяться паролем (= соединиться с устройством), прежде чем начнется соединение.

1) Из списка устройств выберите устройство, с которым нужно установить связь, нажмите и удерживайте его, чтобы выбрать [Pair] в всплывающем меню.

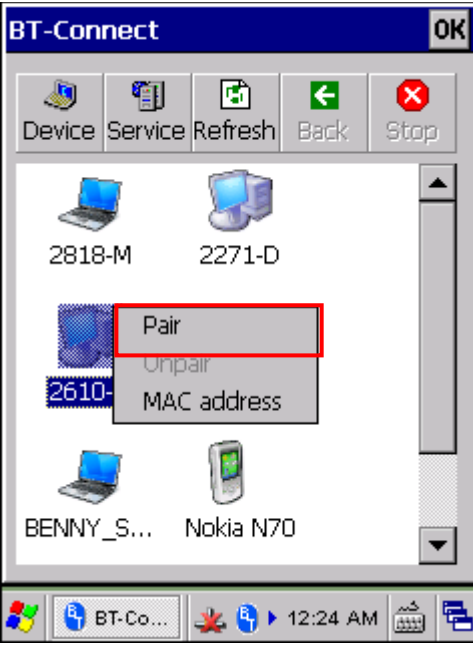

2) Введите PIN-код, который определен на удаленном устройстве

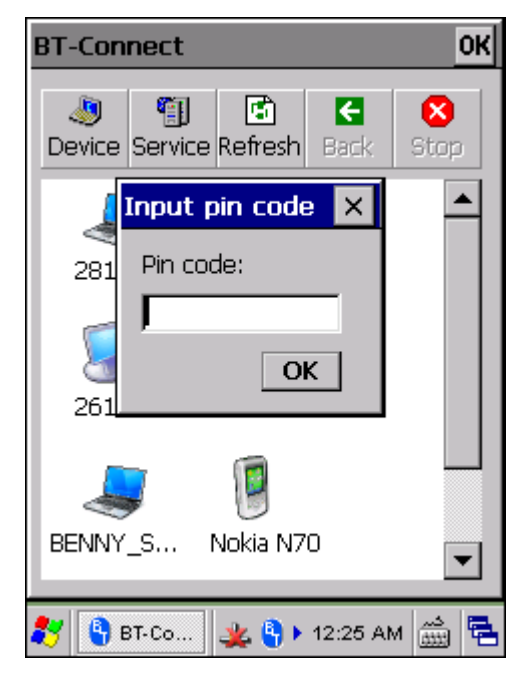

3) Как только соединение будет установлено, подключенное устройство будет показано вместе со значком .

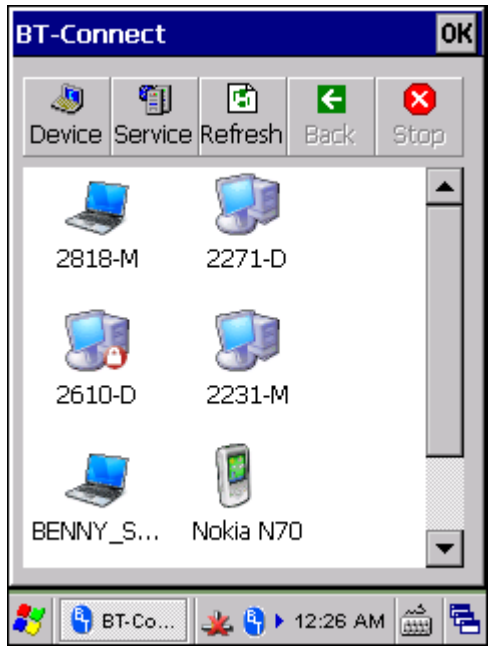

4) Дважды щелкните по значку удаленного устройства, чтобы просмотреть доступные сервисы Bluetooth.

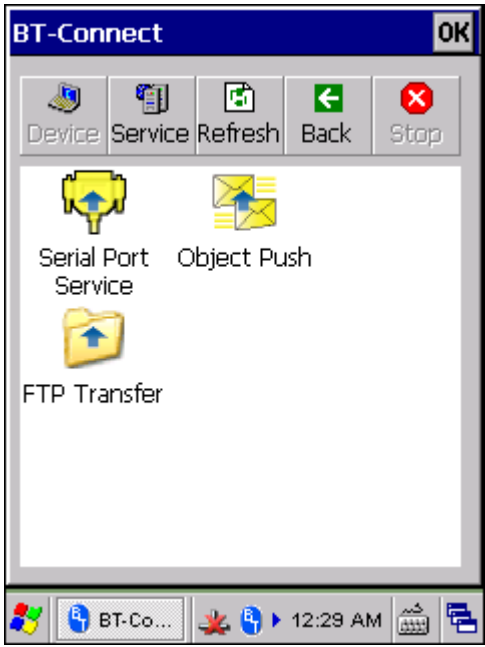

5) Нажмите и удерживайте выбранный Bluetooth-сервис. Для более подробной информации смотрите следующие разделы:

5.4 Передача файлов: Выберите [Open] во всплывающем меню.

5.5 Пересылка объектов: Выберите [Push File] во всплывающем меню.

<u>5.6 Сервис последовательного порта (Serial Port Service)</u>: Выберите [Connect] во всплывающем меню.

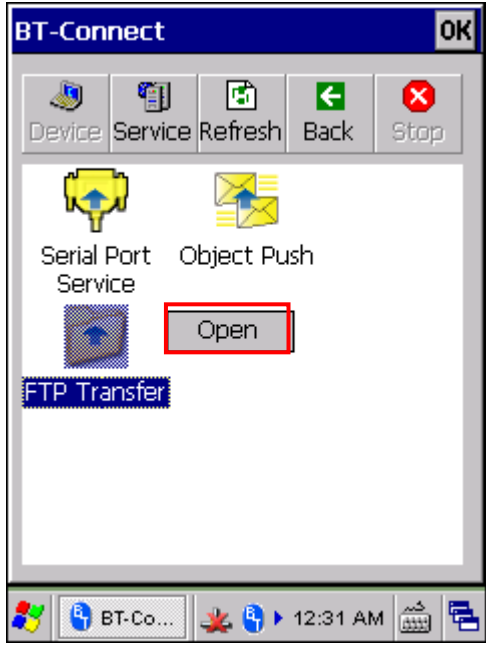

6) Как только соединение установлено, подключенный сервис будет обозначен значком . Если соединение будет разорвано, то появится значок .

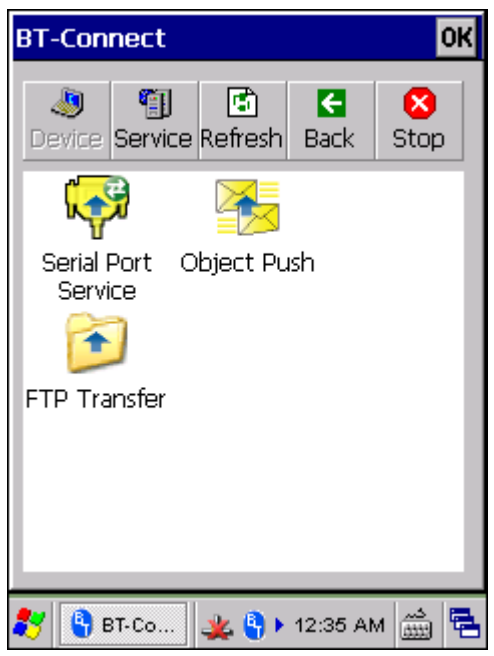

Примечание: Все Вluetooth сервисы, которые вы когда либо подключали или отключали, будут сохранены в утилите BT Менеджер. См. 5.9.2 Значения устройств.

7) Чтобы завершить подключение, нажмите и удерживайте подключенный сервис и выберете [Disconnect] из всплывающего меню. Значок • или • исчезнет, который означает, что подключение разорвано.

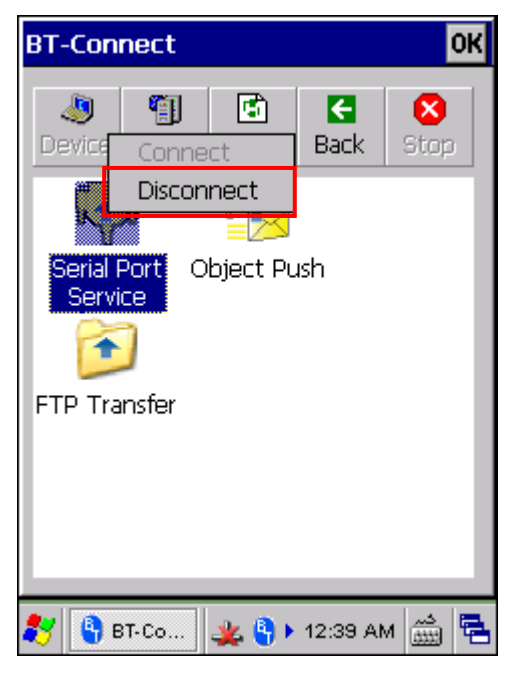

## 5.3.3 Разрыв соединения к другому устройству

В списке устройств выберите и удерживайте устройство, чтобы выбрать [Unpair] во всплывающем меню.

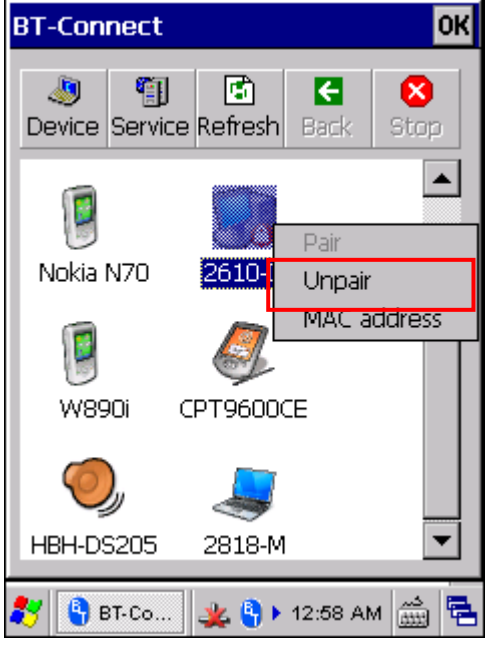

Внимание: Соединение терминала сбора данных с другим устройством может быть прервано и на удаленном устройстве. Например, его нужно удалить из списка устройств на ПК (Соединение с другим устройством должно быть прервано!)

## 5.4 Передача файлов

1) Нажмите и удерживайте сервис передачи данных.

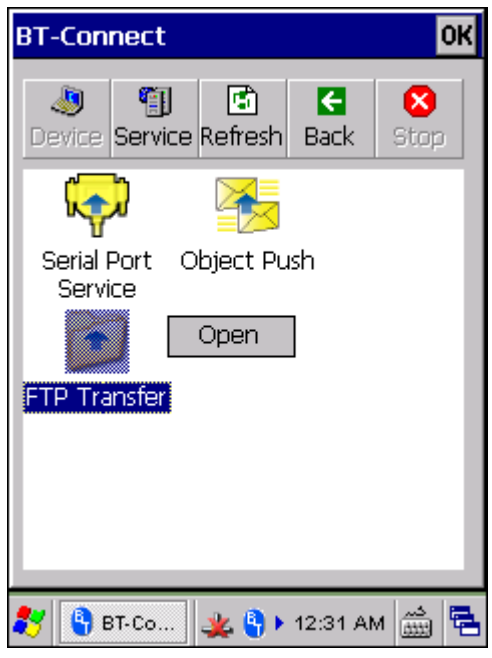

2) Выберите [Open].

## 5.4.1 Выгрузка файлов

3) Нажмите и удерживайте любое пустое место монитора, чтобы выбрать [Put File] во всплывающем меню.

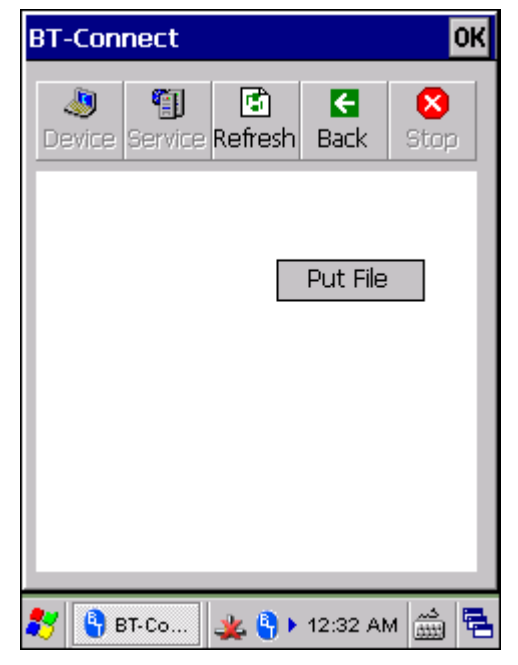

- 4) Выберите файл, который должен быть выгружен на удаленное устройство.
- 5) Терминал начнет выгрузку файла на удаленное устройство.

## 5.4.2 Загрузка файлов

6) Нажмите и удерживайте выбранный файл, чтобы выбрать [Get file] во всплывающем меню. Терминал сбора данных начнет загрузку файла с удаленного устройства.

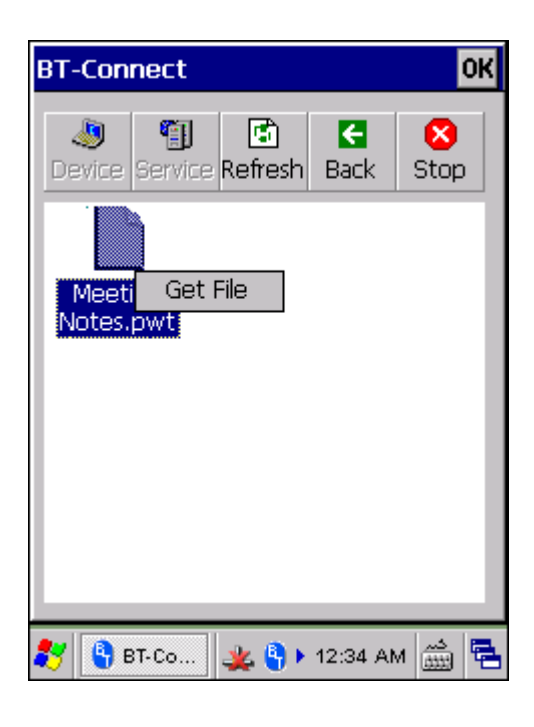

## 5.5 Пересылка объектов

1) Нажмите и удерживайте Object push для пересылки объектов.

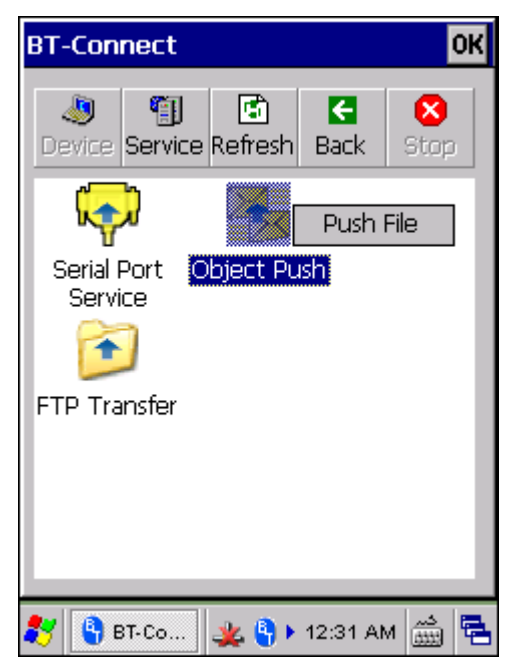

- 2) Выберите [Push file] чтобы отправить файл.
- 3) Выберите файл для отправки.
- 4) Терминал начнет передачу файла.

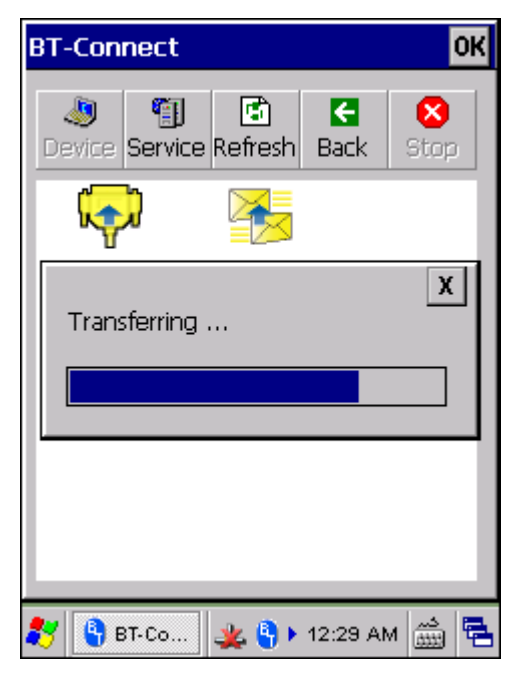
# 5.6 Сервис последовательного порта (Serial Port Service)

# 5.6.1 SERIAL PORT SERVICE

1) Нажмите и удерживайте Serial Port Service.

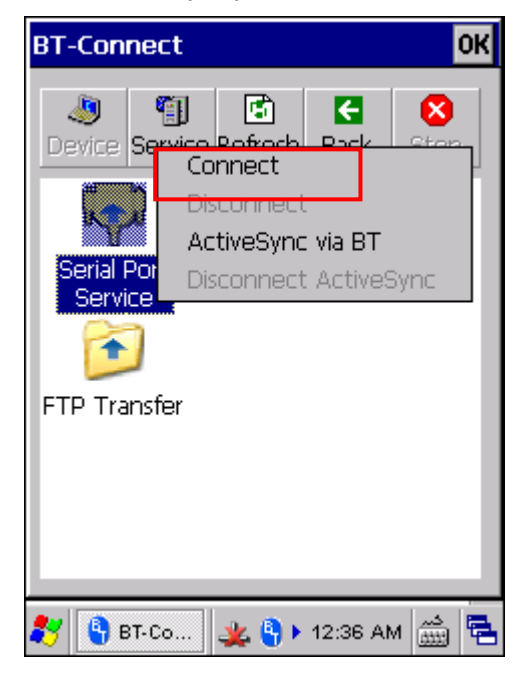

- Примечание: Утилита **BT-Connect** позволяет использовать виртуальный COM-порт один раз. Исходящий порт недоступен, когда используется входящий порт для сервиса local SPP. Сначала вам необходимо отключить данный сервис. См. 5.8.3 Serial Port Service.
- 2) Выберите [Connect] (используется COM-порт 6).

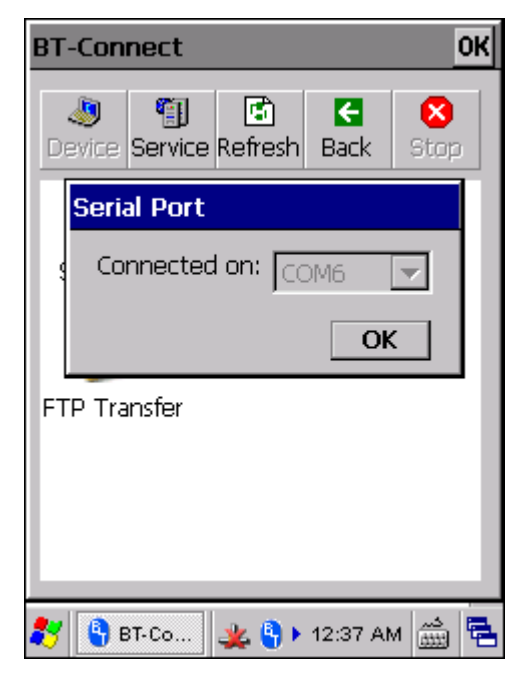

3) Как только соединение будет установлено, подключенный сервис будет отображаться со значком <sup>...</sup>.

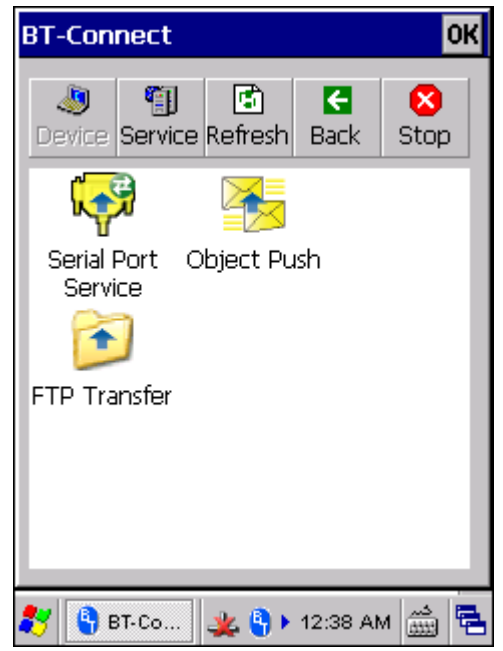

Примечание: Терминал может периодически выполнять запрос на устройство SPP. Для дополнительной информации, см. <u>5.9 BT Менеджер</u>.

# 5.6.2 Activesync через Bluetooth

Для осуществления операций с ActiveSync через Bluetooth, сначала должны быть установлены настройки Bluetooth на компьютере.

1) Установите настройки Bluetooth для компьютера, такие как ― «Turn discovery on», добавив COM-порт (Входящий), и т.д.

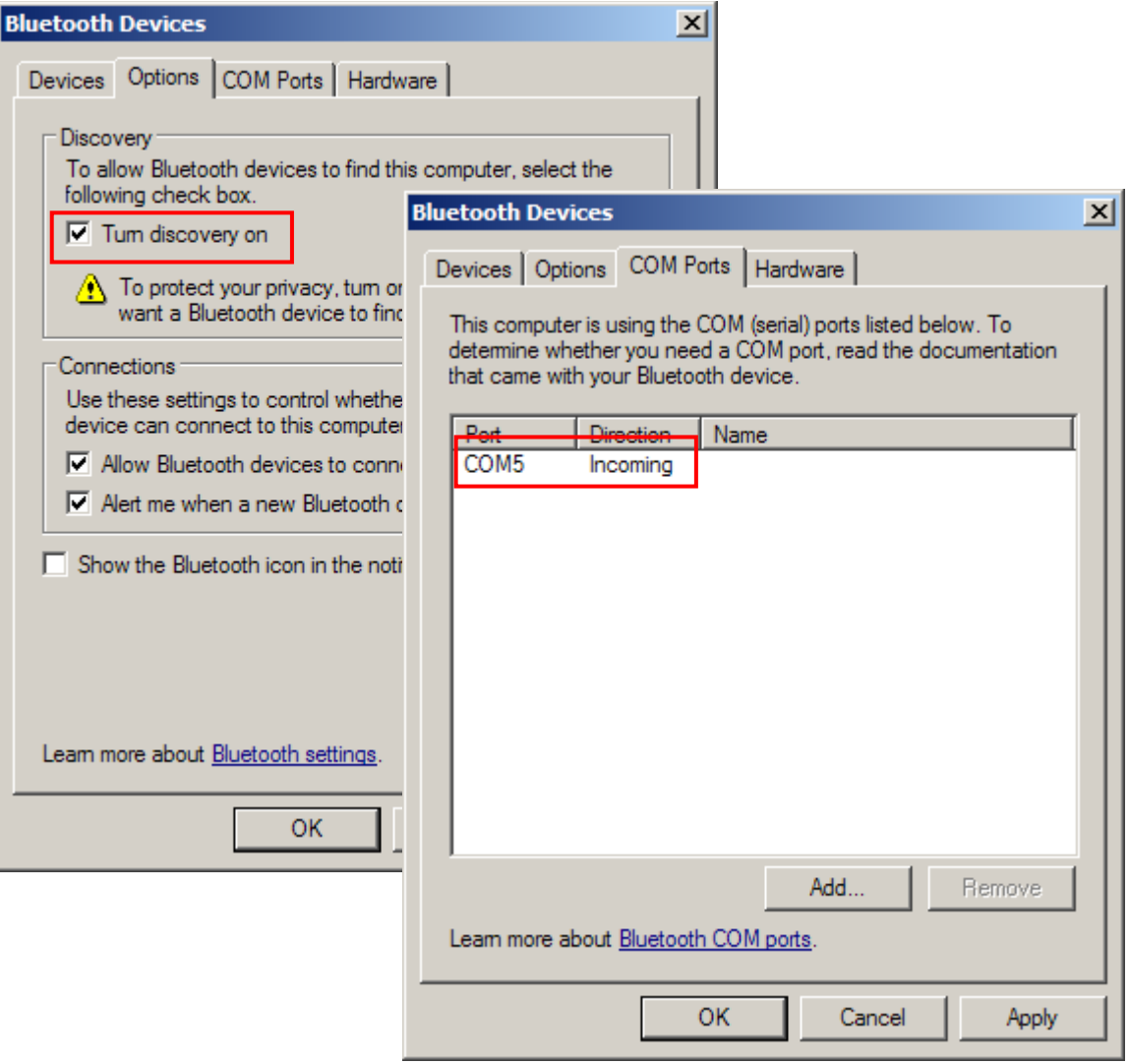

2) Разрешите соединения для выбранного COM-порта в ActiveSync.

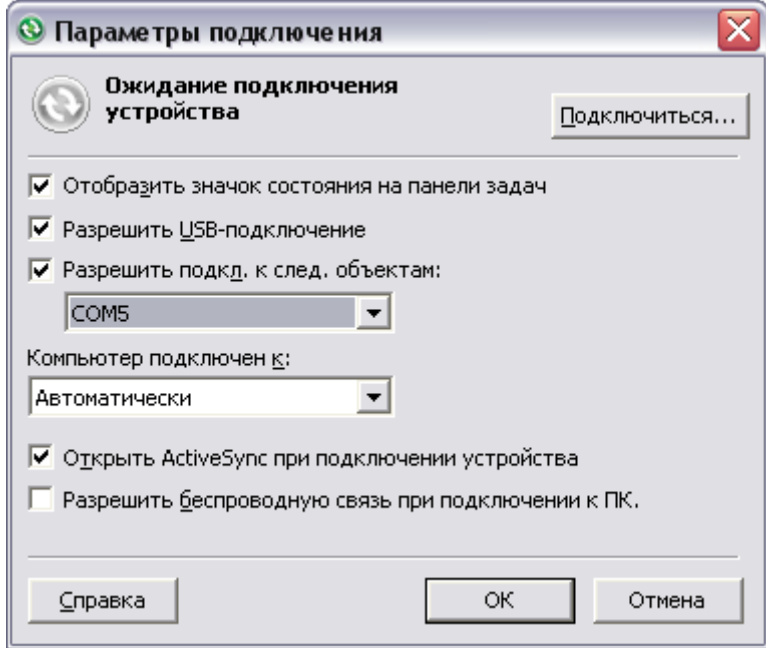

3) Подключите терминал сбора данных к компьютеру.

4) На терминале нажмите и удерживайте Serial Port Service, чтобы выбрать [ActiveSync via BT] во всплывающем меню.

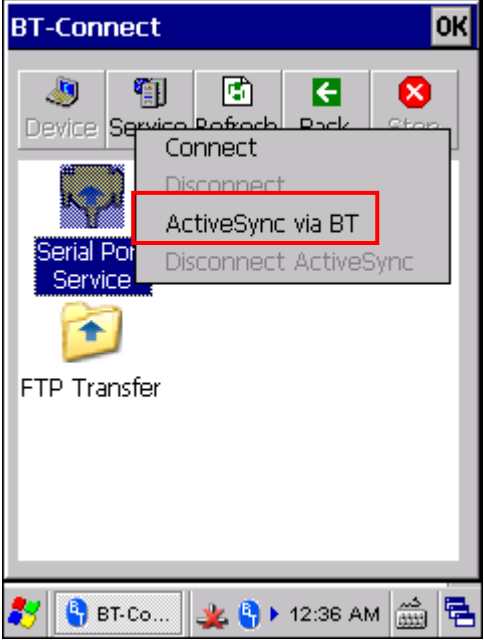

## 5.7 Переподключение к удаленным устройствам

## 5.7.1 Списокпоследних устройств

По умолчанию, Утилита BT-Connect автоматически переподключится к последнему устройству после следующего включения терминала, существует список предпочитаемых устройств, который сохраняется в утилите.

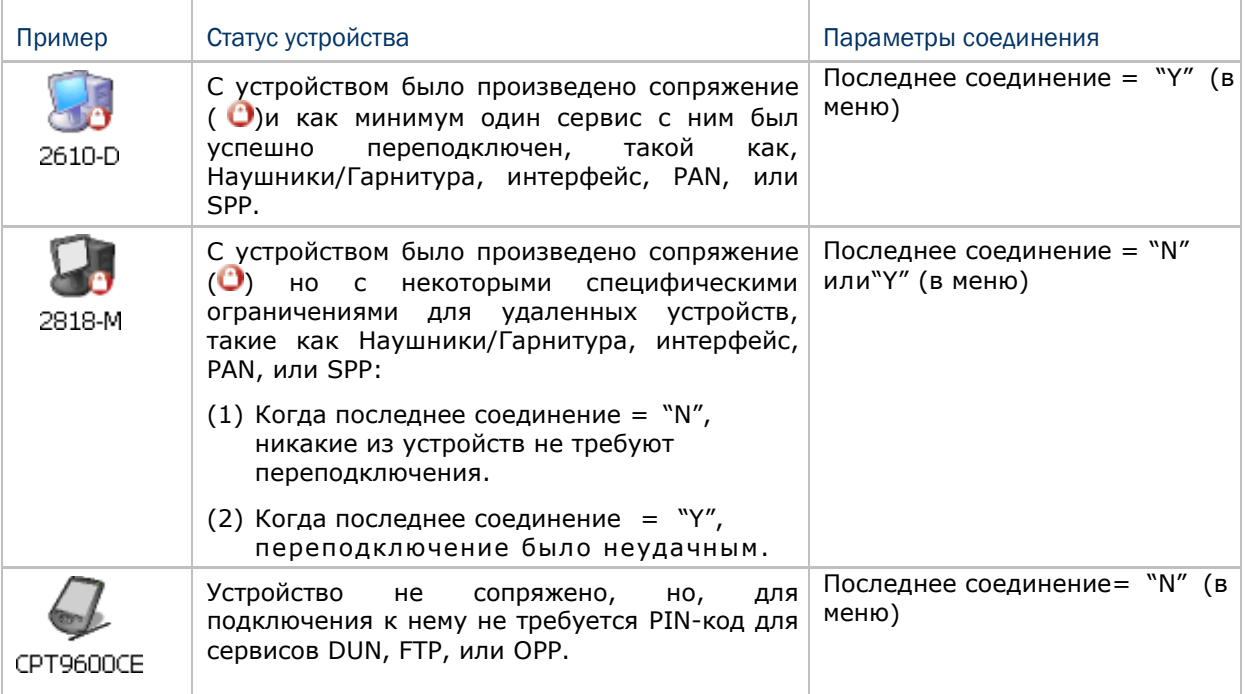

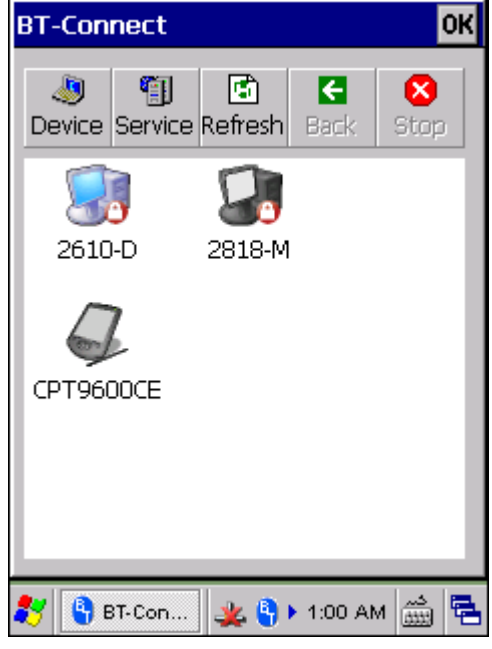

Примечание: (1) Удаленные устройства должны быть готовы для переподключения к ним.

 (2) Настройки переподключения могут быть изменены через утилиту BTменеджер. Если вы хотите убрать какое-то устройство из списка, вам необходимо сделать это в ручную. См. 5.9 BT Менеджер.

## 5.7.2 Последниесервисы

Дважды кликните на предпочтенном устройстве, чтобы увидеть список Bluetooth сервисов, которые были подключены/отключены в последний раз.

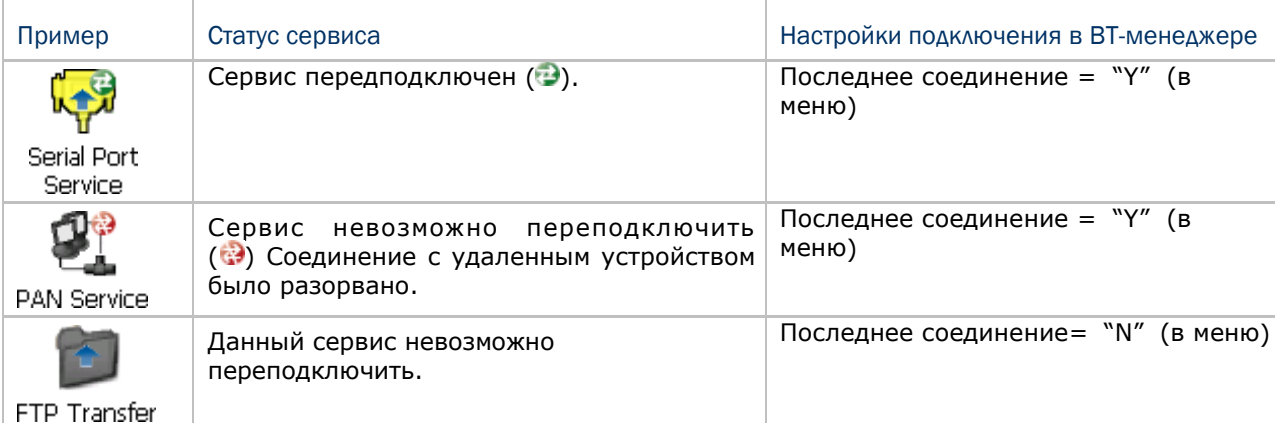

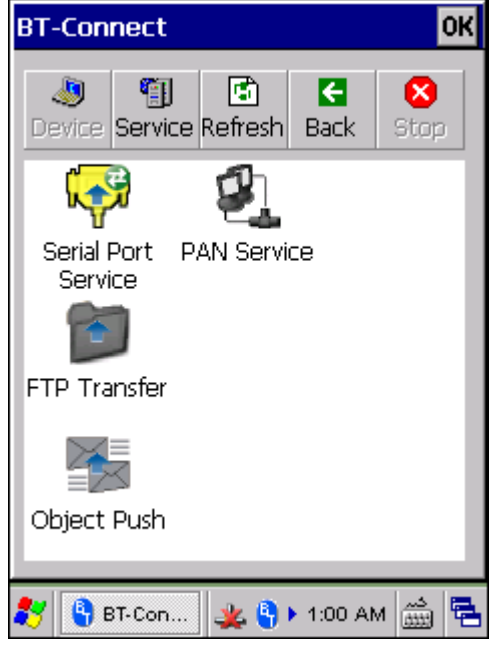

Нажмите и удерживайте предпочитаемый сервис и нажмите [Disconnect] или [Connect] всплывающего меню.

凮 Или нажмите Refresh чтобы увидеть большее количество сервисов.

Примечание: Вы можете выбрать конкретное устройство для переподключения к нему. С м . 5.9.2 Значения устройств чтобы настроить параметры переподключения.

# 5.8 Управление локальными сервисами

По умолчанию, доступны сервисы передачи файлов, передачи объектов и серийного порта, поэтомуо ни обозначены иконкой .

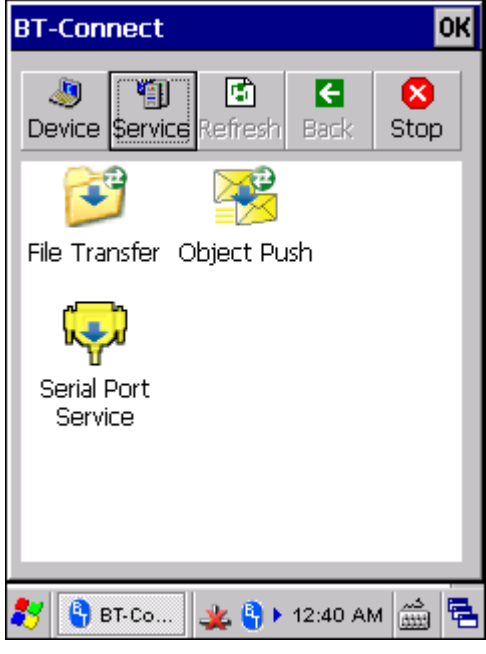

## 5.8.1 Передача файлов

#### Изменение локального пути

Папка FTP может быть изменена. Нажмите и удерживайте ее, чтобы выбрать [Change Local Path] во всплывающем меню.

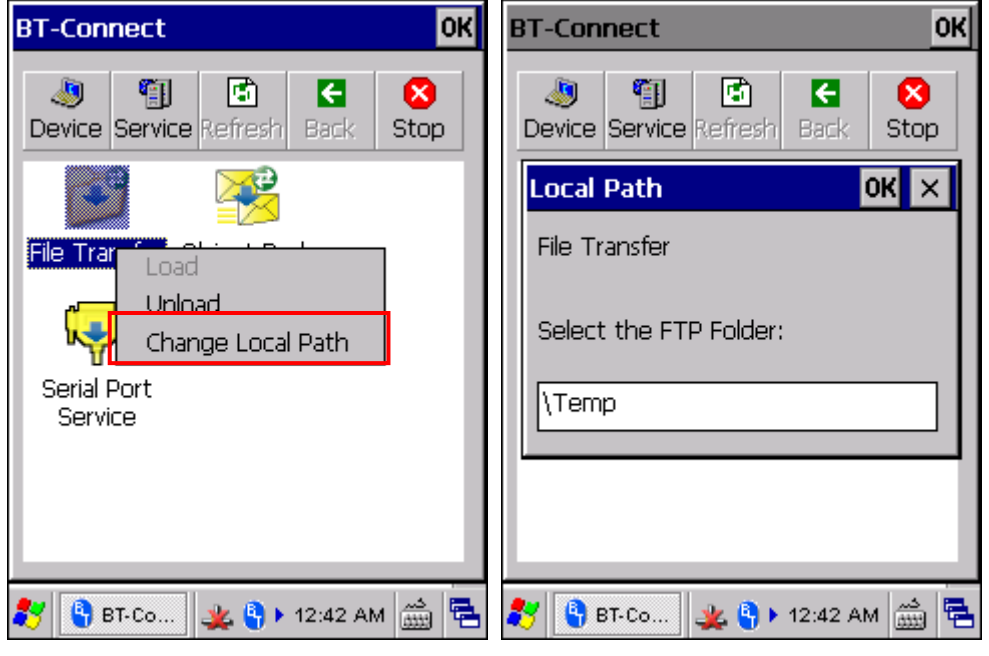

#### Включение/выключение сервисов

Сервисы могут быть включены и выключены. Если сервис выключен, он становится недоступным для удаленного устройства.

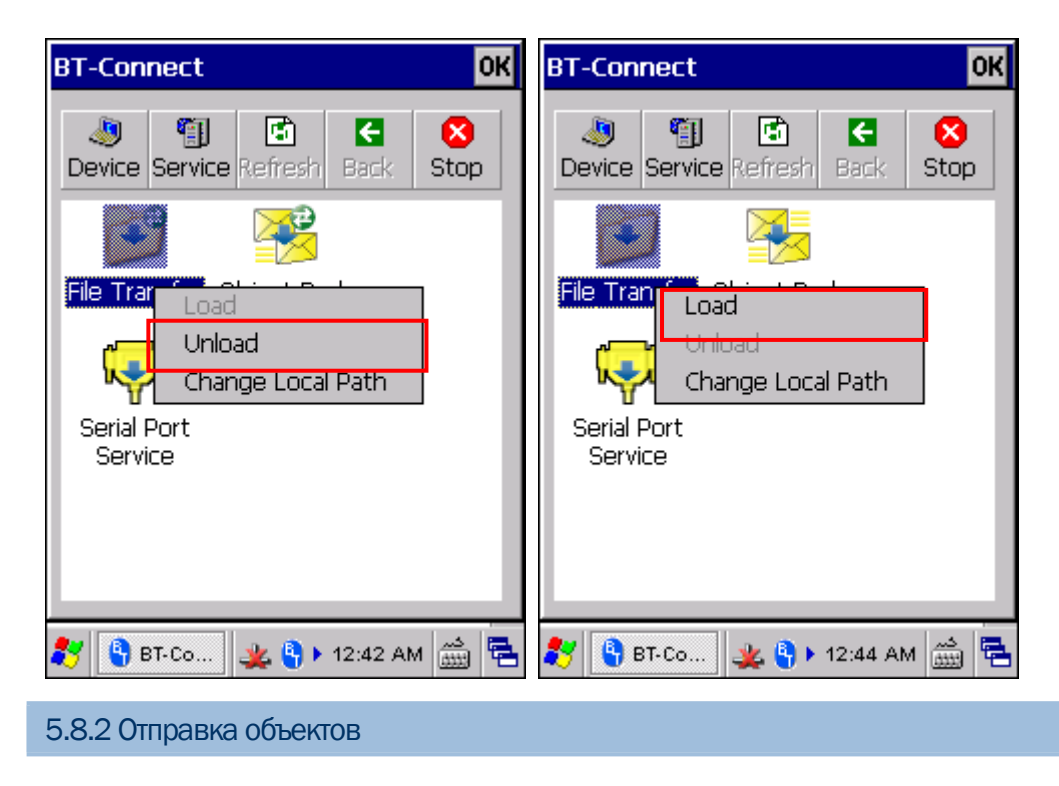

#### Изменение локального пути

Папка обмена для отправки объектов может быть изменена. Нажмите и удерживайте ее, чтобы выбрать [Change Local Path] во всплывающем меню.

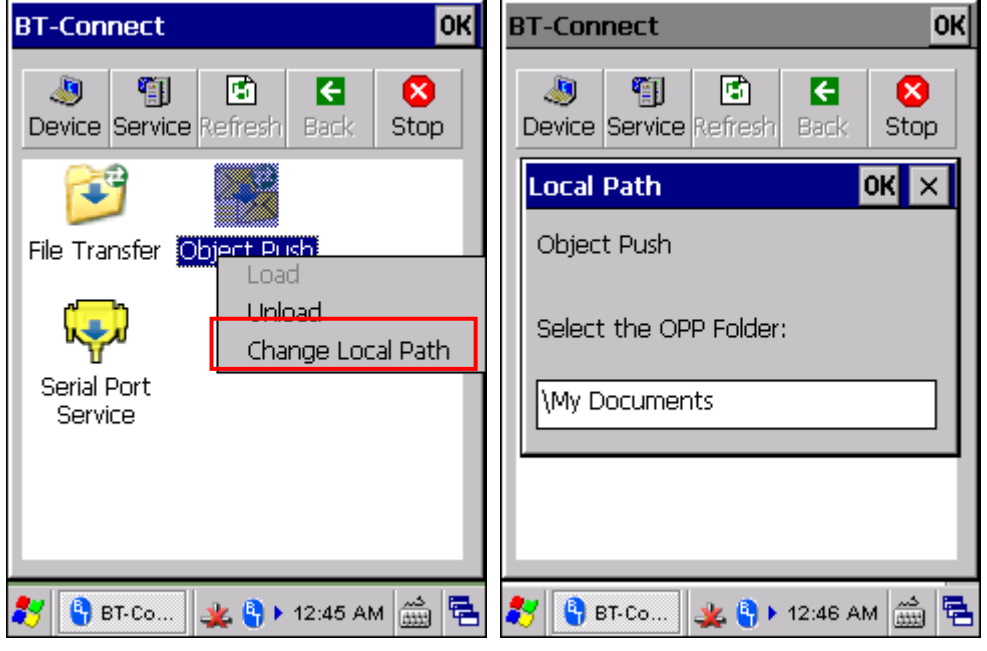

#### Включение/выключение сервисов

Сервисы могут быть включены и выключены. Если сервис выключен, он становится недоступным для удаленного устройства.

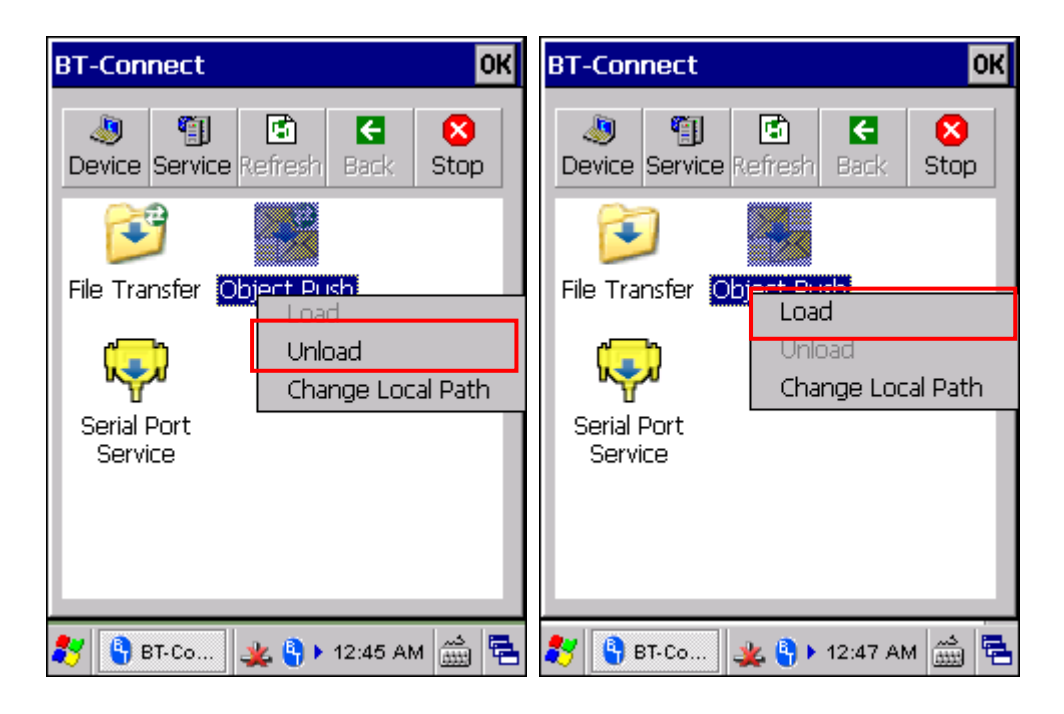

#### 5.8.3 Сервис последовательного порта

#### Включение/выключение сервисов

Сервисы могут быть включены и выключены. Если сервис выключен, он становится недоступным для удаленного устройства

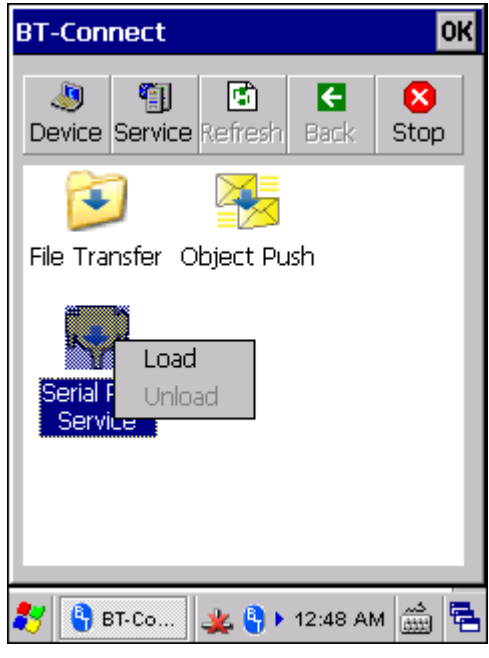

Примечание: Утилита **BT-Connect** позволяет использовать виртуальный COM-порт один раз. Исходящий порт недоступен, когда используется входящий порт для сервиса local SPP. Сначала вам необходимо отключить данный сервис. См. 5.8.3 Serial Port Service.

# 5.9 BT Менеджер

### Перейдите в **Пуск** | **Настройки** | **Панель управления** и выберите **BT Менеджер**.

Примечание: Убедитесь, что питание BT выключено во время изменения настроек. Все измененные настройки не вступят в силу до тех пор, пока питание BT не будет включено через меню **Управление Питанием**.

### 5.9.1 Основные настройки

Определите, переподключать ли автоматически все сервисы после восстановления работы терминала после программной или аппаратной перезагрузки. Также, вы можете определить, восстановить ли все Bluetooth соединения после выхода из режима ожидания и нужно ли отправлять запросы на удаленное устройство через определенный интервал времени.

См. 5.9.2 Значения устройств чтобы настроить "Последнее подключение" и ―Автозапрос‖ параметры для отдельных устройств.

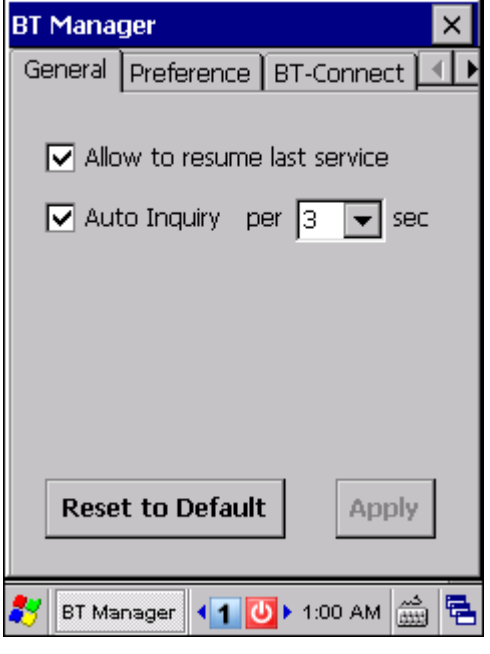

Примечание: В целях сохранения заряда батареи, мы рекомендуем вам отключить «автозапрос»

Нажмите на [Apply] чтобы сохранить настройки, или же нажмите [Reset to Default] чтобы восстановить настройки по умолчанию.

### 5.9.2 Значения устройств

BT Менеджер помогает определить ранее использованные удаленные устройства. Выберите желаемый тип сервиса из выпадающего меню:

 Наушники/Гарнитура HID PAN SPP Другие – FTP, OPP, и DUN

#### Настройка BLUETOOTH сервисов

Вы можете увидеть все Bluetooth сервисы, которые относятся к определенному типу в главном поле, включая иконки сервиса/устройства, имя устройства, а также параметры подключения по умолчанию.

Цветная иконка означает, что сервис в данный момент доступен.

Серая иконка означает, что сервис недоступен.

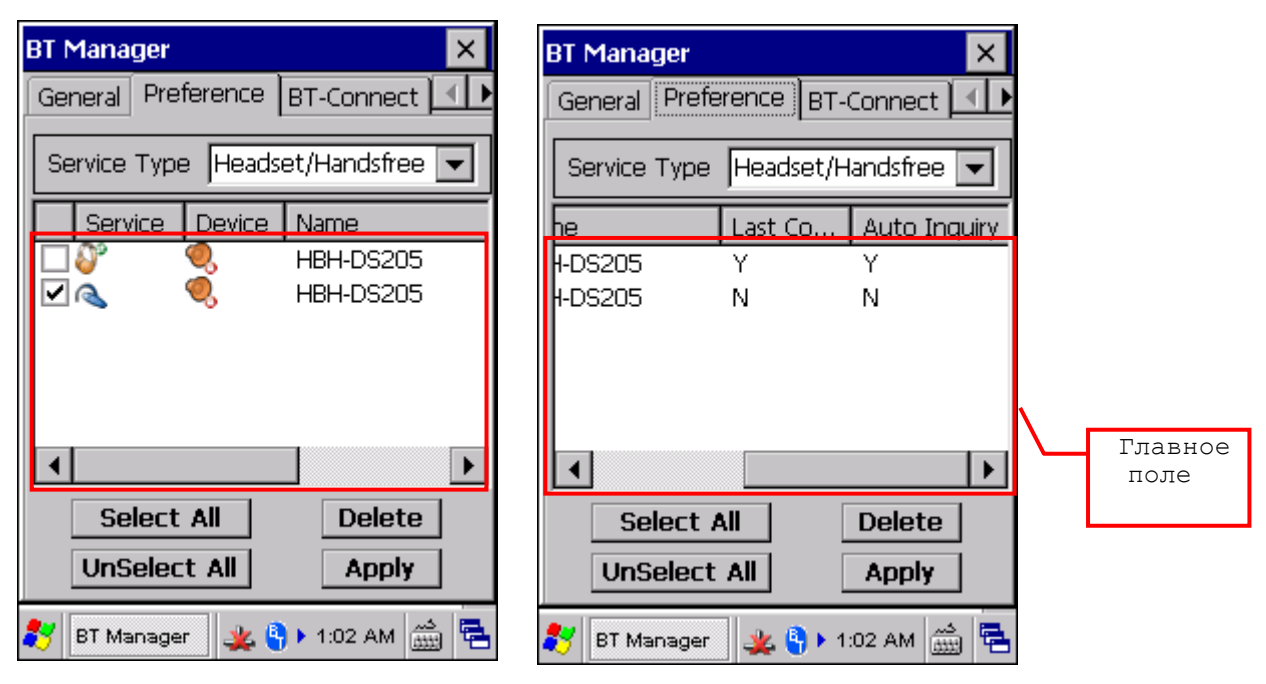

Чтобы удалить устройство из списка, поставьте галочку в поле устройства и нажмите [Delete]. Вы можете нажать [Select All] или [Unselect All] чтобы выделить все или снять выделение

Примечание: Вы не можете удалить сервис, который в данный момент используется.

#### Настройка параметров соединения

Вы можете изменить параметры подключения к определенному устройству. Нажмите [Apply] чтобы сохранить настройки.

Чтобы настройки соединения вступили в силу, "Allow to resume last service" и "Auto Inquiry" должны быть разрешены в главном меню. С другой стороны, настройки соединения не будут учтены, если оба пункта будут отключены в меню.

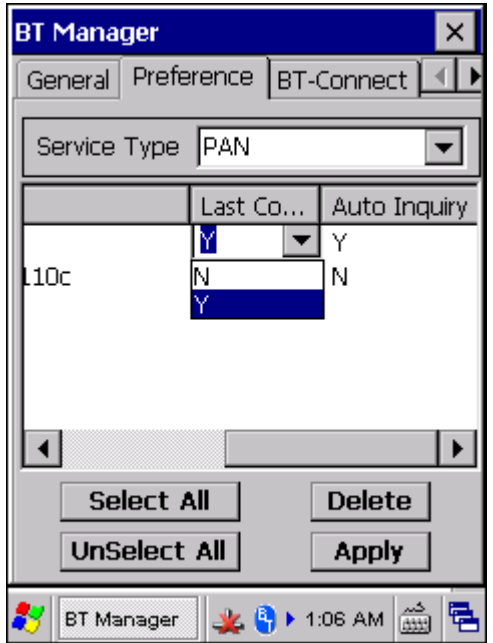

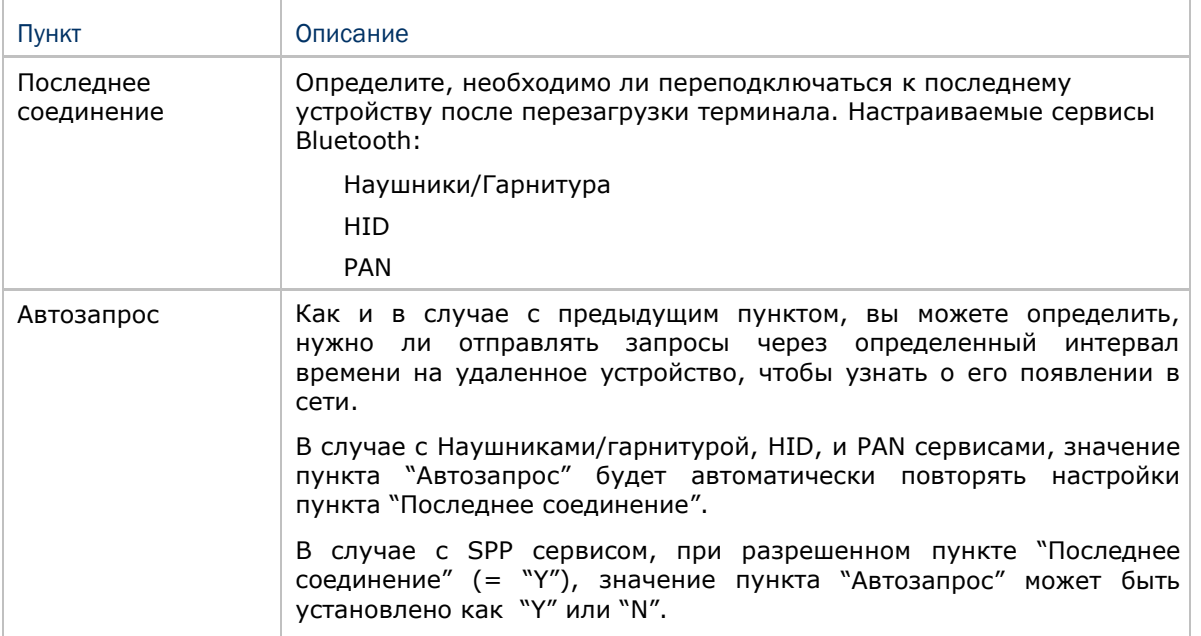

Пимечаниее: Чтобы сохранить заряд батареи, рекомендуется отключить пункт ―Автозапрос‖. При подключении к принтеру, рекомендуется также отключить данный пункт.

 $S_{\rm eff}$  the interval for the mobile computer to perform and inquiry on inquiry on inquiry on  $\sigma$ 

## 5.9.3 Утилита BT-CONNECT

В меню BT-Менеджер, вы также можете настроить параметры утилиты **BT-Connect**.

 Минимизировать BT-Connect: Определите, необходимо ли скрывать окно утилиты **BT-Connect** когда она запущена для установления Bluetooth соединений. Показывать иконку на панели задач: Определите, необходимо ли отображать иконку **BT-Connect b** на панели задач.

Примечание: Чтобы иметь возможность использовать сервисы Bluetooth в любое время, рекомендуется всегда иметь иконку на панели задач.

 Разрешить режим энергосбережния: Определите, поддерживать ли соединение Bluetooth во время режима энергосбережния.

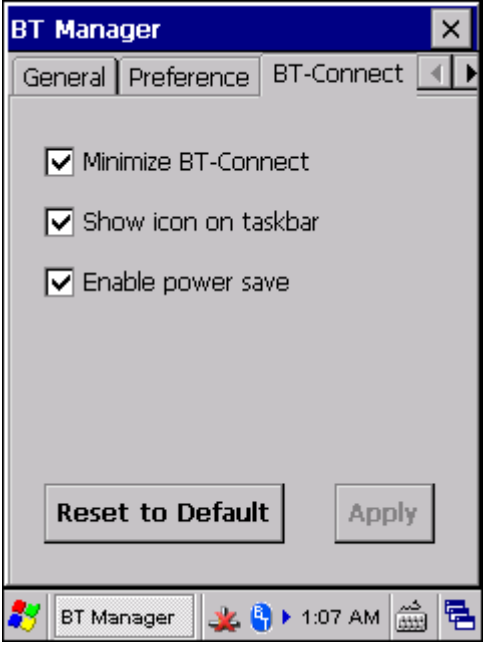

Нажмите [Apply] чтобы сохранить текущие настройки или [Reset to Default] чтобы восстановить настройки по умолчанию.

# Глава 6

# Использование GSM/GPRS

Терминал 9600 позволяет делать телефонные звонки, а также подключаться к сети посредством GPRS модуля. Вставьте SIМ-карту перед тем, как включать GSM/GPRS модуль. См. Установка SIМ-карты.

Примечание: Если SIM-карта не находится на месте, то вы сможете совершать только экстренные звонки.

## В данной главе

.

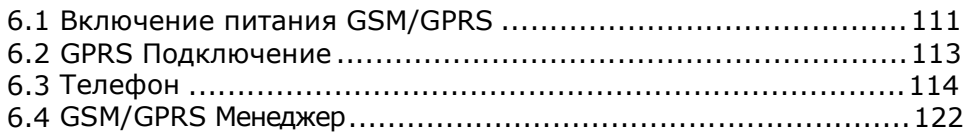

## 6.1 Включение питания GSM/GPRS

1) Нажмите на иконку на панели задач, чтобы войти в **Управление Питанием**

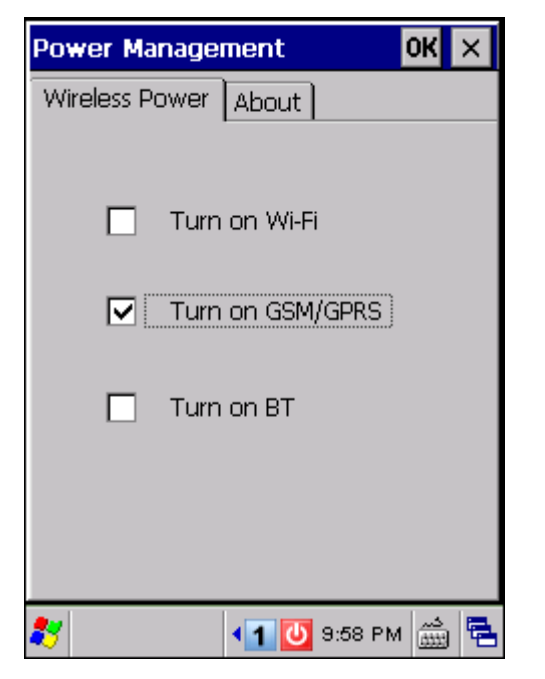

2) Выберите [Turn on GSM/GPRS] и нажмите  $OR$ .

3) Если на вашей SIМ-карте необходимо ввести PIN-код, вы увидите сообщение, GSM/GPRS модуль нельзя включить до тех пор, пока вы не введете PIN-код через **GSM/GPRS Менеджер**.

Нажмите [ОК] чтобы закрыть окно сообщения. См. 6.4.2 Безопасность для подробной информации.

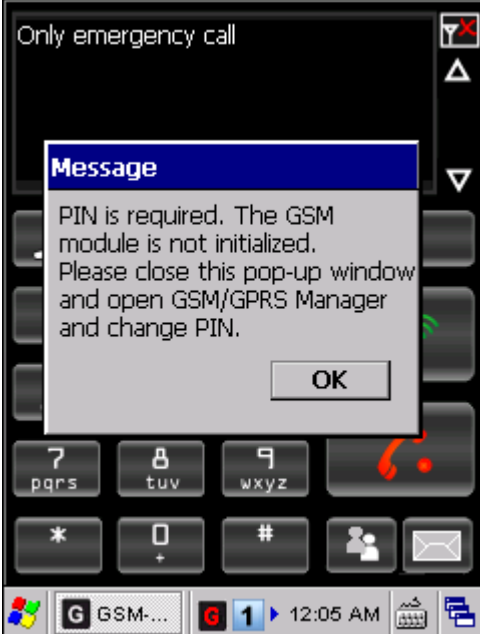

4) Потребуется несколько секунд чтобы включить модуль.

Вы увидите на панели задач иконку GSM/GPRS, как это и показано ниже, которая означает, что модуль GSM/GPRS включен и успешно ли установлено GSM/GPRS соединение:

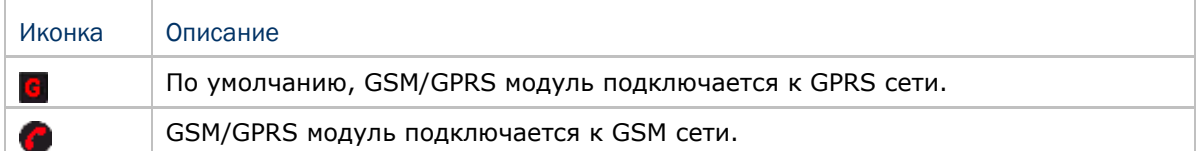

# 6.2 GPRS Подключение

### 6.2.1 ПроверкаGPRS соединения

В **GSM/GPRS менеджере**, по умолчанию, первым устанавливается соединение. Как только вы включаете GSM/GPRS модуль, через несколько секунд запускается утилита **GSM-Connect**. GPRS соединение будет автоматически установлено, если нет необходимости вводить PIN-код

Если необходима проверка PIN-кода или же какие-то другие специальные параметры для вашей сети, смотрите 6.4 GSM/GPRS Manager для большей информации.

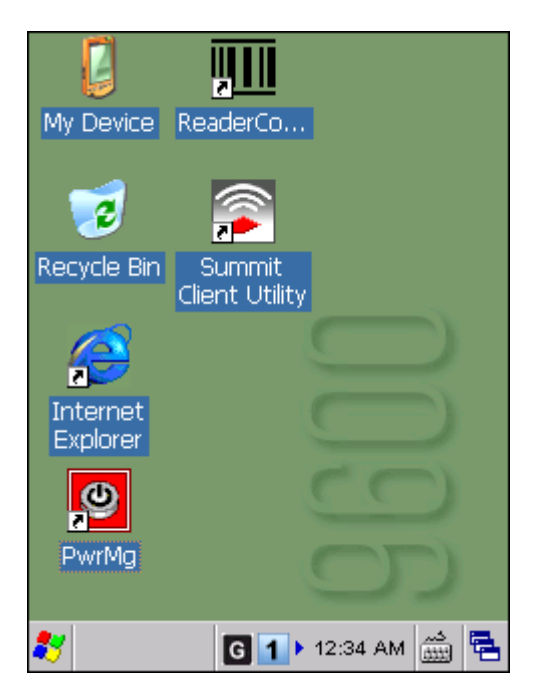

На панели задач появится иконка GPRS соединения.

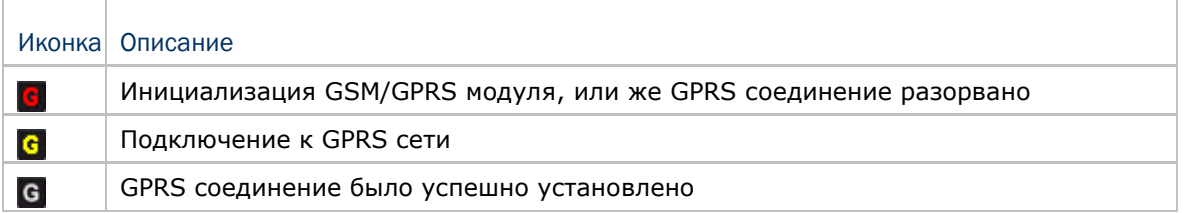

Как только мощность сигнала станет слишком низкой для поддержания GPRS соединения вы увидите соответствующее сообщение.

Нажмите **ШМ** чтобы переподключиться к сети GPRS.

Нажмите  $\mathbb{X}$  чтобы выключить GSM/GPRS модуль. Также, вы можете выключить модуль через панель **Управления Питанием.**

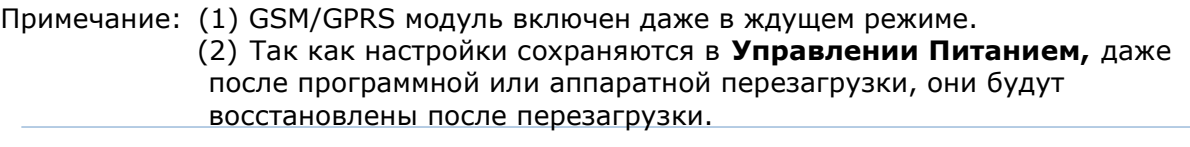

## 6.2.2 Использование утилиты GSM-Connect во время активной GPRS сессии

В то время, как вы используете сеть Интернет или находитесь вне окна **GSM-Connect** вы можете нажать клавишу [SEND] или [END] чтобы открыть окно из панели задач для набора телефонного номера. См. 6.3 Телефон.

Если вам приходит входящий телефонный звонок во время активной GPRS сессии, окно утилиты **GSM-Connect** автоматически откроется. Вы можете нажать на кнопки на экране, или же нажать клавишу [SEND] или [END] на клавиатуре, чтобы ответить или же отклонить вызов. См. 6.3.2 Телефон.

Нажмите на иконку С чтобы войти в меню, которое позволит вам выбрать подключить/отключить GPRS, свернуть/развернуть окно утилиты **GSM-Connect** или же войти в меню сообщений.

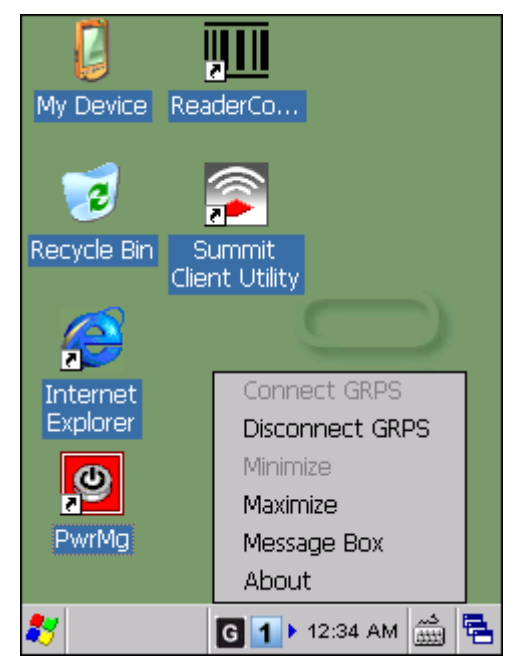

Чтобы выйти из приложения, выключите GSM/GPRS модуль через **Управление Питанием**.

Также, вы можете нажать, [ESC] на клавиатуре, а затем нажать **ОК** чтобы выйти из утилиты **GSM-Connect**.

## 6.3 Телефон

**Утилита GSM-Connect** является приложением эмуляции мобильного телефона которая позволяет вам –

Делать или принимать телефонные звонки

Редактировать вашу телефонную книгу

Назначить клавишу быстрого набора

Примeчание: Вы не сможете делать или принимать звонки до тех пор, пока (1) Пристуствует SIM-карта, (2) Подсоединена гарнитура или Bluetooth гарнитура.

#### 6.3.1 Проверка GSM соединения

Если вы хотите, чтобы модуль в первую очередь подключался к GSM сети, измените параметры в утилите **GSM/GPRS Менеджер.** См. 6.4 GSM/GPRS Менеджер. Как только модуль GSM/GPRS будет включен, потребуется несколько секунд, чтобы запустилась утилита **GSM-Connect**.

Если на вашей SIM-карте необходима проверка PIN-кода, нажмите [OK] чтобы закрыть окно сообщения и введите PIN-код через **GSM/GPRS Mенеджер**. См. 6.4.2 Безопасность.

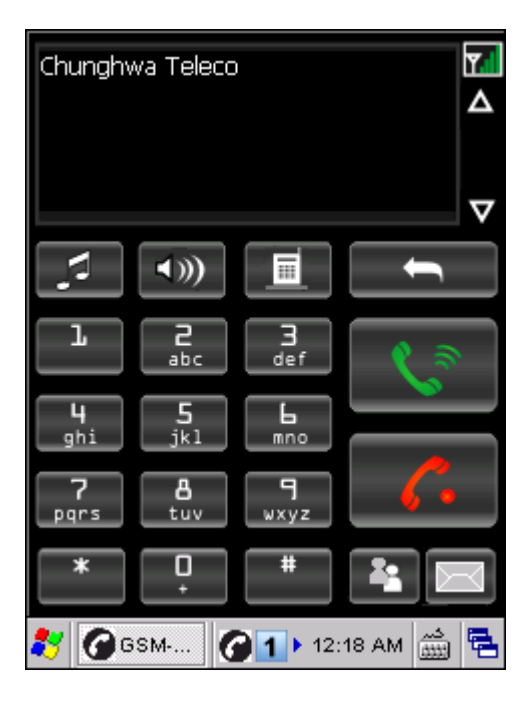

На панели задач появится соответствующая иконка состояния GSM соединения.

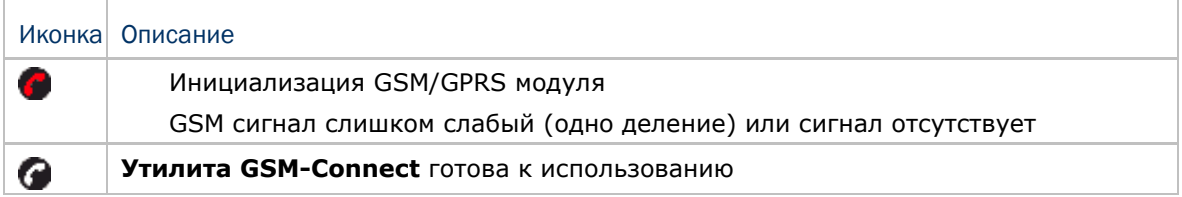

Примечание: (1) GSM/GPRS модуль работает даже в режиме ожидания.

 (2) Так как настройки **Управления питанием** будут восстановлены после программной и аппаратной пеезагрузки, то последний статус беспроводной сети будет также восстановлен.

Панель в верхней части экрана используется для отображения вашего оператора, а также имени контакта, которому вы совершаете звонок или от которого вы его принимаете.

Нажмите **Д V** рядом с верхней панелью чтобы просмотреть историю звонков.

Иконка мощности сигнала **174 г. 71 г. и п**оказывает подключены ли вы к оператору, а также отображает мощность сигнала от минимального до максимального (4 деления).

Вы можете установить GPRS соединение в одно и то же время. Тем не менее, при работе с сетью GPRS, могут быть пропущены входящие звонки.

Нажмите на иконку • чтобы войти в меню, которое позволит вам подключать/отключать GPRS, сворачивать/разворачивать окно утилиты **GSM-Connect** или входить в меню сообщений.

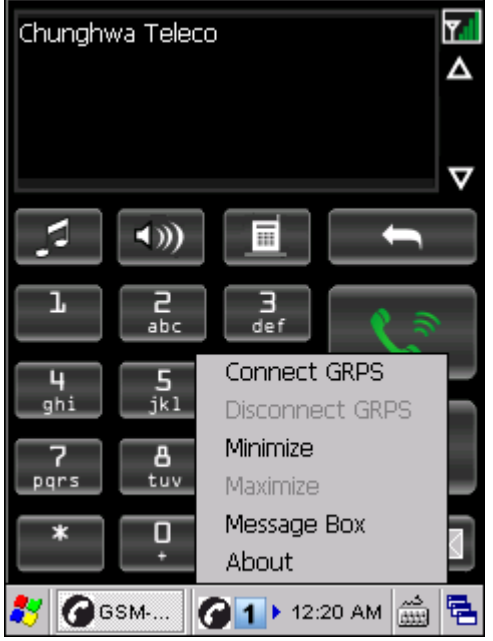

Чтобы выйти из приложения, выключите GSM/GPRS модуль через **Управление Питанием**.

Также, вы можете нажать, [ESC] на клавиатуре, а затем нажать **ОК** чтобы выйти из утилиты **GSM-Connect**.

# 6.3.2 BКнопки

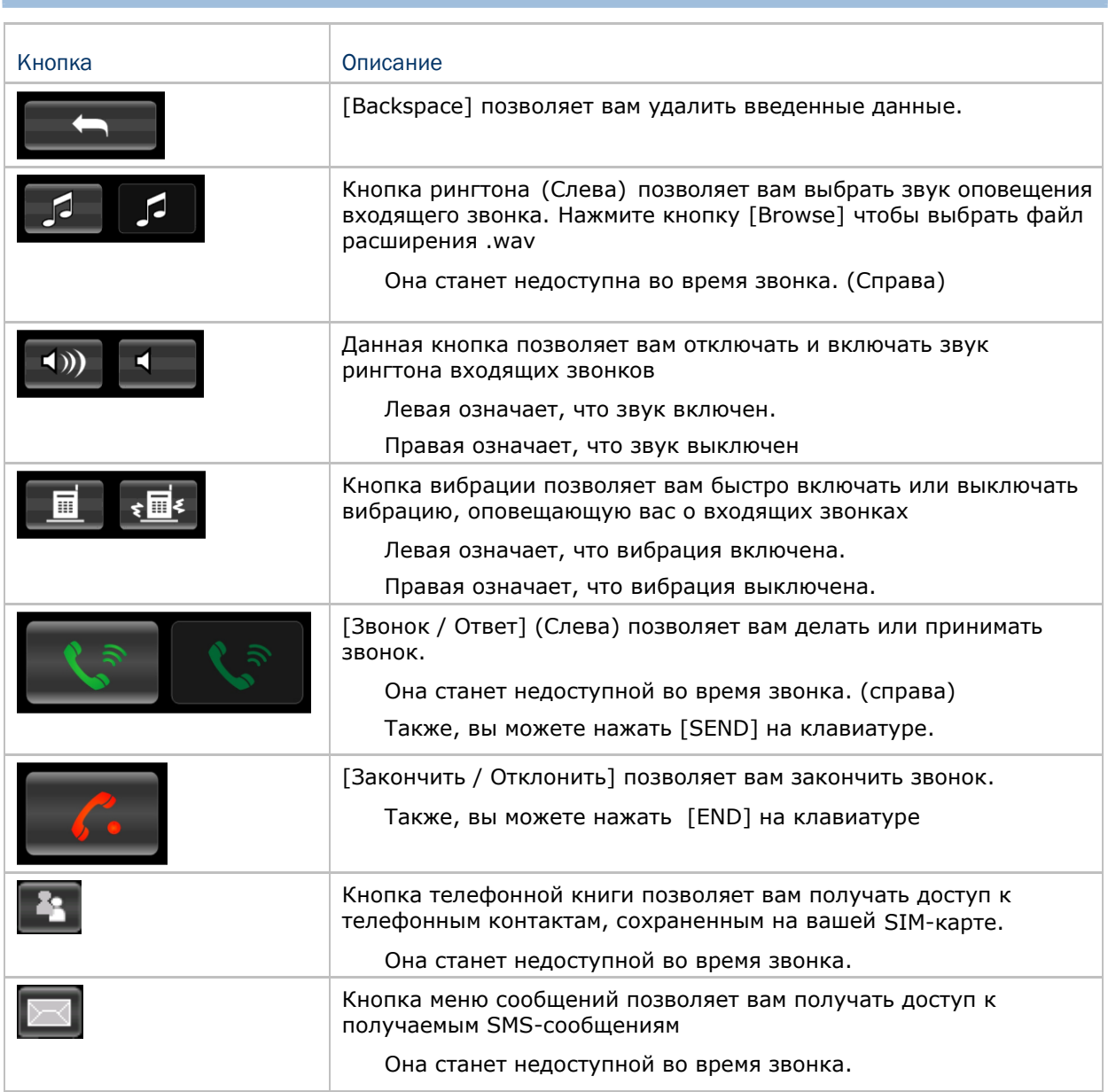

Примечание: Чтобы настроить громкость рингтона, перейдите в **Пуск** | **Настройки** | **Панель управления** и выберите **Громкость и Звук**.

## 6.3.3 Совершение телефонных звонков

Вы можете совершать телефонные звонки несколькими способами через GSM сеть перед тем, как вы нажмете кнопку [Call].

#### Ручной набор

При помощи окна набора номера и клавиатуры, вы можете просто набрать номер.

#### Из телефонной книги

Выберите из телефонной книги контакт или номер, на который вы хотите совершить вызов.

#### Используя быстрый набор

Введите номер быстрого набора, который вы установили для контакта.

#### Из истории звонков

При помощи главной панели утилиты, выберите из истории предыдущих звонков интересующий вас номер.

### 6.3.4 Ответ на телефонные звонки

Нажмите [Звонок / Ответ] чтобы ответить на входящий звонок или нажмите [End / Reject] чтобы отклонить вызов.

#### 6.3.5 Изменение громкости телефона и оповещения

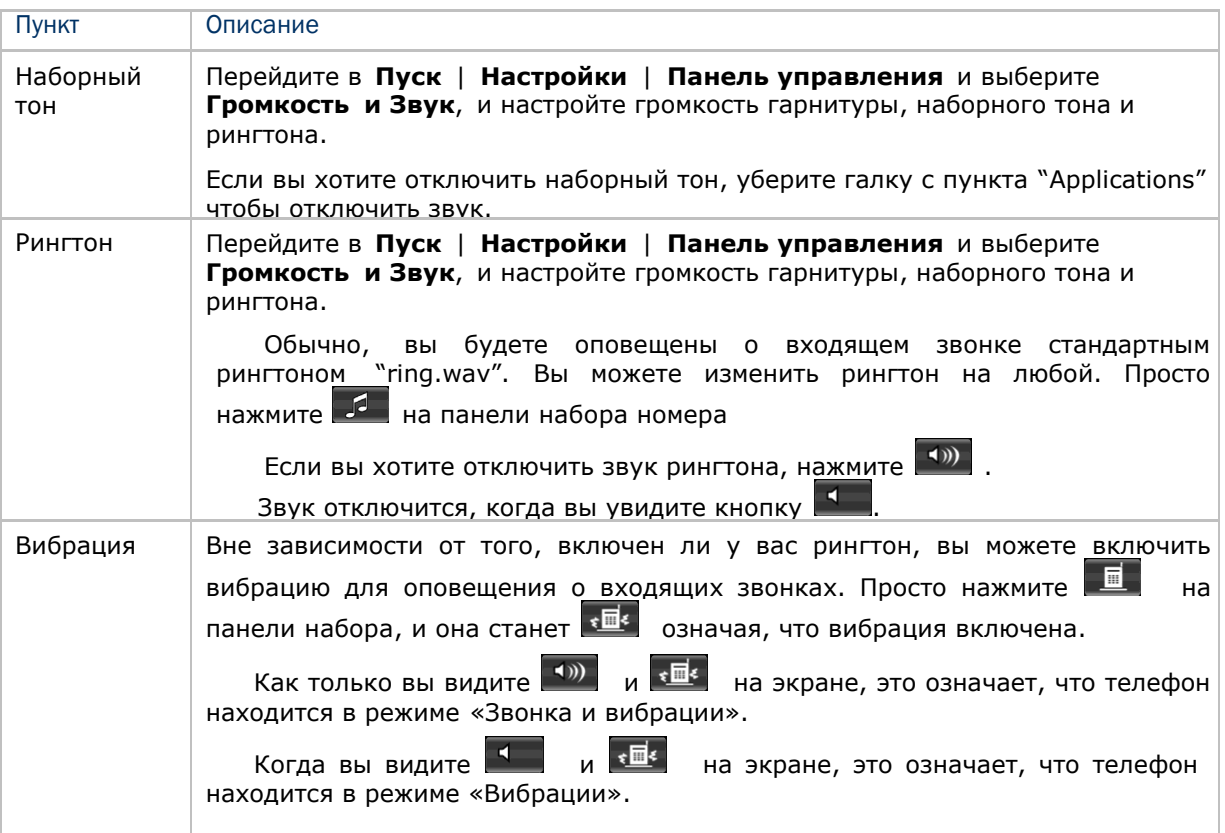

## 6.3.6 Редактирование телефонной книги

Все контакты и телефонные номера хранящиеся на SIM-карте могут быть отображены в данном меню. Вы можете сортировать все контакты нажатием на заглавие колонки, например, "Имя".

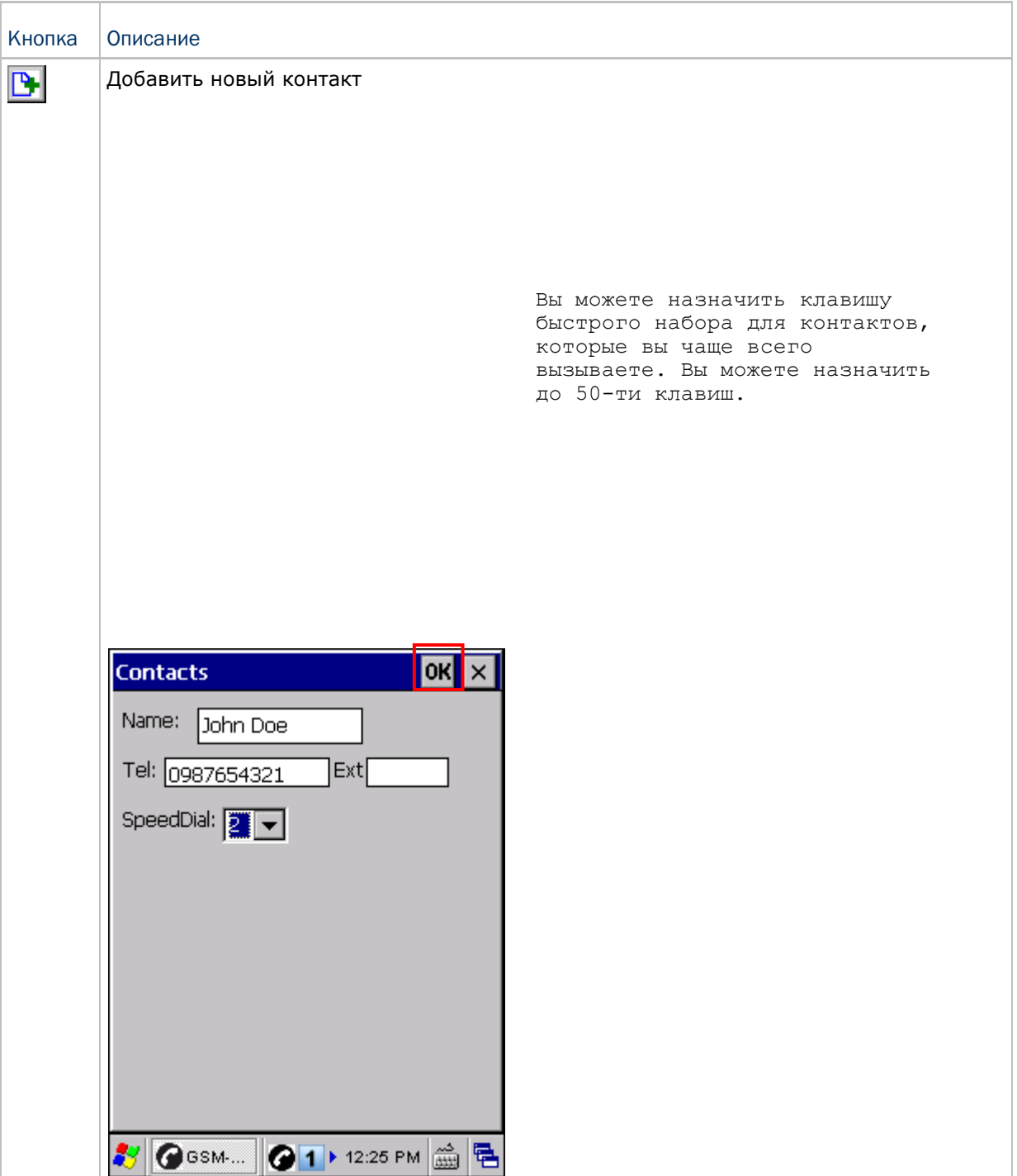

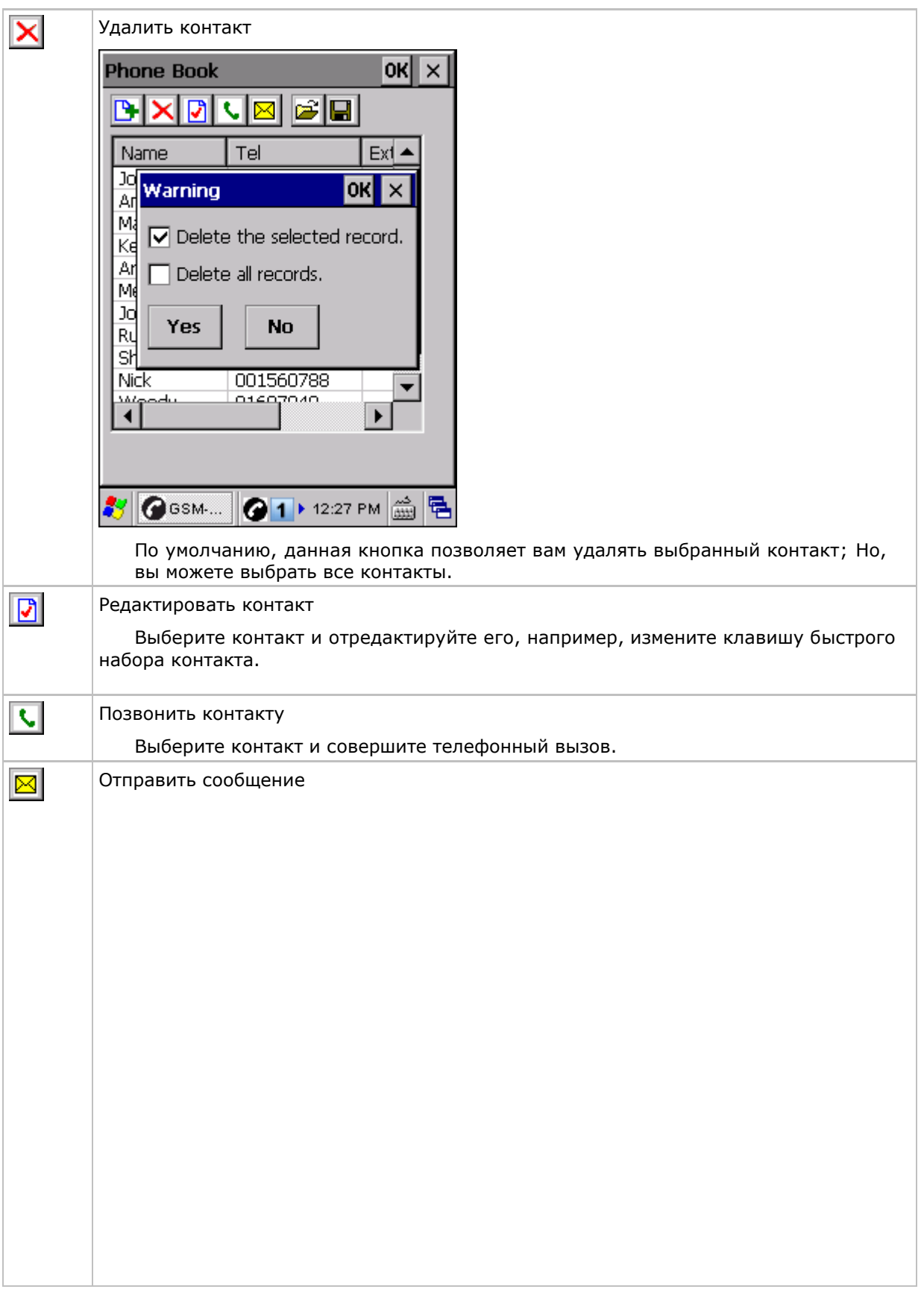

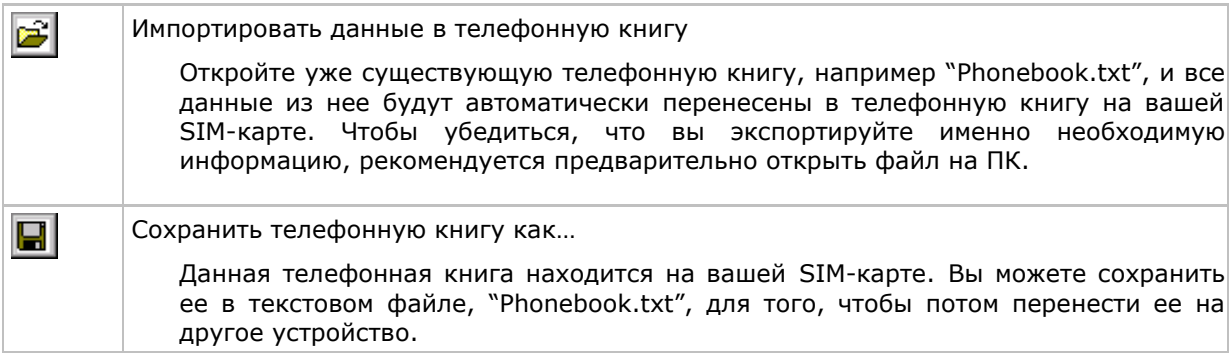

## 6.3.7 Меню сообщений

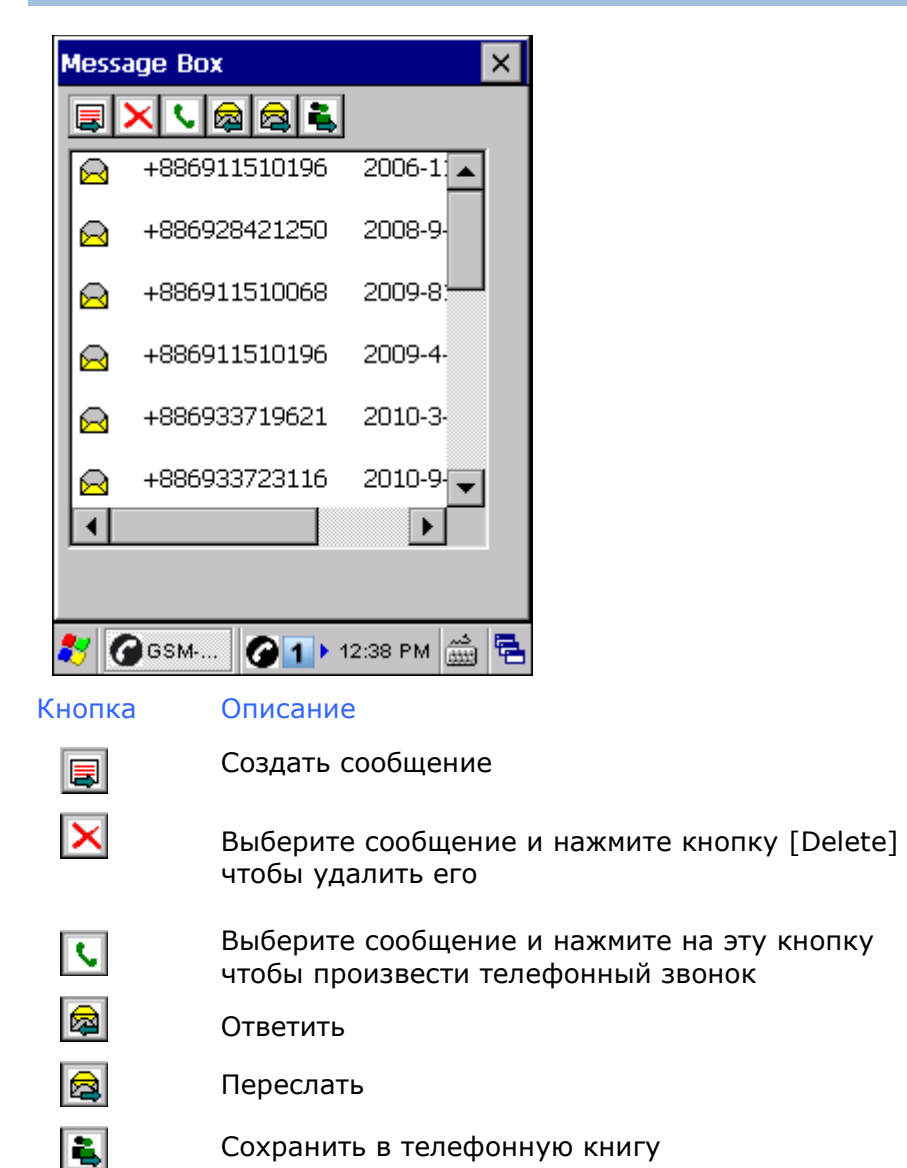

Сохранить в телефонную книгу

# 6.4 GSM/GPRS Менеджер

Перейдите в **Пуск** | **Настройки** | **Панель управления** и дважды нажмите на **GSM/GPRS Менеджер**.

Примечание: Убедитесь, что модуль GSM/GPRS выключен во время настройки данных параметров. Все параметры не придут в силу до тех пор, пока вы не перезагрузите модуль GSM/GPRS через **Управление питанием**.

### 6.4.1 Основные настройки

Выберите, использовать GSM или GPRS после включения GSM/GPRS модуля.

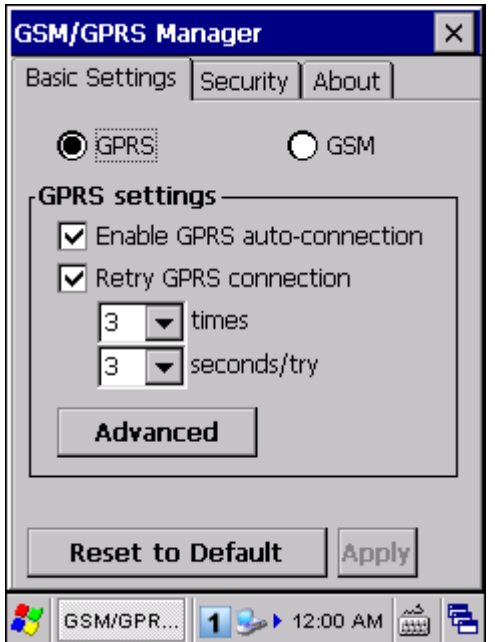

Когда выбран GPRS, доступные настройки следующие:

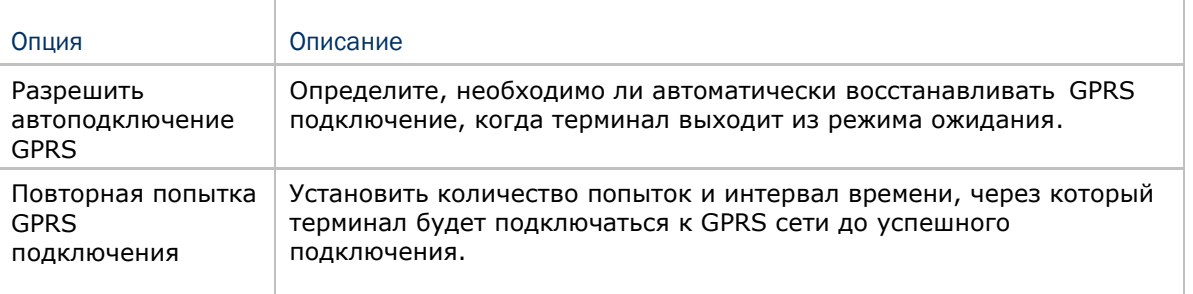

Нажмите [Apply] чтобы сохранить текущие настройки, или нажмите [Reset to Default] чтобы восстановить настройки по умолчанию.

#### Настройка дополнительных параметров

Если вам необходимо изменить настройки dial-up, нажмите на кнопку [Advanced] и настройки следующие параметры в меню GPRS свойства. Нажмите [OK] чтобы сохранить текущие настройки.

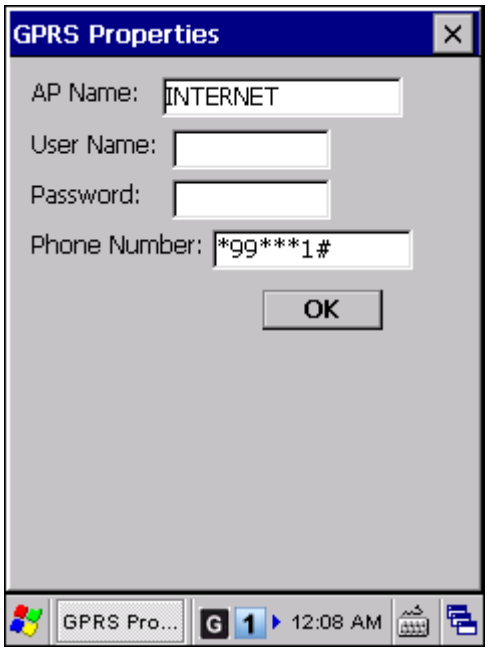

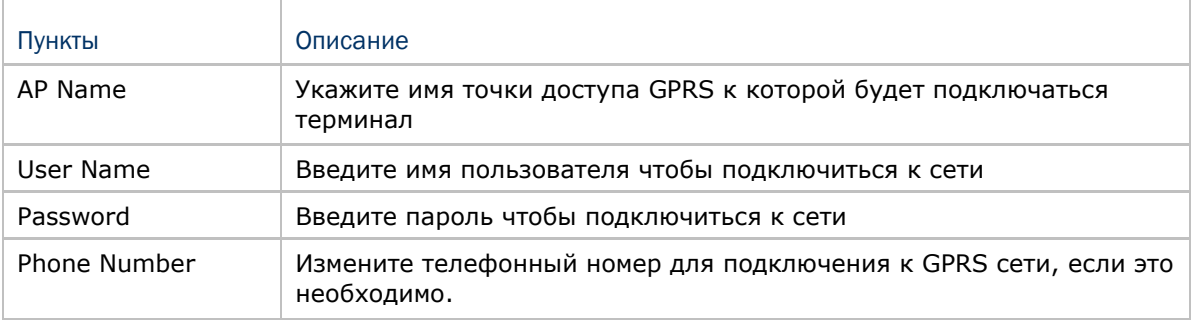

Примечание: Вам необходимо подключиться к GPRS модему, услуги для которого предоставляются определенным телефонным оператором.

# 6.4.2 Безопасность

Это меню доступно только когда GSM/GPRS модуль включен. Вы можете изменить настройки безопасности или изменить PIN-код на вашей SIM-карте если необходимо.

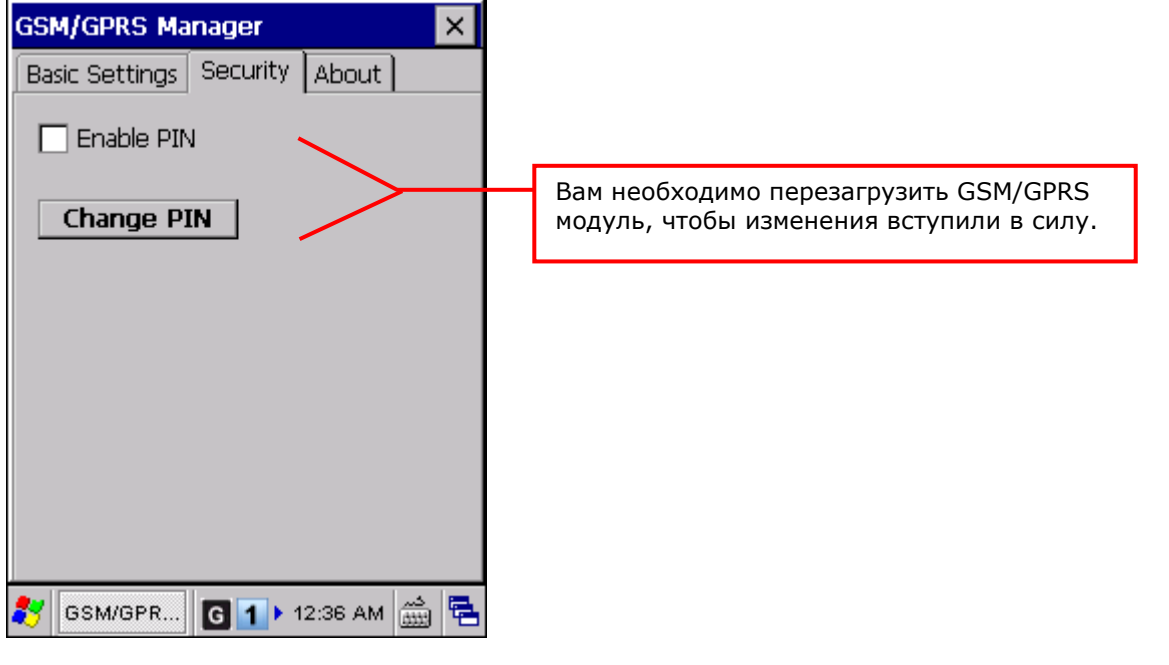

Включение настроек безопасности

Вы можете поставить галку в пункте [Enable PIN] чтобы включить защиту PIN-кодом от нежелательного доступа. Появится меню, в котором вы сможете ввести PIN-код.

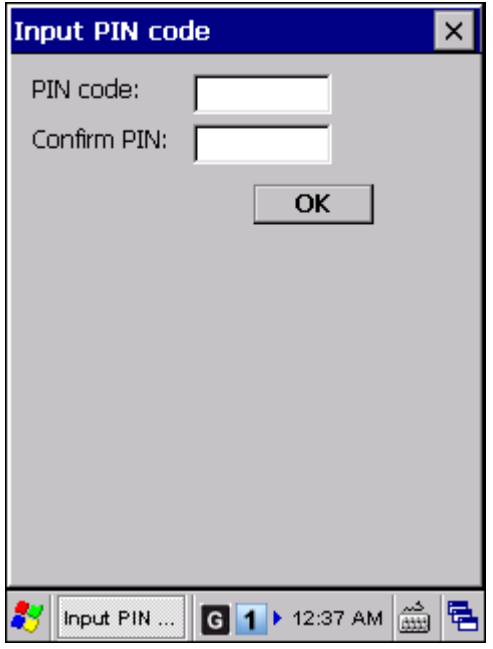

#### Изменение PIN-кода

Чтобы изменить PIN-код на вашей SIM-карте, нажмите [Change PIN] и введите старый и новый PIN-коды в меню.

 Когда защита PIN-кодом включена и необходим PIN-код для получения доступа к GSM/GPRS модулю, нажмите на [Change PIN] введите старый и новый PIN-код в три поля, чтобы утвердить ваш PIN-код. Если вы хотите изменить PIN, нажмите [Change PIN] снова, и введите старый и новый PIN-коды.

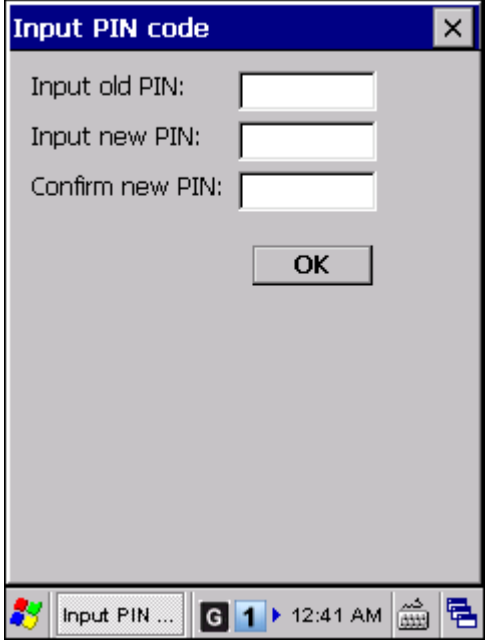

Примечание: Авторизация при помощи PIN-кода на терминале, дает вам три попытки ввести правильный PIN-код. Если вы три раза ошибаетесь, то PIN-код будет заблокирован, и вам понадобиться PUK-код от вашего оператора сети, чтобы разблокировать SIM-карту.

# Глава 7

# Использование утилиты Reader configuration

Утилита Reader Configuration — это инструмент, позволяющий управлять считывателем штрих-кодов на терминале сбора данных.

Примечание: До начала работы с утилитой, убедитесьЮ что вы закрыли приложение ImageMaker.exe.

## В данной главе

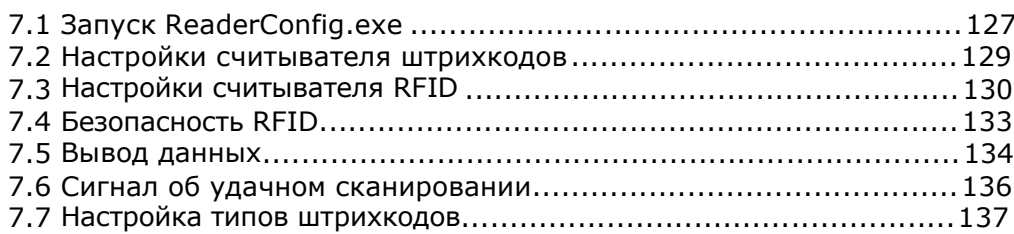

## 7.1 Запуск READERCONFIG.EXE

1) Перейдите в **Пуск** | **Программы** | **ReaderConfig**, чтобы открыть утилиту **Reader** 

**Configuration**. Соответствующий значок **III** появится в строке задач.

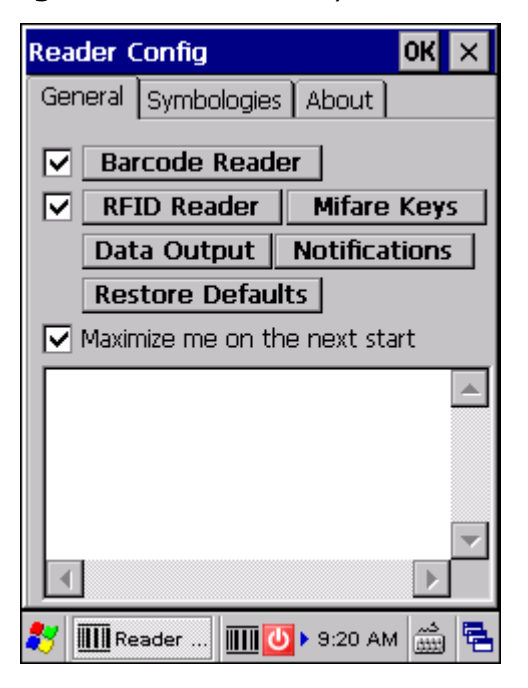

2) Нажмите на **Ш** чтобы перейти в меню, позволяющее включить считыватель, установленный в терминале. Перед названием считывателя будет стоять галочка, если считыватель уже включен.

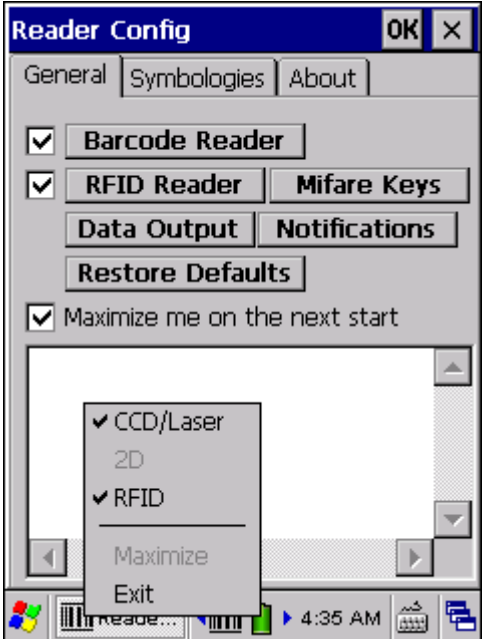

3) Для того, чтобы выполнить требования приложения, установите настройки считывателя и штрих-кодов

Внимание: (1) Утилита ReaderConfig.exe автоматически определяет модуль считывателя, установленный в терминале.

 (2) Для того чтобы вернуть настройки по умолчанию, удалите файл ReaderCfgINI.txt с DiskOnChip перед тем как запускать программу, или нажмите [Restore Defaults] в закладке General после запуска программы.

# 7.2 Настройки считывателя штрих-кодов

Настройки считывателя штрих-кодов зависят от установленного считывателя. Узнать тип считывателя и произвести необходимые изменения можно в закладке General.

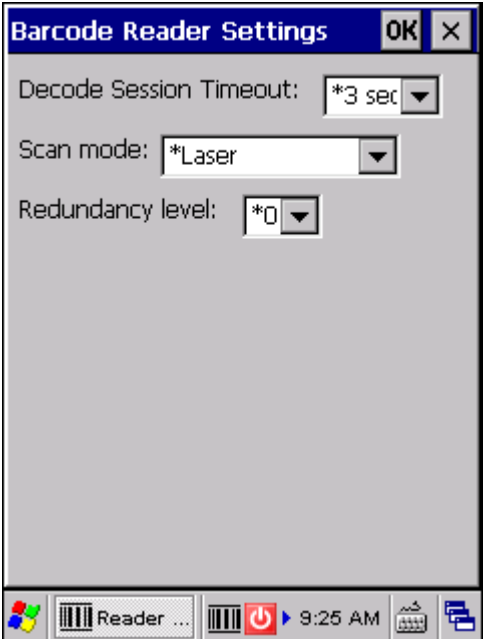

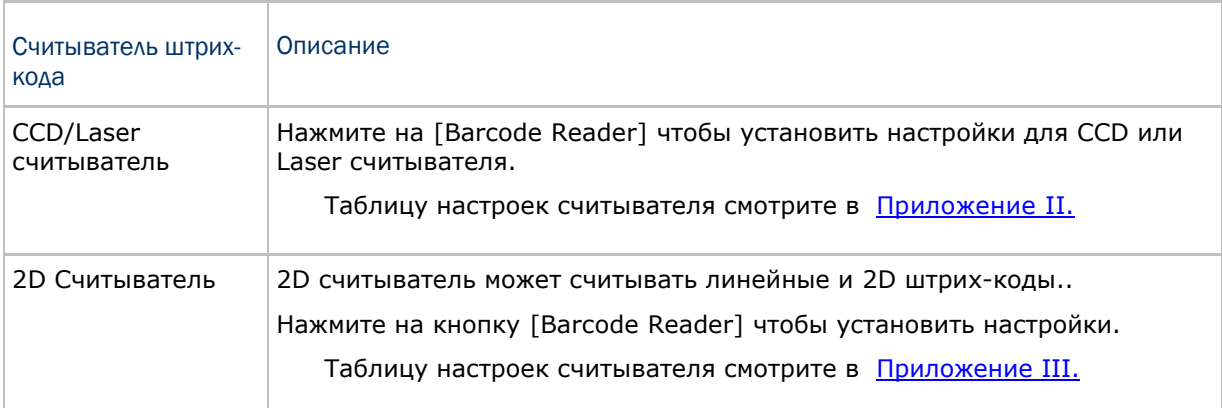

## 7.3 Настройки считывателя RFID

Если у вас присутствует считыватель, вы увидите настраиваемые параметры.

Примечание: Так как терминал поддерживает возможность одновременного считывания как штрихкода, так и RFID метки в одно и то же время, рекомендуется использовать только один считыватель чтобы избежать ошибок считывания.

Некоторые RFID метки поддерживают считывание/запись, на постраничной основе. Но, вы можете задать свои параметры для считывания/записи. Ниже приведена таблица стандартных операций по считыванию/записи бирок.

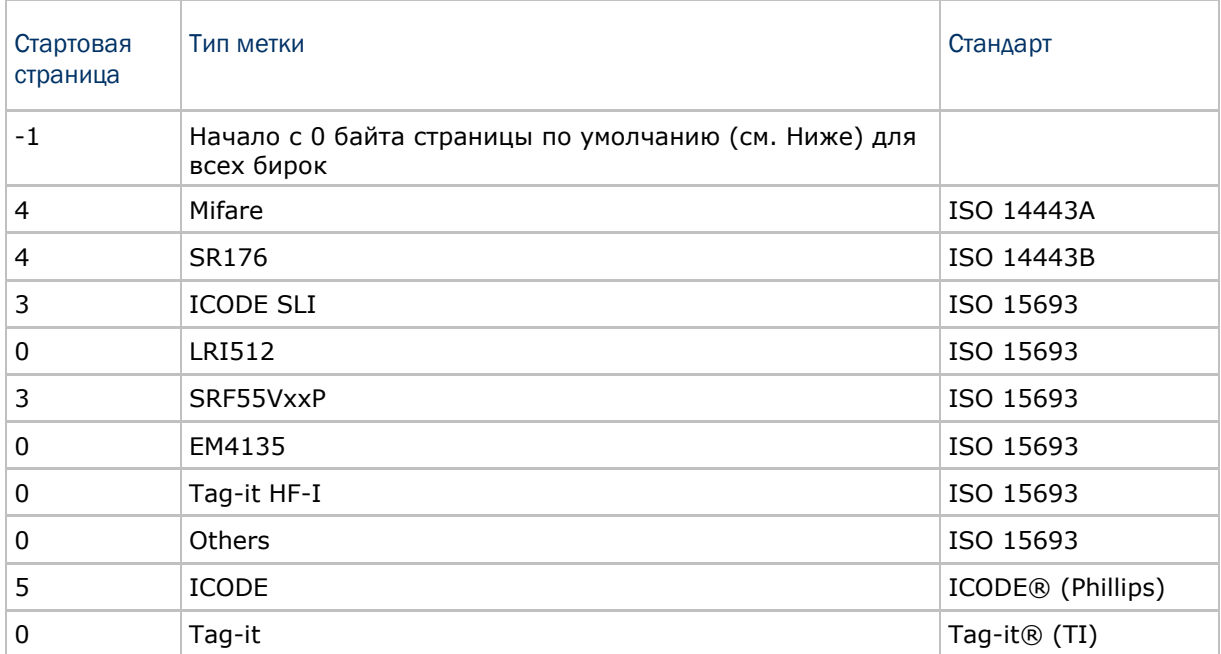

Примечание: Пожалуйста, ознакомьтесь с особенностями RFID бирок для более правильной организации памяти.

## 7.3.1 Операция считывания

#### Ключ логин

RFID метки могут поддерживать в целях безопасности функцию авторизации, например такие, как Mifare Standard 1K/4K и SLE66R35. Ключи безопасности, такие как, Ключ A или Ключ B, используются для получения доступа к RFID метке.

По умолчанию, для новой метки Mifare используется ключ "FFFFFFFFFFFF", независимо от ключа A или ключа B.

 Если необходимо, вы можете изменить данную строку. Но строка не должна превышать 12 байтов в длину.

#### Параметры считывания

По умолчанию RFID метка считывается с нулевого байта страницы по умолчанию. Тем не менее, страница по умолчанию, количество байтов и количество страниц каждой метки может быть варьироваться. Укажите, сколько байтов данных считывать с метки.

Как правило, считываемые данные являются данными пользователя, полученные из сектора пользователя. Если вы хотите, чтобы данные считывались из непользовательского сектора, такого как, закрытый сектор, вам необходимо поставить галку напротив [Display hex values].

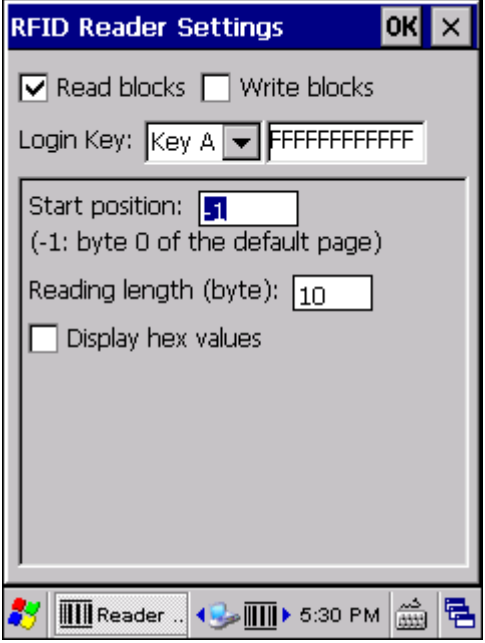

### 7.3.2 Операция записи

#### Ключ логин

RFID метки могут поддерживать в целях безопасности функцию авторизации, например такие, как Mifare Standard 1K/4K и SLE66R35. Ключи безопасности, такие как, Ключ A или Ключ B, используются для получения доступа к RFID метке.

По умолчанию, для новой метки Mifare используется ключ "FFFFFFFFFFF", независимо от ключа A или ключа B.

 Если необходимо, вы можете изменить данную строку. Но строка не должна превышать 12 байтов в длину.

#### Параметры записи

Введите строку, которую вы хотите записать на метку. По умолчанию, строка записывается на метку начиная с нулевого байта страницы по умолчанию. Тем не менее, страница по умолчанию, количество байтов и количество страниц каждой метки могут варьироваться. Тем не менее, вводимая строка будет автоматически подгоняться под страницы, а часть данных может быть удалена, если размер превышает конец страницы.

Как правило, записываемая строка помещается в пользовательский сектор, который свободен для использования. Строка будет отражаться как «пользовательские данные». Если вы хотите записать строку в непользовательский сектор, например такой как закрытый сектор, вам необходимо поставить галку напротив строки [Use hex values].

Как только вы отметили данный пункт, длина строки должна будет соответствовать значению, приведенному ниже. Например, если вы хотите записать 0x0A, 0x0B и 0x00 на метку, вводимая строка должна быть "ОАОВОО", вместо "АВО".

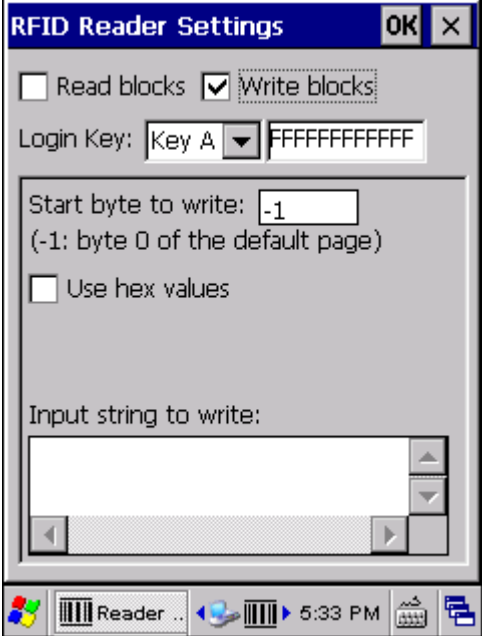
## 7.4 Безопасность RFID

Вы можете изменить ключ безопасности, Ключ A и/или Ключ B, используемый для получения доступа к метке Mifare. Чтобы изменить ключ, или ключи, вам необходимо сначала ввести правильный ключ логин.

По умолчанию, используется строка "FFFFFFFFFFFF" для создания новой Mifare метки, независимо от Ключа А или Ключа В.

 Вы можете ввести значения Ключа А и Ключа В. Но строка должна не превышать 12 байтов в длину.

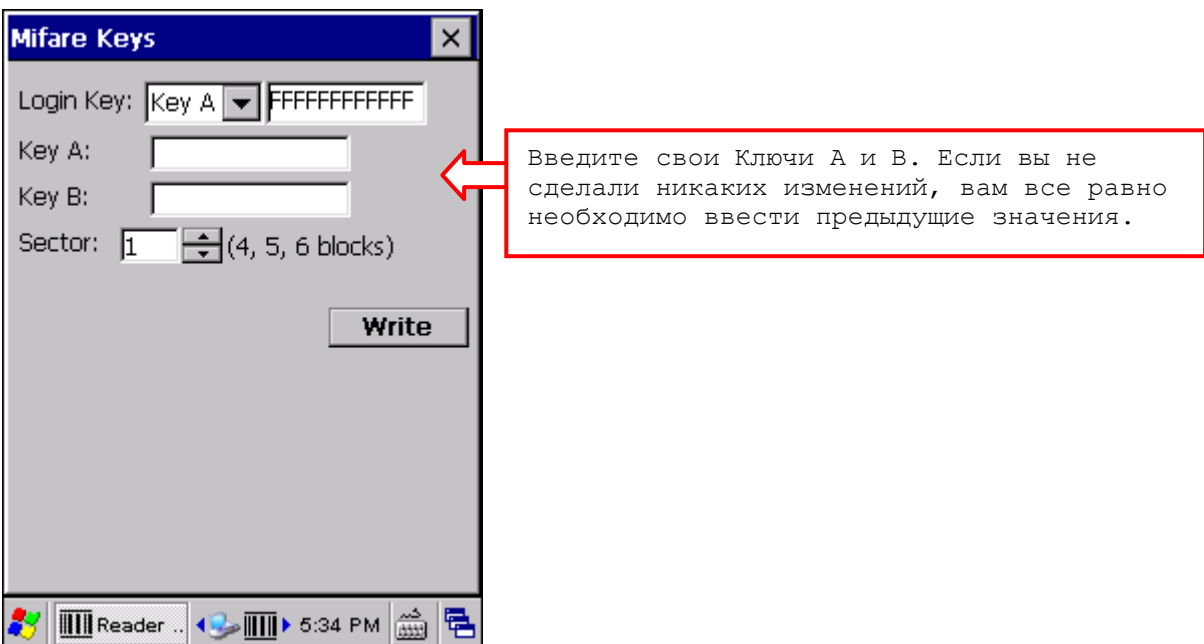

# 7.5 Вывод данных

Нажмите кнопку [Data Output] в закладке General, чтобы выбрать один из трех вариантов вывода данных после расшифровки, а также для установления соответствующих настроек.

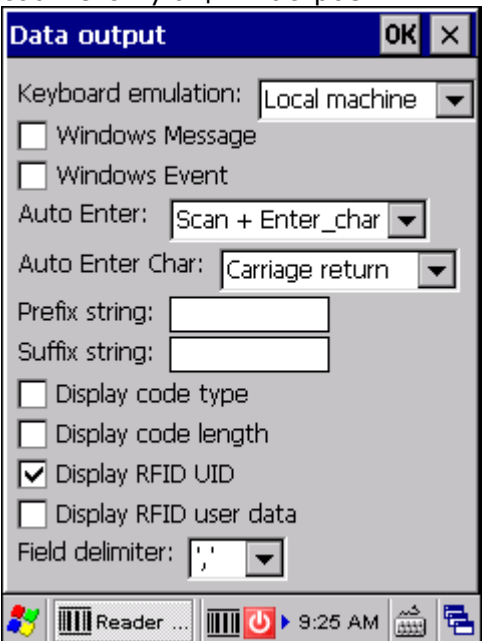

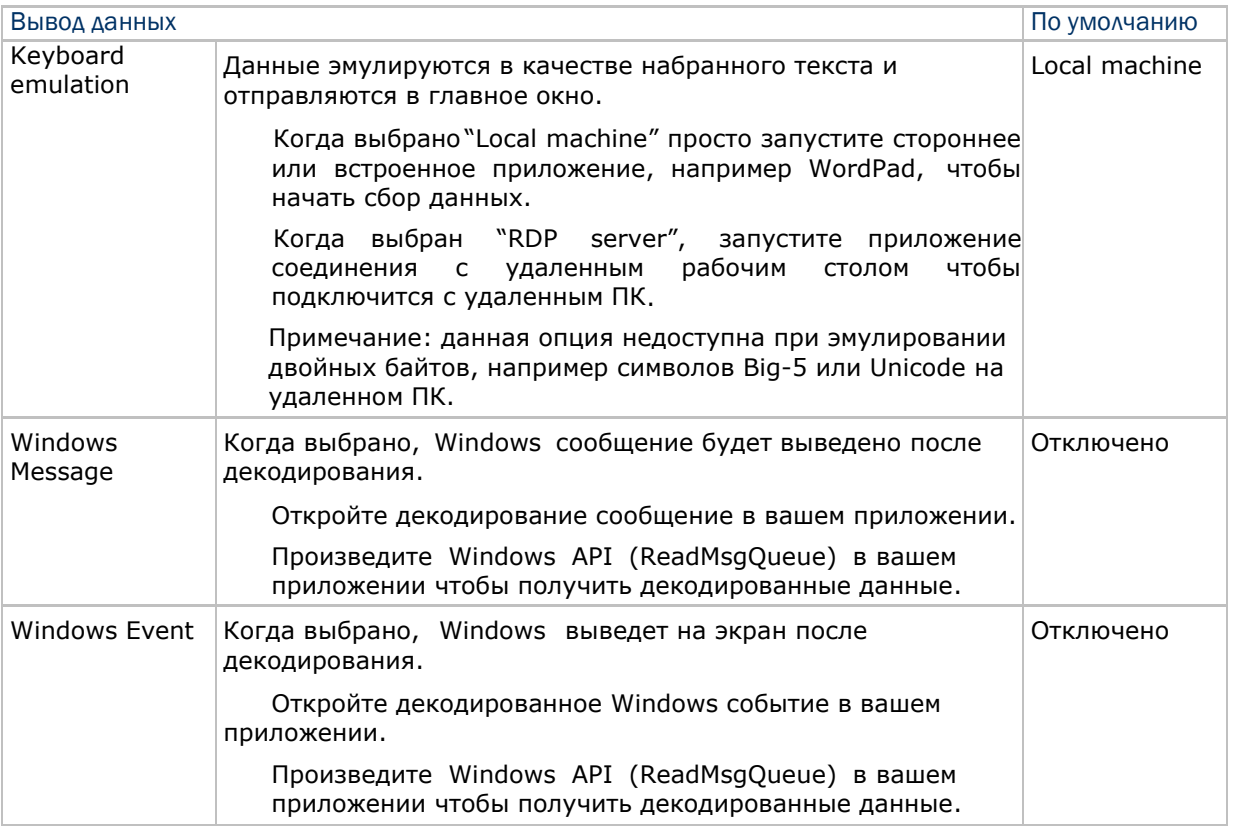

#### Примечания: (1) Обратитесь к руководству по программированию 9600 .NET или  $C/C++$  за дополнительной информацией по Windows Message и Windows Event. (2) Вы можете использовать другие приложения, нежели

ReaderConfig.exe.

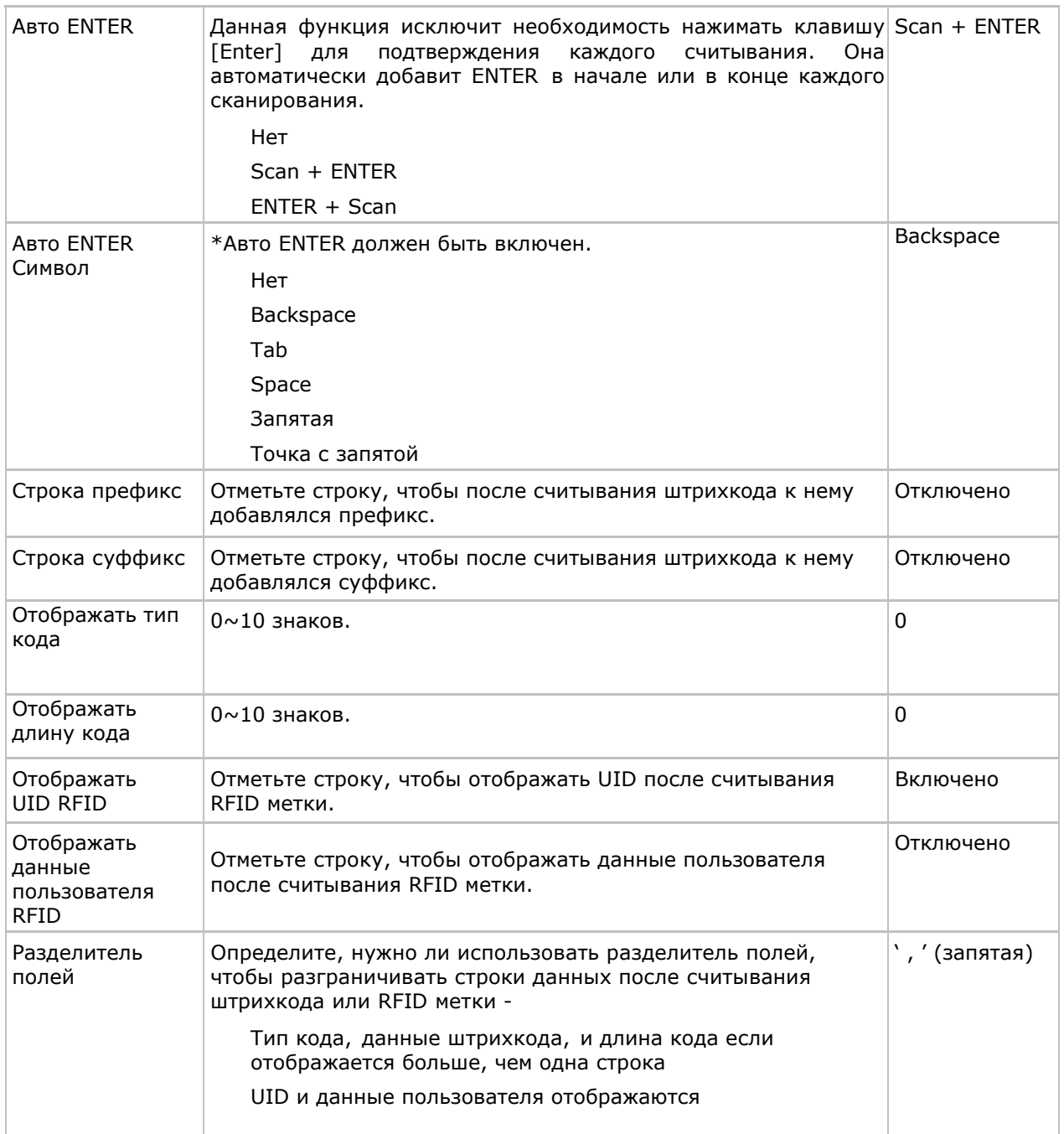

# 7.6 Сигнал об удачном сканировании

Нажмите кнопку [Notifications] в закладке General, чтобы определить, каким способом терминал будет сообщать о совершенном удачном сканировании.

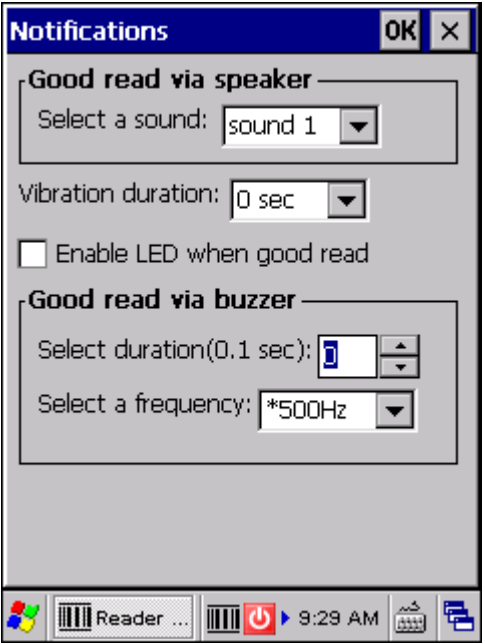

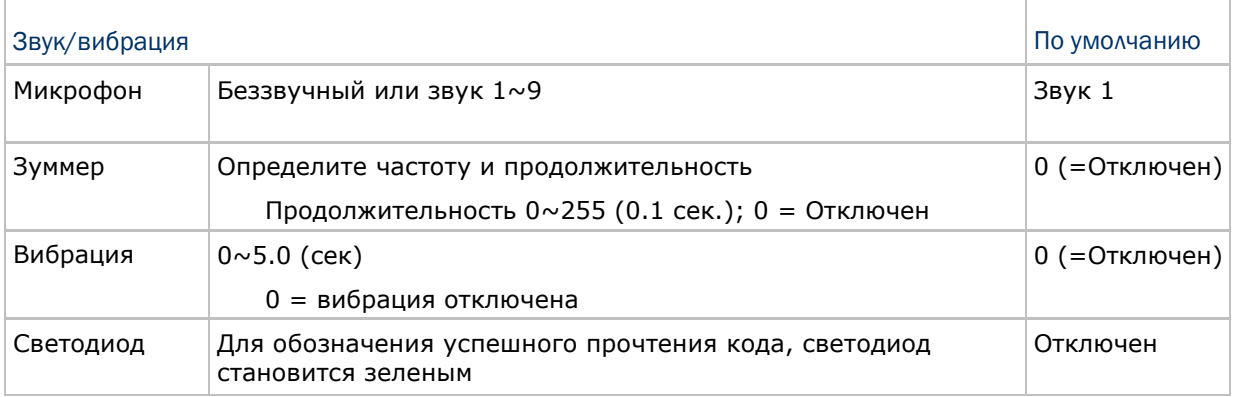

# 7.7 Настройка типов штрихкодов

Для настройки штрихкодов, перейдите в закладку Symbologies.

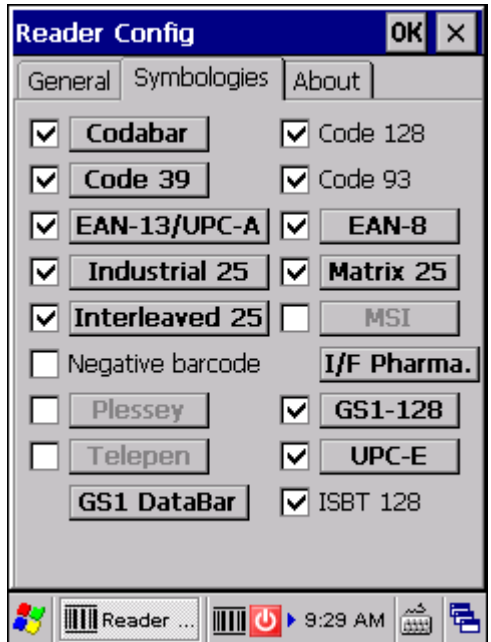

Смотрите Приложение I для более подробной информации о типах штрихкодов, поддерживаемых считывателем штрих-кода.

Смотрите таблицу настроек штрихкодов в Приложении II.

Смотрите таблицу настроек штрихкодов в Приложении III.

# Глава8

# Дополнительные приложения

Терминал сбора данных 9600 предоставляет несколько утилит и приложений, доступных в меню **Пуск | Программы**.

**Утилита Backup** позволяет управлять способом резервной записи программ и приложений.

**Утилита назначения клавиш** позволяет назначать горячие клавиши для запуска программ или выполнения определенных действий.

**Утилита управления экраном** позволяет изменять ориентацию дисплея.

**Утилита захвата изображений** позволяет вам просматривать изображения и делать фотографии при помощи встроенной камеры.

**Утилита GPS Viewer** позволяет вам использовать встроенный GPS-ресивер при помощи сторонних приложений.

#### В данной главе

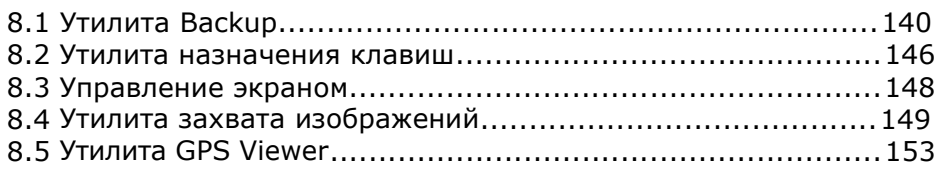

## 8.1 Утилита BACKUP

Утилита **CipherLab Backup позволяет создавать копии данных и восстанавливать специфические настройки терминала, инсталлировать приложения, данные пользователя и т.д.** Резервные копии backups (.bkp) могут использоваться для следующих целей:

#### **Полное восстановление**

Возвращает все необходимые файлы (не надо выбирать "Реестр"), т.е. Терминал возвращается в состояние, предшествующее возникшей проблеме.

#### **Частичное восстановление**

Восстанавливает определенные файлы, т.е. С ее помощью можно восстановить небольшое число файлов, которые, например, были случайно удалены.

#### **Легкое клонирование Easy Cloning**

Создайте копию всего (включая "Реестр"), необходимого для клонирования настроек на другом терминале 9600.

8.1.1 Управление реестром

Перейдите в **Пуск** | **Программы** | **BackupUtility** и откройте **CipherLab Backup Utility**. Если утилита используется впервые, системный реестр должен быть сначала вручную сохранен в папке DiskOnChip! Нажмите [Save], чтобы сохранить текущий системный реестр в "\DiskOnChip\Sysbak\Registry.dat".

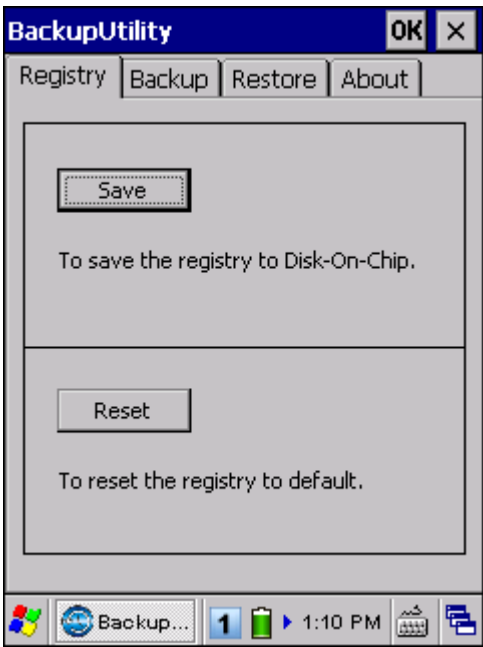

Предупреждение: Любые изменения системных конфигураций и настроек должны быть сохранены. В противном случае, старые значения будут восстановлены после программной перезагрузки.

Для того чтобы вернуть текущие конфигурации и настройки к настройкам по умолчанию, нажмите [Reset], Текущий системный реестр будет удален "\DiskOnChip\Sysbak\Registry.dat". После перезагрузки будут восстановлены значения по умолчанию.

#### 8.1.2 Подготовка к резервному сохранению файлов

Нажмите закладку Backup, после этого начнется автоматическое сканирование системы файлов. В течение нескольких минут будет создан список файлов для резервного сохранения.

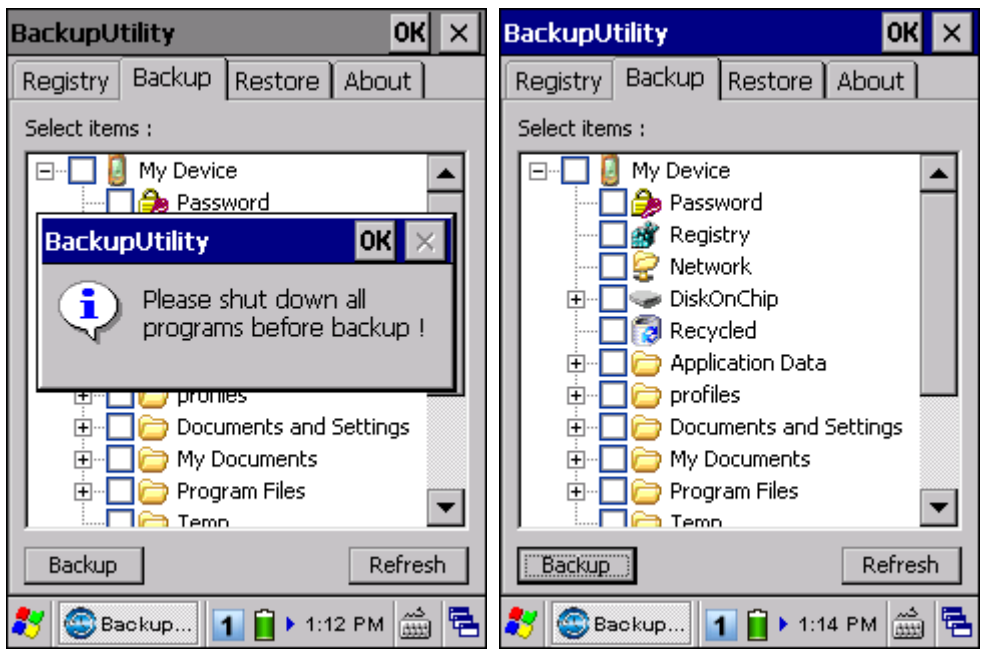

Если в списке нет пункта "Registry", значит файл Registry.dat не найден в папке "\DiskOnChip\Sysbak\". Сделайте все необходимые шаги перед тем как Вы коснетесь кнопки [Refresh], чтобы обновить список доступных элементов. Реестр — Перейдите в закладку Реестр и нажмите [Save].

Предупреждение: Возможно, не вся информация будет сохранена, если какие-то программы запущены. Перед созданием резервной копии рекомендуется закрыть все приложения.

#### 8.1.3 Создание резервных копий файлов

1) Выберите объекты для создания резервных копий и нажмите [Backup].

2) Нажмите  $\boxed{...}$ , если хотите изменить директорию или название файла (.bkp), в которые будет сохранена резервная копия.

По умолчанию, выбранные объекты будут сохранены в папку на DiskOnChip в текущую дату — формат имени файла - "Backup\_(4 знака года)(2 знака месяца)(2 знака числа)".

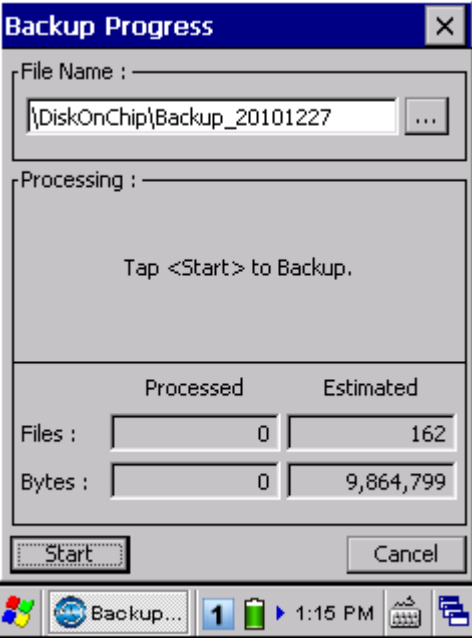

3) Нажмите [Start] чтобы запаковать все выбранные объекты в один файл .bkp file.

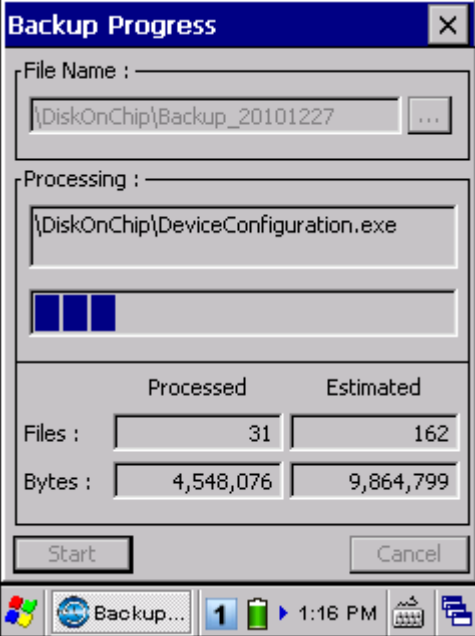

4) Как только процесс создания копии завершится, нажмите [Report], чтобы просмотреть системный журнал.

5) Нажмите [OK] чтобы закрыть окно.

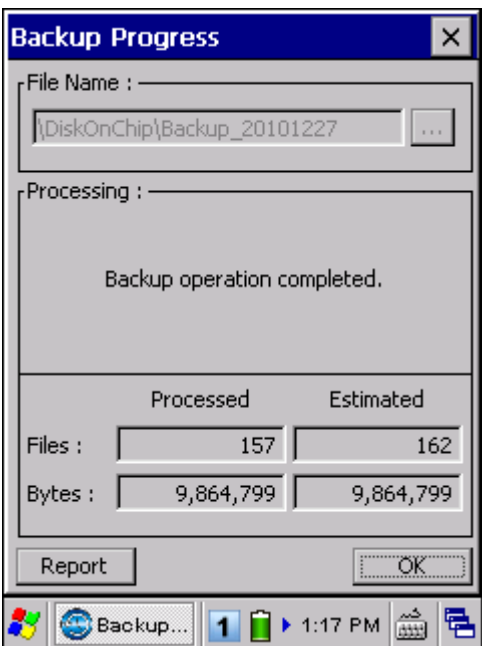

Внимание: Чтобы сохранить файлы в новую директорию или под новым именем во время следующих сохранений, нажмите в строке инструментов, чтобы сохранить текущие настройки и выйти из приложения.

#### 8.1.4 Создание резервных копий для восстановления системы

После завершения операции создания резервных копий, нажмите закладку Restore, терминал автоматически начнет поиск файлов .bkp. Определите, каким образом эти файлы должны использоваться для восстановления системы — автоматически или вручную.

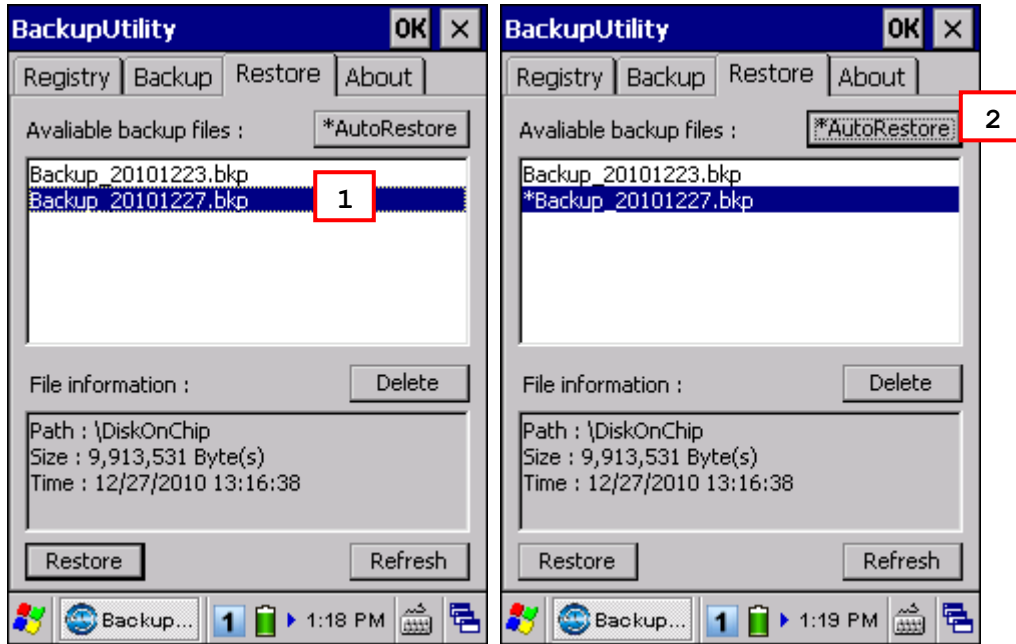

Если резервный файл был выбран для автоматического восстановления системы, перед ним будет стоять звездочка.

#### **- Операции с файлом**

Нажмите [Refresh], чтобы обновить список доступных резервных файлов. Если резервный файл больше не нужен, выберите его и нажмите [Delete].

#### **- Автоматическое восстановление**

Выберите нужный резервный файл из списка и нажмите [AutoRestore]. Перед выбранным файлом появится звездочка, обозначающая, что этот файл будет использоваться автоматически в процессе восстановления, который начинается после программной перезагрузки.

Во время автоматического восстановления позиция ползунка, показывающего объем свободной памяти (**Пуск** | **Настройка** | **Панель Управления** | **Система**: Память) также будет автоматически восстановлена.

Предупреждение: Для того, чтобы автоматическое восстановление было

осуществлено, нужно нажать кнопку  $\frac{1}{10}$  в строке инструментов, чтобы сохранить текущие настройки и выйти из приложения

#### **- Ручное восстановление**

В зависимости от определенных требований, полное или частичное восстановление может быть произведено вручную.

Операция по полному восстановлению

- 1. Выберите из списка нужный резервный файл.
- 2. Нажмите [Restore].
- 3. Нажмите [Start] чтобы начать процесс восстановления.
- 4. Когда процесс будет завершен, система предложит произвести перезагрузку. Нажмите [No] если хотите, чтобы перезагрузка была произведена позднее. Для того, чтобы просмотреть системный журнал, нажмите [Report].

Операция по частичному восстановлению

- 1. Дважды шелкните по выбранному резервному файлу.
- 2. Выберите необходимые объекты.
- 3. Нажмите [Restore].
- 4. Нажмите [Start] чтобы начать процесс восстановления.
- 5. Когда процесс будет завершен, система предложит произвести перезагрузку. Нажмите [No] если хотите, чтобы перезагрузка была произведена позднее. Для того, чтобы просмотреть системный журнал, нажмите [Report].

Предупреждение: (1) После завершения операции восстановления необходимо произвести перезагрузку.

> (2) Может оказаться, что не достаточно для проведения операции восстановления, и система попросит проверить объем памяти системы (SDRAM), DiskOnChip или карту памяти SD/MMC/SDHC. Если продолжить операцию не удаляя файлы, может произойти потеря данных или неполное восстановление.

#### 8.2 Утилита назначения клавиш

Утилита **CipherLab Button Assignment** позволяет переназначить следующие клавиши или сделать их клавишами быстрого вызова определенных программ.

**SCAN** 

Боковые клавиши с обеих сторон от дисплея

- SEND
- END

Примечание: По умолчанию, боковые кнопки работают как клавиши сканирования

#### Перейдите в **Пуск** | **Программы** | **Buttons** , чтобы открыть утилиту **CipherLab Button Assignment**.

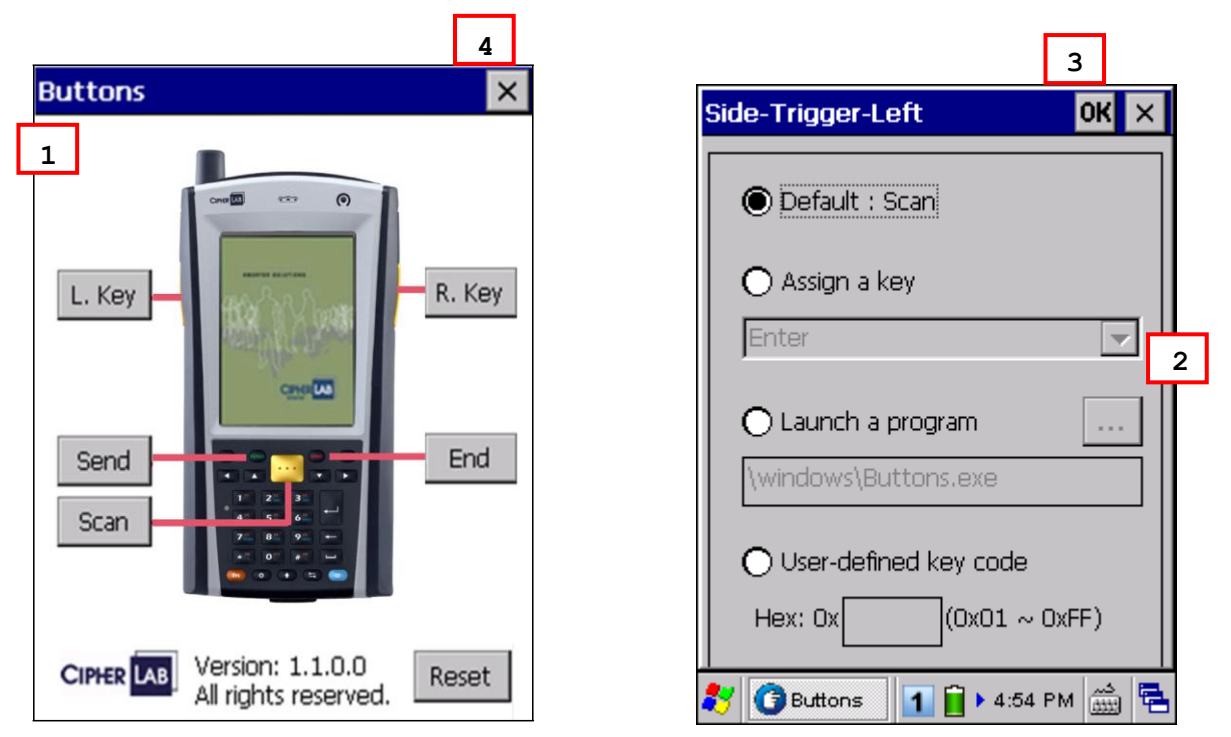

1) Нажмите на название одной из клавиш.

Например, нажмите [L. Key] чтобы установить значение левой боковой клавиши.

2) Левая боковая клавиша может иметь значение одной из следующих клавиш или использоваться для быстрого вызова определенной программы.

 Enter **Scan**  Esc Delete Backspace

```
 Space
       Tab
      F1 \sim F12 Start Menu
       Alt
       OEM_Key1 (0xE9)
       OEM_Key2 (0xEA)
       OEM_Key3 (0xEB)
       OEM_Key4 (0xEC)
       OEM_Key5 (0xED)
       OEM_Key6 (0xEE)
       OEM_Key7 (0xEF)
       OEM_Key8 (0xF0)
       OEM_Key9 (0xF1)
       OEM_Key10 (0x2A)
3) Нажмите ОК чтобы сохранить и активировать изменения
   Вы можете нажать [Reset] чтобы восстановить значения по умолчанию.
```
4) Нажмите X на панели, чтобы выйти из приложения.

# 8.3 Управление экраном

**Управление экраном** позволяет изменять ориентацию экрана. Перейдите в **Пуск** | **Программы** | **ScreenControl ,** чтобы открыть утилиту **Screen Control**.

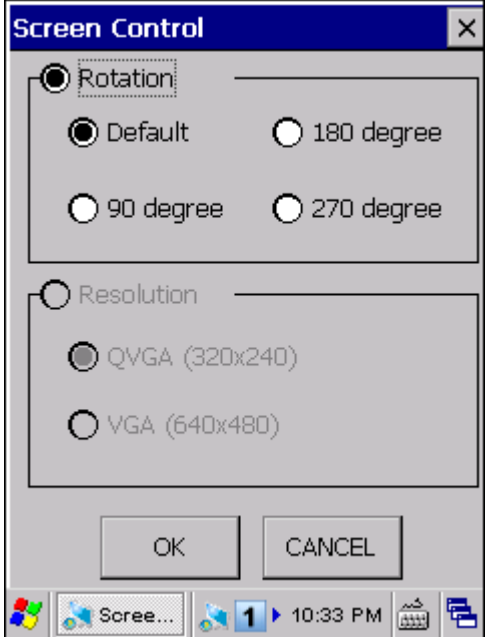

Вы можете изменять ориентацию экрана вплоть до 90, 180, и 270 градусов.

Примечание: Терминалы, поставляемые с экраном VGA (640 на 480 пикселей) Не поддерживают функцию смены разрешения.

## 8.4 Утилита захвата изображений

Утилита **ImageMaker** позволяет захватывать изображения при помощи встроенной камеры, а также просматривать изображения при помощи терминала. Перейдите в **Пуск**| **Программы** | **ImageMaker** чтобы запустить утилиту. Потребуется около 3 секунд, чтобы инициализировать камеру.

Примечание: Перед запуском утилиты, убедитесь, что вы закрыли приложение, ReaderConfig.exe.

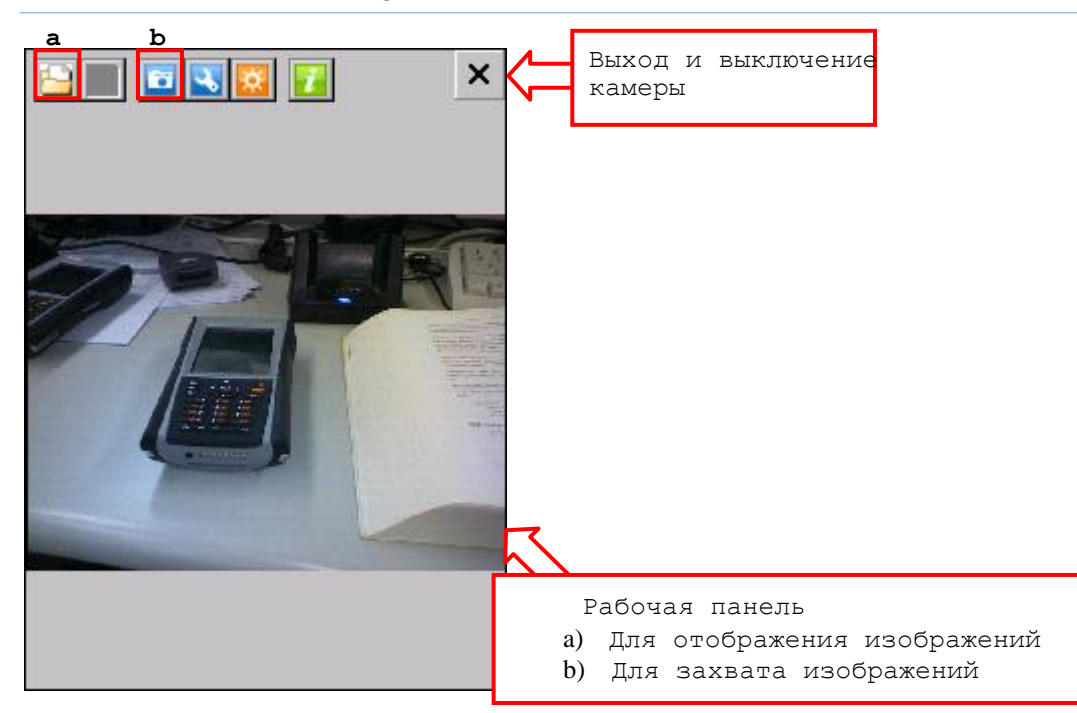

Иконки на панели управления, слева на право, указаны ниже в таблице —

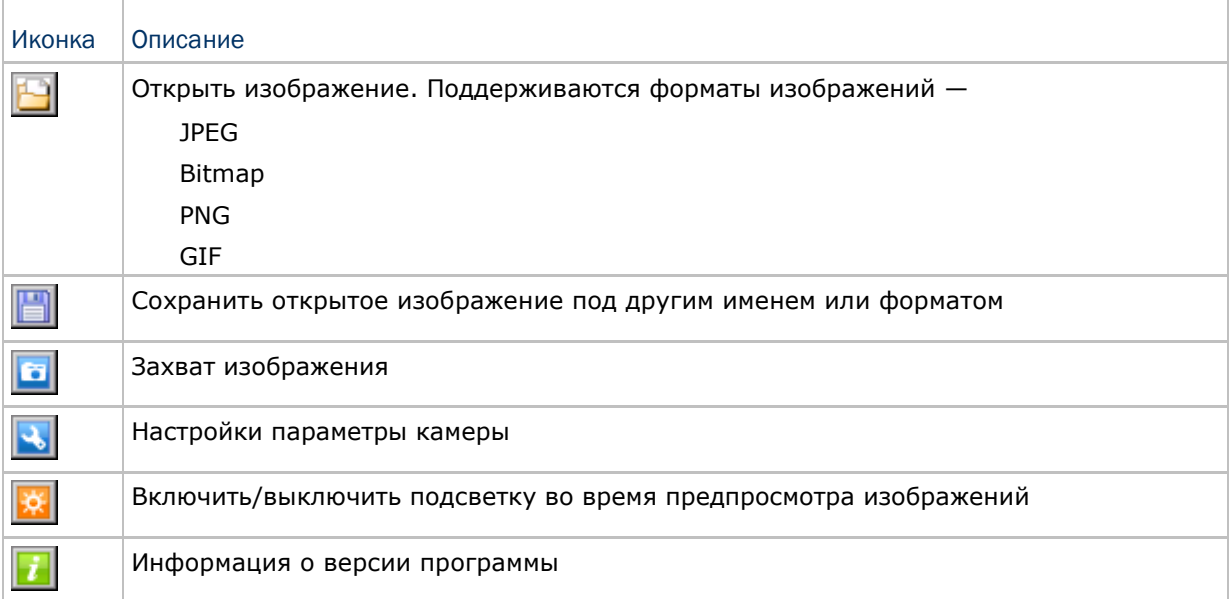

#### 8.4.1 Просмотр изображений

1) Нажмите **1** чтобы открыть файл изображения.

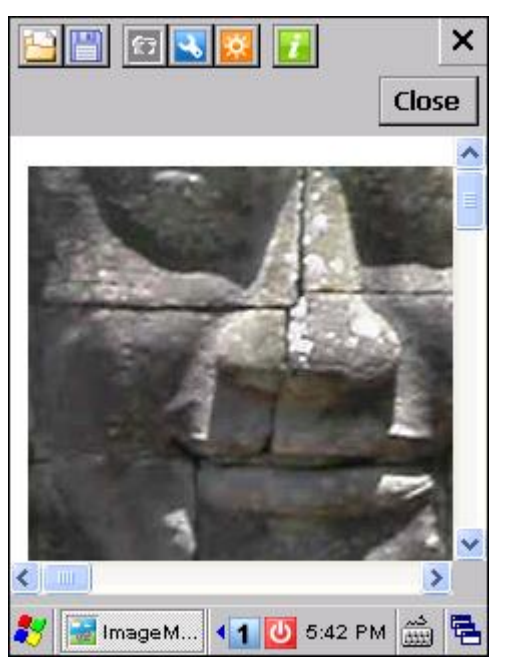

2) Если вы хотите переименовать файл или сохранить его в другом формате, нажмите 團 .

Если вы открыли не то изображение, нажмите **или чтобы открыть другое** изображение.

3) Нажмите [Close] чтобы перейти в режим захвата изображений.

## 8.4.2 Съемка

1) В режиме захвата изображений, будет отображена панель.

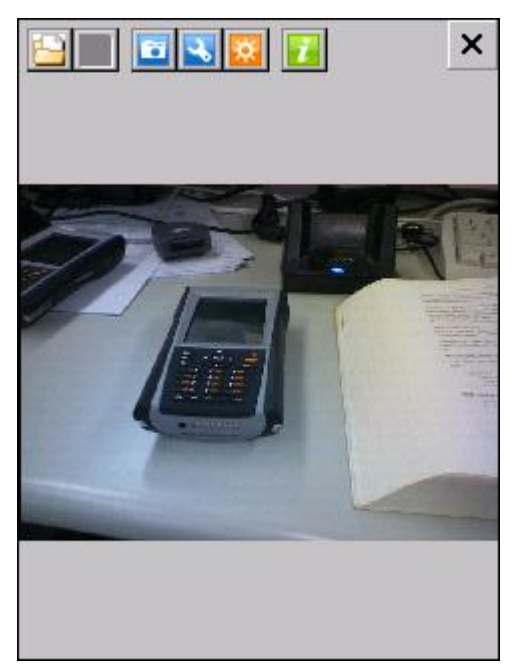

- 2) Ровно удерживайте терминал и направьте его на объект, который хотите заснять.
- 3) Нажмите чтобы включить подсветку, если необходимо.
- 4) Нажмите **19** чтобы захватить изображение.

Каждое изображение будет по умолчанию сохранено в папке "\DiskOnChip\pics" в формате HHMMSS\_YYMMDD.jpg или HHMMSS\_YYMMDD.bmp, как показано ниже.

- YY: 2 числа года
- MM: 2 числа месяца
- DD: 2 числа дня
- HH: 2 числа часа
- MM: 2 числа минуты
- SS: 2 числа секунды
- 5) Нажмите  $\mathbf{x}$  чтобы выключить камеру и выйти из программы.

# 8.4.3 Изменение настроек камеры

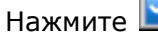

**В.** настроить параметры камеры.

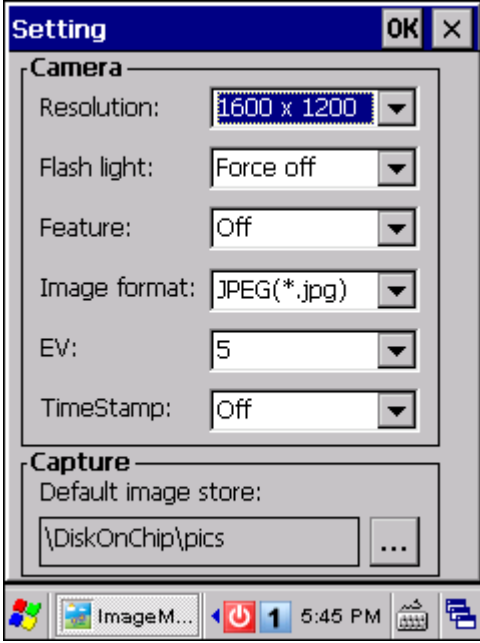

## Параметры камеры/съемки Опции

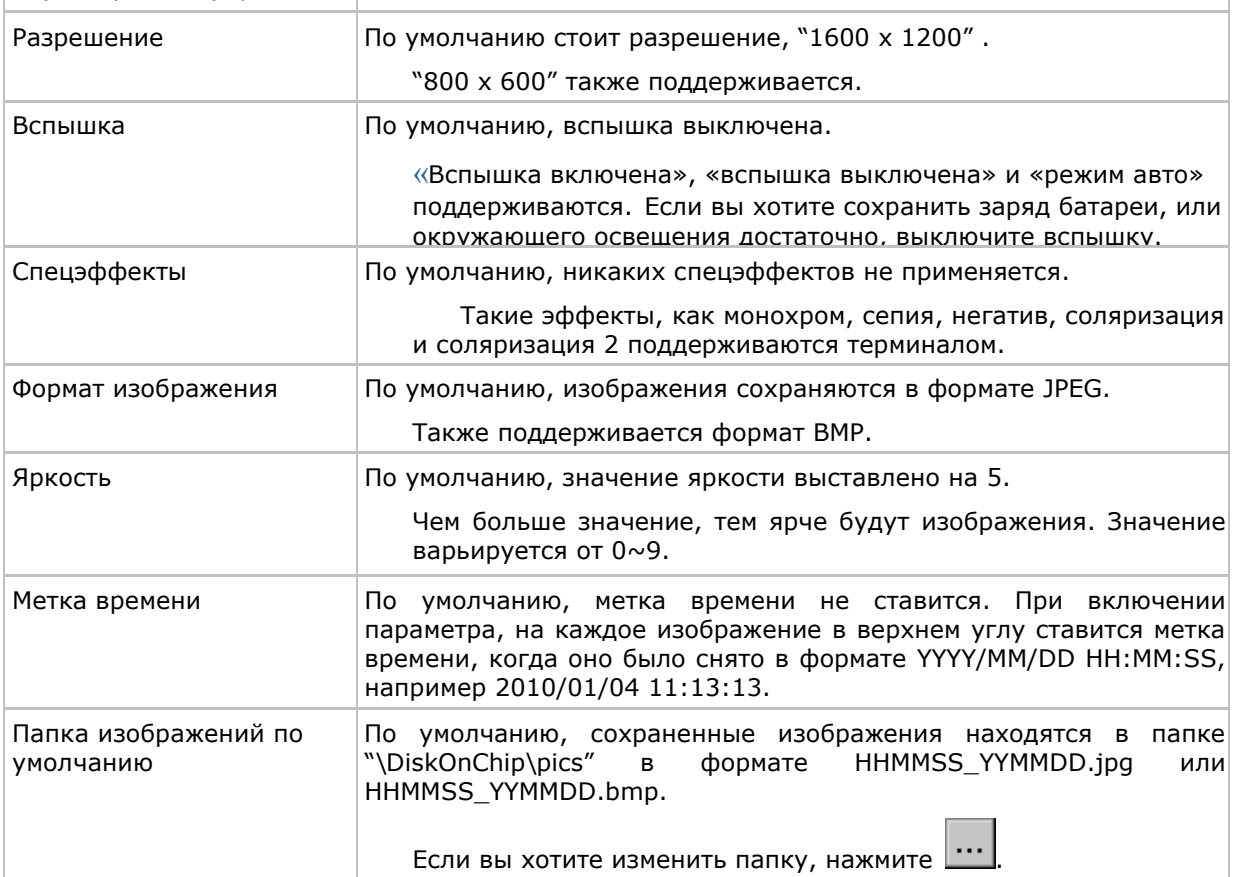

# 8.5 Утилита GPS VIEWER

Глобальная система позиционирования (GPS) обеспечивает информацией о местонахождении и времени любое устройство, оснащенное GPS ресивером. Утилита Cipherlab GPS Viewer предоставляет возможность проверки работоспособности встроенного GPS ресивера. Она позволяет отслеживать сразу 12 спутников и обновлять данные при помощи встроенной антенны. Если в вашей местности сигнал слишком слаб, вы можете приобрести внешнюю MMCX антенну. Так как терминал не поставляется с предустановленным ПО для навигации, если необходимо, вам придется устанавливать сторонее ПО.

Перейдите в **Пуск** | **Программы** | **GPSViewer** чтобы открыть утилиту **CipherLab GPS Viewer**. Чтобы ускорить время загрузки, рекомендуется загрузить информацию ephemeris для первичной настройки.

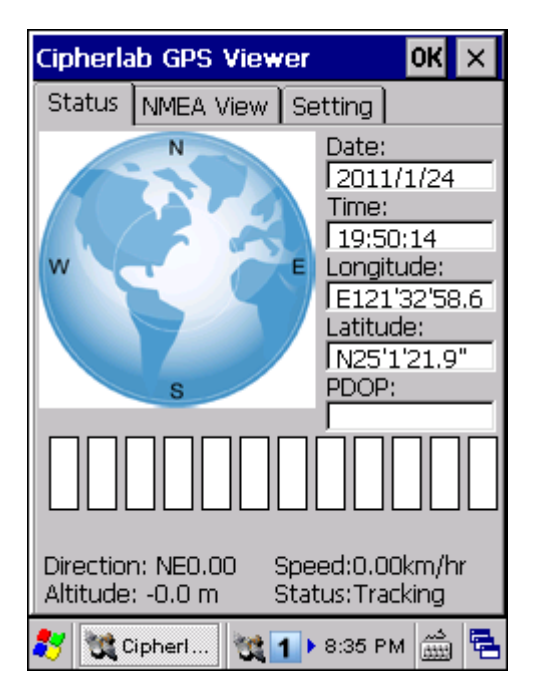

Примечание: Время первого соединения со спутниками (TTFF) зависит от условий местности. Как правило, необходимо около 40 секунд, чтобы ресивер обнаружил первый спутник. Тем не менее, это может занять более длительное время из-за блокирования сигнала высокими объектами, такими как деревья и здания.

#### 8.5.1 ПолучениеGPS информации

Ресивер автоматически начнет сканирование на предмет доступных спутников, синхроинизровать дату и время, а также получать данные о местонахождении. Информация о времени, местонахождении и качестве сигнала будет отображаться на дисплее. В окне позиции спутника (= Земля, с отмеченными точками N,E,S,W (Север, Восток, Юг, Запад), спутники наглядно показаны точками. Ниже от окна находится строка, в которой указаны мощности сигналов каждого спутника.

 Красный – сигнала нет (< 9 dB) Зеленый – нормальный сигнал $(10 \sim 29$  dB)

Синий – мощный сигнал (30  $\sim$  50 dB)

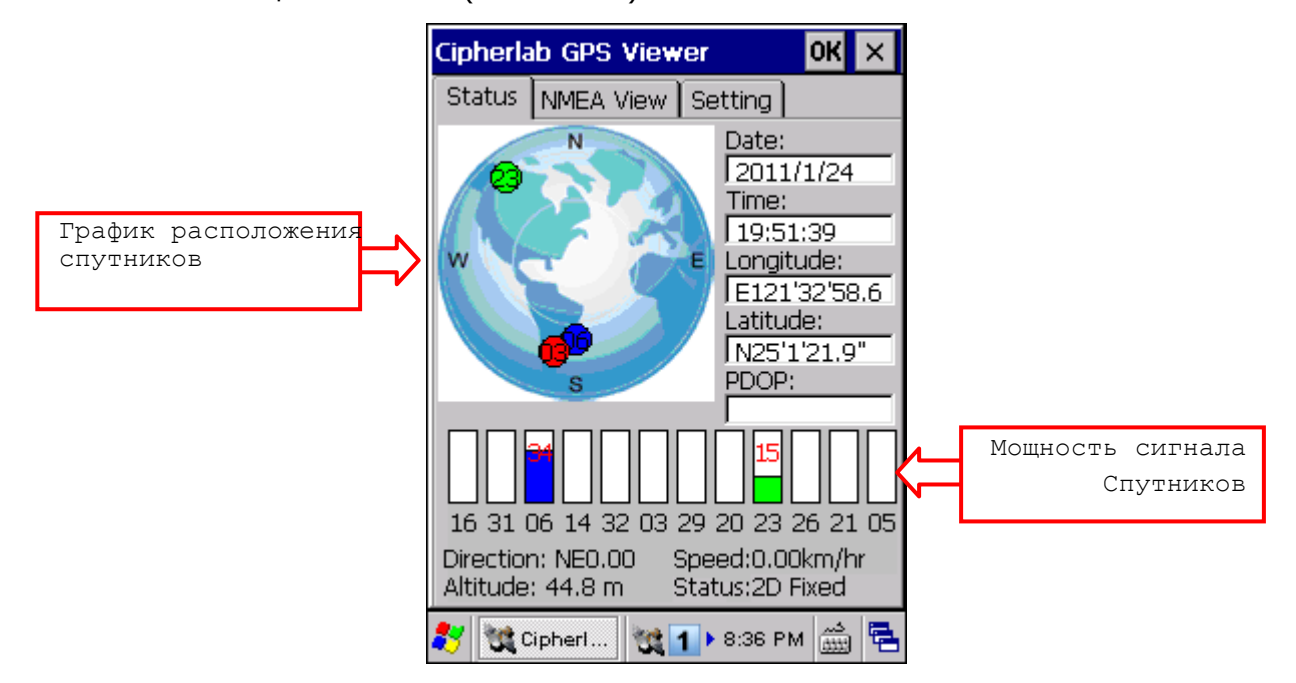

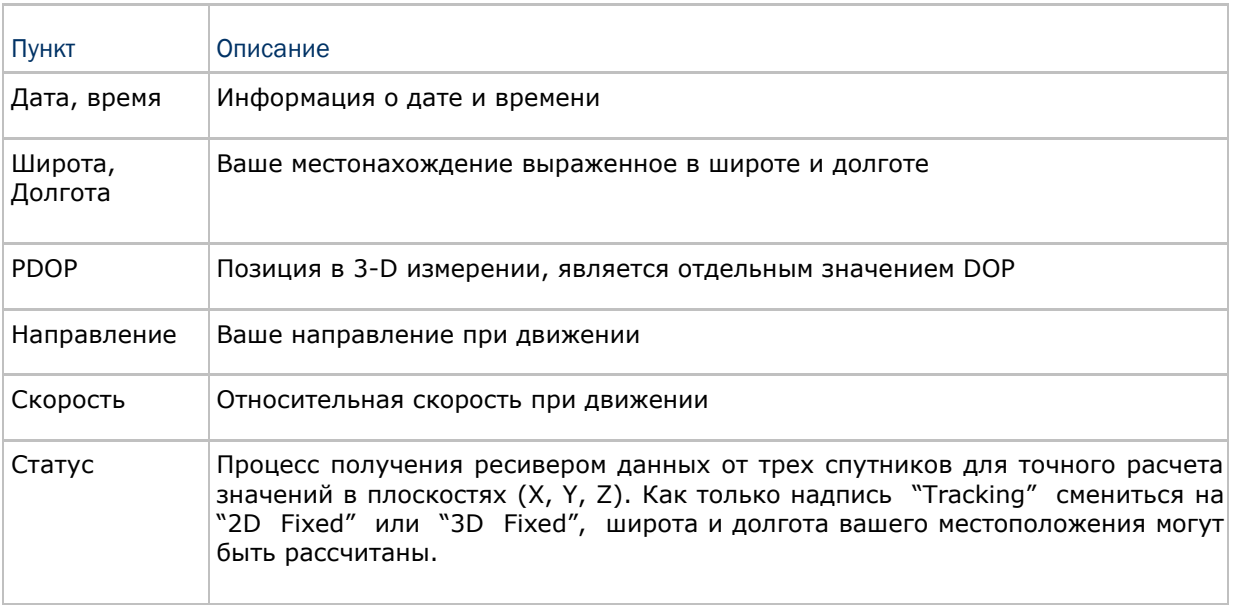

### 8.5.2 Данные формата NMEA

Интерфейсный протокол ресивера основан на интерфейсных значениях «National Marine Electronics Association's NMEA 0183 ASCII». Для более подробной информации, обратитесь на сайт [www.nmea.org.](http://www.nmea.org/) Там вы можете скачать значения кодов NMEA в текстовом файле для использования при работе со сторонними приложениям.

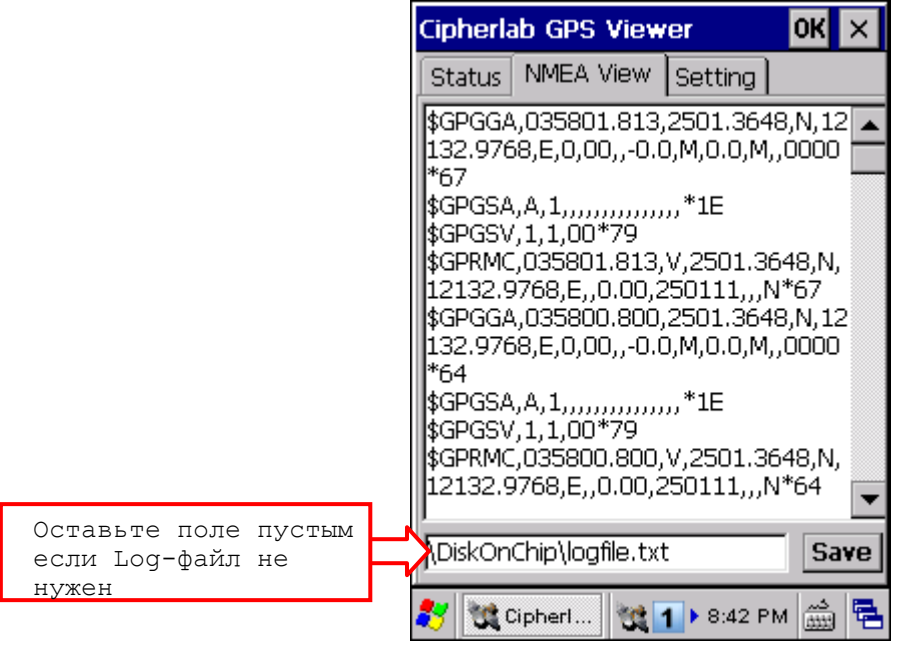

#### 8.5.3 Настройкиобновления EPHEMERIS

После первого запуска, ephemeris информация, которая хранится на терминале, будет являться верной в течение семи дней, учитывая системную дату и время. Вы можете получить новейшую информацию, что ускорит время запуска GPRS-утилит.

Выберите способ, с помощью которого вы хотите обновлять ephemeris информацию во время запуска приложения. Дата последнего обновления будет отображаться в нижней части экрана, которая будет являться отправной точкой для программы, при принятии решения об обновлении информации. Тем не менее, вы можете нажать [Update Now!] чтобы обновить информацию в любое время.

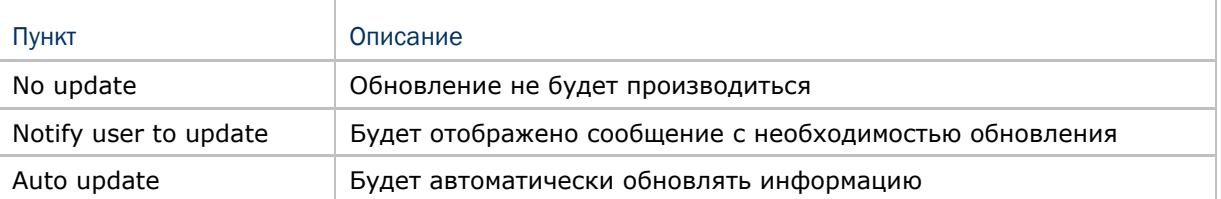

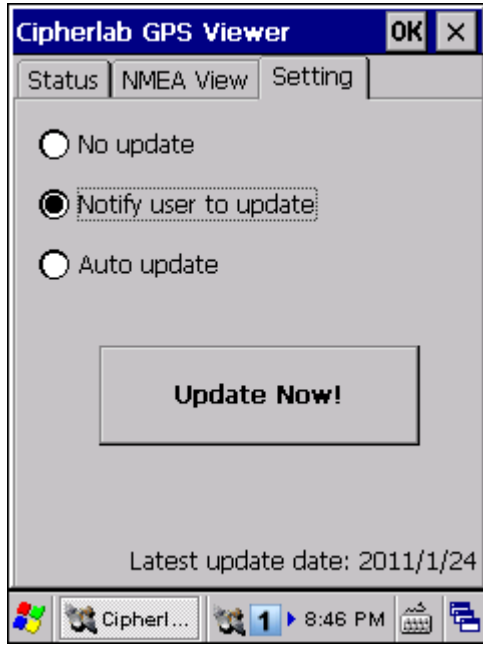

# Технические характеристики

# Платформа, процессор и память

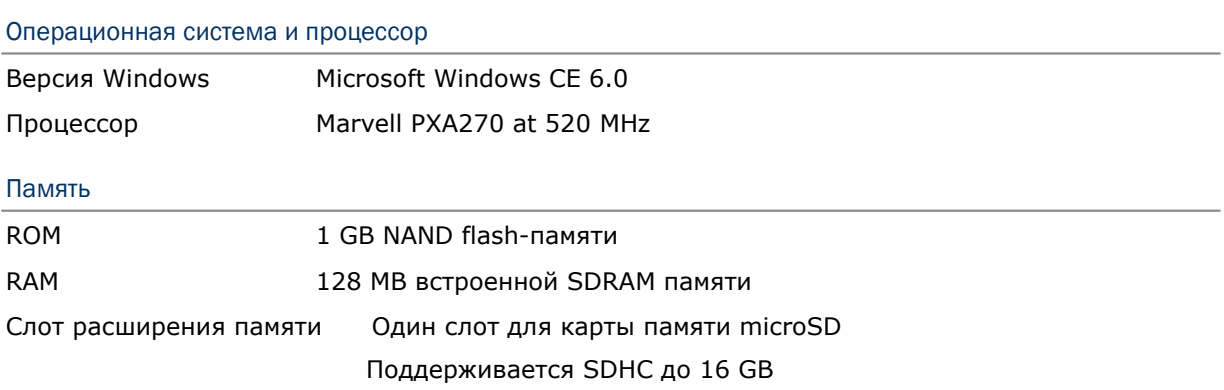

# Коммуникация и сбор данных

#### Коммуникация

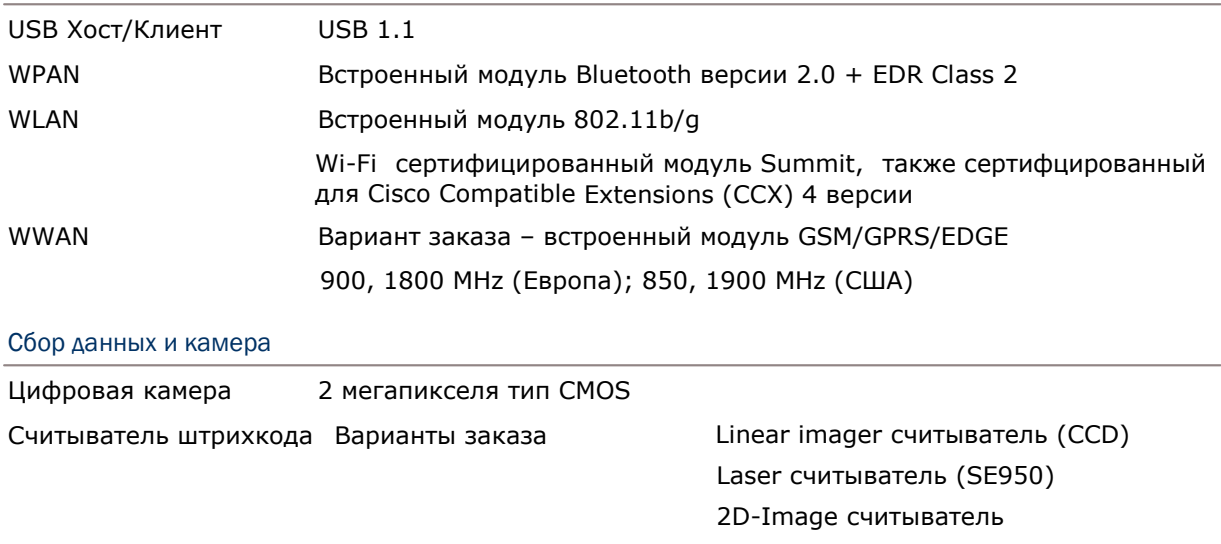

RFID Считыватель Частота 13.56 MHz

## Характеристики питания

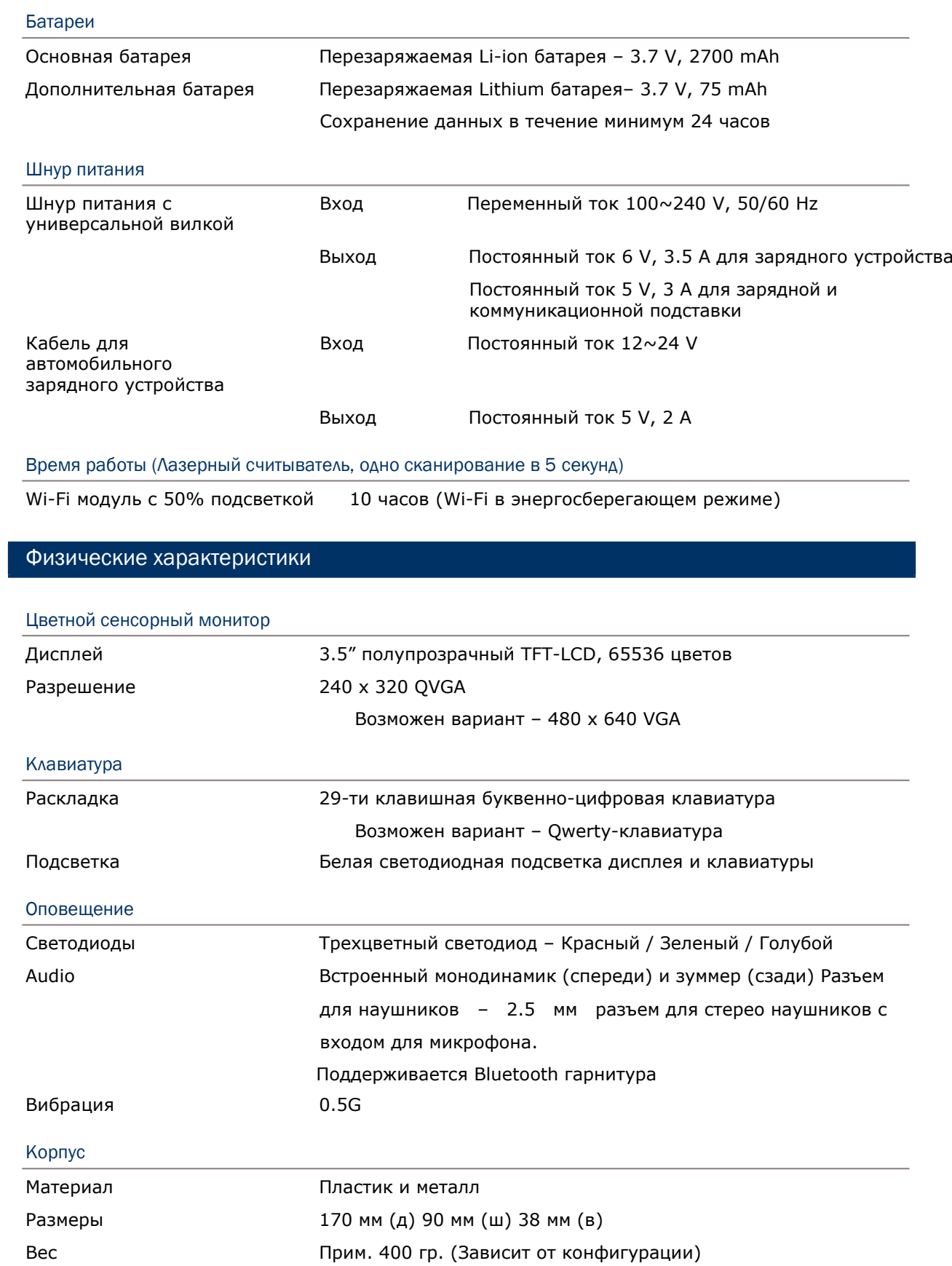

# Воздействие окружающей среды

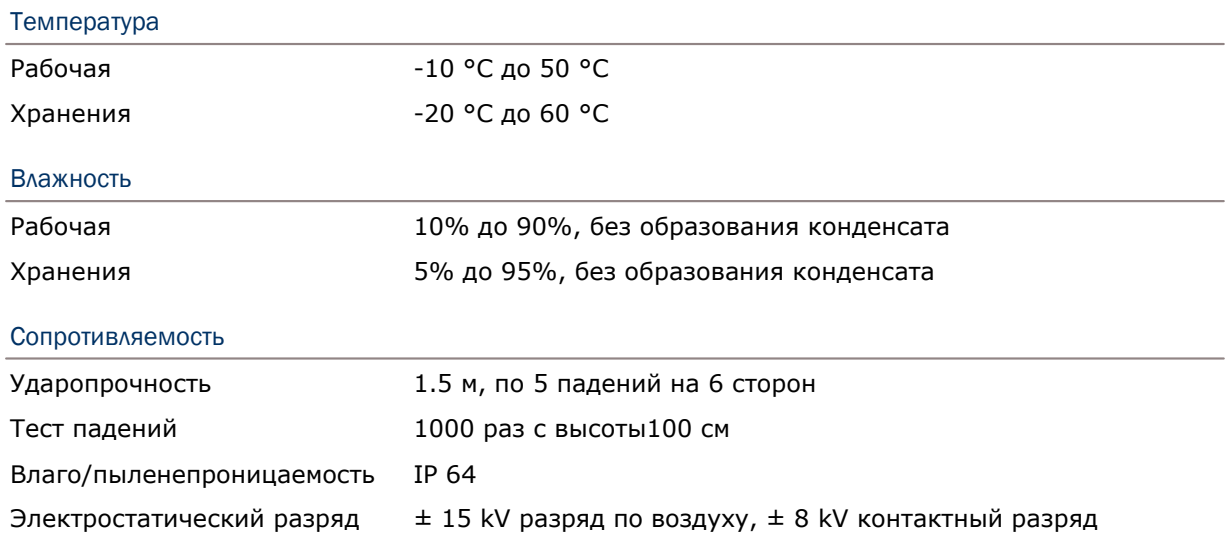

# Программная поддержка

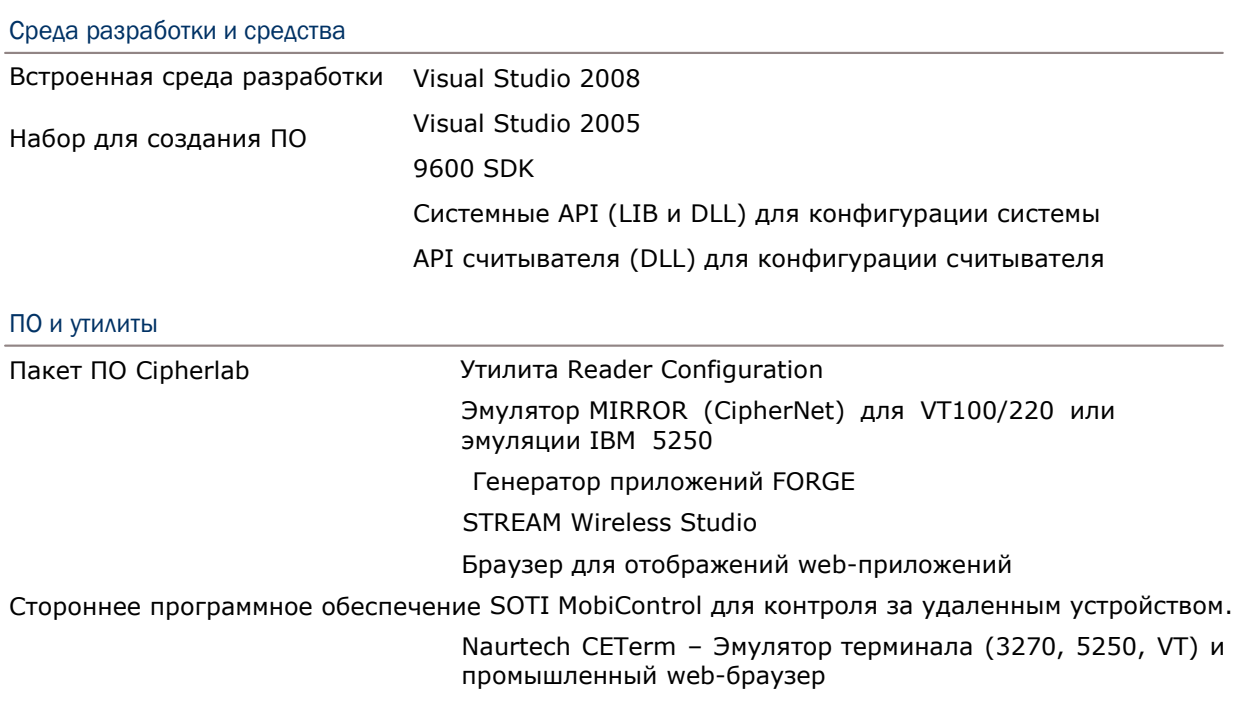

# Аксессуары

#### Дополнительные аксессуары

Пистолетная рукоять

- Поясной чехол
- Защитный чехол
- Дополнительный аккумулятор
- Зарядное устройство на 4 батареи
- Зарядный и коммуникационный кабель RS-232
- Кабель USB-хост (для подключения к внешнемуl USB устройству)
- Зарядная и коммуникационная подставка
- Ethernet-подставка (10/100 BASE-T)
- Автомобильная подставка
- Автомобильное зарядное устройство

# Приложение I

# Настройки считывающего модуля

Утилита **Reader Configuration** (ReaderConfig.exe) позволяет настраивать следующие типы считывателей, в зависимости от модуля, установленного в терминале:

- 1D Linear Imager (CCD)
- 1D Laser (SE950)
- 2D Imager
- RFID считыватель

Вы можете одновременно использовать различные считыватели, например 1D+RFID или 2D+RFID. Для каждой такой комбинации, оба считывателя могут быть запущены и подготовлены к сканированию штрихкодов одновременно. Например, если вы нажмете клавишу [SCAN] во время работы утилиты ReaderConfig.exe, будет произведено считывание штрихкода или же RFID метки в зависимости от того, что вы сканируете в первую очередь.

Внимание: (1) В одном терминале одновременно не могут быть установлены 1D и 2D считыватели, потому что каждый из них является отдельным считывателем штрих-кода!

> (2) Для управления модулем можно использовать только одну утилиту или приложение одновременно. Например, во время работы с ReaderConfig.exe, нельзя запускать генератор приложений FORGE, STREAM Wireless Studio, браузер или другое приложение, использующее ReaderDLL.

#### Поддерживаемые типы штрихкодов

Поддерживаемые типы штрихкодов зависят от установленного считывателя. Их список приведен ниже. Для более подробной информации по изменению настроек, смотрите соответствующее приложение.

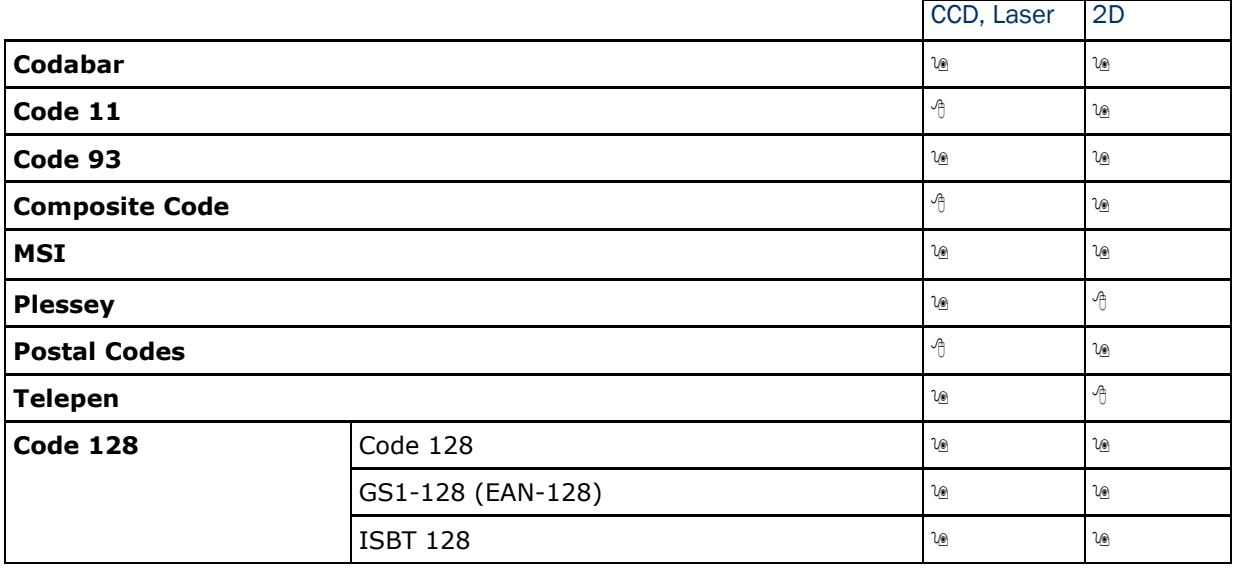

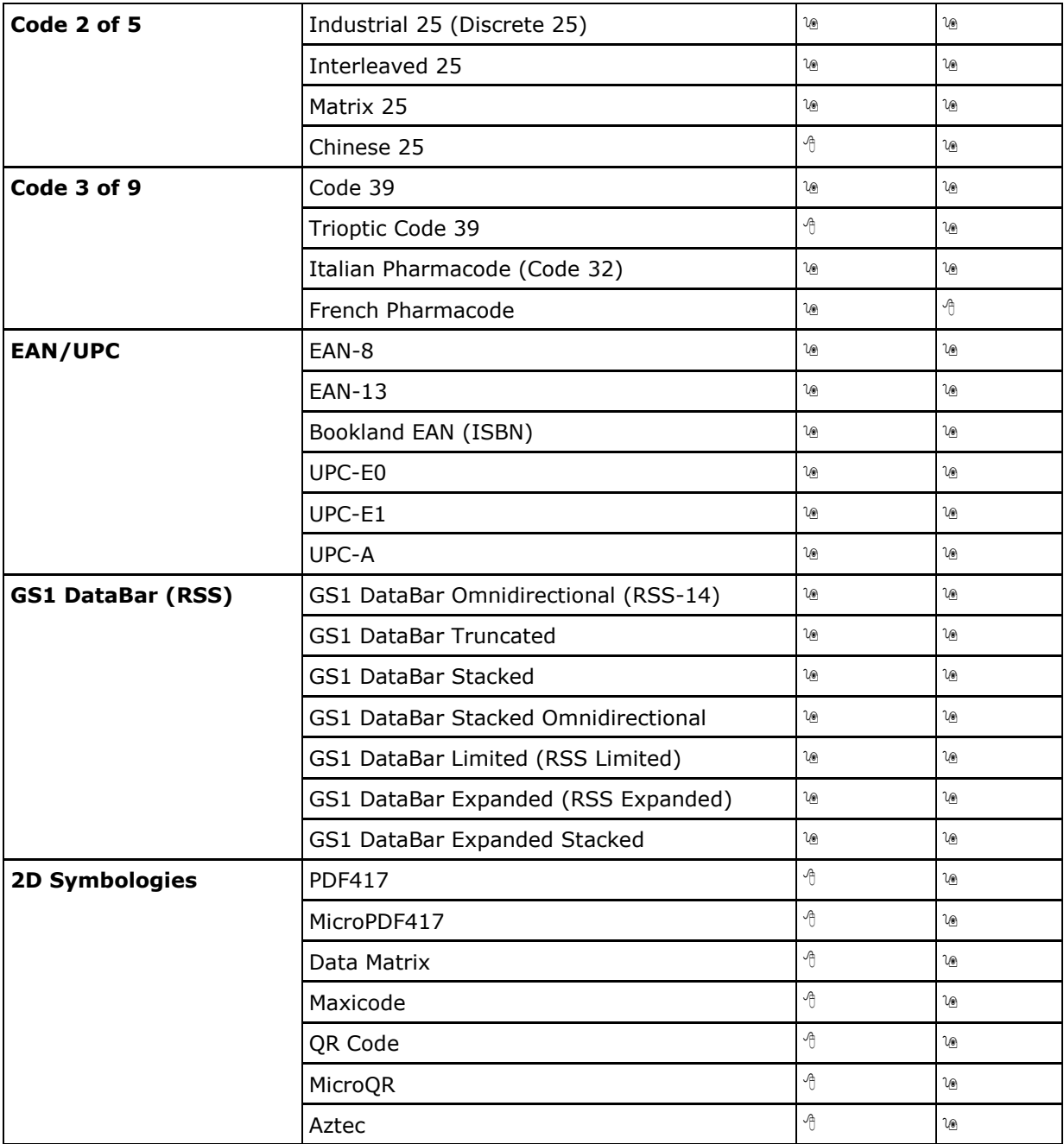

## Поддерживаемые метки RFID

RFID-считыватель поддерживает различные операции по считыванию/записи в зависимости от метки. Поддерживаемые метки включают в себя ISO 15693, Icode®, ISO 14443A, и ISO 14443B.

В данный момент, полный список поддерживаемых бирок еще не установлен, но те, которые приведены ниже, протестированы.

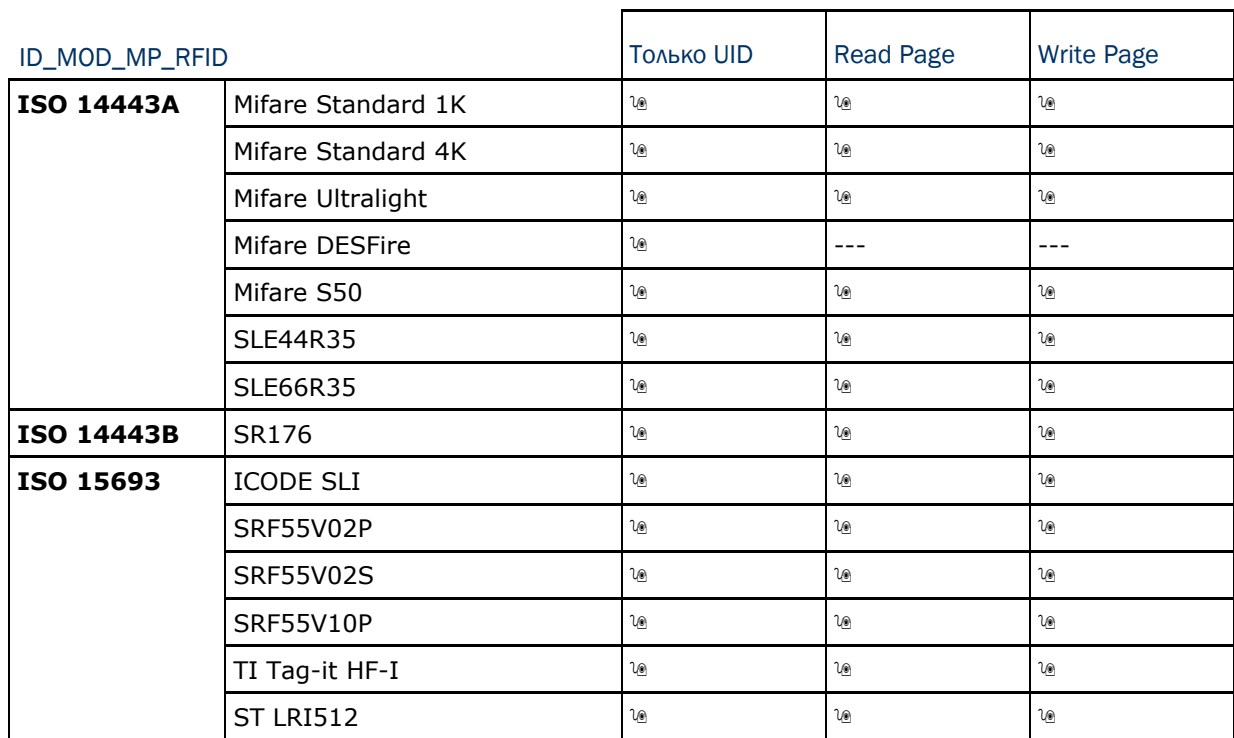

Примечание: Вам необходимо изучить спецификацию RFID бирок перед использованием.

# Приложение II

# LINEAR IMAGER (CCD), LASER (SE950) считыватели

В таблице приведены настройки лазера, а также типы штрих кодов для считывателей Linear Imager (CCD) и Laser (SE950).

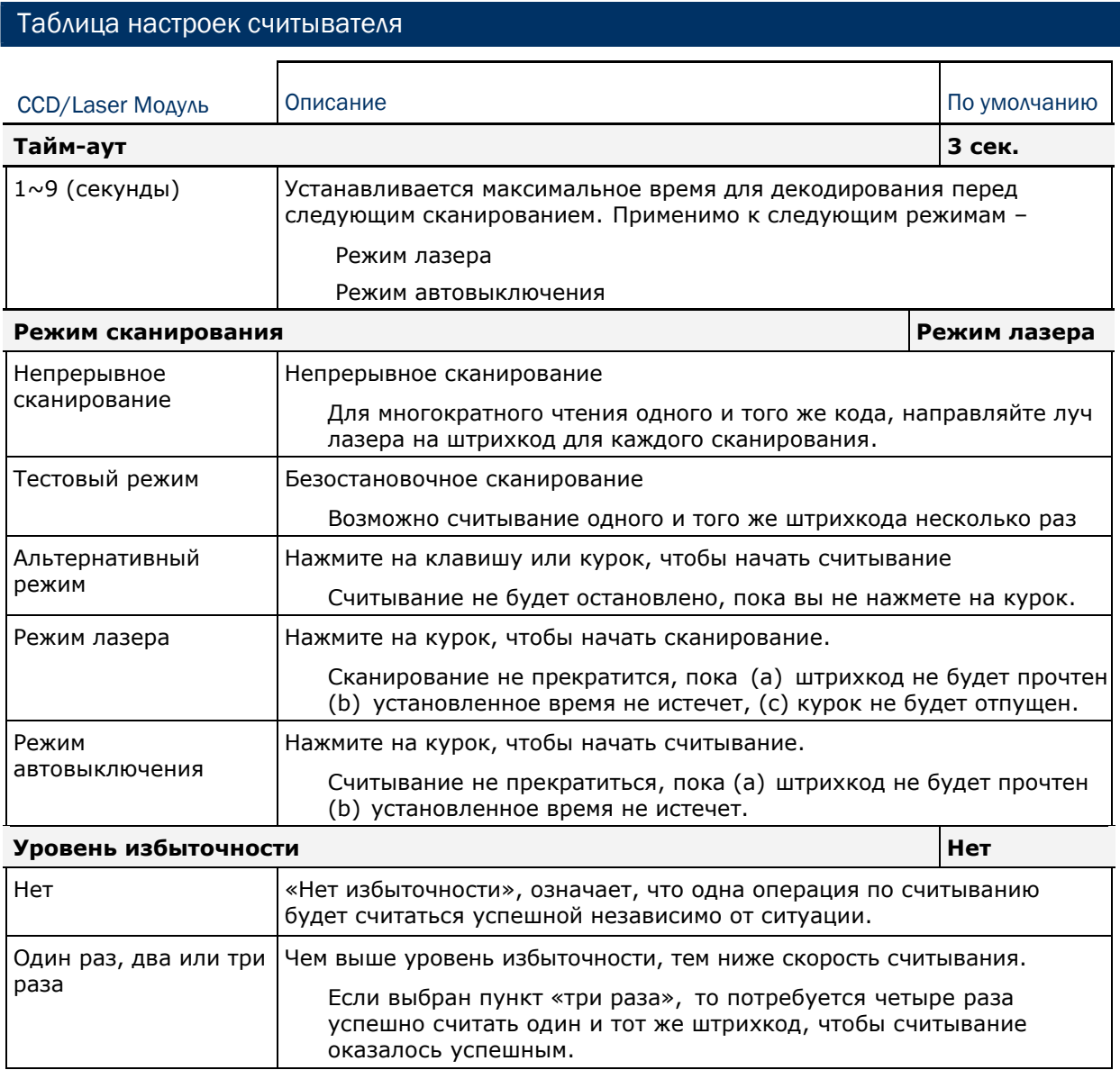

# Таблица настроек считывателя

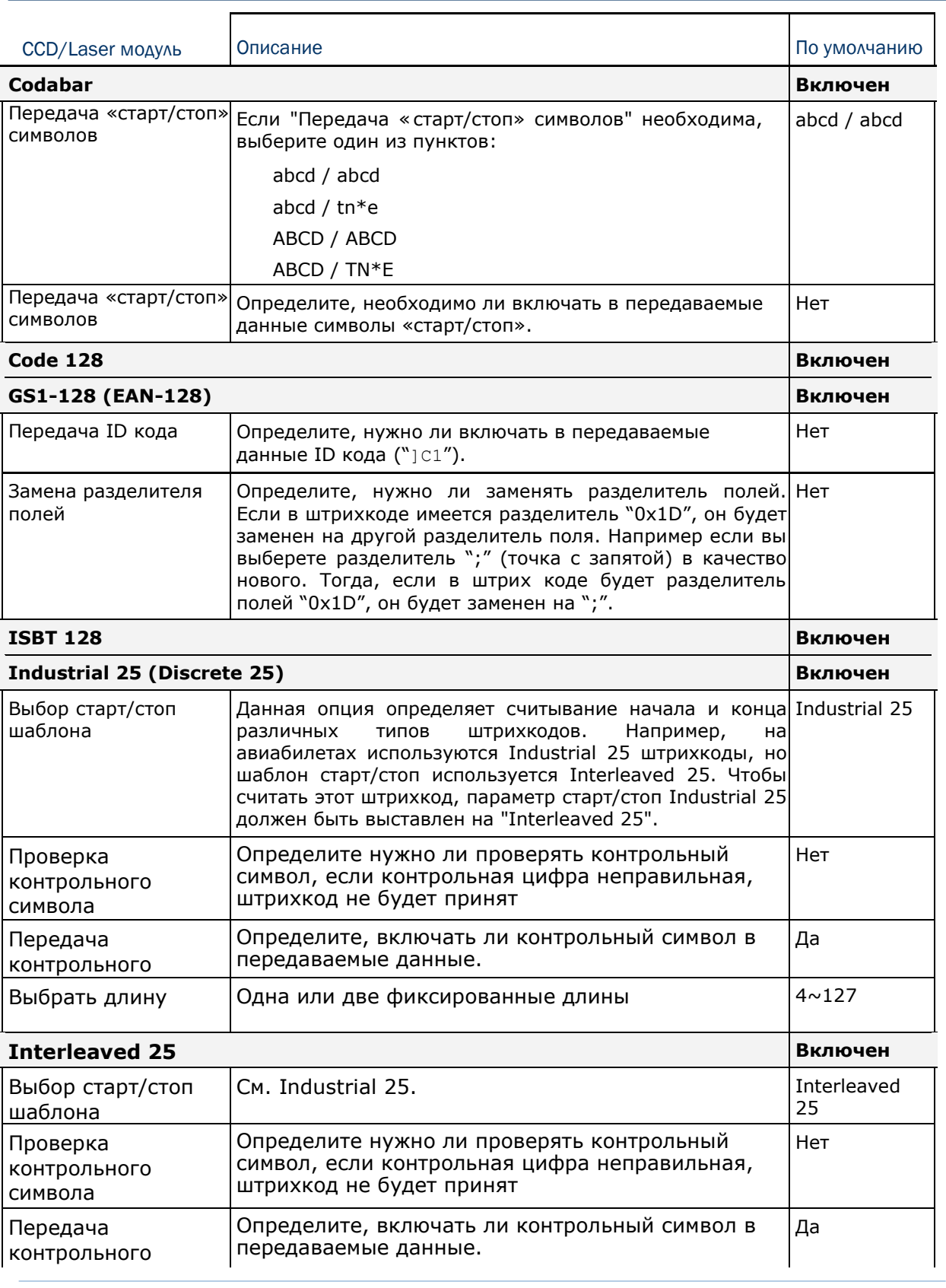

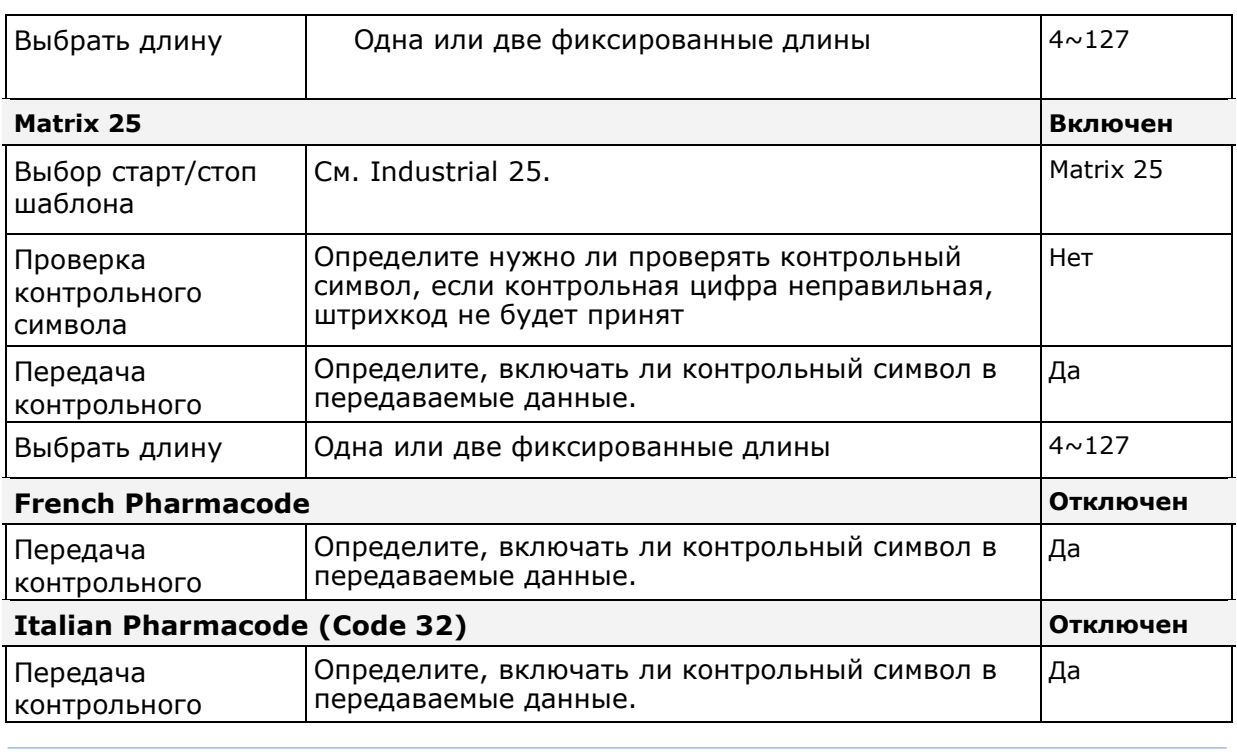

Примечание: Для штрихкодов French/Italian Pharmacode, "Передача символов старт/стоп» не поддерживается в интерфейсе, но настривается также, как и Code 39.

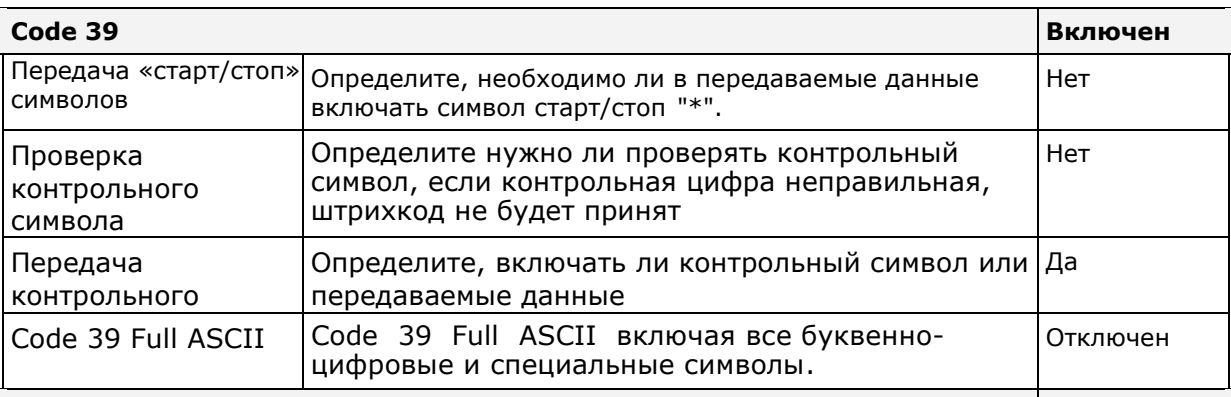

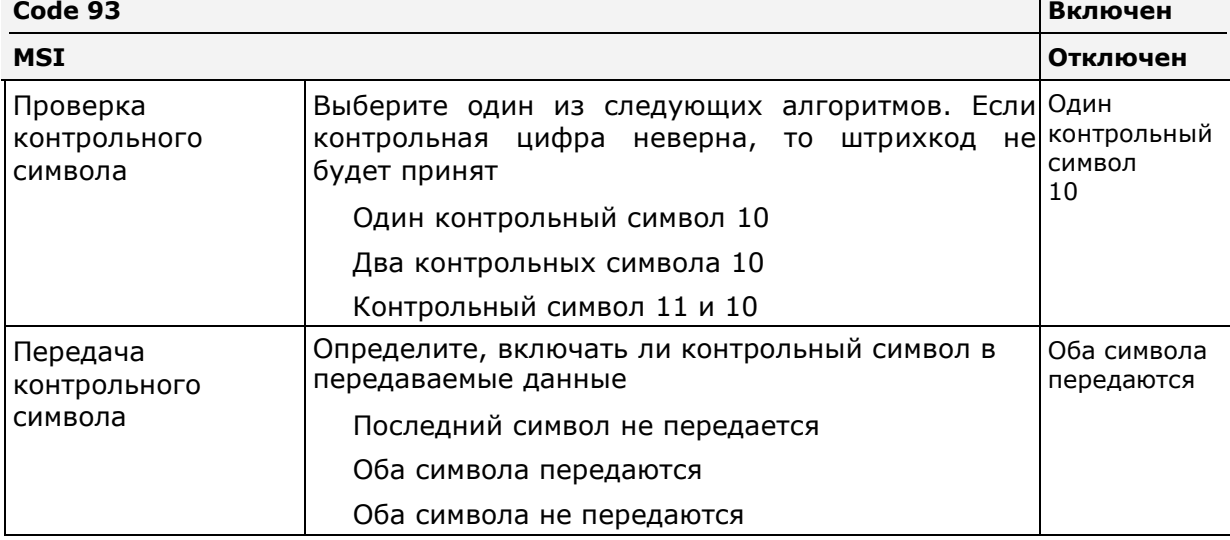

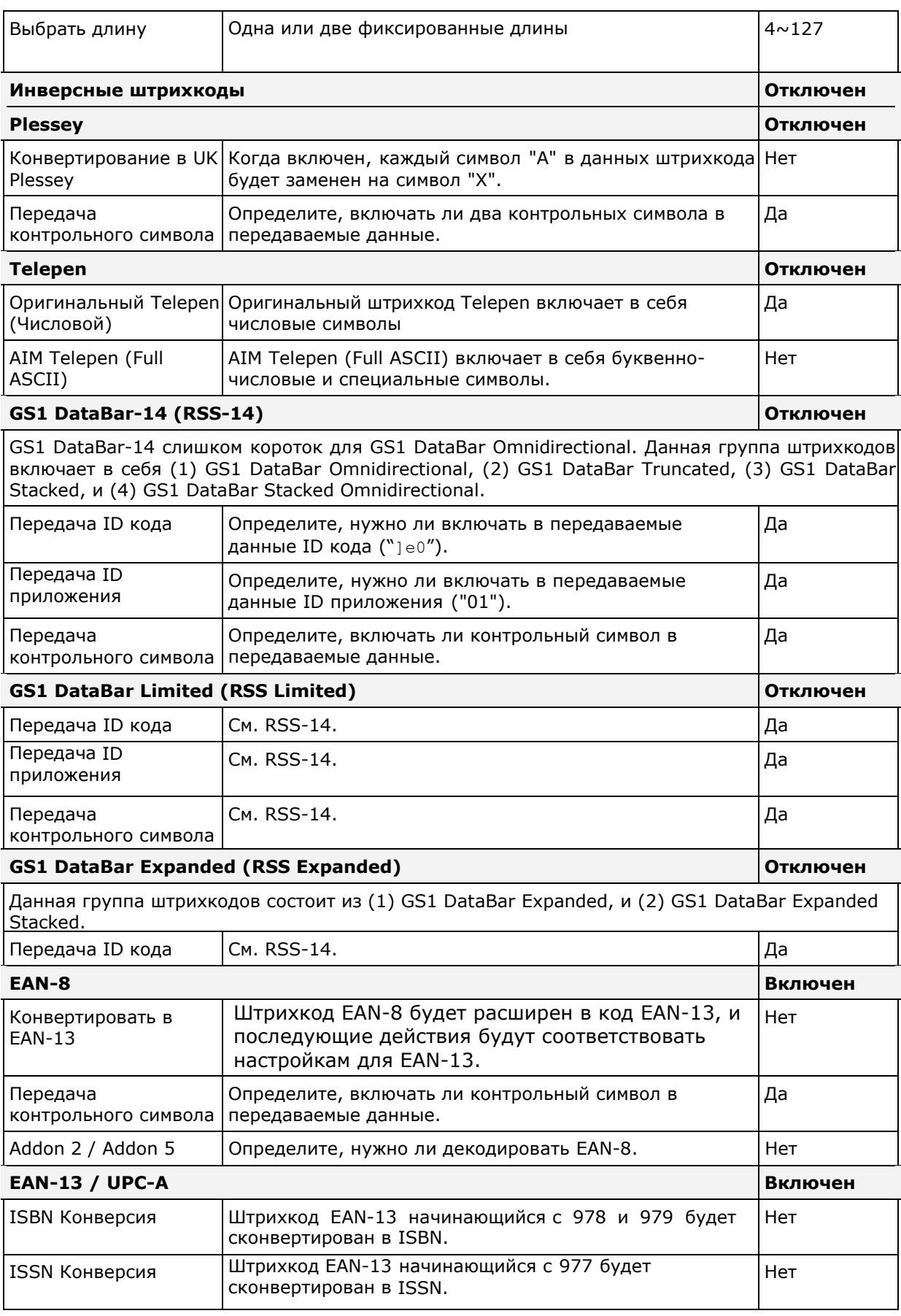
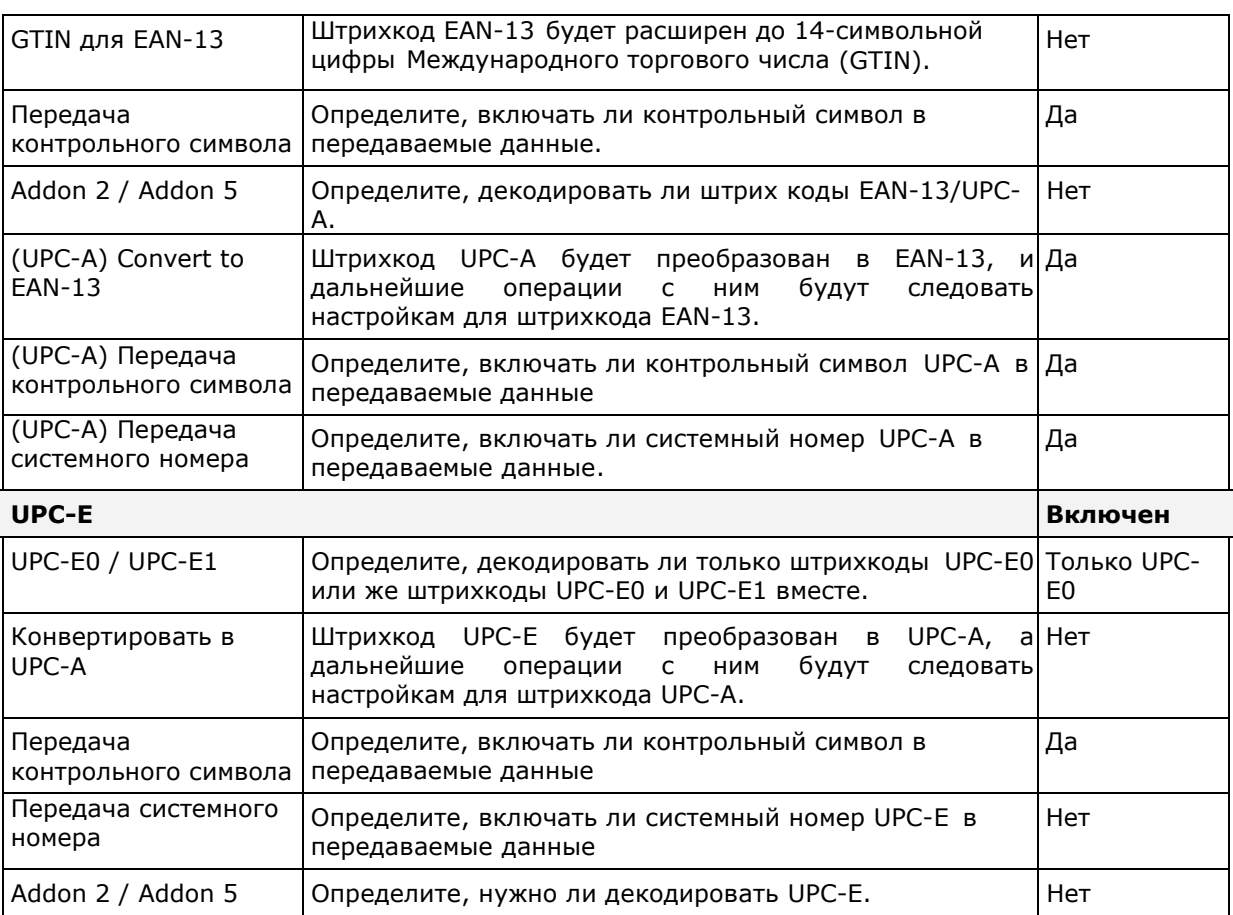

Примечание: UPC-E1 поддерживается версией декодирующего приложения 1.02 или выше.

# Приложение III

# 2D-IMAGE считыватель

#### Таблица настроек считывателя

В таблице приведены настройки считывателя, а также настройки штрихкодов для 2D считывателя

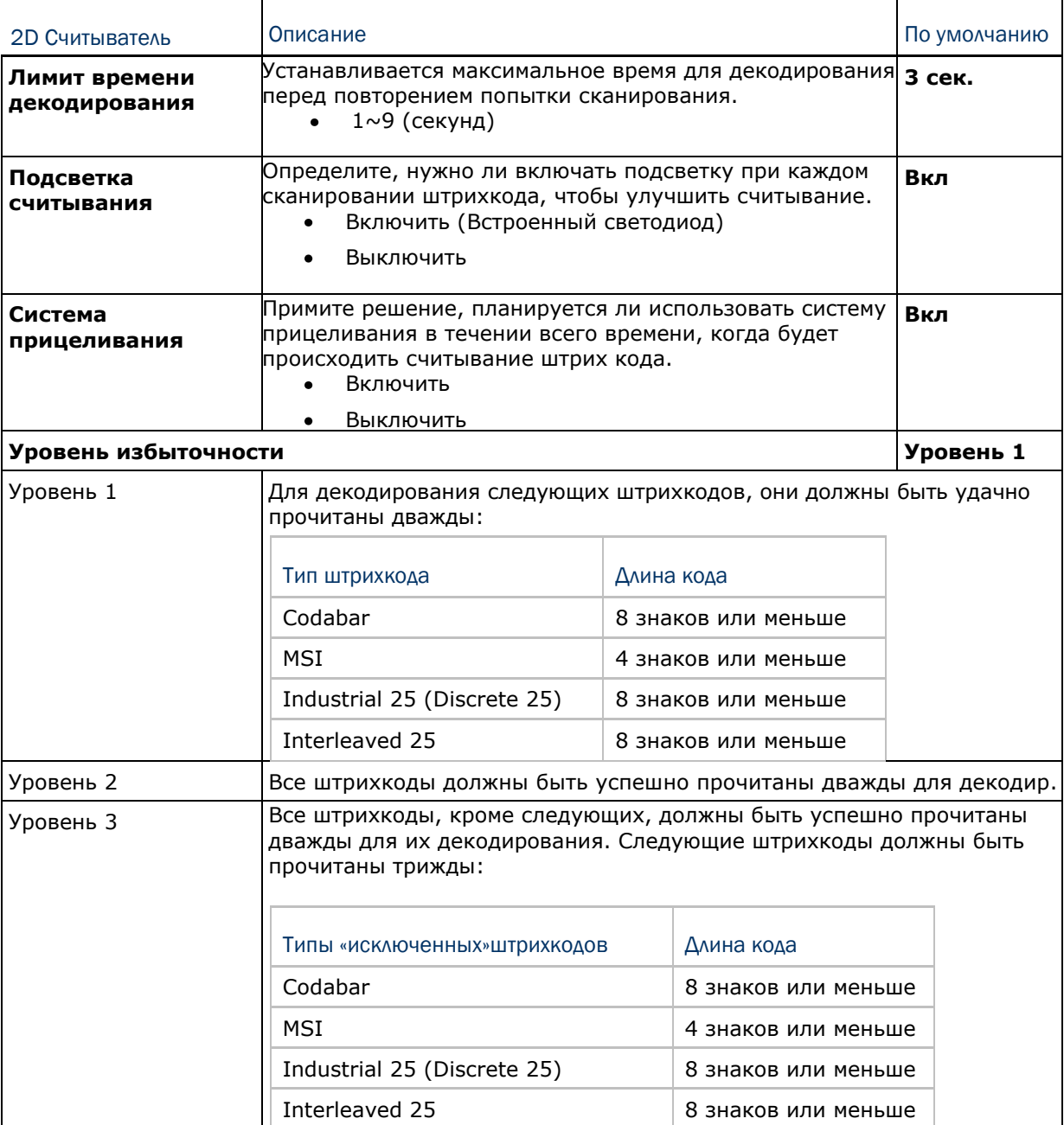

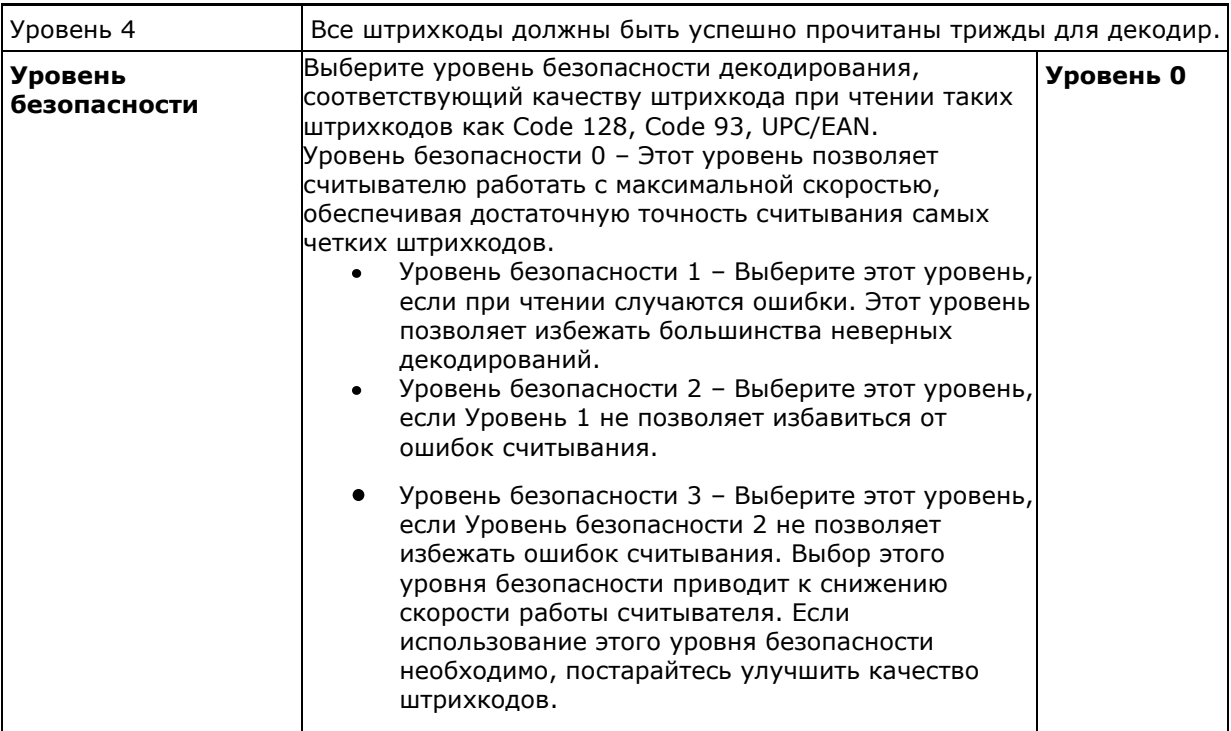

### Таблица настроек штрихкодов

## 1D Штрихкоды

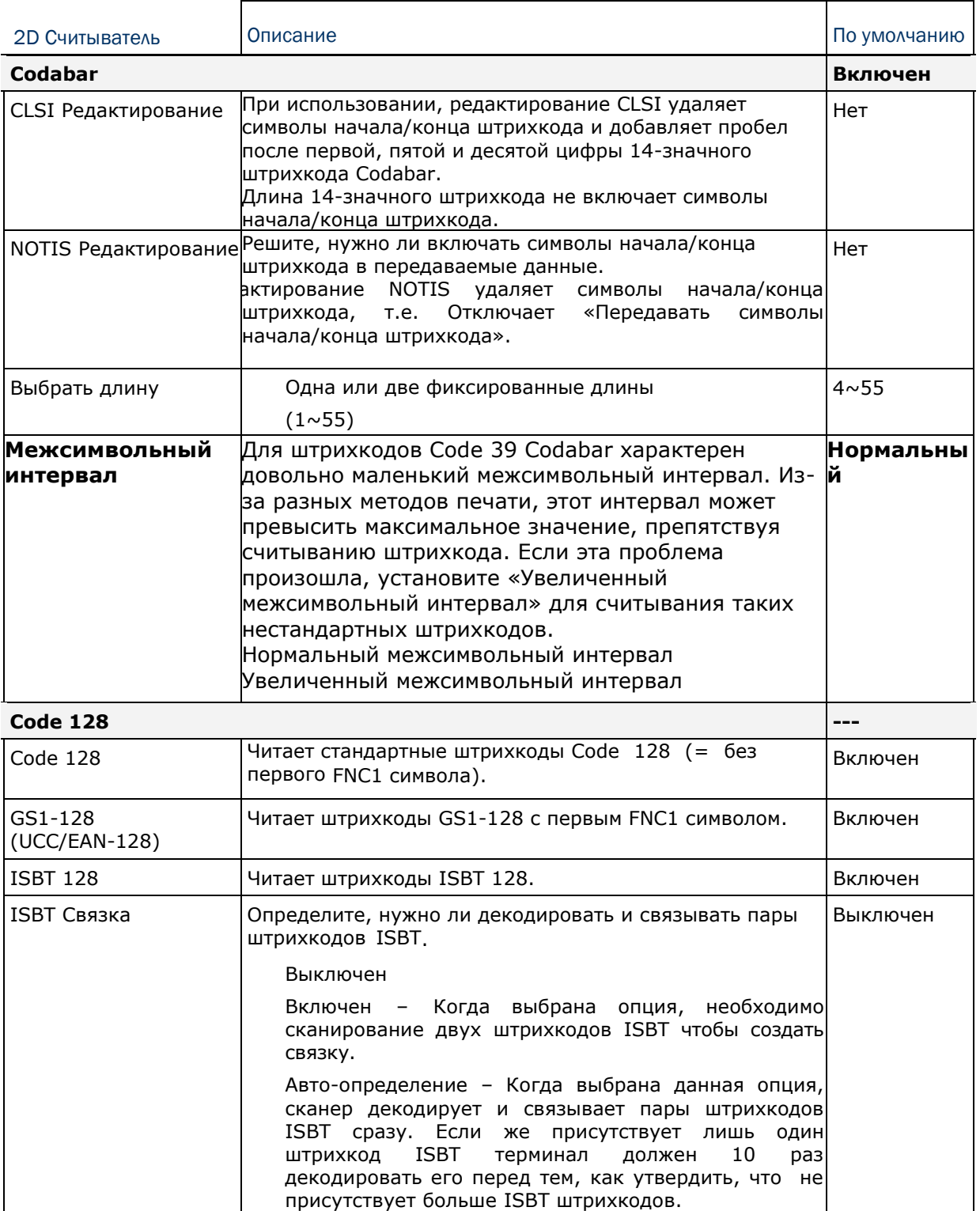

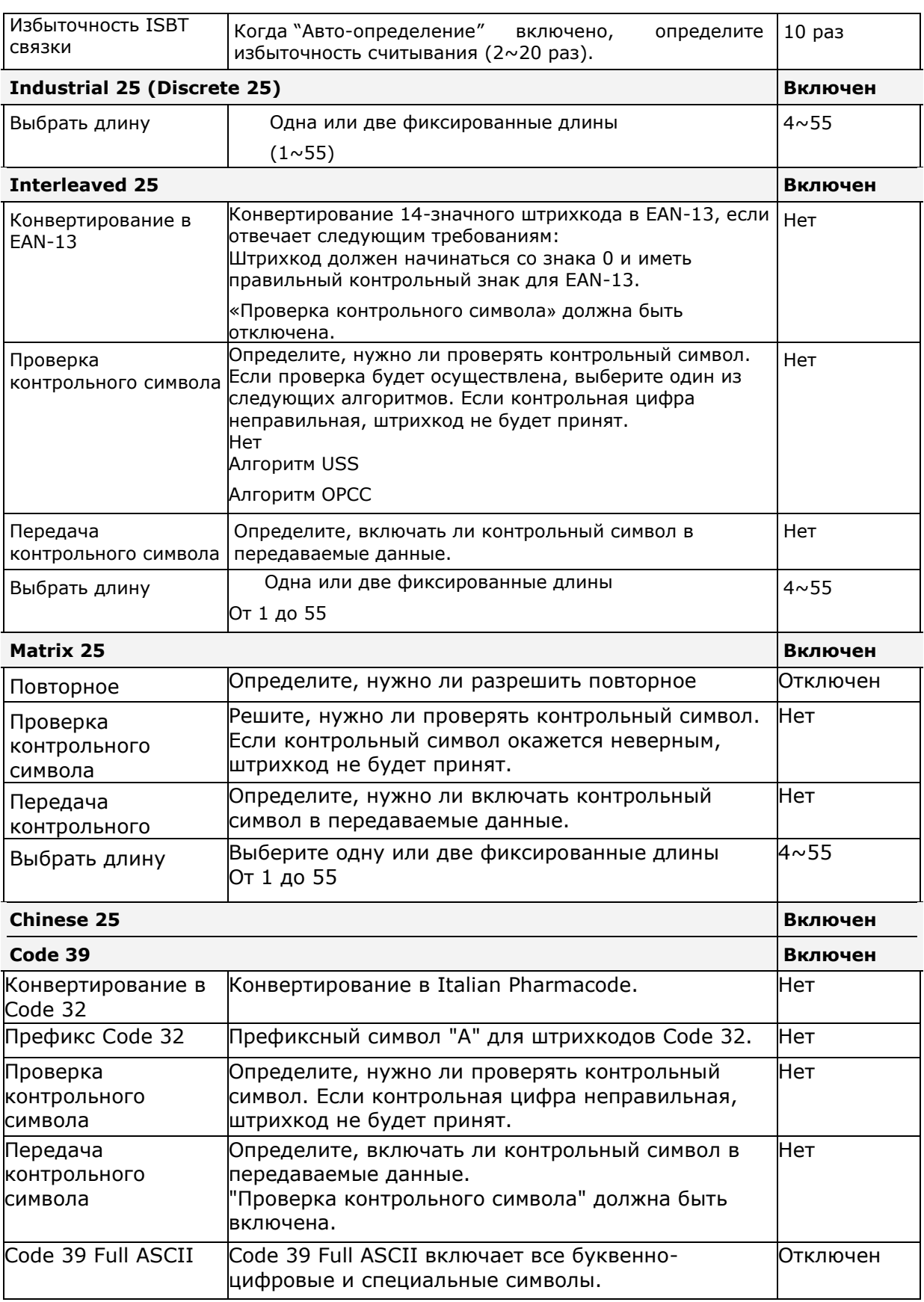

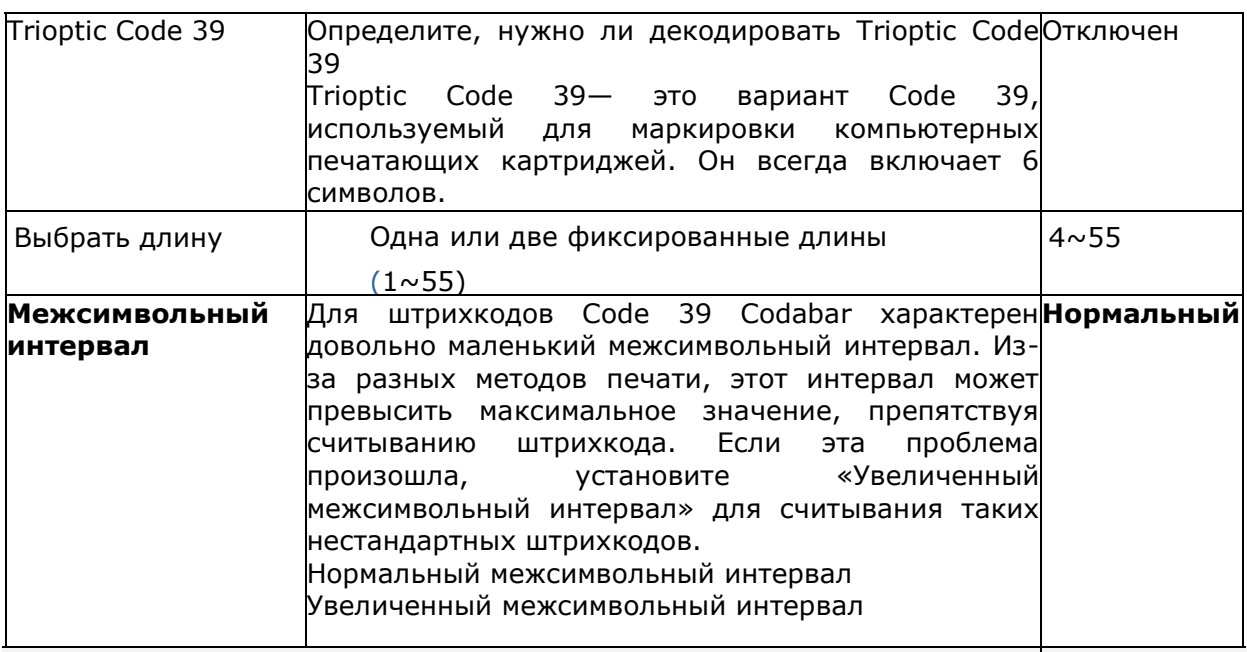

**Code 93 Включен**

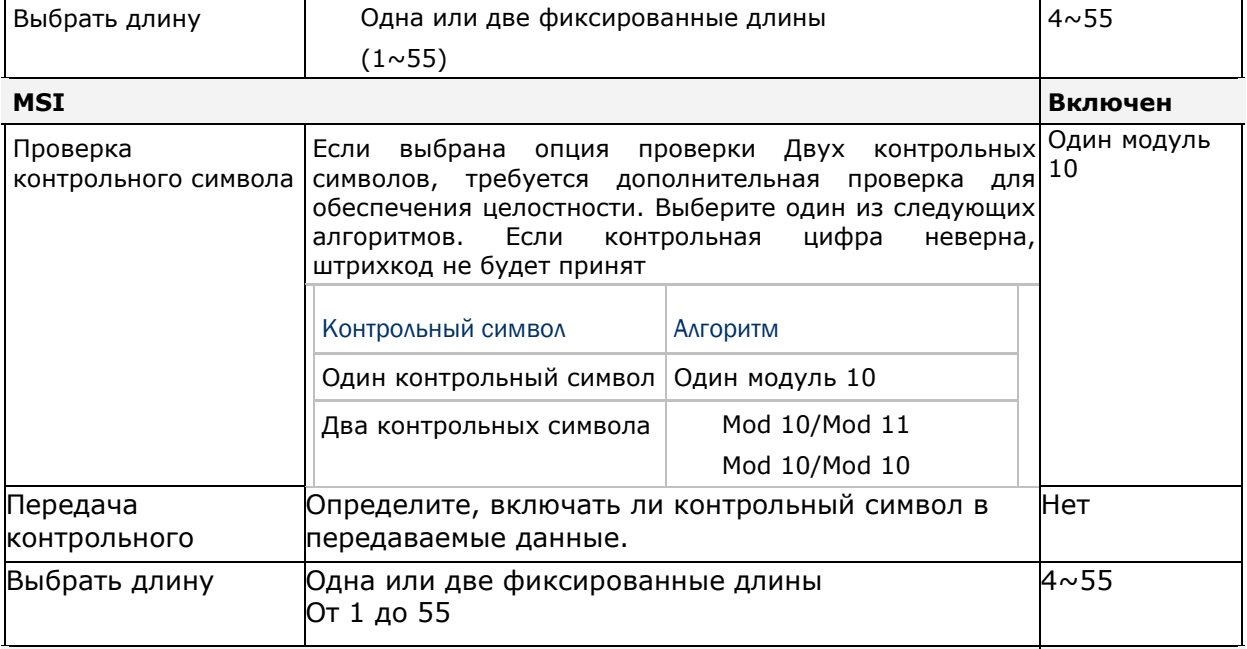

## **GS1 DataBar (RSS) ---**

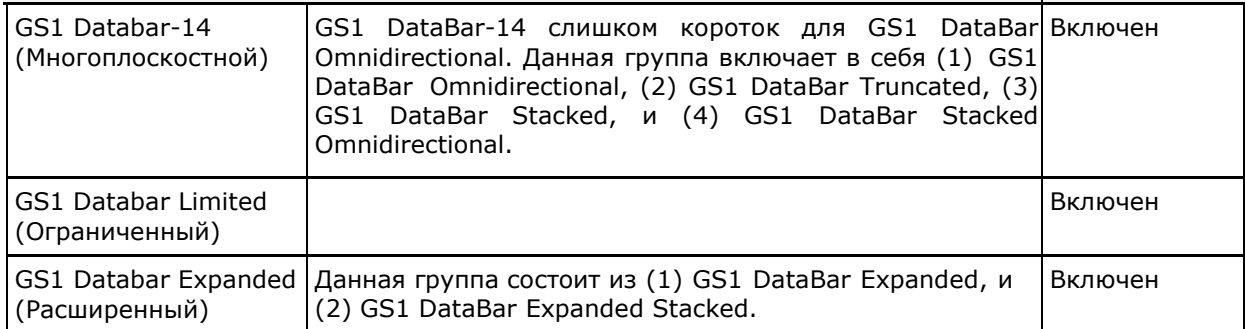

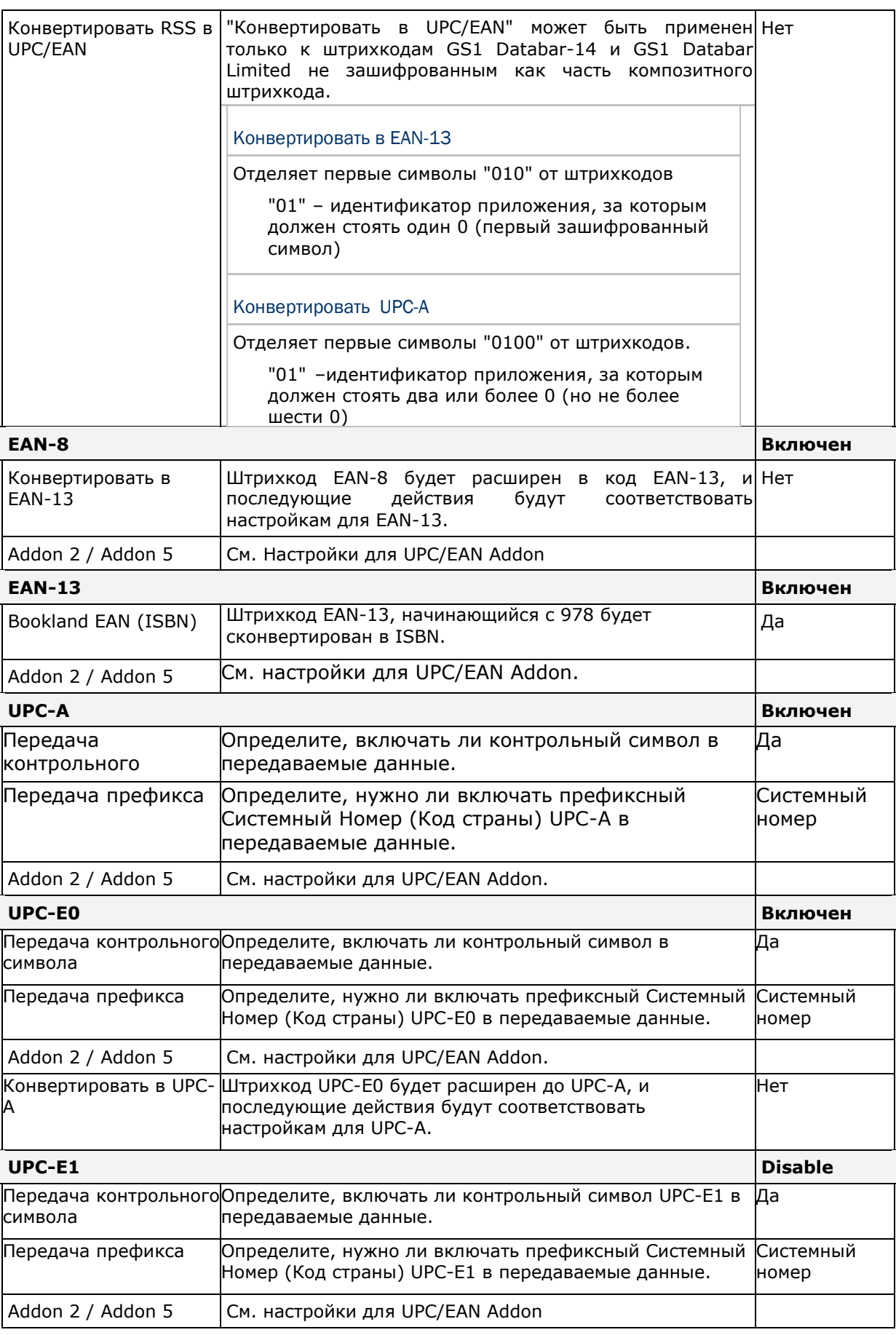

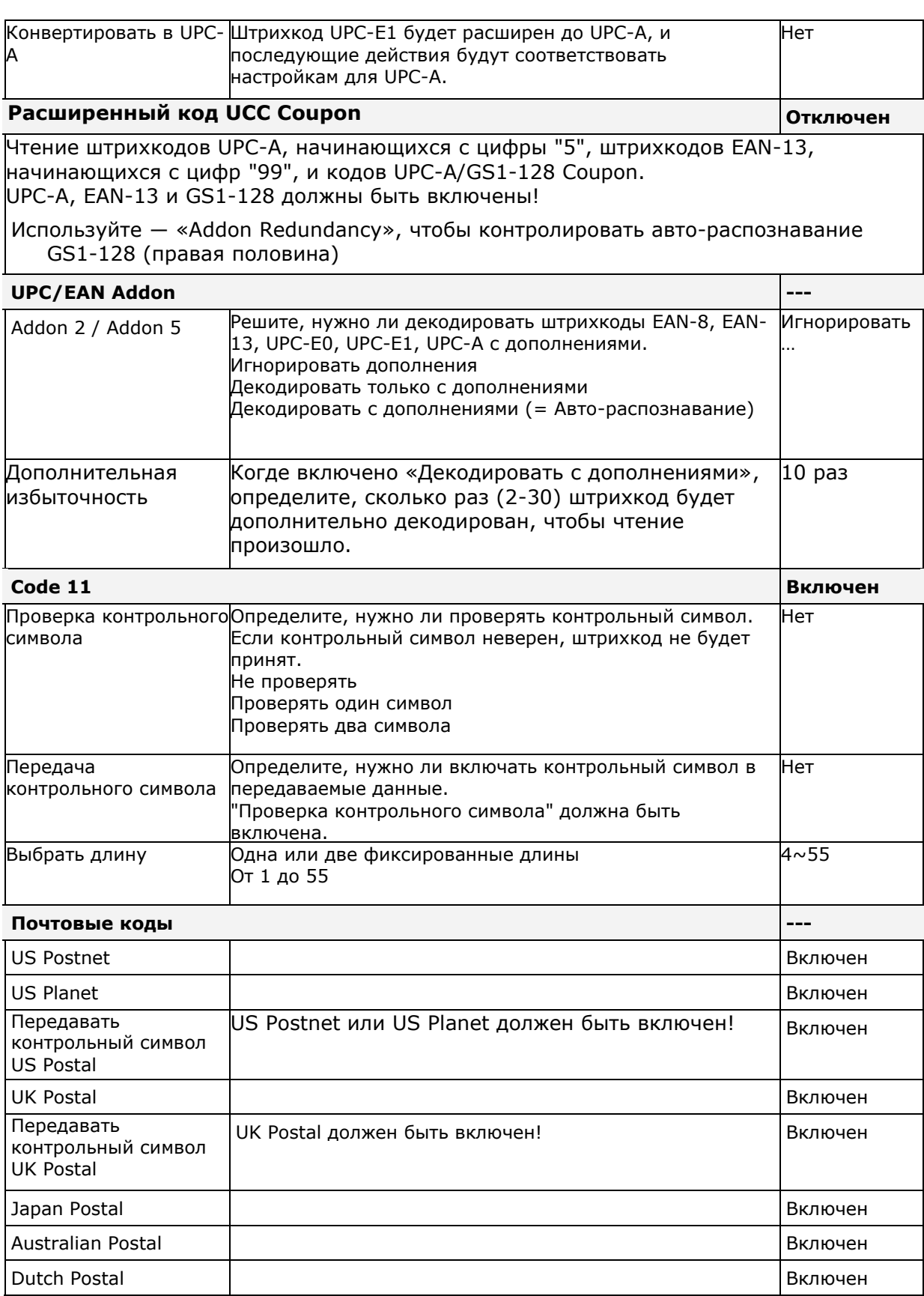

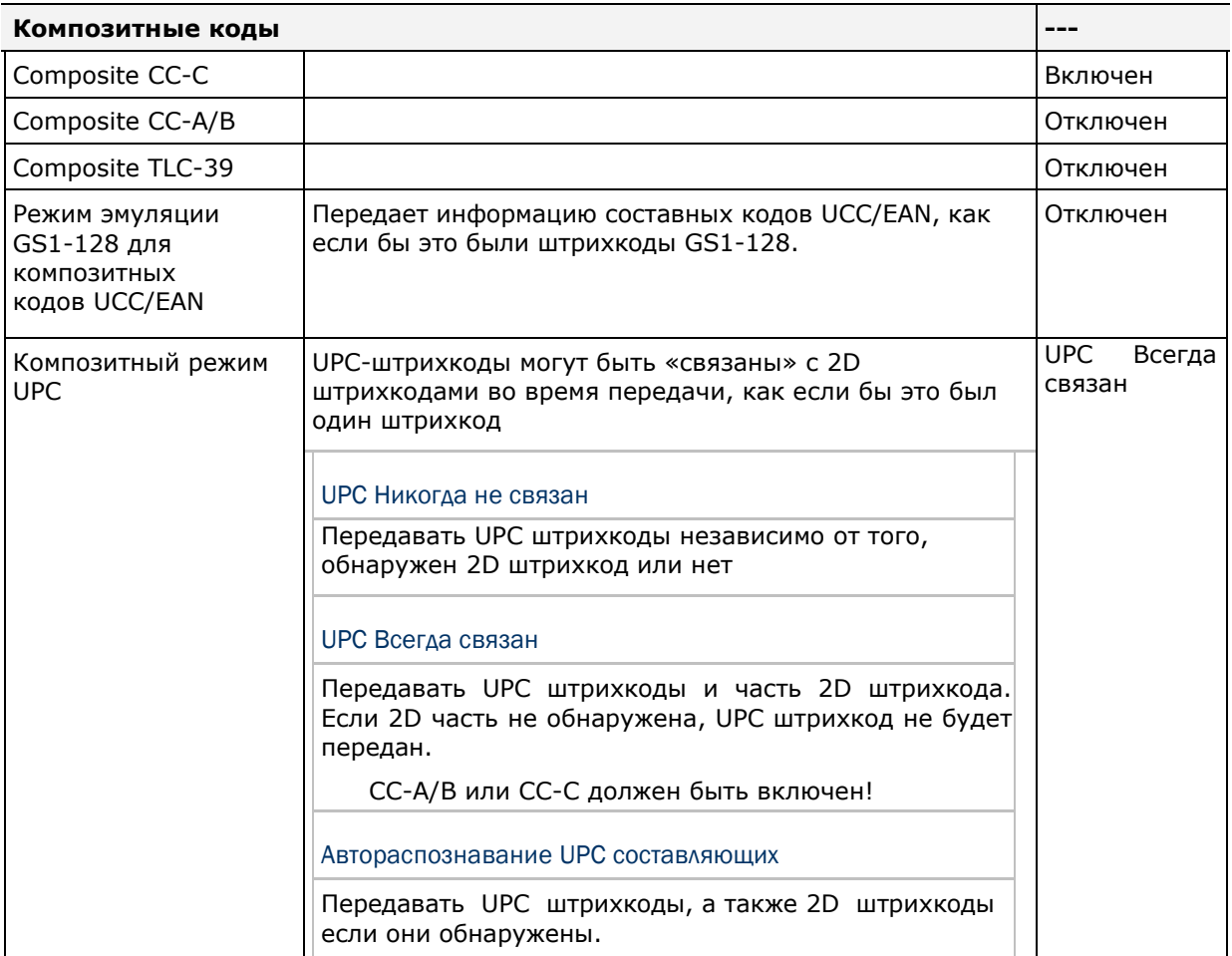

# 2D Штрихкоды

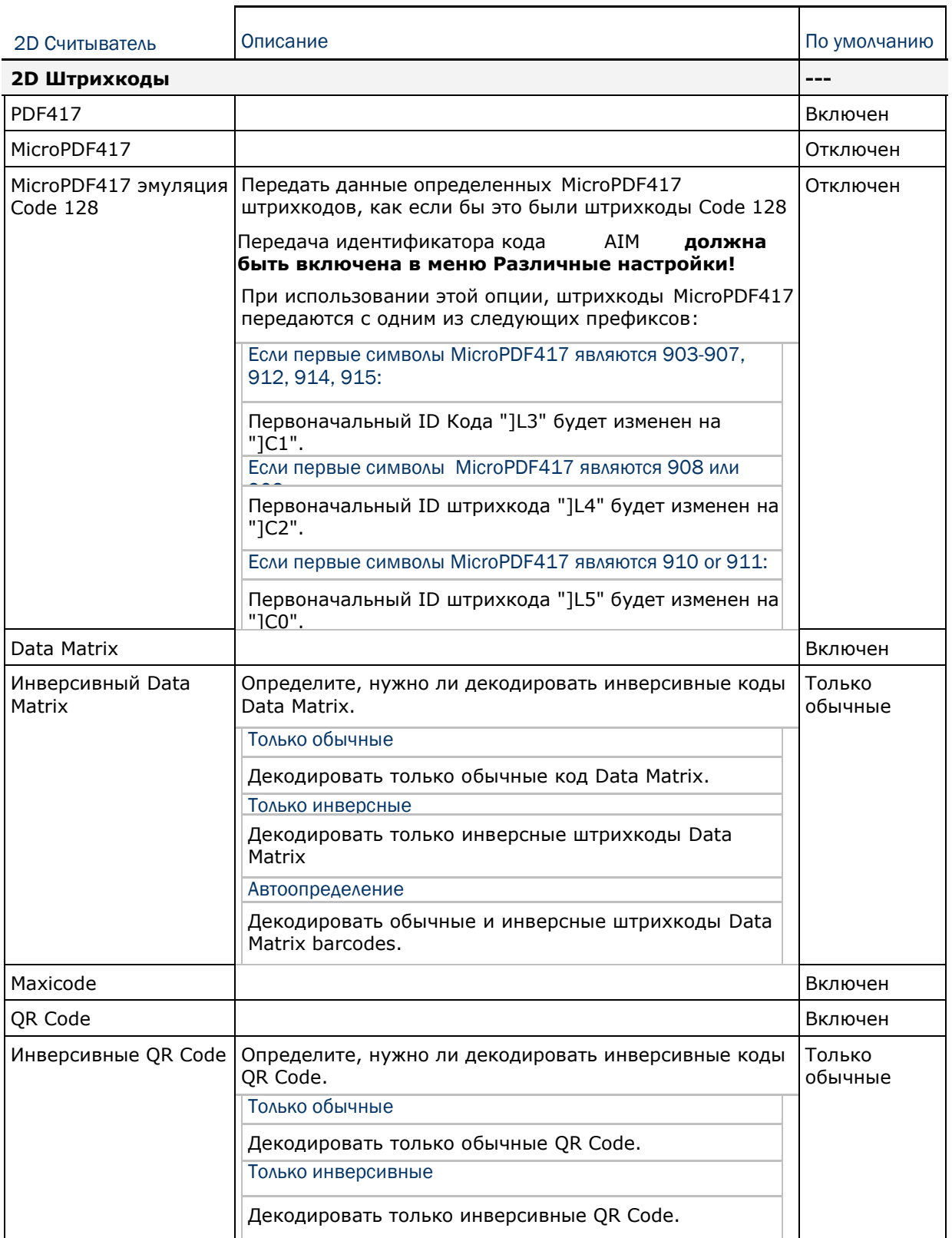

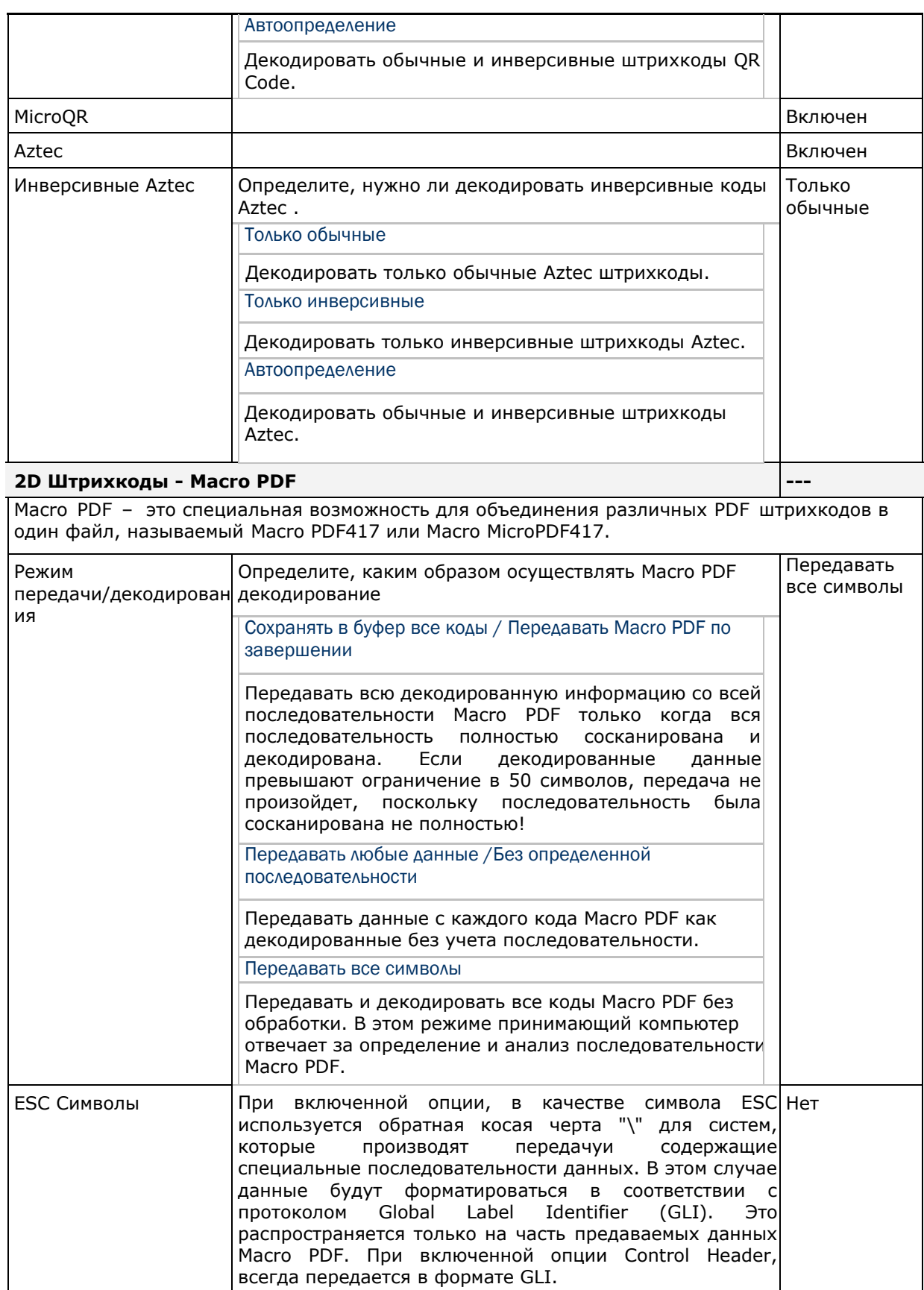

Внимание: При печати штрихкодов, храните каждую последовательность Macro PDF отдельно, поскольку каждая из них имеет уникальный идентификатор. Не смешивайте штрихкоды из разных последовательностей Macro PDF, даже если в них закодирована одинаковая информация. При сканировании последовательности Macro PDF, сканируйте беспрерывно всю последовательность Macro PDF!

#### Захват изображения

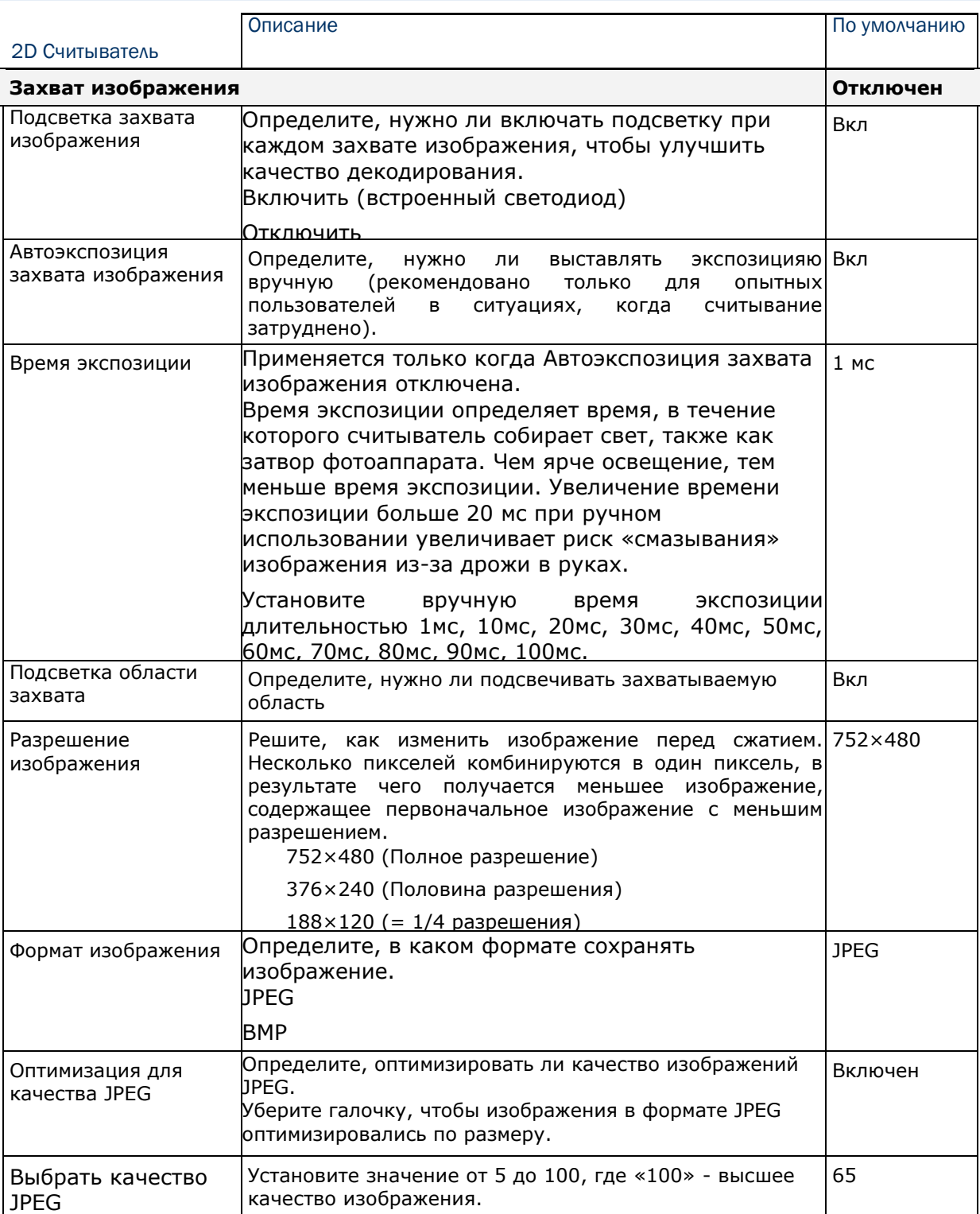

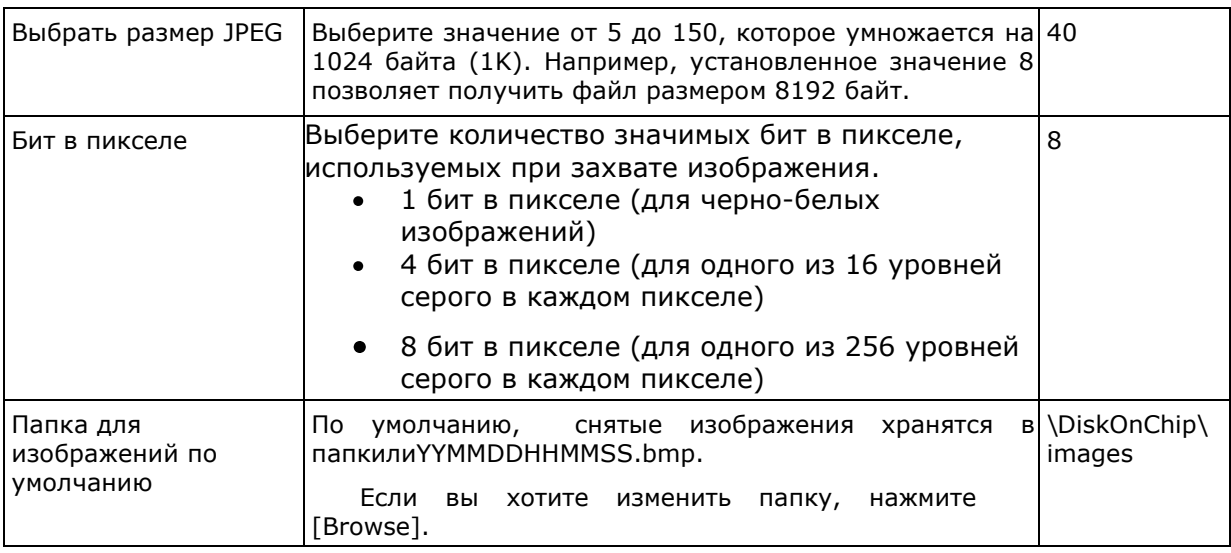

Внимание: (1) В JPEG файлах, установка бит в пикселе не имеет значения, поскольку всегда используется 8 бит в пикселе! (2) Когда включен захват изображения, нажмите кнопку сканирования, чтобы начать захват изображения вместо считывания штрихкода.

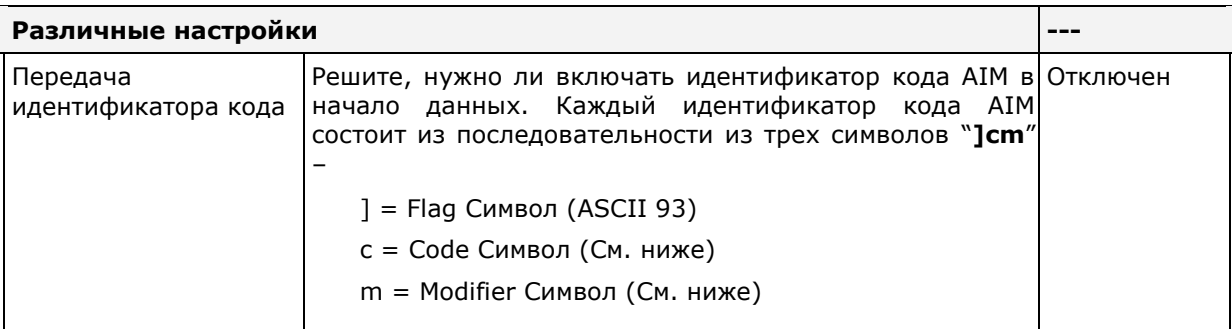

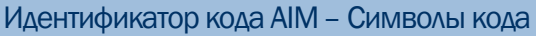

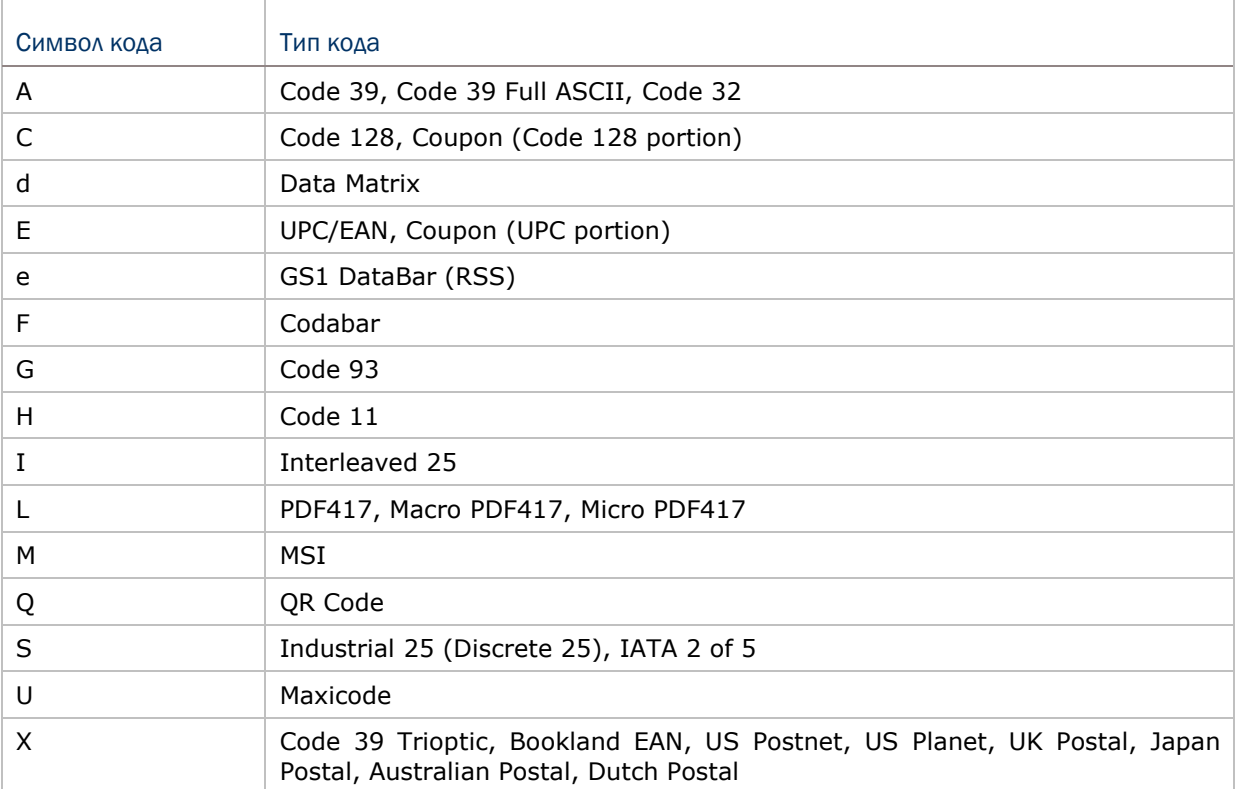

### Идентификатор кода AIM– Символ модификатора

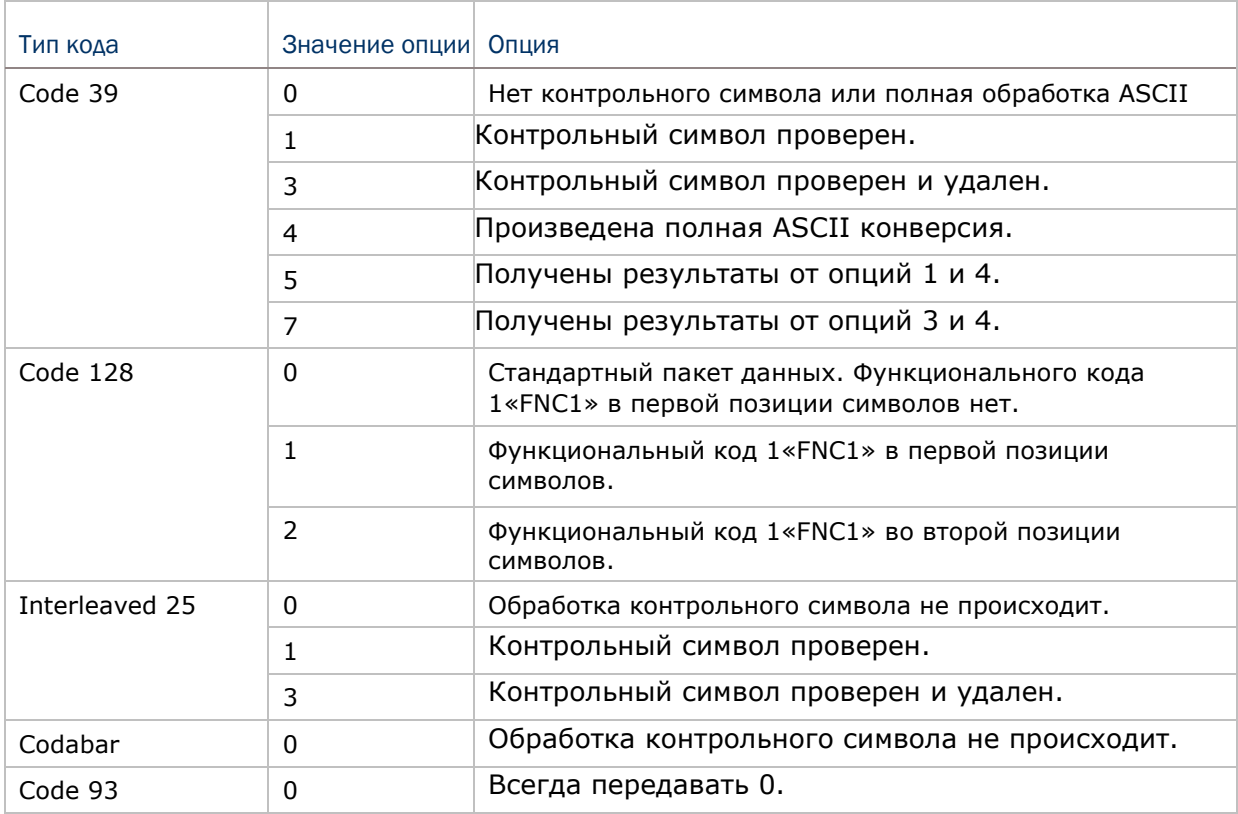

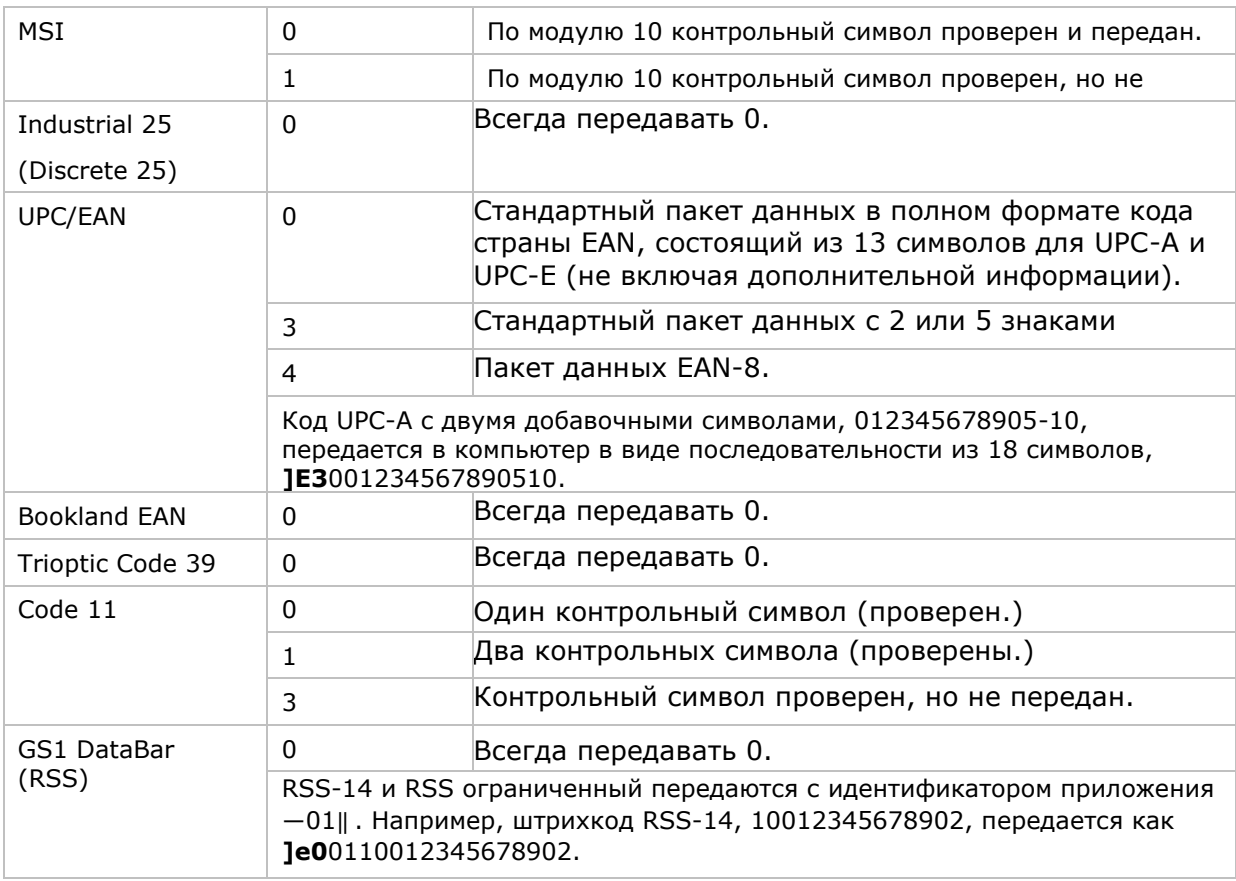

Внимание: В режиме эмуляции GS1-128, RSS передается с использованием правил для Code 128 (= "]C1").

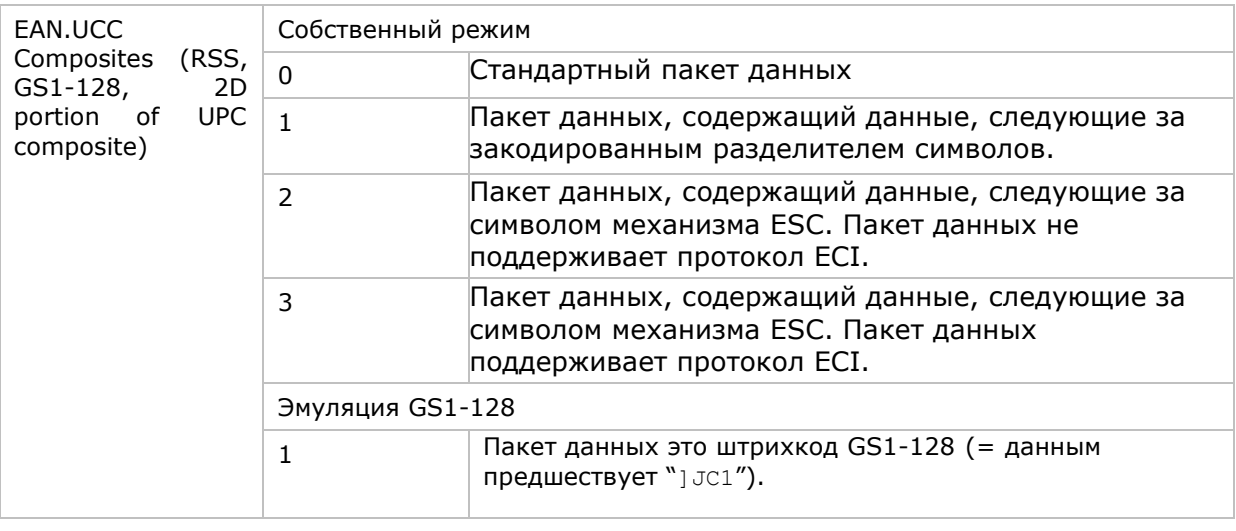

Внимание: Часть составного UPC передается с использованием правил UPC.

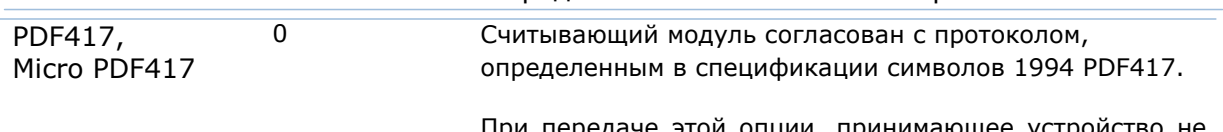

При передаче этой опции, принимающее устройство не может достоверно определить, были ли использованы ECI, или байты данных 92DEC были продублированы при передаче.

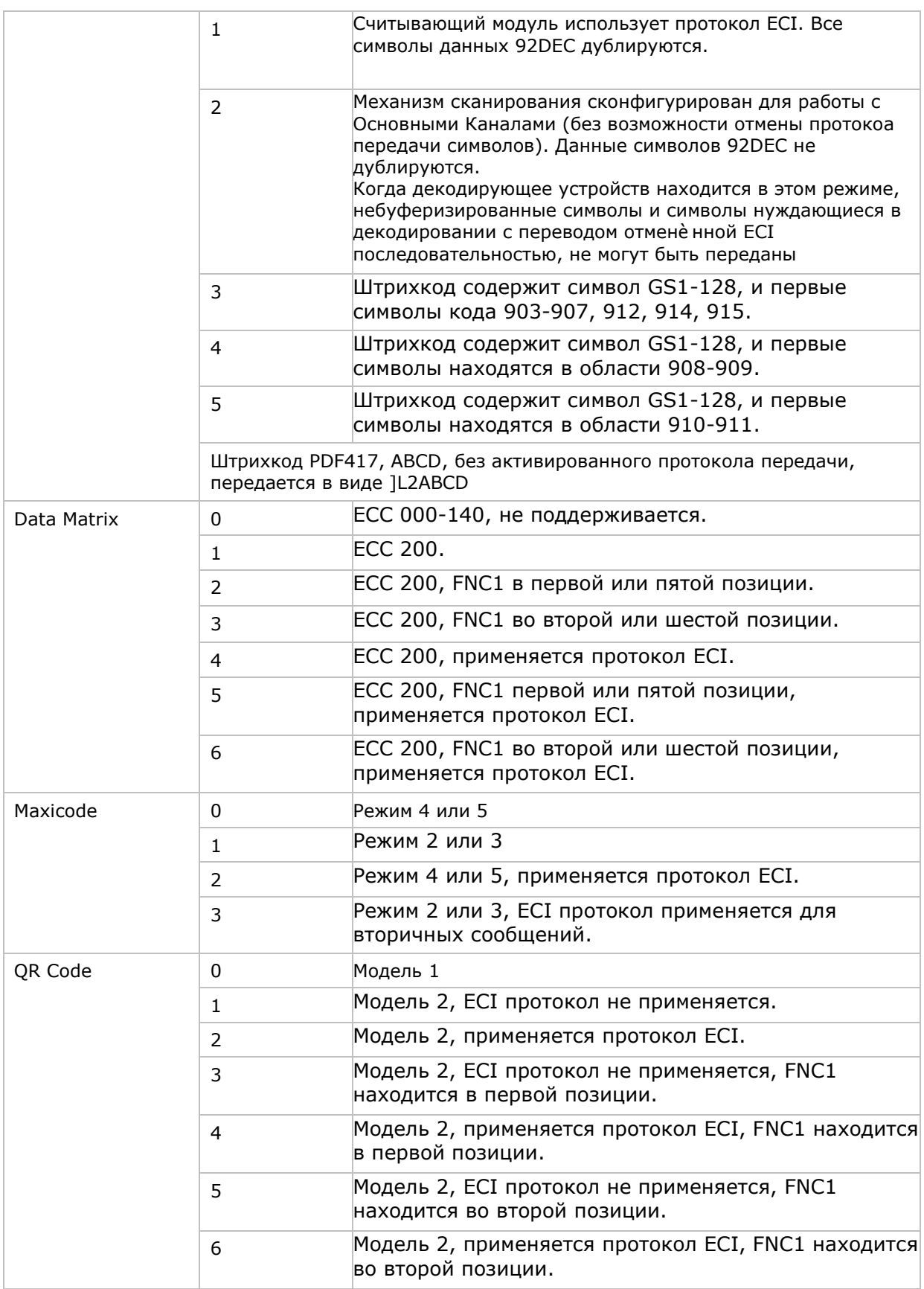

# Приложение IV

# Таблица значений клавиш

### 29-клавишная клавиатура

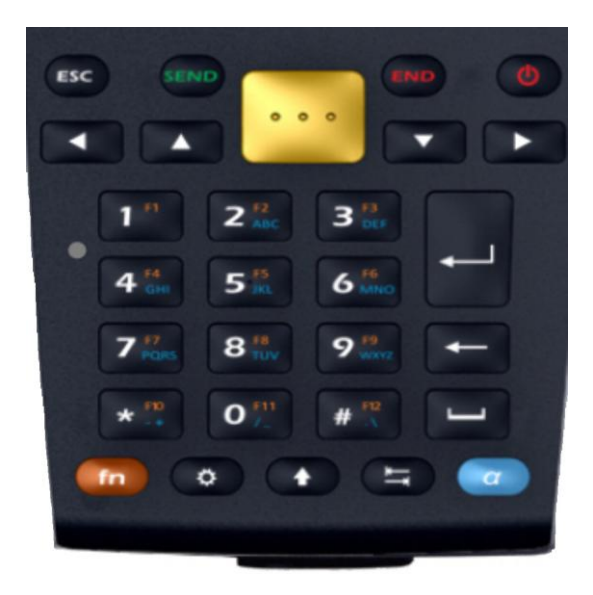

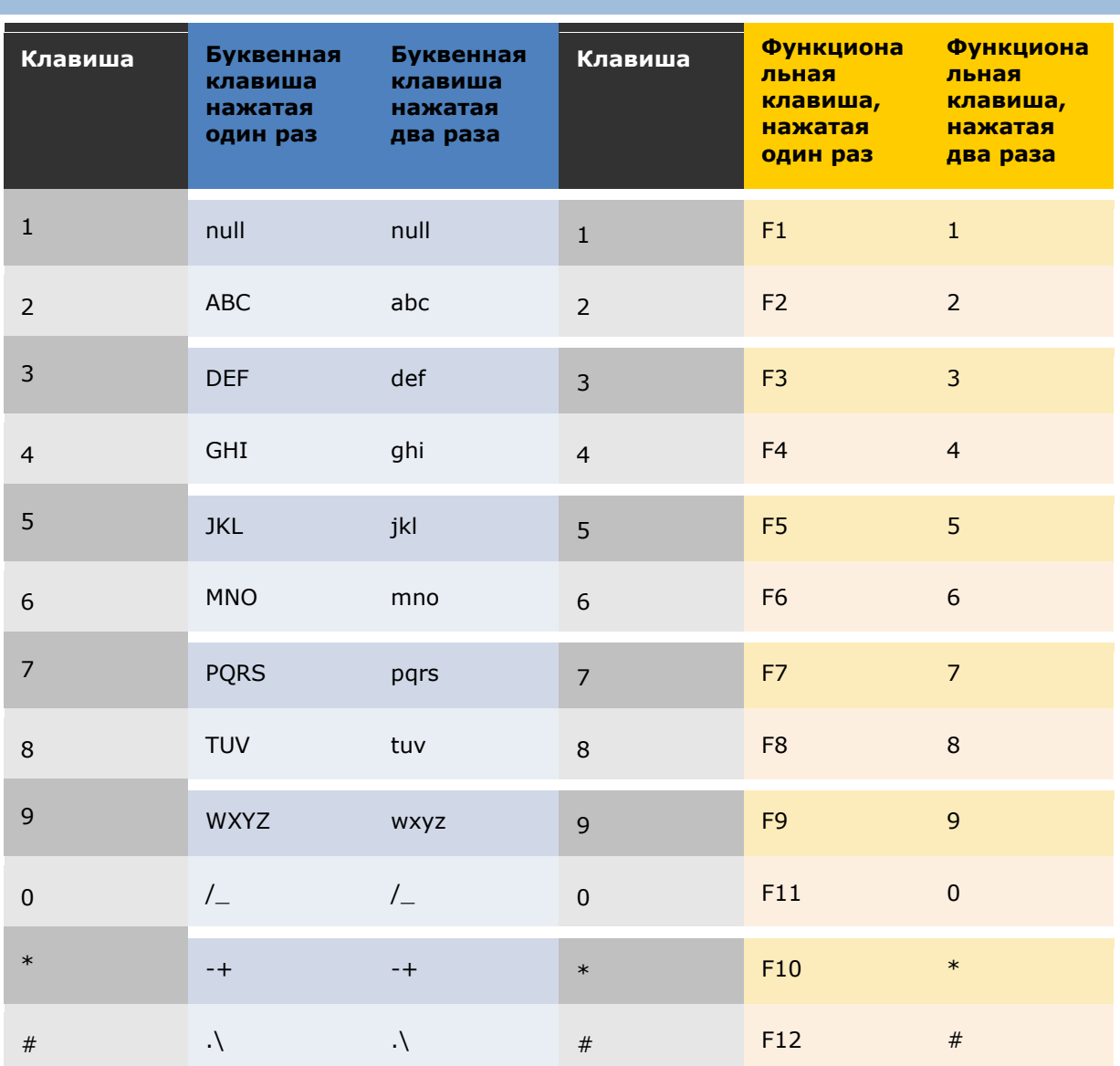

# Использование буквенных  $(\alpha)$  / функциональных (fn) клавиш

#### Использование клавиши SHIFT (C)

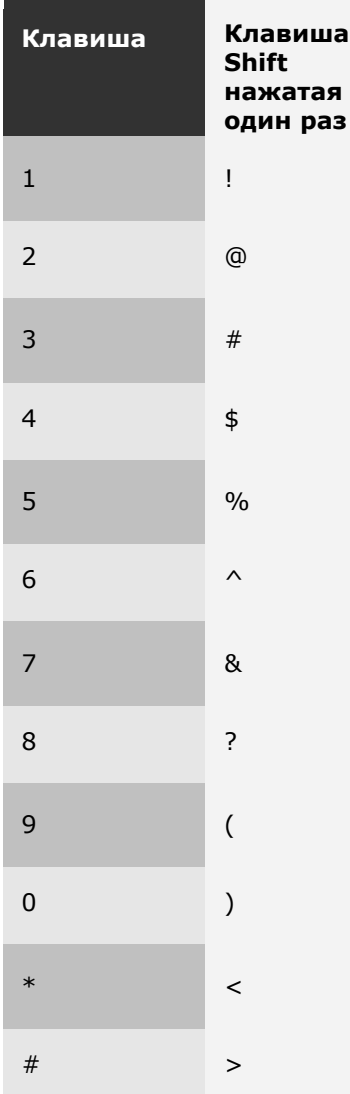

## QWERTY-клавиатура

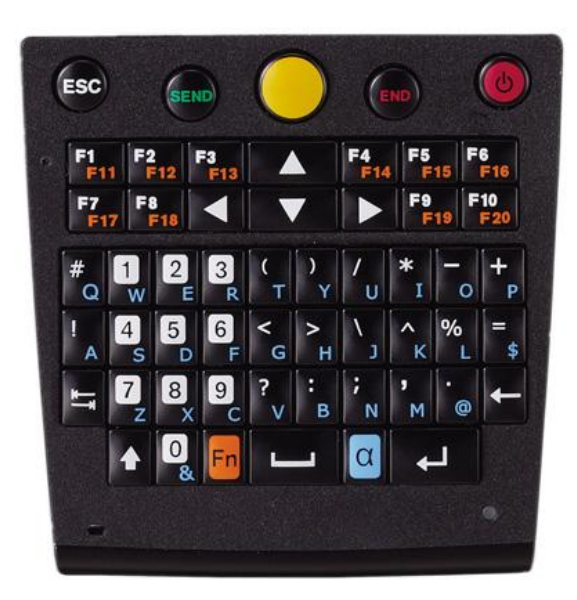

## Использование буквенной клавиши  $(\alpha)$  и клавиши SHIFT  $(\diamondsuit)$

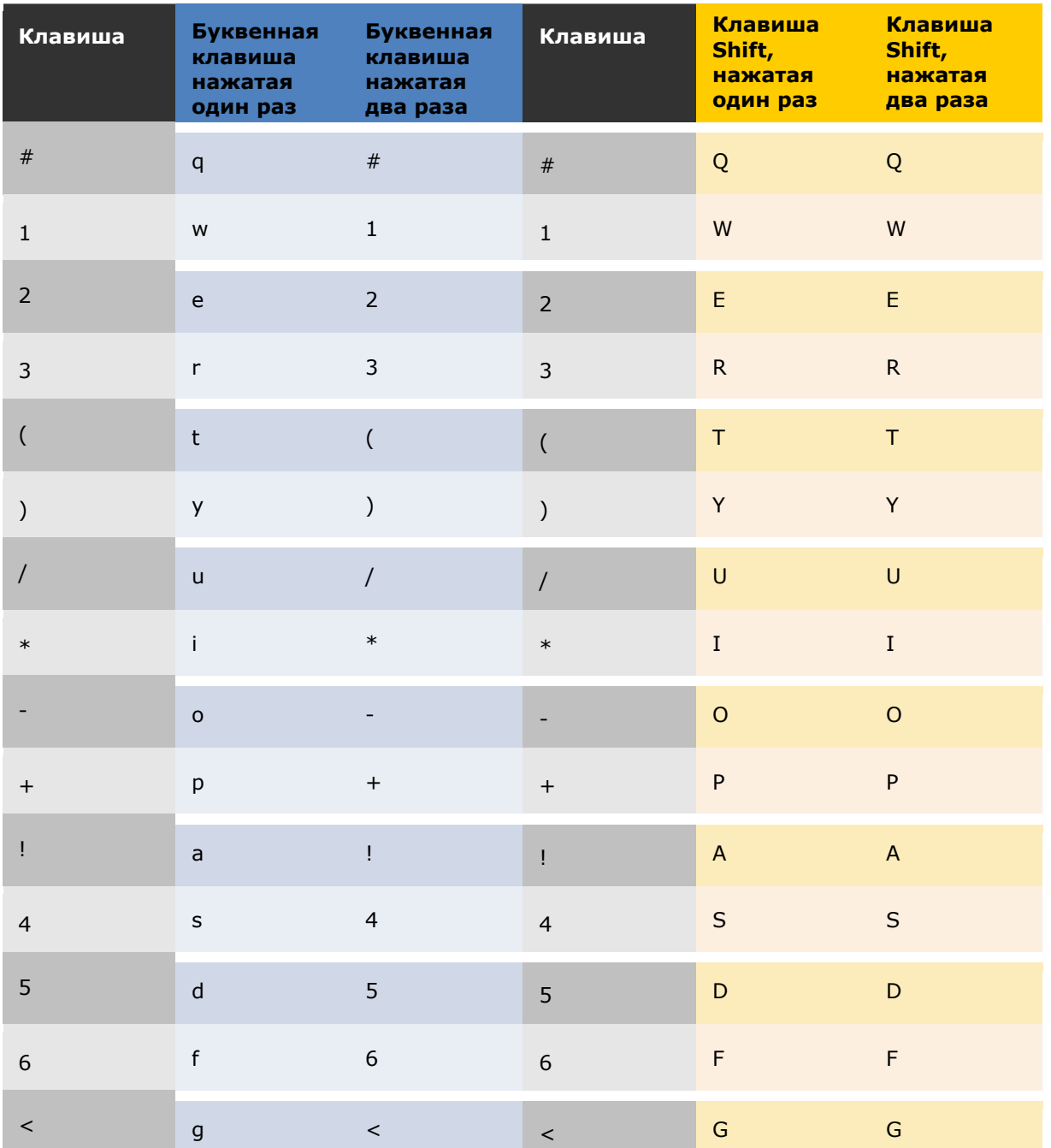

#### Alpha-режим

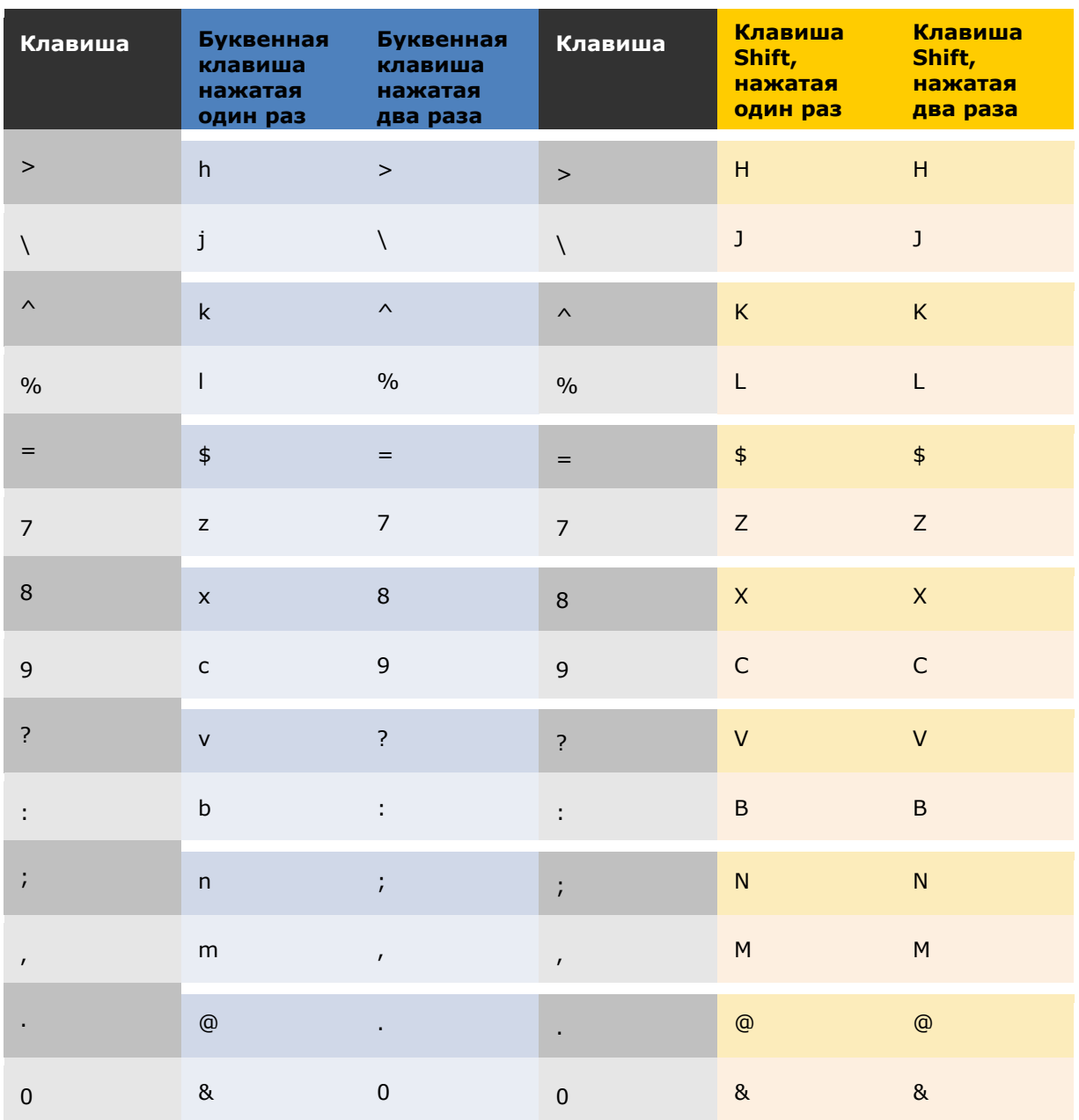

### Приложение IV Таблица значений клавиш

Использование клавиши SHIFT ( $\Diamond$ )

### Цифровой режим

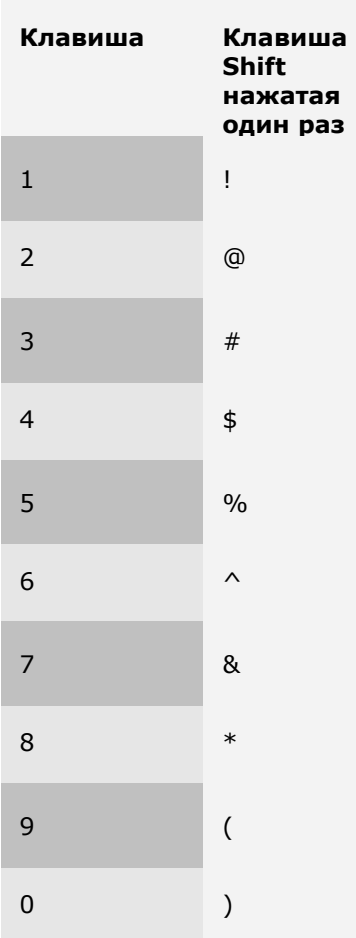

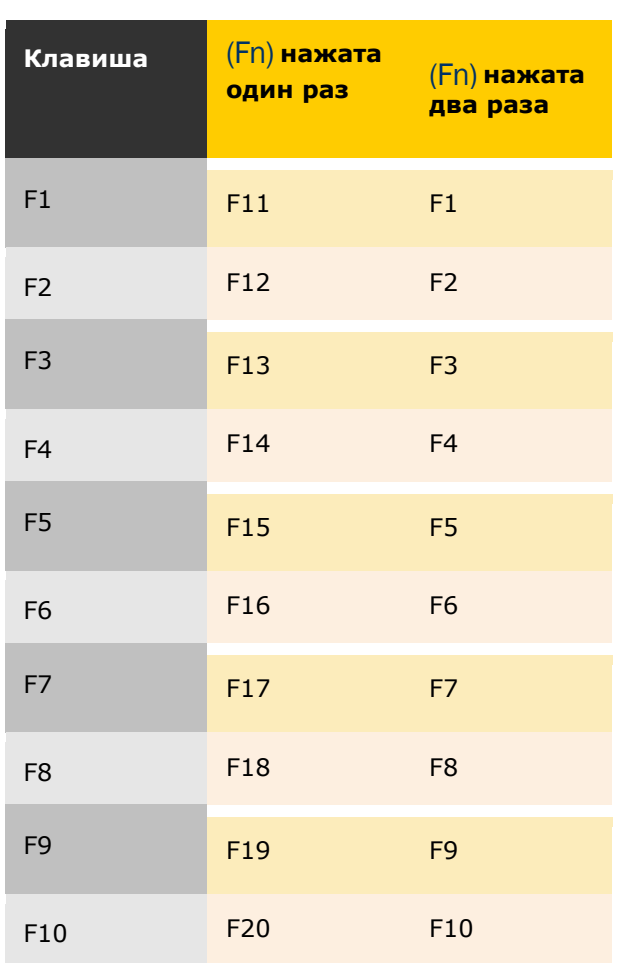

## Использование функциональной клавиши(Fn)